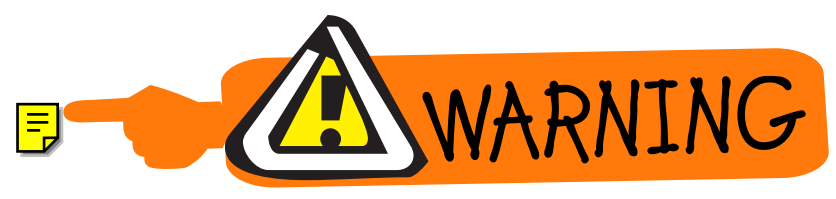

## <span id="page-0-0"></span>IQ Light Source Series

IQ-2100 Light Source

IQ-2300 ASE Source

IQ-2400 WDM Laser Source

IQ-2600 Tunable Laser Source

## Instruction Manual

January 2000 P/N: MAN-117-I .4ACE

Fourth Edition

# $\epsilon$

<span id="page-0-1"></span>If the equipment described herein bears the  $\mathsf{\mathsf{C}} \mathsf{\mathsf{E}}$  symbol, the said equipment complies with the European Community Directive and Standards found in the Declaration of Conformity.

If the equipment described herein bears an  $\mathsf{FCC}$  statement, the said equipment complies with the relevant Federal Communications Commission standards.

All rights reserved. No part of this publication may be reproduced, stored in a retrieval system or transmitted in any form by any means, electronic, mechanical, photocopying, recording or otherwise, without the prior written permission of EXFO Electro-Optical Engineering, Inc. (EXFO).

Information provided by EXFO is believed to be accurate and reliable. However, no responsibility is assumed by EXFO for its use nor for any infringements of patents or other rights of third parties which may result from its use. No license is granted by implication or otherwise under any patent rights of EXFO.

EXFO's Commerce And Government Entities (CAGE) code under the North Atlantic Treaty Organization (NATO) is 0L8C3.

The information contained in this document is subject to change without notice.

© 2000 EXFO Electro-Optical Engineering, Inc.

Words which we consider as trademarks have been identified as such. However, neither the presence nor absence of such identification affects the legal status of any trademark.

## **CONTENTS**

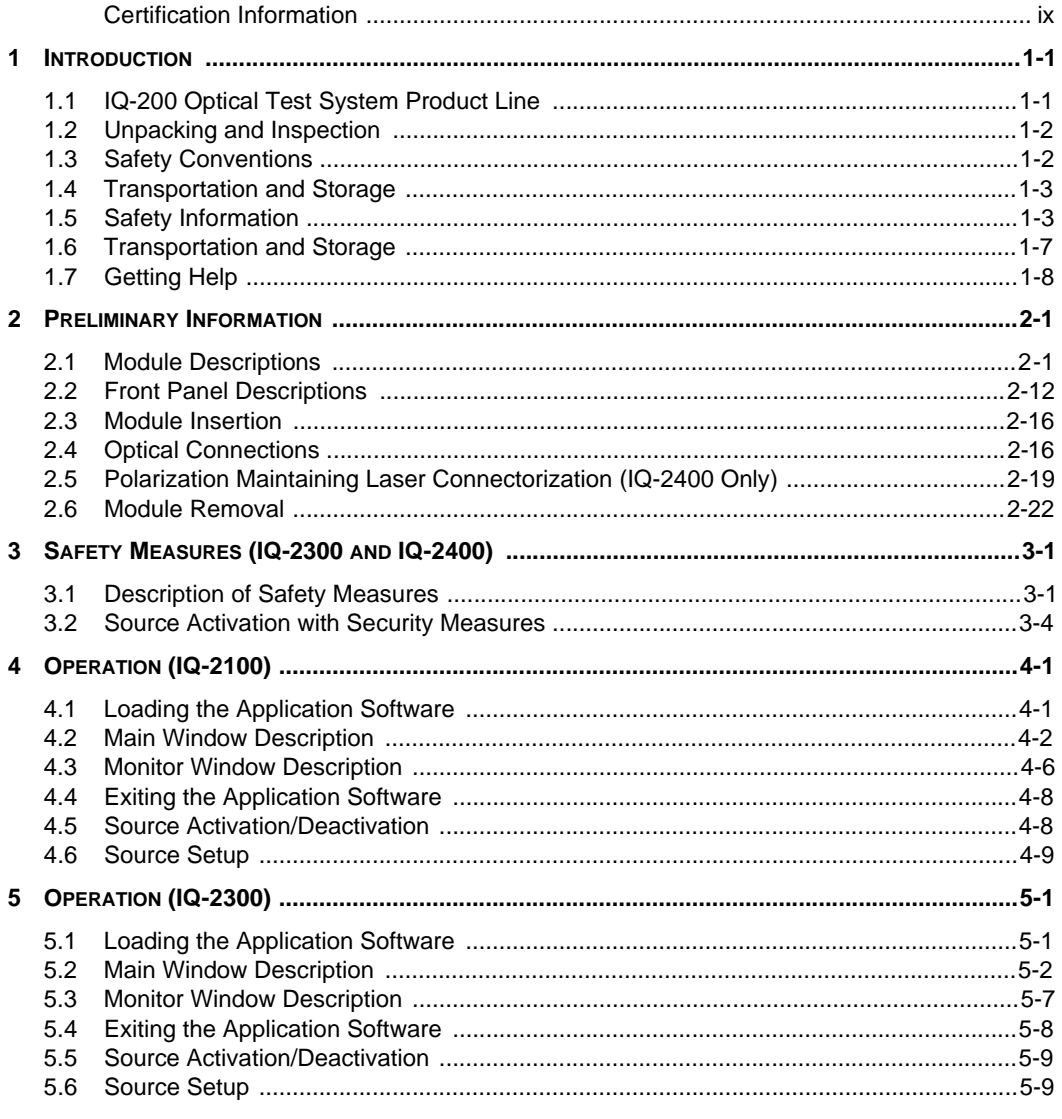

IQ Light Source Series

 $\overline{iii}$ 

#### **CONTENTS**

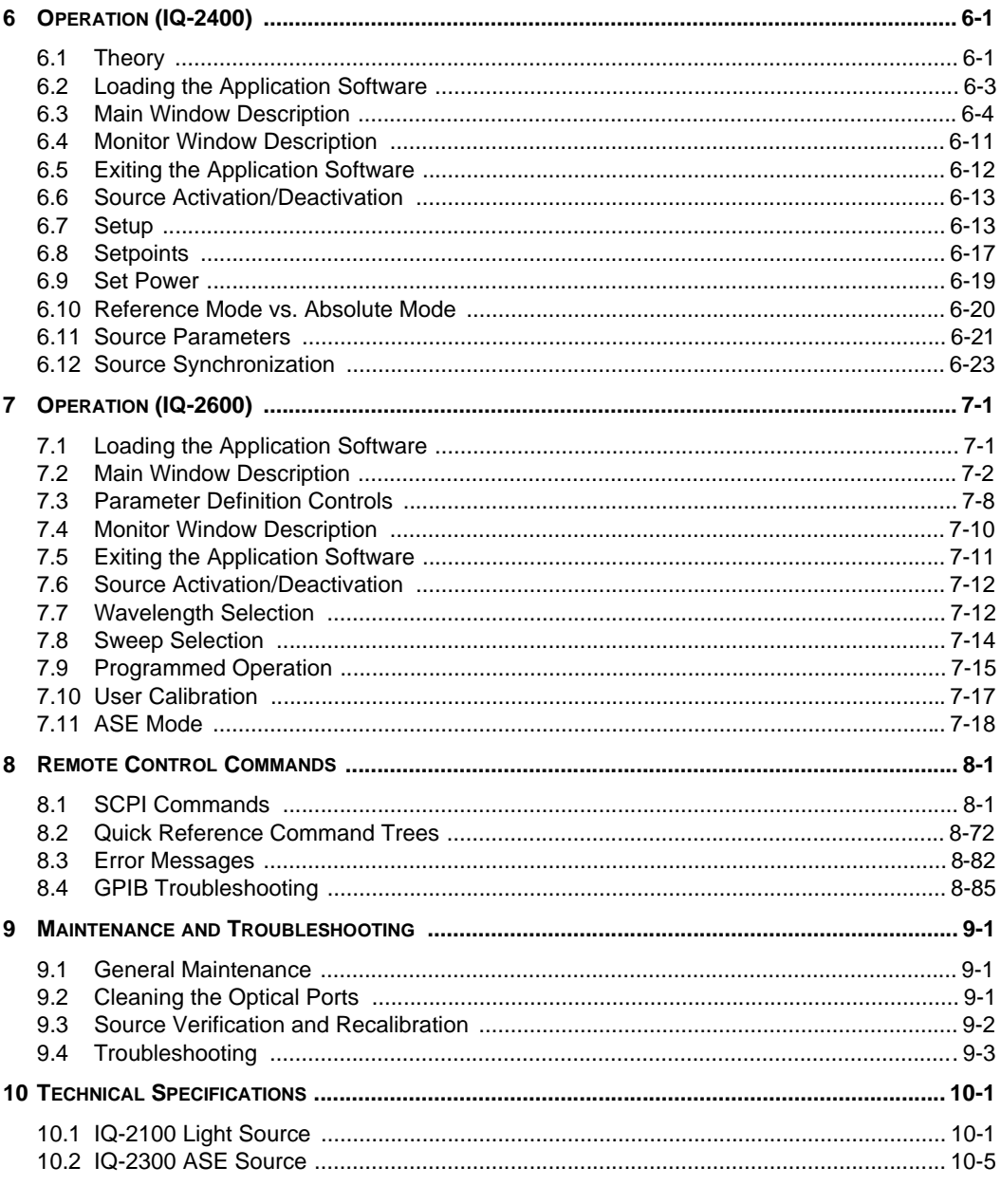

 $\overline{iv}$ 

IQ-2100, IQ-2300, IQ-2400, and IQ-2600

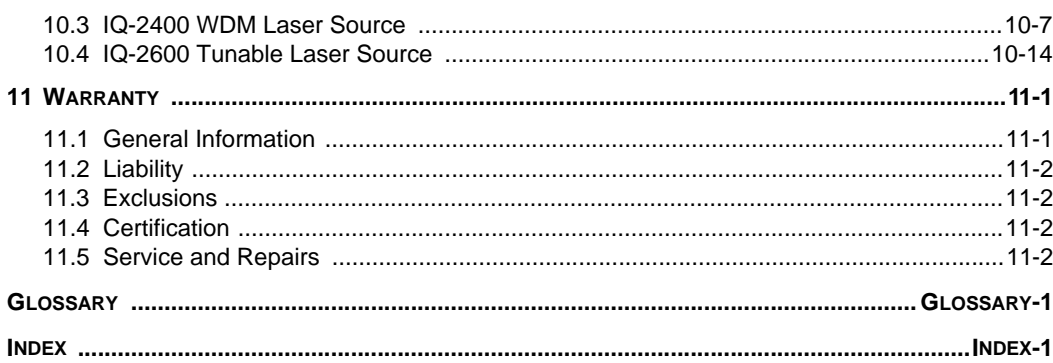

 $\overline{v}$ 

### **FIGURES**

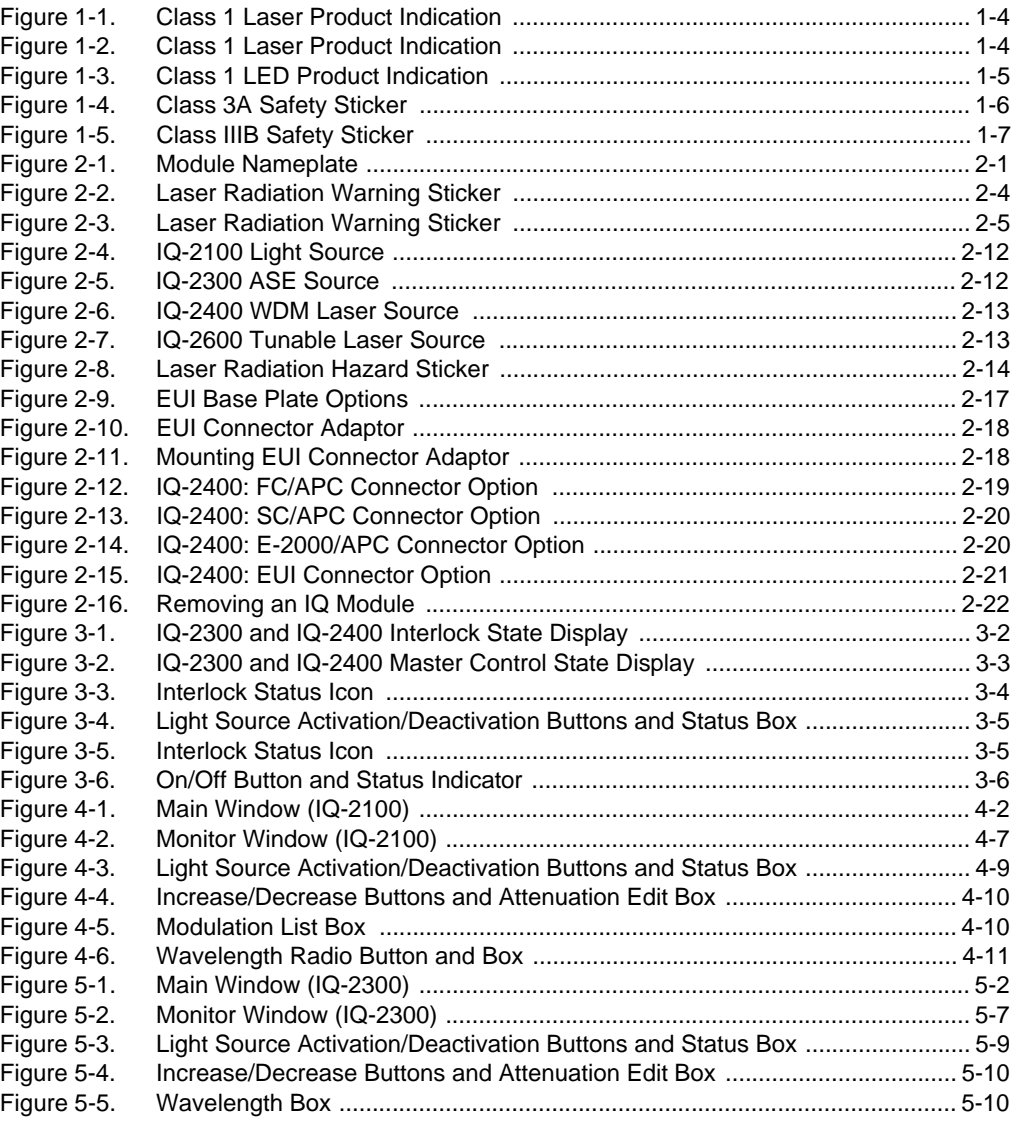

vi [IQ-2100, IQ-2300, IQ-2400, and IQ-2600](#page-0-1)

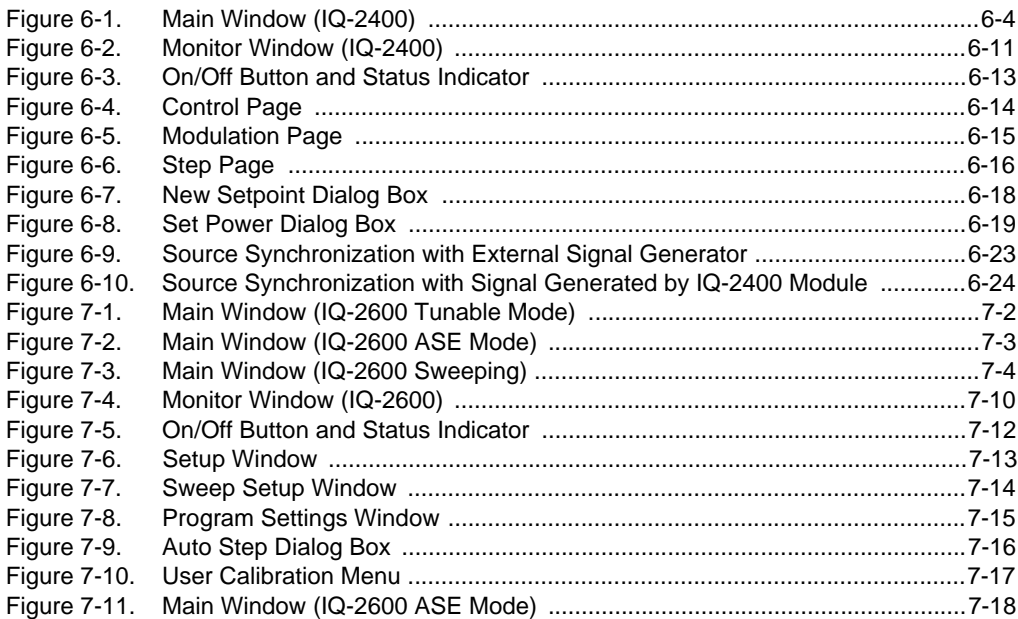

This page intentionally left blank.

### <span id="page-8-0"></span>**CERTIFICATION INFORMATION**

#### **F.C.C. INFORMATION TO USER**

This unit has been tested and found to comply with the limits for a Class A digital device, pursuant to Part 15 (Subpart B) of the FCC Rules. These limits are designed to provide reasonable protection against harmful interference when the unit is operated in a commercial environment. This unit generates, uses, and can radiate radio frequency energy and, if not installed and used in accordance with the instruction manual, may cause harmful interference to radio communications. Operation of this unit in a residential area is likely to cause harmful interference, in which case the user will be required to correct the interference at his own expense.

#### **WARNING**

**Changes or modifications not expressly approved by EXFO Electro-Optical** Engineering could void the user's authority to operate the unit.

#### **INDEPENDENT LABORATORY TESTING**

This unit has undergone extensive  $\zeta \epsilon$  certification testing both internally, at EXFO, and externally, at an independent, qualified laboratory. All pre-qualification tests were performed at EXFO while all final tests were performed at UltraTech Engineering Labs, Inc., a renowned test laboratory from Mississauga, Canada. This guarantees the unerring objectivity and authoritative compliance of all test results.

## **CE INFORMATION TO USER**

This unit has been tested and found to comply with the limits for a Class A digital device. Please see the Declaration of Conformity.

#### **IQ Light Source Series**

 $i\mathsf{x}$ 

This page intentionally left blank.

#### <span id="page-10-0"></span>**1 INTRODUCTION**

EXFO E. O. Engineering, Inc. (EXFO) is pleased to introduce the IQ Light Source Series, which includes

- IQ-2100 Light Source
- IQ-2300 ASE Source
- IQ-2400 WDM Laser Source
- IQ-2600 Tunable Laser Source

EXFO's commitment to superior design in all its fiber-optic instrumentation is respected throughout the industry and is based on the following four goals:

- reliable and accurate performance
- simple operation
- extensive features
- dedicated interest in customer needs

The IQ Light Source Series will provide many years of reliable operation. To benefit fully from the many features offered by the IQ Light Source Series, it is important to read the following instructions thoroughly.

#### <span id="page-10-1"></span>**1.1 IQ-200 Optical Test System Product Line**

The IQ-200 Optical Test System product line is a modular optical test system designed for laboratory applications. Thanks to the Windows  $M$  compatible IQ Software, the IQ-200 Optical Test System combines power, performance, and flexibility with a user-friendly interface. The main components of the system are the IQ-203 Mainframe, which can house three modules, and the IQ-206 Expansion Unit, which can house six modules. It is also possible to control one or several IQ-206 Expansion Units with an IQ-206 PC Expansion Card.

For more information on the IQ-200 Optical Test System and the IQ Software, please refer to the IQ-200 Optical Test System Instruction Manual.<br>-<br>-

## <span id="page-11-0"></span> $1.2$ **1.2 Unpacking and Inspection**

The IQ Light Source Series modules are delivered with the following standard items:

- Instruction Manual
- backup floppy disk
- Certificate of Calibration
- accessory kit
- Certificate of compliance
- Test report

These modules have been thoroughly inspected before shipment. If any damage has occurred during transportation or if any item is missing, please notify EXFO immediately. Retain the original packing material in case you need to return the equipment.

#### <span id="page-11-1"></span>**1.3 Safety Conventions**

The following conventions should be understood before operating the unit:

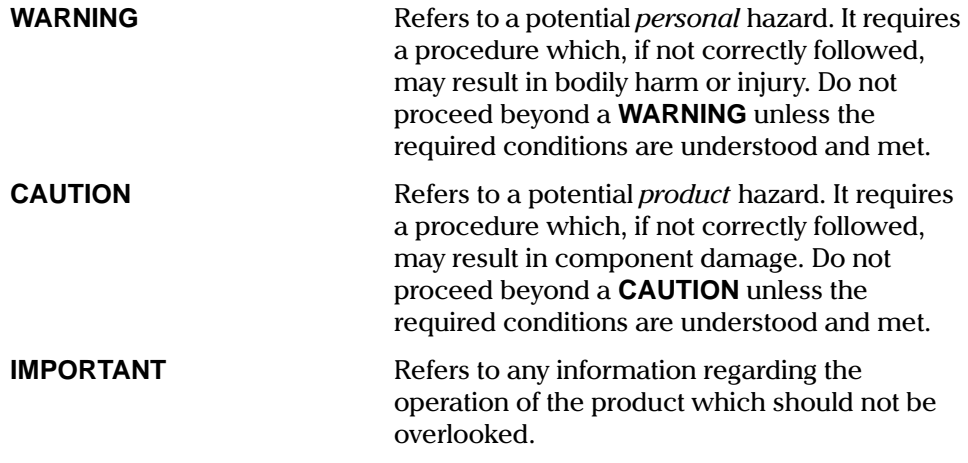

1-2 [IQ-2100, IQ-2300, IQ-2400, and IQ-2600](#page-0-1)

#### <span id="page-12-0"></span>**1.4 Transportation and Storage**

Maintain a temperature range within specifications when transporting or storing the unit. Transportation damage can occur from improper handling. The following steps are recommended to minimize the possibility of damage:

- Pack the unit in the original packing material when shipping.
- Store unit at room temperature in a clean and dry area. Avoid high humidity or large temperature fluctuations.
- Keep the unit out of direct sunlight.
- Avoid unnecessary shock and vibration.

#### <span id="page-12-1"></span>**1.5 Safety Information**

#### **WARNING**

Do not install or terminate fibers while a laser source is active. Never look directly into a live fiber and ensure that your eyes are protected at all times.

#### **CAUTION**

Use of controls, adjustments and procedures for operation and maintenance other than those specified herein may result in hazardous radiation exposure.

#### **CAUTION**

Use of optical instruments with this product will increase eye hazard.

#### **1.5.1 Class I Laser Products**

The following source module configurations are classified as 21 CFR Class I laser products that comply with 21 CFR 1040.10 and 1040.11 and IEC 825-1: 1993. Laser radiation may be encountered at their output ports.

• IQ-2100 Light Source (single- or dual-wavelength LED or laser source with semiconductor diode lasers)

- $\bullet$ • IQ-2403BLD-xx-P0 WDM Laser Source (contains semiconductor diode lasers)
- IQ-2600 Tunable Laser Source

The level of radiation is below that known to cause eye injury through accidental short term exposure. However, avoid prolonged exposure to light emitted from the fiber and do not stare directly at a light beam, visible or not.

#### **WARNING**

Do not install or terminate fibers while a laser source is active. Never look directly into a live fiber and ensure that your eyes are protected at all times. Use of controls, adjustments, or performance of procedures other than those specified herein may result in hazardous radiation exposure.

The Class 1 Explanatory labels, depicted in Figure 1-1, Figure 1-2, and Figure 1-3indicate safety parameters relating to the IQ-2100, IQ-2403BLD-xx-P0, IQ-2403BLD-xx-P1, IQ-2403BLD-xx-P2, and IQ-2600.

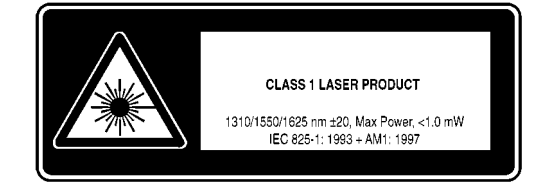

Figure 1-1. Class 1 Laser Product Indication

<span id="page-13-0"></span>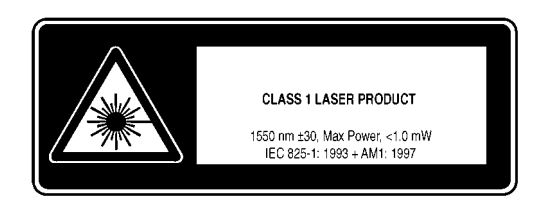

Figure 1-2. Class 1 Laser Product Indication

1-4 [IQ-2100, IQ-2300, IQ-2400, and IQ-2600](#page-0-1)

<span id="page-13-1"></span>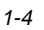

**Safety Information** 

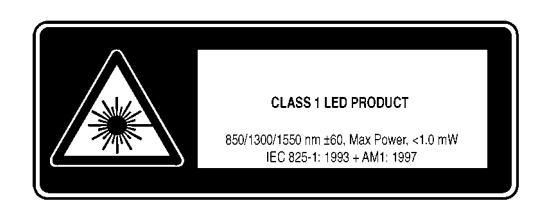

Figure 1-3. Class 1 LED Product Indication

#### <span id="page-14-0"></span> $1.5.2$ Class 3A Laser Products (IEC 825)

The following source modules are classified as Class 3A laser products according to IEC-825-1:  $1993 + AM1 : 1997$ .

- IQ-2300 ASE Source (contains an erbium-doped fiber pumped with a 980 nm  $\bullet$ laser diode)
- $\bullet$ IQ-2403BLD-xx-P4 WDM Laser Source (contains semiconductor diode lasers)

Light in the 1550 nm wavelength region is invisible to the human eye and can cause unexpected, permanent eye damage. Use caution at all times when working with Class 3A laser products. Wear appropriate eye protection and follow laser safety precautions.

#### **WARNING**

Do not install or terminate fibers while a laser source is active. Never look directly into a live fiber and ensure that your eyes are protected at all times. Use of controls, adjustments, or performance of procedures other than those specified herein may result in hazardous radiation exposure.

The Class 3A Safety Sticker, depicted in Figure 1-4, is found on the side panel of the IQ-2300 and IQ-2403BLD-xx-P4.

IQ Light Source Series

 $1 - 5$ 

 $\overline{\phantom{a}}$ 

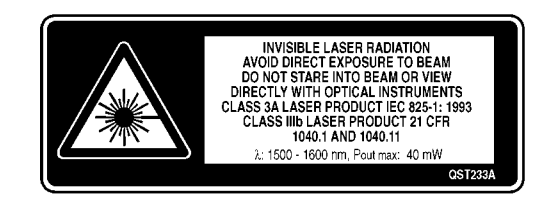

Figure 1-4. Class 3A Safety Sticker

#### <span id="page-15-0"></span>**1.5.3 Class IIIB Laser Products (FDA only)**

The following source modules are classified as Class IIIB laser products according to 21 CFR-1040-10. They are potentially harmful instruments if not used with extreme caution.

- IQ-2300 ASE Source (contains an erbium-doped fiber pumped with a 980 nm laser diode)
- IQ-2403BLD-xx-P4 WDM Laser Source (contains semiconductor diode lasers)

Light in the 1550 nm wavelength region is invisible to the human eye and can cause unexpected, permanent eye damage. Use caution at all times when working with Class 3A laser products. Wear appropriate eye protection and follow laser safety precautions.

#### **WARNING**

Do not install or terminate fibers while a laser source is active. Never look directly into a live fiber and ensure that your eyes are protected at all times. Use of controls, adjustments, or performance of procedures other than those specified herein may result in hazardous radiation exposure.

The Class IIIB Safety Sticker, depicted in Figure 1-5, is found on the side panel ofthe IQ-2300 and IQ-2403BLD-xx-P4.

1-6 [IQ-2100, IQ-2300, IQ-2400, and IQ-2600](#page-0-1)

#### **INTRODUCTION**

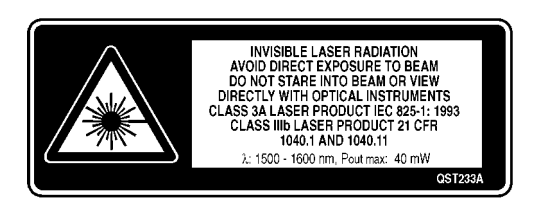

Figure 1-5. Class IIIB Safety Sticker

#### <span id="page-16-1"></span><span id="page-16-0"></span>**1.6 Transportation and Storage**

Maintain a temperature range within specifications when transporting or storing the unit. Transportation damage can occur from improper handling. The following steps are recommended to minimize the possibility of damage:

- Pack the unit in the original packing material when shipping.
- Store unit at room temperature in a clean and dry area.
- Avoid high humidity, large temperature fluctuations, direct sunlight, and unnecessary shock and vibration.

**Getting Help** 

#### <span id="page-17-0"></span> $1.7$ **Getting Help**

If you encounter any difficulty while operating this product, please call EXFO at one of the offices listed below. Our Customer Service Group is available in North America from 7:30 a.m. to 8:00 p.m. (Eastern Standard Time), Monday to Friday.

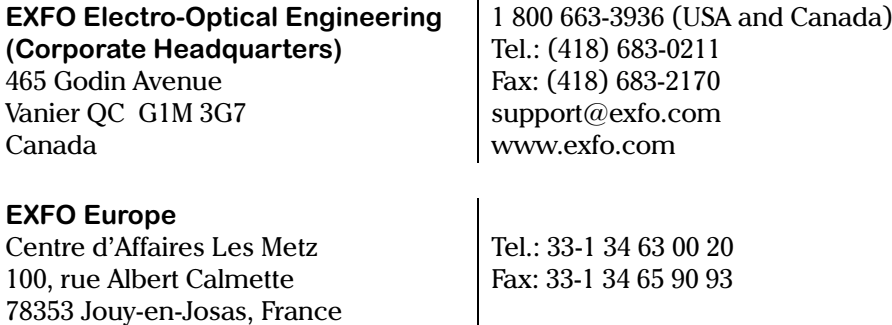

IQ-2100, IQ-2300, IQ-2400, and IQ-2600

 $1 - 8$ 

**Module Descriptions**  $\frac{1}{\sqrt{2}}$ 

#### <span id="page-18-0"></span>**2 PRELIMINARY INFORMATION**

#### <span id="page-18-1"></span>**2.1 Module Descriptions**

The IQ Series light source modules support local and remote control. Local control is via the Windows-compatible IQ Software, which is preinstalled on the IQ-203 or installed on a host PC when using the IQ-206 and PC expansion card. Remote control of the IQ-2100, IQ-2300, and IQ-2400 is accomplished through one of four ways:

- a GPIB interface\*
- an RS-232 external interface
- Windows OLE (Object Linking and Embedding) automation
- a Windows DDE (Dynamic Data Exchange) communication channel

 $*$  LabVIEW drivers<sup>TM</sup> are available upon request for the IQ-2100 and IQ-2400 models.

Please refer to the *IQ-200 GPIB and Application Development Guide* for detailed<br>information about remote control of the IQ components.<br>The product pameplate, shown in Figure 2-1, is located on a side panel pear the information about remote control of the IQ components.

The product nameplate, shown in Figure 2-1, is located on a side panel near the  $\overline{\phantom{a}}$ rear of the module.

<span id="page-18-2"></span>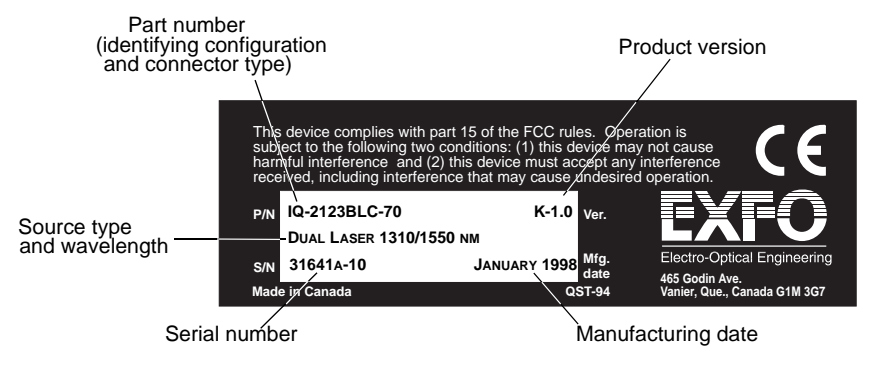

Figure 2-1. Module Nameplate

Module Descriptions<br>2.1.1 **IQ-2** 

## **2.1.1 IQ-2100 Light Source**

The IQ-2100 Light Source is a fiber-optic light source designed for laboratory and industry applications using the IQ-203 Mainframe or IQ-206 Expansion Unit.

The IQ-2100 comes with different emitter types at various wavelengths. Table 2-1 summarizes the configurations available.

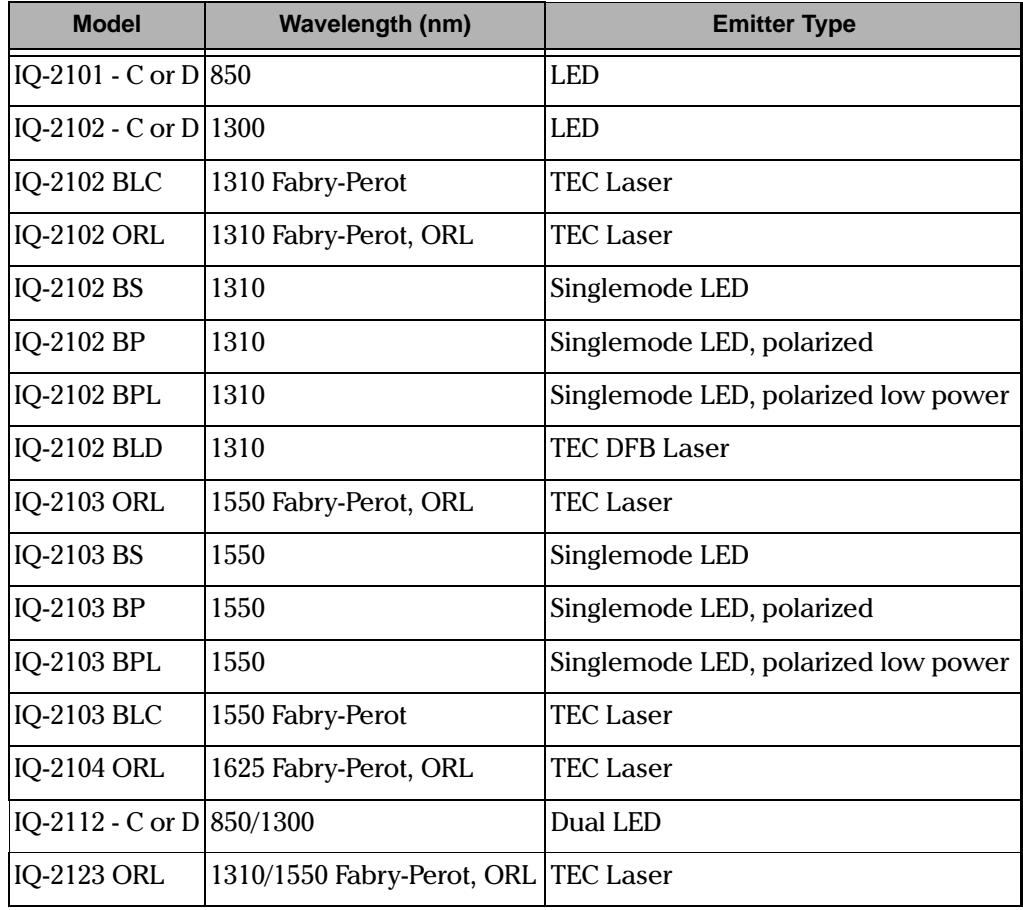

Table 2-1. IQ-2100 Series Wavelength and Emitter Type Configurations (Part 1 of 2)

<span id="page-19-0"></span>2-2 [IQ-2100, IQ-2300, IQ-2400, and IQ-2600](#page-0-1)

**Module Descriptions** 

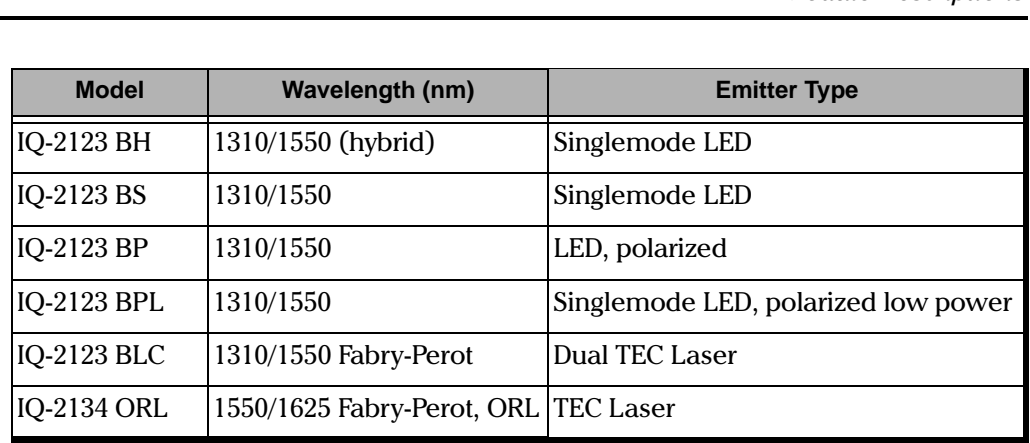

Table 2-1. IQ-2100 Series Wavelength and Emitter Type Configurations (Part 2 of 2)

Note: Other source types may also be available. Please contact EXFO to obtain the latest information.<br>
12000 series comes with several connector configurations. Table 2-2

summarizes the configurations available. The IQ-2100 series comes with several connector configurations. Table 2-2

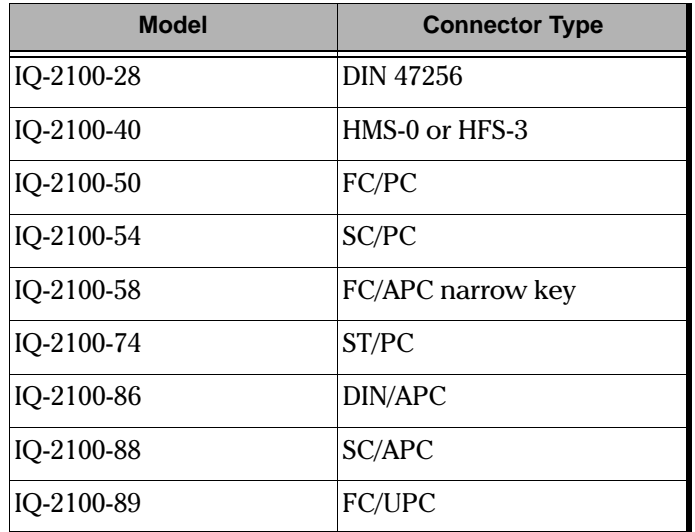

<span id="page-20-0"></span>Table 2-2. IQ-2100 Series Connector Configurations (Part 1 of 2)

#### **PRELIMINARY INFORMATION**

**Module Descriptions** 

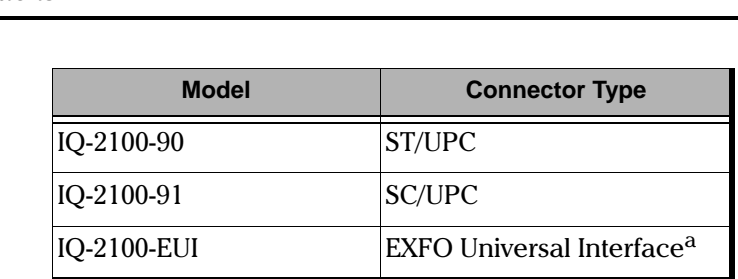

Table 2-2. IQ-2100 Series Connector Configurations (Part 2 of 2)

a. The EUI base plate can be UPC or APC. The APC base plate is identified by a green dot in the upper left corner. For details, see [EXFO Universal Interface \(EUI\)](#page-34-1), on page 2-17.

#### **2.1.2 IQ-2300 ASE Source**

The IQ-2300 ASE Source is a stable, high power, non-polarized fiber-optic source. It is designed for laboratory applications such as WDM component and white light interferometry testing using the IQ-203 Mainframe or IQ-206 Expansion Unit.

The Laser Radiation Warning Sticker, depicted in Figure 2-2, is found on the frontpanel of the IQ-2300.

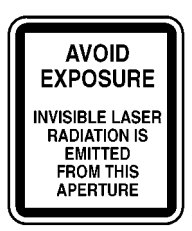

<span id="page-21-0"></span>Figure 2-2. Laser Radiation Warning Sticker

2-4 [IQ-2100, IQ-2300, IQ-2400, and IQ-2600](#page-0-1)

Module Descriptions<br>The IQ-2300 comes in 1550 nm wavelength only. It is equipped with a standard E-2000 connector. Different hybrid patchcords are available and must be chosen at time of purchase. Table 2-3 summarizes the hybrid patchcord options available.

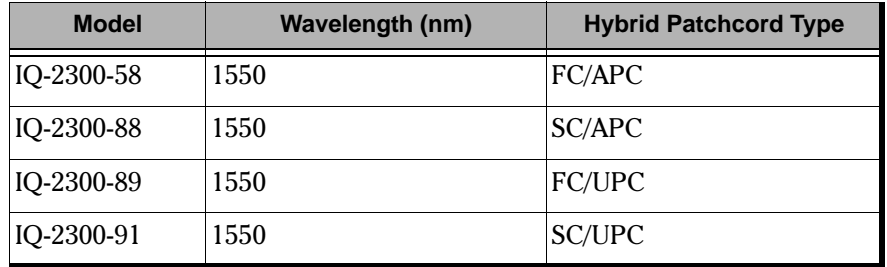

Table 2-3. IQ-2300 Series Wavelength and Connector Configurations

#### <span id="page-22-1"></span>**2.1.3 IQ-2400 WDM Laser Source**

The IQ-2400 WDM Laser Source is a DFB laser source available at one of the 36  $\,$ channel wavelengths ranging from 1532.68 nm to 1560.61 nm. Other wavelengths are also available. For information, contact EXFO. Each wavelength can be adjusted by the user within  $a \pm 1$  nm tuning range around the ITU-T wavelengths. The built-in optical isolator of the DFB laser increases power stability.

<span id="page-22-0"></span>The Laser Radiation Warning Sticker, depicted in Figure 2-3, is found on the frontpanels of the IQ-2403BLD-xx-P1 and IQ-2403BLD-xx-P2.

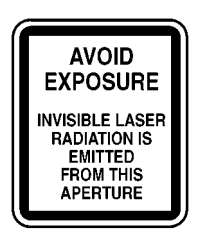

Figure 2-3. Laser Radiation Warning Sticker

**Module Descriptions** 

The IQ-2400 comes in various wavelengths. Table 2-4 summarizes the configurations available.

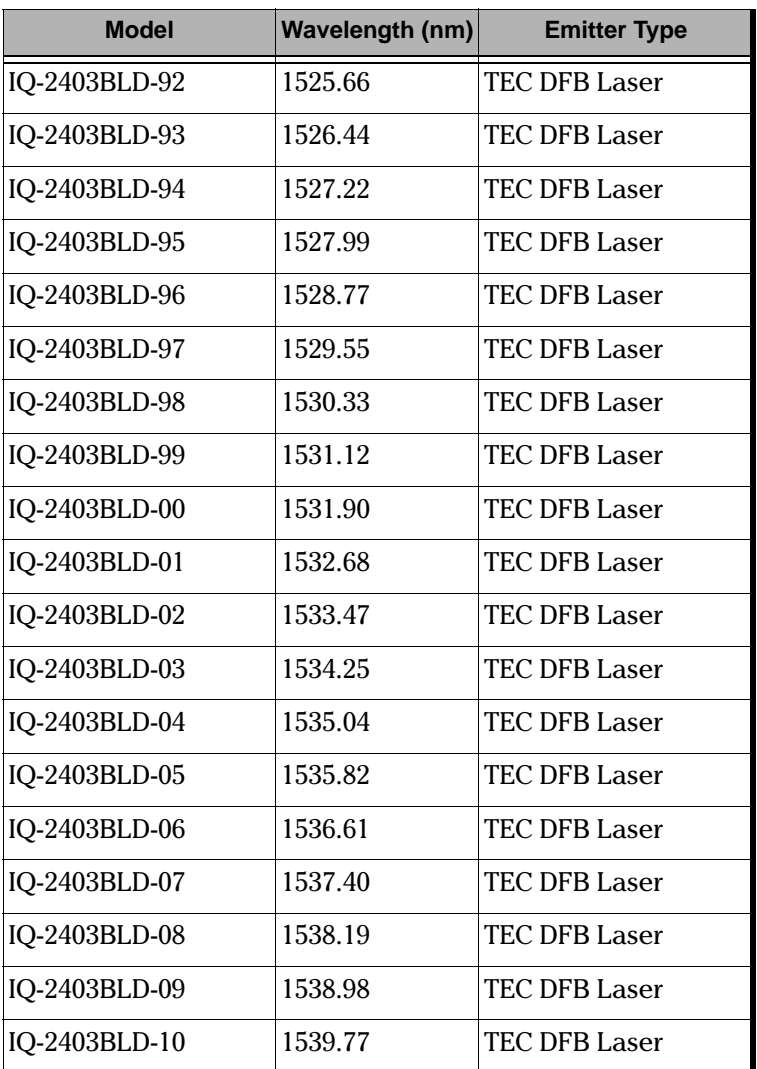

<span id="page-23-0"></span>Table 2-4. IQ-2400 Series Wavelength and Emitter Type Configurations (Part 1 of 3)

2-6 [IQ-2100, IQ-2300, IQ-2400, and IQ-2600](#page-0-1)

Module Descriptions  $\frac{1}{\sqrt{2}}$ 

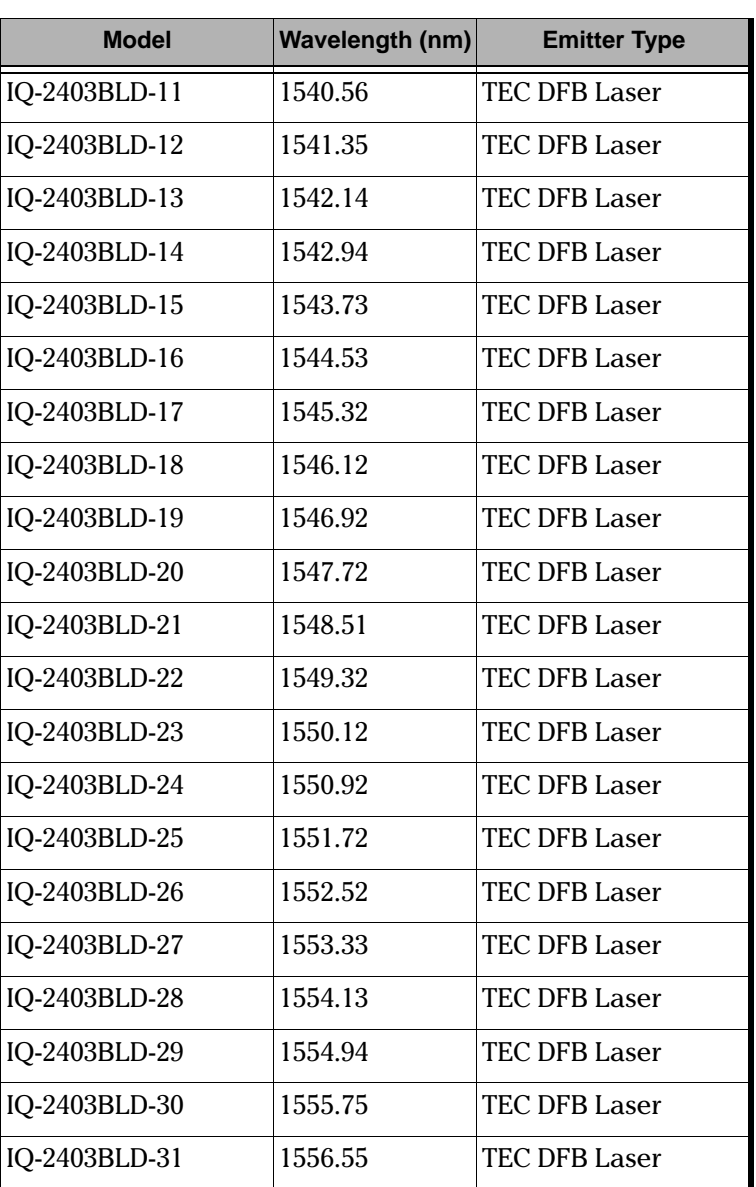

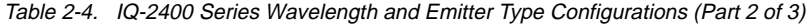

Module Descriptions

| <b>Model</b>  | Wavelength (nm) | <b>Emitter Type</b>  |
|---------------|-----------------|----------------------|
| IQ-2403BLD-32 | 1557.36         | <b>TEC DFB Laser</b> |
| IQ-2403BLD-33 | 1558.17         | TEC DFB Laser        |
| IQ-2403BLD-34 | 1558.98         | TEC DFB Laser        |
| IQ-2403BLD-35 | 1559.79         | <b>TEC DFB Laser</b> |
| IQ-2403BLD-36 | 1560.61         | <b>TEC DFB Laser</b> |
| IQ-2403BLD-37 | 1561.42         | TEC DFB Laser        |
| IQ-2403BLD-38 | 1562.23         | <b>TEC DFB Laser</b> |
| IQ-2403BLD-39 | 1563.05         | TEC DFB Laser        |
| IQ-2403BLD-40 | 1563.86         | <b>TEC DFB Laser</b> |
| IQ-2403BLD-41 | 1564.68         | <b>TEC DFB Laser</b> |
| IQ-2403BLD-42 | 1565.50         | TEC DFB Laser        |
| IQ-2403BLD-43 | 1566.31         | <b>TEC DFB Laser</b> |
| IQ-2403BLD-44 | 1567.13         | TEC DFB Laser        |
| IQ-2403BLD-45 | 1567.95         | TEC DFB Laser        |
| IQ-2403BLD-46 | 1568.77         | <b>TEC DFB Laser</b> |

Table 2-4. IQ-2400 Series Wavelength and Emitter Type Configurations (Part 3 of 3)

2-8 [IQ-2100, IQ-2300, IQ-2400, and IQ-2600](#page-0-1)

Module Descriptions<br>In addition to selecting the wavelength, you must also select the output power of your IQ-2400 module at time of purchase. Table 2-5 summarizes the various output power configurations.

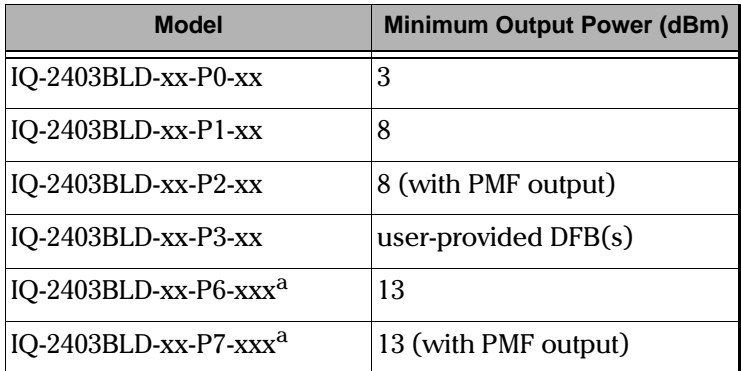

Table 2-5. IQ-2400 Series Minimum Output Power

[IQ Light Source Series](#page-0-0) 2-9

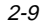

<span id="page-26-1"></span><span id="page-26-0"></span>a. In order to meet FDA requirements, the P6 and P7 options come with an E-2000 connector only when sold in the United States. In other contries, the EUI-58 connector is also available. We supply an adaptor patchcord.

#### **Module Descriptions**

The IQ-2400 series comes with one of several possible connector configurations (summarized in Table 2-6) which must be chosen at time of purchase.

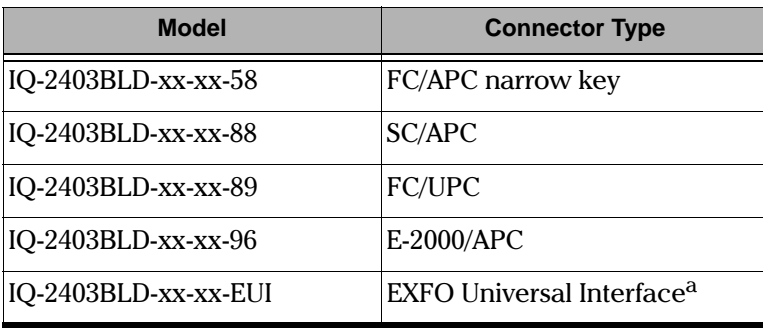

Table 2-6. IQ-2400 Series Connector Configurations

<span id="page-27-0"></span>a. The EUI base plate can be UPC or APC. The APC base plate is identified by a green dot in the upper left corner. The IQ-2400 comes with the APC base plate only. For details, see [EXFO Universal Interface \(EUI\)](#page-34-1), on page 2-17.

#### **2.1.4 IQ-2600 Tunable Laser Source**

The IQ-2600 Tunable Laser Source contains a 980 nm pump laser coupled to a fiber cavity that includes an erbium-doped section and bandpass tunable filter, along with other optical and electronic components needed for control and stabilization. Output wavelengths from 1520 nm to 1570 nm are selectable at  $0.01$  nm resolution, and output power can be varied over a  $3$  dB range.

The IQ-2600 can be operated in ASE (amplified spontaneous emission) mode as a non-coherent broadband source with a spectrum typical of non-flattened erbium-doped fiber.

The IQ-2600 series comes with one of several possible connector configurations. The connector configuration must be chosen at time of purchase. Table 2-7 summarizes the available connector configurations.

2-10 [IQ-2100, IQ-2300, IQ-2400, and IQ-2600](#page-0-1)

**Module Descriptions**  $\frac{1}{\sqrt{2}}$ 

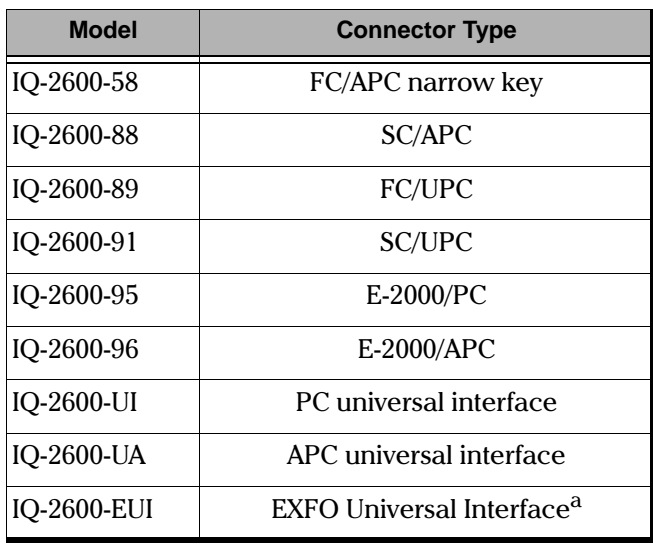

Table 2-7. IQ-2600 Series Connector Configurations

<span id="page-28-0"></span>a. The EUI base plate can be UPC or APC. The APC base plate is identified by a green dot on the upper left corner. For details, see [EXFO Universal Interface \(EUI\)](#page-34-1), on page 2-17.

# <span id="page-29-0"></span>**2.2 Front Panel Descriptions**

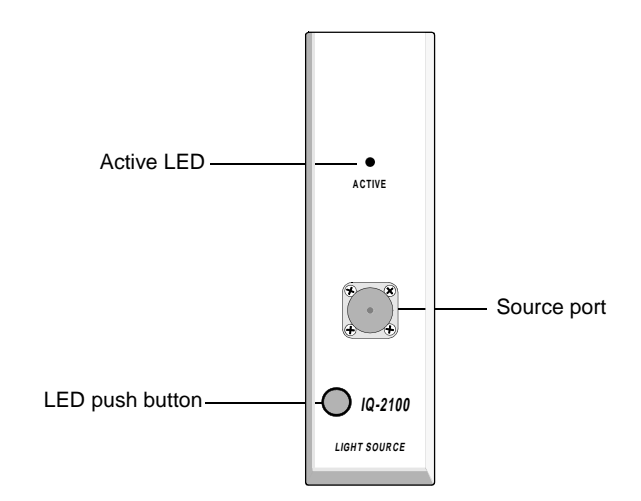

Figure 2-4. IQ-2100 Light Source

<span id="page-29-1"></span>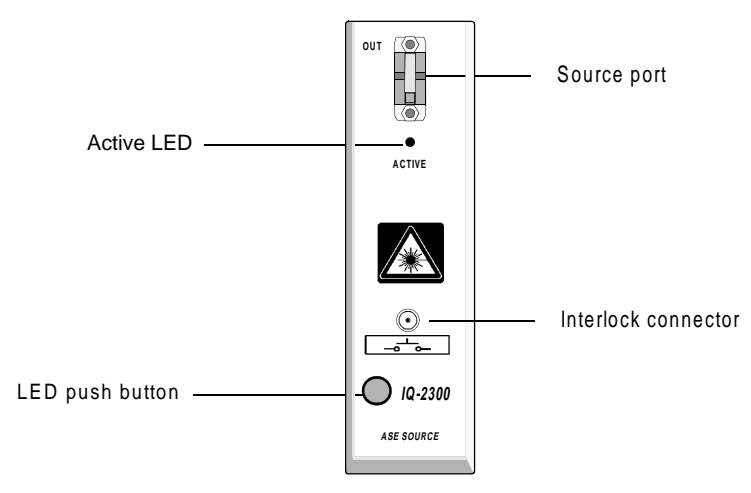

Figure 2-5. IQ-2300 ASE Source

<span id="page-29-2"></span>2-12 [IQ-2100, IQ-2300, IQ-2400, and IQ-2600](#page-0-1)

 

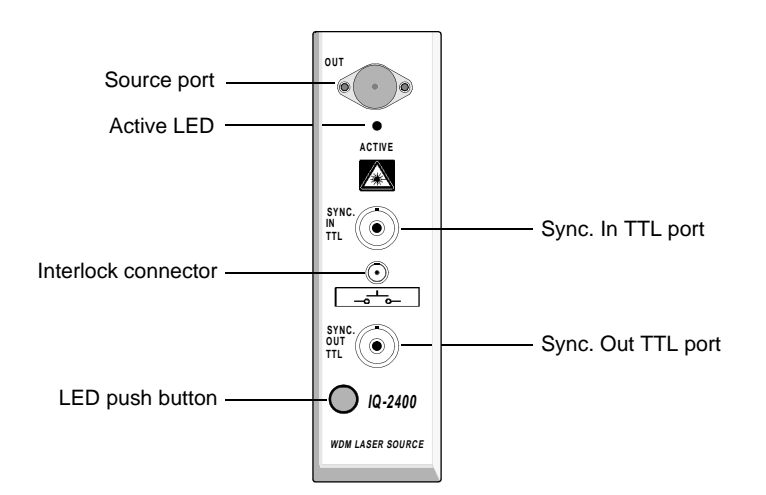

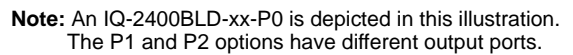

Figure 2-6. IQ-2400 WDM Laser Source

<span id="page-30-0"></span>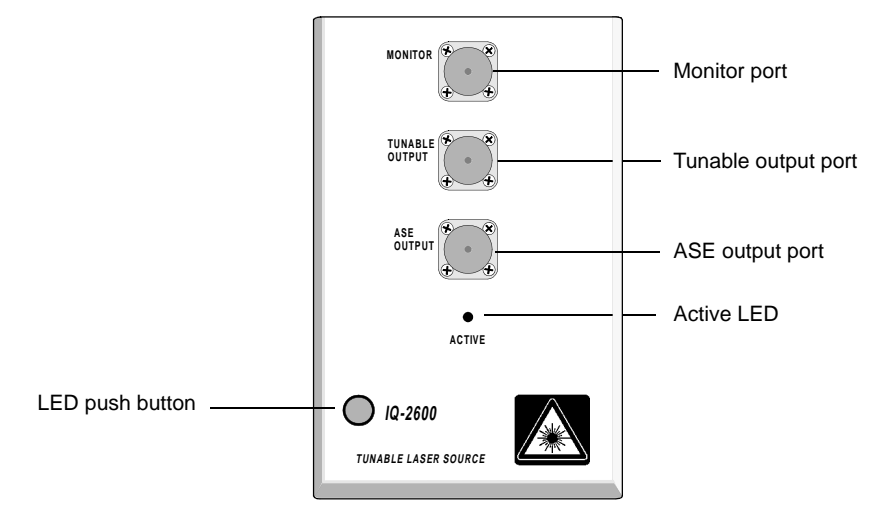

Figure 2-7. IQ-2600 Tunable Laser Source

<span id="page-30-1"></span>Note: Actual connectors may differ from the ones depicted in the illustrations.  $\begin{array}{c|c|c|c|c} \hline \multicolumn{3}{c|}{\textbf{1}} & \multicolumn{3}{c|}{\textbf{1}} & \multicolumn{3}{c|}{\textbf{1}} & \multicolumn{3}{c|}{\textbf{1}} & \multicolumn{3}{c|}{\textbf{1}} & \multicolumn{3}{c|}{\textbf{1}} & \multicolumn{3}{c|}{\textbf{1}} & \multicolumn{3}{c|}{\textbf{1}} & \multicolumn{3}{c|}{\textbf{1}} & \multicolumn{3}{c|}{\textbf{1}} & \multicolumn{3}{c|}{\textbf{1}} & \multicolumn{3}{c|}{\textbf{1$ 

## $2.2.1$  **2.2.1 Active LED**

When lit, the active LED indicates that an optical signal is being emitted from the source port. On class III B models, the active LED will turn on 5 seconds before the laser starts emitting above the class 1 limit.

#### **2.2.2 Source Port**

The optical signal is emitted from the source port. The Laser Radiation Hazard Sticker, depicted in Figure 2-8, is found on the front panels of the IQ-2300, andIO-2403BLD-xx-PX.

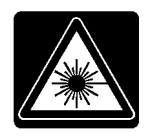

Figure 2-8. Laser Radiation Hazard Sticker

#### <span id="page-31-0"></span>**2.2.3 Sync. In TTL Port (IQ-2400 only)**

The Sync. In TTL port is used to receive a TTL synchronization signal from another module or an external instrument.

#### **2.2.4 Sync. Out TTL Port (IQ-2400 only)**

The Sync. Out TTL port is used to send a TTL synchronization signal to another module or to an external instrument.

### **2.2.5 Monitor Port (IQ-2600 only)**

The Monitor port is used to send a 10% signal and can be used as a secondary output port or connected to a wavelength-monitoring instrument. The signal is present when the IQ-2600 is operating in Tunable mode.  $\,$ 

#### **2.2.6 Tunable Output Port (IQ-2600 only)**

The Tunable Output port is the high power signal output when the IQ-2600 is operating in Tunable mode.

2-14 [IQ-2100, IQ-2300, IQ-2400, and IQ-2600](#page-0-1)

#### **2.2.7 ASE Output Port (IQ-2600 only)**

When operating the ASE mode, a non-flattened erbium-ASE signal is available at the ASE Output port.

#### **2.2.8 Interlock Connector (IQ-2300 and IQ-2400 only)**

All of the IQ-2300 module configurations and each IQ-2400 module configuration rated as a Class IIIB laser source have an interlock connector which allows you to install a security switch or panic button. The interlock circuit has the following characteristics:

- When the interlock circuit is open, the light source cannot be activated
- If the light source is active before the interlock circuit is opened, the light source becomes inactive. Upon closing the interlock circuit, the source will become active after a five second safety delay. Pressing the software application stop button will shut down the laser source at any time and will prevent reactivation of the laser source upon closing the interlock circuit.

For more information, see *Safety Measures (IQ-2300 and IQ-2400)*, on page 3-1.<br>**2.2.9** LED Pu<mark>sh Button</mark>

#### **2.2.9 LED Push Button**

The LED push button has three functions:

- When system is powered on, the LED will illuminate.
- Pressing the LED push button activates the main window.
- Pressing the LED push button when the main window is open activates the monitor window.

Note: The monitor window is a compact window displaying basic data and is fully explained in the Operation section describing the module in question.

Module Insertion<br>2.3 Module

### <span id="page-33-0"></span>**2.3 Module Insertion**

#### **CAUTION**

#### Never insert or remove any module when the IQ-203 Mainframe or the IQ-206 Expansion Unit are powered on. This will damage the module and the IQ-203/IQ-206.

To insert the module,

- 1. Power off the  $IQ-203/Q-206$ .
- 2. Insert the module into any available slot. The IQ-203/IQ-206 will automatically recognize the module.

#### **IMPORTANT**

Be sure to insert the module all the way to the back of the IQ-203/IQ-206 to ensure that the backplane connectors are properly mated. The module is correctly inserted when the module front panel is flush with the IQ-203/IQ-206 front panel.

#### <span id="page-33-1"></span>**2.4 Optical Connections**

#### **IMPORTANT**

#### Always clean fiber end prior to insertion into the port as explained below.

The fiber-optic cable end should be cleaned at all times to ensure maximum output power and avoid erroneous readings.

#### **2.4.1 Fiber Connections**

To clean the fiber end,

- 1. Gently wipe the end with a lint-free swab dipped in isopropyl alcohol.
- 2. Dry using clean compressed air.

2-16 [IQ-2100, IQ-2300, IQ-2400, and IQ-2600](#page-0-1)

 $\frac{1}{2}$ 

To connect the fiber-optic cable to the port,

- 1. Ensure that the connector is dry.
- 2. Align the connector and port to avoid the fiber end touching the outside of the port or rubbing against other surfaces.
- 3. Do not overtighten.

#### <span id="page-34-1"></span>**2.4.2 EXFO Universal Interface (EUI)**

The EUI fixed base plate is available for connectors with angled (APC) or non angled (UPC) polishing. A green dot in the top left corner of the base plate indicates that it is for APC type connectors as shown in Figure 2-9.

<span id="page-34-0"></span>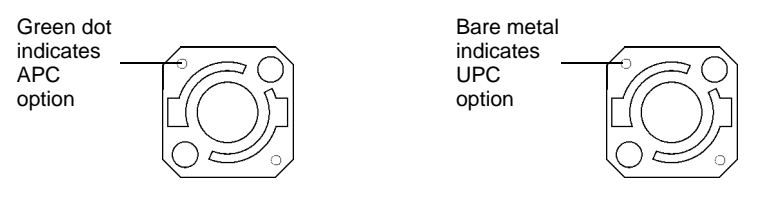

Figure 2-9. EUI Base Plate Options

the state of the EUI connector adaptor to the EUI base plate.<br>To mount an EUI connector adaptor to the EUI base plate

- 1. Hold the EUI connector adaptor so the dust cap opens downwards as depicted in Figure 2-10 below.
- 2. Close the dust cap in order to hold the connector adaptor more firmly.

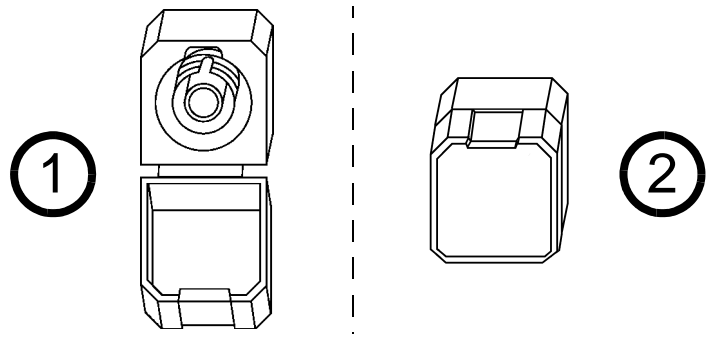

Figure 2-10. EUI Connector Adaptor

- <span id="page-35-0"></span>3. Insert the connector adaptor into the base plate.
- 4. Turn the connector adaptor clockwise to lock it in place.

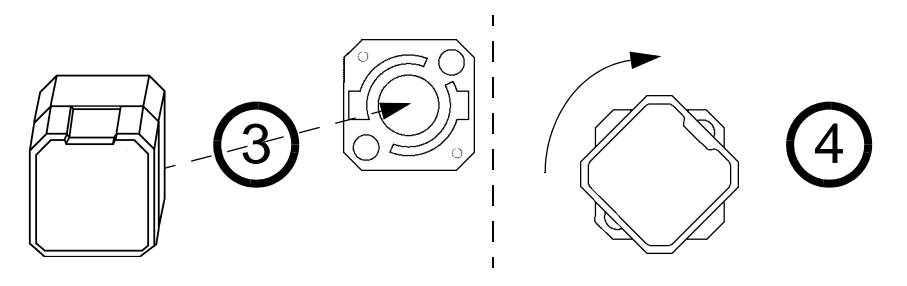

Figure 2-11. Mounting EUI Connector Adaptor

<span id="page-35-1"></span>2-18 [IQ-2100, IQ-2300, IQ-2400, and IQ-2600](#page-0-1)
# Polarization Maintaining Laser Connectorization (IQ-2400 Only)<br>2.5 Polarization Maintaining Laser Connectorization (IQ-2400 Only)

The DFB-LD integrated in the IQ-2400 comes with a polarization maintaining pigtail. The slow propagation axis of this pigtail has been aligned in order to be parallel to the linear state of polarization (SOP) of the laser. Once connectorized and mounted on the IQ-2400 front panel, the slow propagation axis will be aligned with the FC key of the FC/APC connector on the inside. Depending on the type of connector you have on the outside of the IQ-2400 front panel, the slow propagation axis will either be horizontal, vertical, or other.

## **2.5.1 FC/APC Narrow Key Connector Option**

If your IQ-2400 has an FC/APC narrow key connector on the front panel, the slow propagation axis is horizontal, as shown in Figure 2-12.

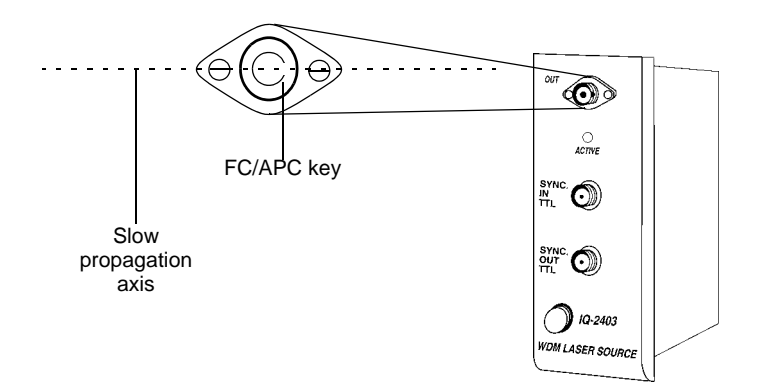

<span id="page-36-0"></span>Figure 2-12. IQ-2400: FC/APC Connector Option

[IQ Light Source Series](#page-0-0) 2-19

#### **2.5.2 SC/APC Connector Option**

If your IQ-2400 has an SC/APC narrow key connector on the front panel, the slow propagation axis is perpendicular to the length (long side) of the connector, regardless of how it is positioned, as shown in Figure 2-13.

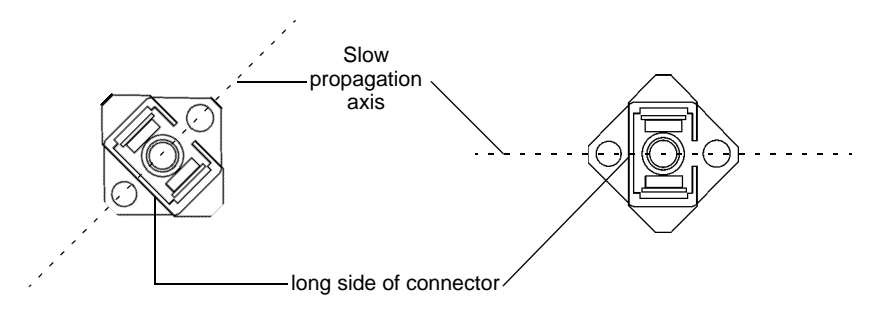

Figure 2-13. IQ-2400: SC/APC Connector Option

## <span id="page-37-0"></span>**2.5.3 E-2000/APC Connector Option**

If your IQ-2400 has an E-2000/APC connector on the front panel, the slow propagation axis is vertical, as shown in Figure 2-14.

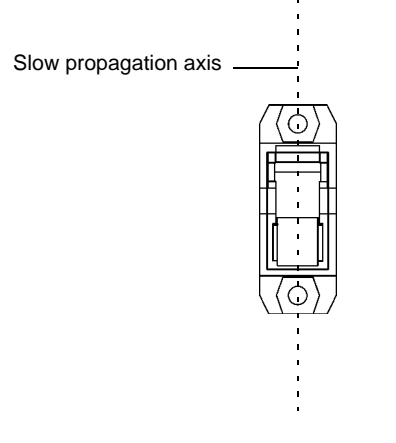

Figure 2-14. IQ-2400: E-2000/APC Connector Option

<span id="page-37-1"></span>2-20 [IQ-2100, IQ-2300, IQ-2400, and IQ-2600](#page-0-1)

#### $2.5.4$ **EUI Connector Option**

If your IQ-2400 has an EUI (EXFO Universal Interface) connector on the front panel, the slow propagation axis is horizontal, as shown in Figure 2-15.

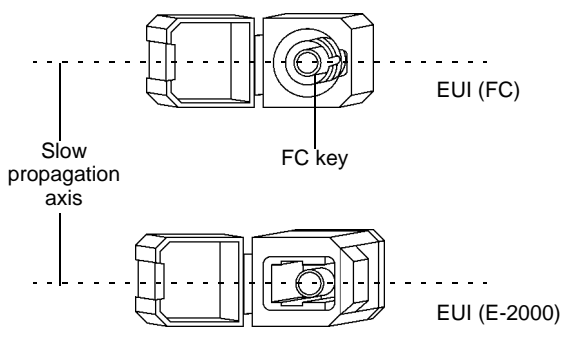

<span id="page-38-0"></span>Figure 2-15. IQ-2400: EUI Connector Option

IQ Light Source Series

## Module Removal<br>2.6 Module **2.6 Module Removal**

## **CAUTION**

Never insert or remove any module when the IQ-203 Mainframe or the IQ-206 Expansion Unit is powered on. This will result in immediate irreparable damage to the module and IQ-203/IQ-206.

To remove module from IQ-203/IQ-206

- 1. Make sure the IQ-203 /IQ-206 is powered off.
- 2. If your module has a locking mechanism, push up the locking mechanism under the front panel of the module, as shown in Figure 2-16. Otherwise,simply place your fingers under the front panel of the module.
- 3. Firmly pull the module outward.

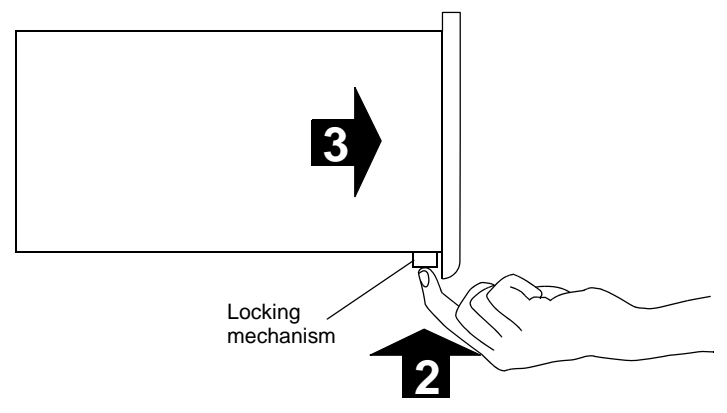

Figure 2-16. Removing an IQ Module

<span id="page-39-0"></span>4. Put one of the supplied protective covers over the empty slot to prevent dust from entering the module housing.

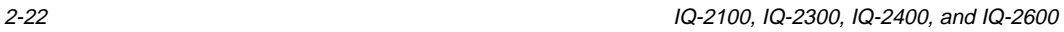

#### $\mathcal{L} = \{1,2,3,4\}$ **3 SAFETY MEASURES (IQ-2300 AND IQ-2400)**

Note: This section applies only to the IQ-2300 module configurations and each safety Act of 1968. R IO-2400 module configurations rated as Class IIIB laser sources to be used 5 al 0.17 c 1700. for the Radiation Control for Health and<br> **Procurse** 

## **3.1 Description of Safety Measures**

To comply with section 21 CFR 1040.10 and 1040.11 of the Example 12 and Serverson and Serverson of The Conditions of the Serverson configurations are rated as Class IIIB laser sources. To comply with these ty measures have been added to all<br>urations and some IQ-2400<br>sources. To comply with these comignations, each light source is supplied with ety Act of 1968, various safe<br>sources. All IQ-2300 config<br>are rated as Class IIIB laser<br>ch light source is supplied v Class IIIB laser sources. All IQ-2300 configurations and some IQ-2400

- an integrated remote interlock connector which allows the introduction of external remote interlocks,
- a software key-activated master control, and
- an emission indicator which provides a visible signal sufficiently before emission to allow appropriate action to avoid exposure to the laser radiation.

## **3.1.1 Interlock Connector**

All of the IQ-2300 module configurations and each IQ-2400 module configuration rated as a Class IIIB laser source have an integrated remote interlock connector which allows you to install a security switch or panic button. These modules are shipped with an internally shorted interlock cap. It is the user's responsibility to install external remote interlocks to ensure safe use of these sourses.

The interlock circuit has the following characteristics:

- When the interlock circuit is open, the light source cannot be activated.
- If the light source is active before the interlock circuit is opened, the light source becomes inactive. Upon closing the interlock circuit, the source will become active after a five second safety delay, unless the source software application Off button was pressed while the interlock circuit was open.

[IQ Light Source Series](#page-0-0) 3-1

tion of Safety Measures<br>The state of the interlock circuit (open or closed) is indicated by an icon in the **Status** display box of the IQ-2300 and IQ-2400 applications (see Figure 3-1).

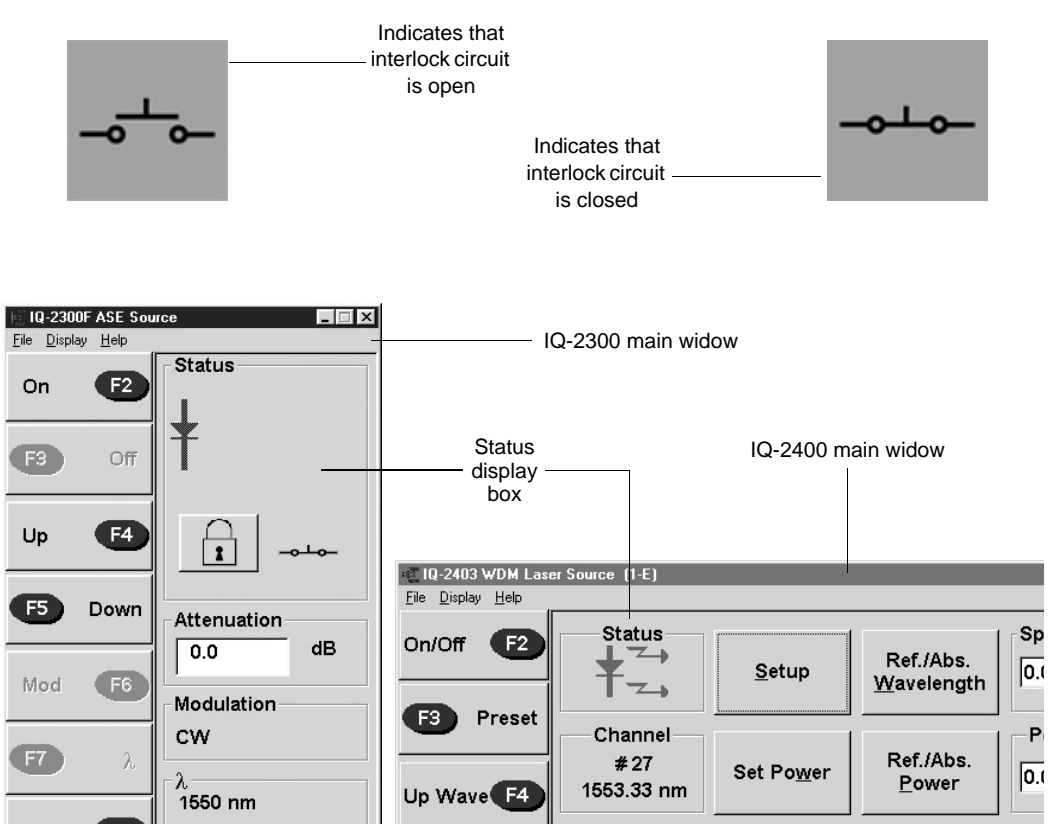

Figure 3-1. IQ-2300 and IQ-2400 Interlock State Display

<span id="page-41-0"></span>The interlock circuit cannot be opened or closed via the applications.

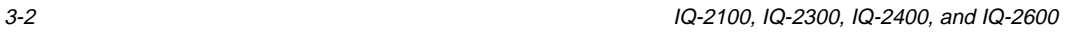

## **3.1.2 Software Key-Activated Master Control**

In order for the **On** button (IQ-2300) or the **On/Off** button (IQ-2400) to turn on the light source, the software key must be turned on by entering the security password when prompted to do so.

The state of the master control (on or off) is indicated on the button in the **Status** display box of the IQ-2300 and IQ-2400 applications (see Figure 3-2).

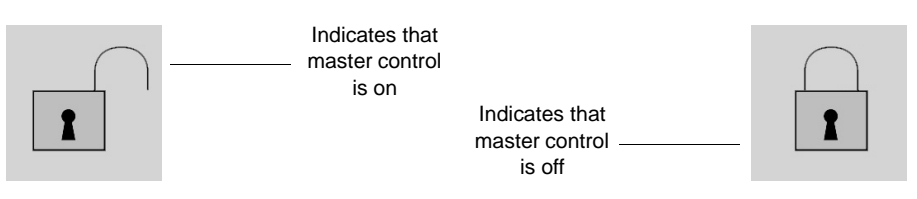

Figure 3-2. IQ-2300 and IQ-2400 Master Control State Display

<span id="page-42-0"></span>When the master control is off, it is impossible to activate the light source.

## **3.1.3 Five Second Safety Delay**

The IQ-2300 and IQ-2400 applications provide a five second safety delay between the source activation and actual light emission. During this five second delay, you may alter the output power level, or cancel the activation of the laser by clicking on the source deactivation button (Off for IQ-2300 and On/Off for the IQ-2400), by opening the interlock circuit or by pushing on the sofware key button.

Note: The source emits a weak signal during the five second delay. 

[IQ Light Source Series](#page-0-0) 3-3

Source Activation with Security Measures<br>3.2 Source Activation with Secu

## **3.2 Source Activation with Security Measures**

The software key password is "safekey". This password cannot be modified and is the same for all IQ modules requiring a software key.

## **3.2.1 IQ-2300**

To activate the IQ-2300 source

- 1. Setup the source as described in Source Setup, on page 5-9.
- indicates wether the interlock circuit is closed or open. 2. Make sure that the interlock circuit is closed. The interlock status icon

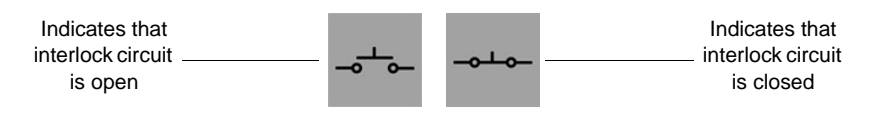

Figure 3-3. Interlock Status Icon

- 3. Activate the software key by clicking on the lock button. When prompted, enter the password "safekey".
- 4. Choose ON to activate the light emission. The active LED on the module front panel will then light up indicating that the source is active or will be after the five second safety delay.

Two red right-pointing arrows will then appear in the Status box, as shown in Figure 3-4, indicating that the source is on. These will blink during the fivesecond safety delay.

To deactivate the IQ-2300 source, choose **OFF.** The active LED on the module front panel will then turn off, indicating that the source is off.

The two right-pointing arrows will disappear from the Status box indicating that the source has been deactivated. The symbol will also return to its original grayed-out color.

3-4 [IQ-2100, IQ-2300, IQ-2400, and IQ-2600](#page-0-1)

Source Activation with Security Measures

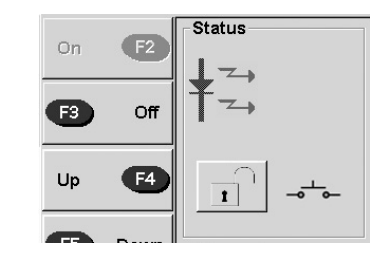

Figure 3-4. Light Source Activation/Deactivation Buttons and Status Box

<span id="page-44-0"></span>Note: To obtain optimum stability, a laser source should be allowed to warm up for a period of 10 minutes.

#### $3.2.2$ IQ-2400

To activate the IQ-2400 source

- 1. Setup the source as described in Source Setup, on page 5-9.
- 2. Make sure that the interlock is closed. The interlock status icon indicates wether the interlock is closed or open.

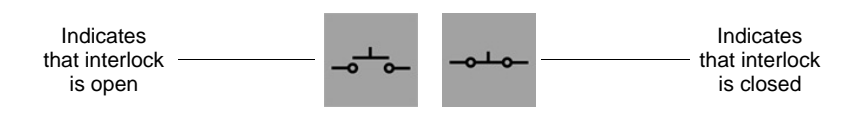

Figure 3-5. Interlock Status Icon

3. Activate the software key by clicking on the lock button. When prompted, enter the password "Turnkey".

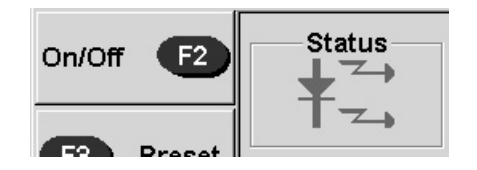

IQ Light Source Series

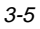

4. Choose **On/Off** to activate light emission.

When the source is active, the LED on the module front panel lights up and the Status indicator appears in red with two right-pointing arrows. These will blink during the five second safety delay.

To deactivate light emission, choose **ON/Off.** Once the source has been deactivated, the LED on the module front panel turns off, the Status indicator appears in black and the arrows disappear.

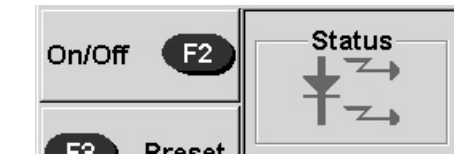

Figure 3-6. On/Off Button and Status Indicator

Note: To obtain optimum stability, a laser source should be allowed to warm up for 60 minutes.

3-6 [IQ-2100, IQ-2300, IQ-2400, and IQ-2600](#page-0-1)

#### $\overline{\mathbf{4}}$ **OPERATION (IQ-2100)**

The many features of the light source are controlled using the Windows-compatible IO Software. Please refer to the IO-200 Optical Test System Instruction Manual for information regarding the IQ-200 Optical Test System, IQ-203 Mainframe, and IQ Software conventions.

## 4.1 Loading the Application Software

There are two ways to load the application software:

- Push the LED push button on the front panel.  $\bullet$
- Double-click on the IQ-2100 icon in the IQ-200 Optical Test System main  $\bullet$ window.

## Note: Pushing the LED push button does not activate the source.

Once the IQ-2100 application software is loaded, the IQ-2100 main window opens. The main window contains all the necessary commands to control the light source. Once open, the main window appears as illustrated in Figure 4-1.

IQ Light Source Series

Main Window Description<br>4.2 Main Window D

# **4.2 Main Window Description**

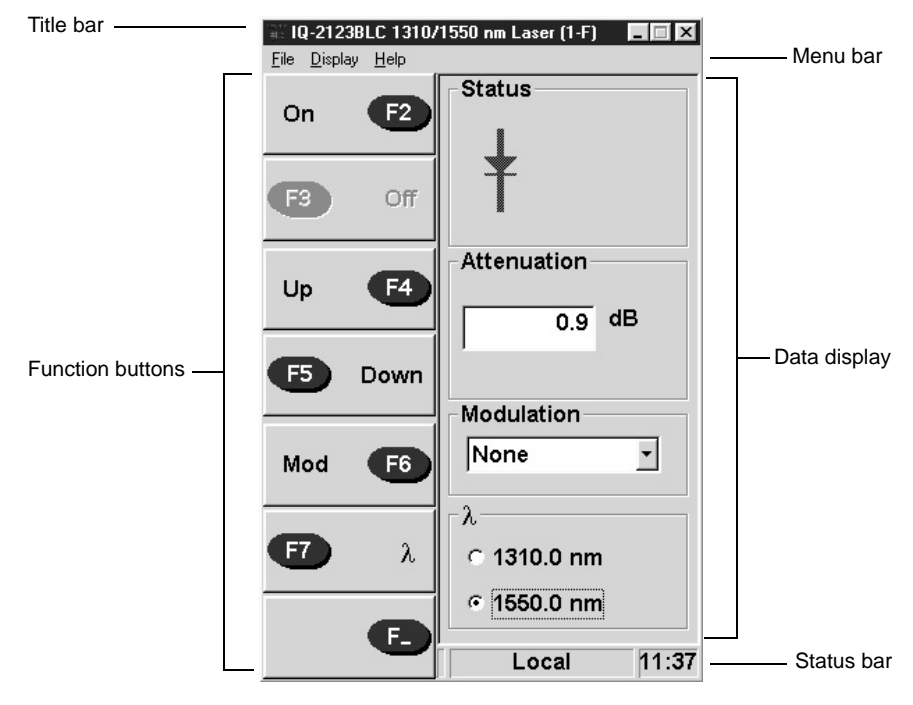

Figure 4-1. Main Window (IQ-2100)

<span id="page-47-0"></span>The main window shown in Figure 4-1 can be divided into four sections:

- title bar and menu bar
- function buttons
- data display
- status bar

4-2 [IQ-2100, IQ-2300, IQ-2400, and IQ-2600](#page-0-1)

#### $4.2.1$ **Title Bar and Menu Bar**

The title bar and menu bar are at the top of the main window (see Figure 4-1). The title bar indicates the wavelength, LED/laser specifications, and operating conditions. The menu bar contains three drop-down menus that are explained in Table 4-1.

| <b>Menu</b> | <b>Option</b> | <b>Function</b>                                                                                                    |
|-------------|---------------|----------------------------------------------------------------------------------------------------|
| File        | Open Config   | Opens a previously saved configuration.                                                                                                    |
|             | Save Config   | Saves the current configuration.                                                                                                    |
|             | Exit          | Closes the application.                                                                                                    |
| Display     | Monitor       | Opens the monitor window that displays basic<br>source data (refer to Monitor Window Description,<br>on page 4-6 for detailed information). |
| Help        | Online Manual | Opens the application Help file, which contains the<br>text of this instruction manual.                                                     |
|             | About         | Opens a window which provides the following<br>information:<br>module model number                                                          |
|             |               | software version                                                                                                    |
|             |               | serial number<br>٠                                                                                                    |
|             |               | corporate headquarters address<br>٠                                                                                                    |
|             |               | technical assistance telephone numbers, e-mail<br>٠<br>address, and Web site                                                                |
|             |               | available IQ-203 mainframe system memory<br>٠<br>(includes RAM and virtual memory)                                                          |
|             |               | remaining hard drive storage space                                                                                                    |

Table 4-1. Main Menu Windows

<span id="page-48-0"></span>IQ Light Source Series

Main Window Description<br>4.2.2 Function

# **4.2.2 Function Buttons**

The function buttons, located on the left side of the main window, are used for immediate control of the light source. Table 4-2 provides a quick reference guide to these controls.

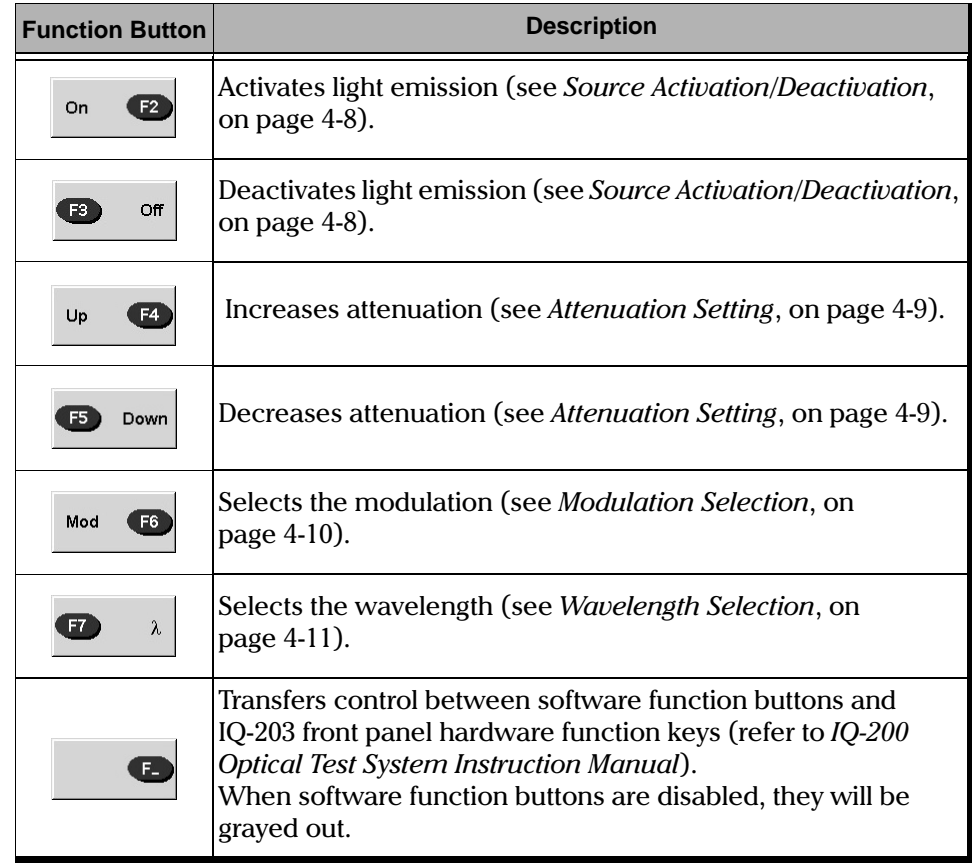

Table 4-2. Function Buttons

<span id="page-49-0"></span>Note: The software function buttons are also available in monitor window  $\overline{a}$ 

4-4 [IQ-2100, IQ-2300, IQ-2400, and IQ-2600](#page-0-1)

## **4.2.3 Data Display**

The data display boxes, located on the right side of the main window (Figure 4-1) indicate the result of the function button actions.

Table 4-3 provides a quick reference guide to these boxes. For further information on operation of the IQ-2100 using the data display boxes, see .

| <b>Display Box</b>                | <b>Description</b>                                                              |
|-----------------------------------|---------------------------------------------------------------------------------|
| <b>Status</b>                     | Indicates light source status.                                                  |
| Attenuation<br>dB<br>0.9          | Indicates the attenuation level.<br>Edit the attenuation value displayed.       |
| Modulation<br>$1$ KHz             | Sets the modulation.<br>Select a modulation value in the list box.<br>$\bullet$ |
| λ<br>$C$ 1310.0 nm<br>© 1550.0 nm | Indicates the wavelength.<br>Select a wavelength with the radio button.<br>٠    |

Table 4-3. Data Display Boxes

<span id="page-50-0"></span>[IQ Light Source Series](#page-0-0) 4-5

**Monitor Window Description** 

#### $4.2.4$ **Status Bar**

On the status bar, you also find the inscription Local, Remote, or Lockout, which indicate if the IQ-2100 is controlled locally or remotely. Table 4-4 explains the meaning of these inscriptions. For more information on how to control the different IQ modules remotely, refer to the GPIB and Application Development Guide. The status bar also displays the time.

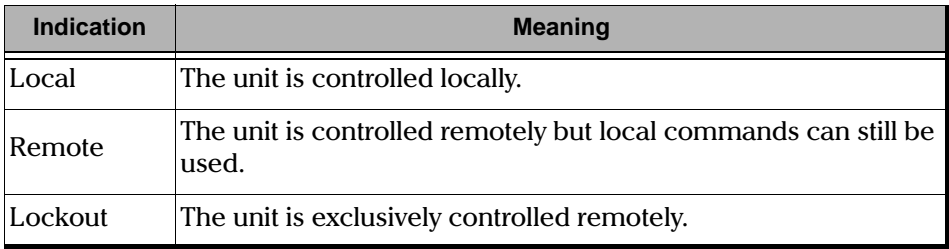

Table 4-4. Module Control Status

#### <span id="page-51-1"></span><span id="page-51-0"></span> $4.3$ **Monitor Window Description**

The monitor window displays basic light source data. Using the monitor window with other module monitor windows allows the creation of an integrated data display screen (refer to the IQ-200 Optical Test System Instruction Manual). The size and position of the monitor window can be customized.

IQ-2100, IQ-2300, IQ-2400, and IQ-2600

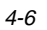

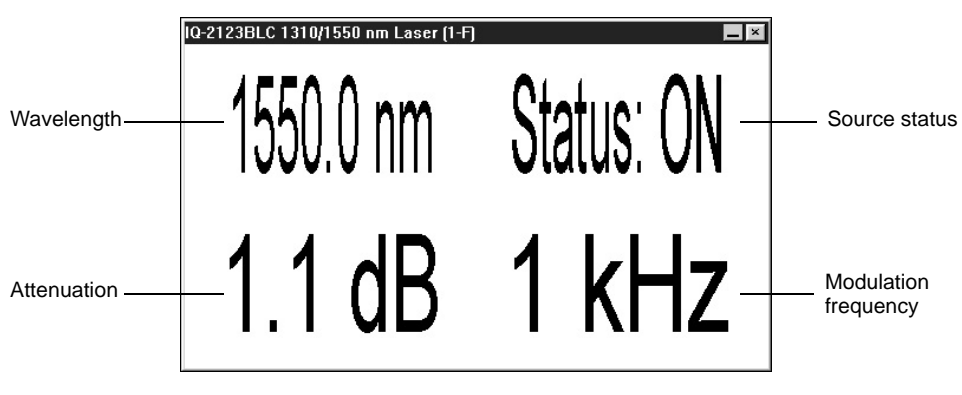

Figure 4-2. Monitor Window (IQ-2100)

#### $4.3.1$ **Opening the Monitor Window**

There are two ways to open the monitor window:

- $\bullet$ Choose Monitor from the *Display* menu in the main window.
- Push the LED push button on the front panel of the module.  $\bullet$

#### $4.3.2$ **Closing the Monitor Window**

There are two ways to close the monitor window to return to the main window:

- $\bullet$ Double-click anywhere in the monitor window.
- Push the LED push button on the front panel of the module.  $\bullet$
- Note: The function buttons can be accessed while in monitor window mode by positioning the cursor inside the monitor window and clicking the right mouse button. The function button keypad will appear to the left of the monitor window.

IQ Light Source Series

#### 4.4 **Exiting the Application Software**

Closing any application software that is not in use is a good way to free system memory. The application software can be closed either from the main window or monitor window.

#### $4.4.1$ **From the Main Window**

There are three ways to exit the application software from the main window:

- Click on  $\mathbf{\times}$  (in the top right corner of the main window).  $\bullet$
- Choose Exit from the File menu.  $\bullet$
- Click on the module icon (in the top left corner of the main window) and select Close.

#### $4.4.2$ **From the Monitor Window**

To exit the application software from the monitor window, click on  $\mathbf{X}$  (in the top right corner of the monitor window).

#### <span id="page-53-0"></span>4.5 **Source Activation/Deactivation**

The following section describes how to power on the light source.

Choose ON to activate the light emission. The active LED on the module front panel will then light up, indicating that the source is active.

Two red right-pointing arrows will then appear in the Status box, as shown in Figure 4-3, indicating that the source is on.

Choose OFF to deactivate the light emission. The active LED on the module  $\bullet$ front panel will then turn off, indicating that the source is off.

The two right-pointing arrows will disappear from the Status box indicating that the source has been deactivated. The symbol will also return to its original grayed-out color.

IQ-2100, IQ-2300, IQ-2400, and IQ-2600

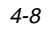

Source Setup

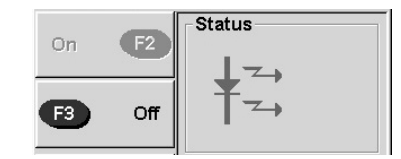

Figure 4-3. Light Source Activation/Deactivation Buttons and Status Box

<span id="page-54-1"></span>Note: To obtain optimum stability, a laser source should be allowed to warm up for a period of 30 minutes.

## 4.6 Source Setup

The source is operated and controlled from within the main window. The following operations are available:

- attenuation setting  $\bullet$
- modulation selection  $\bullet$
- wavelength selection  $\bullet$

#### <span id="page-54-0"></span>**Attenuation Setting** 4.6.1

- $\bullet$ Choose UP to increase the attenuation by increments of 0.1 dB. The Attenuation edit box will then indicate the increased attenuation.
- $\bullet$ Choose **DOWN** to lower the attenuation by increments of 0.1 dB. The Attenuation edit box will then indicate the decreased level of attenuation.

## **IMPORTANT**

### On the IQ-2123BH, no attenuation can be applied when both wavelengths are activated.

The Attenuation edit box shown in Figure 4-4 indicates the level of dB power attenuation (variable power output loss) selected using the increase and decrease buttons. The range varies up to a maximum of 6 dB for LEDs and 9.9 dB for lasers (subject to change).

**IQ Light Source Series** 

Source Setup

Note:  $\frac{1}{2}$  to none.

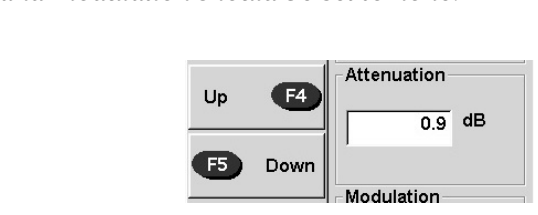

Figure 4-4. Increase/Decrease Buttons and Attenuation Edit Box

## <span id="page-55-1"></span><span id="page-55-0"></span>**4.6.2 Modulation Selection**

- Select a desired modulation frequency by choosing a value in the Modulation list box, shown in Figure 4-5.
- Choose **MOD** to step through the available modulation frequencies.

**IMPORTANT**

No modulation can be set on the IQ-2123BH.

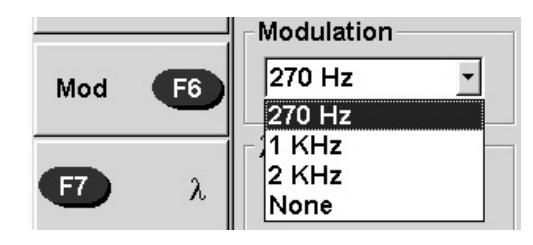

Figure 4-5. Modulation List Box

<span id="page-55-2"></span>Note: The internal modulation is full on/off modulation at a 50% duty cycle.

4-10 [IQ-2100, IQ-2300, IQ-2400, and IQ-2600](#page-0-1)

### <span id="page-56-0"></span>**4.6.3 Wavelength Selection**

- Choose  $\lambda$  to select the source wavelength (if a dual-wavelength source is being used).
- Click the radio button of the desired wavelength in the Wavelength  $(\lambda)$  box (see Figure 4-6).

A window displaying Performing laser stabilization will appear to indicate a successful wavelength selection (only if the source is a laser and the laser is active).

Note: The wavelengths specified in the Wavelength ( $\lambda$ )  $\frac{1}{\alpha}$  is the contract of  $\alpha$  is  $\alpha$  is ied in the **Wavelength (**λ) box are the measured<br>cal sources; to the nearest 1 nm for FP lasers; to t<br>lasers; and to the nearest 10 nm for LED sources ι<br>1 0 dB and nature to determine the nearest 0.1 nm for DFB lasers; and to the nearest 10 nm for LED sources for

<span id="page-56-1"></span>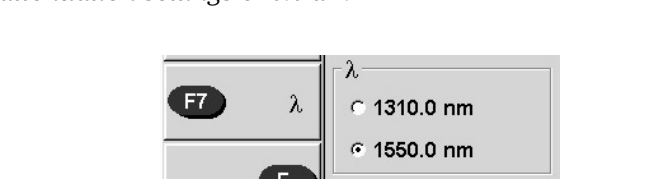

Figure 4-6. Wavelength Radio Button and Box

[IQ Light Source Series](#page-0-0) 4-11

This page intentionally left blank.

#### 5 **OPERATION (IQ-2300)**

The many features of the ASE source are controlled using the Windows-compatible IQ Software. Please refer to the IQ-200 Optical Test System Instruction Manual for information regarding the IQ-200 Optical Test System, IQ-203 Mainframe, and IQ Software conventions.

## 5.1 Loading the Application Software

There are two ways to load the application software:

- Push the LED push button on the front panel.  $\bullet$
- Double-click on the IQ-2300 icon in the IQ-200 Optical Test System main  $\bullet$ window.

## Note: Pushing the LED push button does not automatically activate the source.

Once the IQ-2300 application software is loaded, the IQ-2300 main window opens. The main window contains all the necessary commands to control the light source. Once open, the main window appears as illustrated in Figure 5-1.

IQ Light Source Series

## Main Window Description<br>5.2 Main Window D **5.2 Main Window Description**

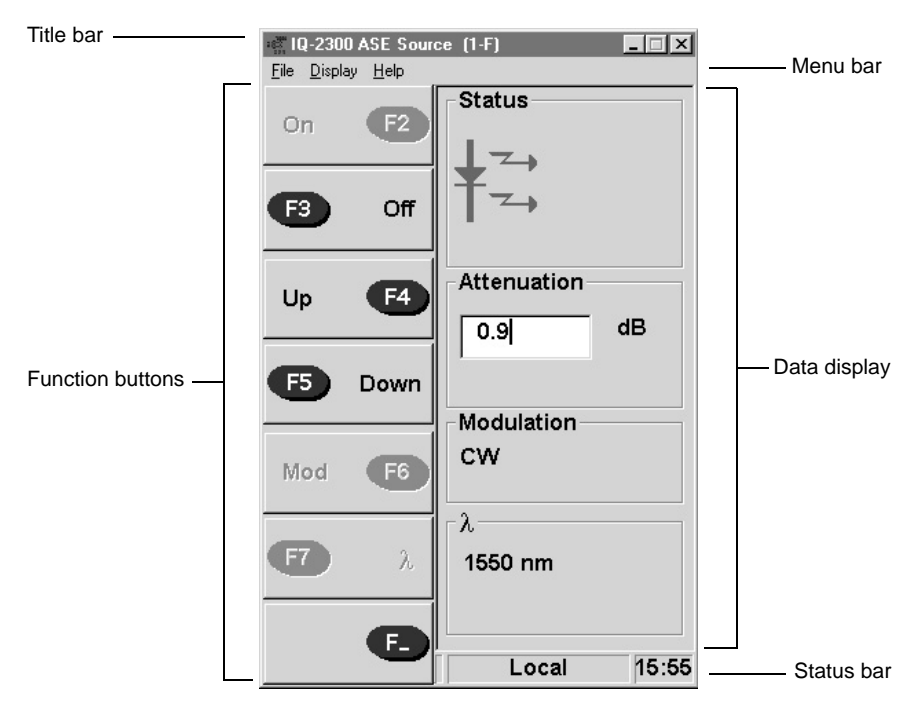

Figure 5-1. Main Window (IQ-2300)

<span id="page-59-0"></span>The main window shown in Figure 5-1 can be divided into four sections:

- title bar and menu bar
- function buttons
- data display
- status bar

5-2 [IQ-2100, IQ-2300, IQ-2400, and IQ-2600](#page-0-1)

## **5.2.1 Title Bar and Menu Bar**

The title bar and menu bar are at the top of the main window (see Figure 5-1).The title bar indicates the type of source (ASE) and module location (O-A). The menu bar contains three drop-down menus that are explained in Table 5-1.

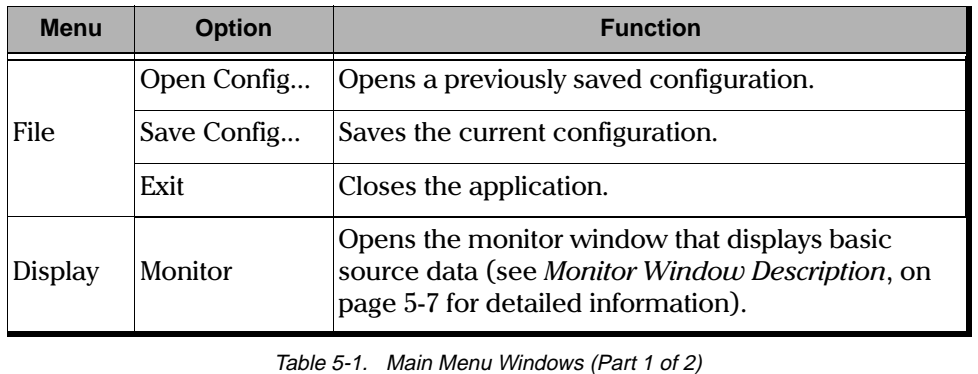

<span id="page-60-0"></span>

[IQ Light Source Series](#page-0-0) 5-3

## **OPERATION (IQ-2300)**

## Main Window Description

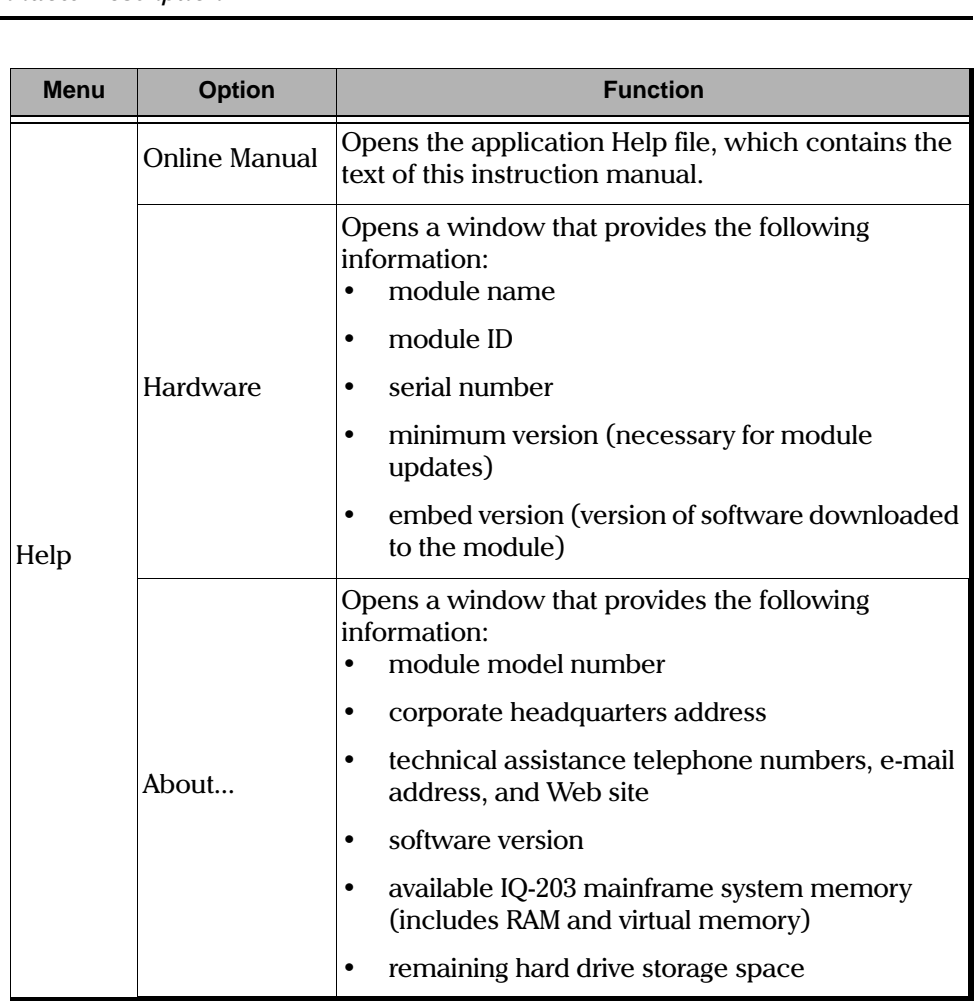

Table 5-1. Main Menu Windows (Part 2 of 2)

## **5.2.2 Function Buttons**

The function buttons, located on the left side of the main window, are used for immediate control of the light source. Table 5-2 provides a quick reference guide to these controls.

5-4 [IQ-2100, IQ-2300, IQ-2400, and IQ-2600](#page-0-1)

Main Window Description

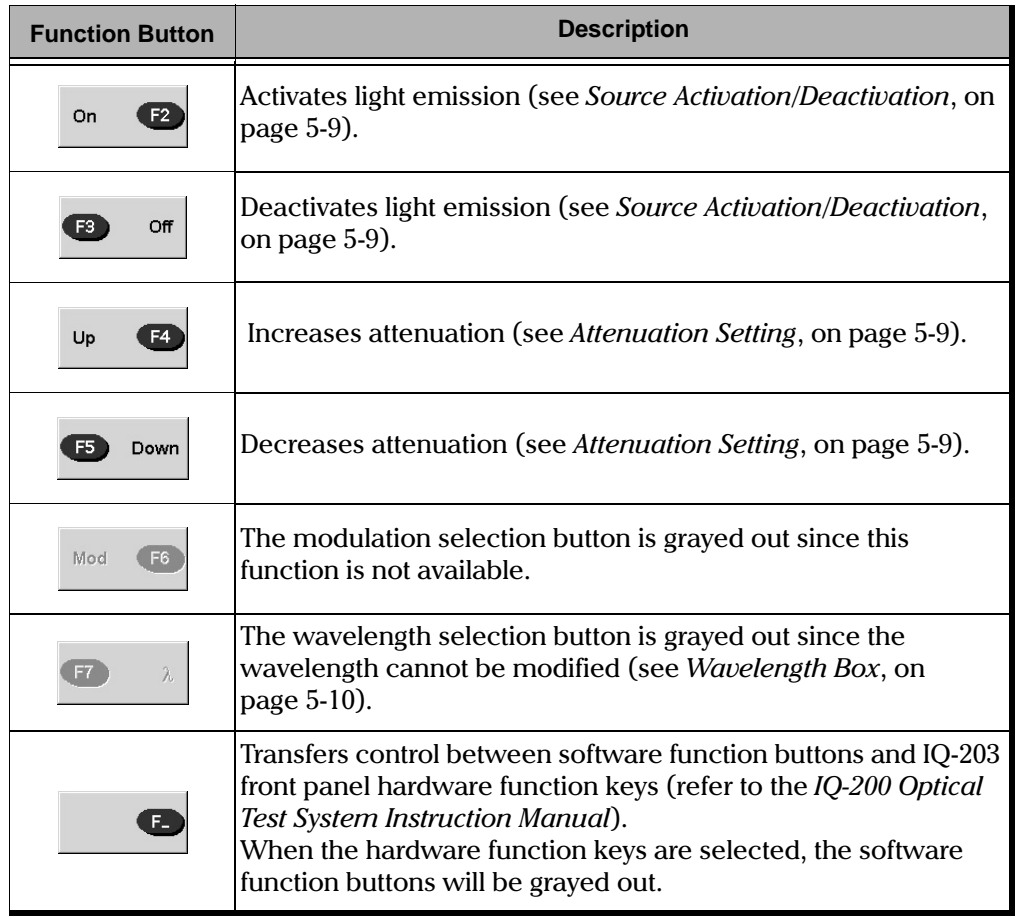

Table 5-2. Function Buttons

<span id="page-62-0"></span>Note: The software function buttons are also available in monitor window mode.

IQ Light Source Series

Main Window Description<br>5.2.3 Data Disp

# **5.2.3 Data Display**

The data display boxes, located on the right side of the main window (Figure 5-1) indicate the result of function button actions. Table 5-3 provides a quick reference guide to these boxes.

| <b>Display Box</b>       | <b>Description</b>                                                          |
|--------------------------|-----------------------------------------------------------------------------|
| Status                   | Indicates light source, interlock and master control<br>status.             |
| Attenuation<br>dB<br>0.9 | Indicates the attenuation level.<br>• Edit the attenuation value displayed. |
| λ<br>1550 nm             | Indicates the wavelength.                                                   |

Table 5-3. Data Display Boxes

## <span id="page-63-0"></span>**5.2.4 Status Bar**

On the status bar, you also find the inscription Local, Remote, or Lockout, which indicate if the IQ-2300 is controlled locally or remotely. Table 5-4 explains the meaning of these inscriptions. For more information on how to control the different IQ modules remotely, refer to the *Guide*. The status bar also displays the time.<br>

5-6 [IQ-2100, IQ-2300, IQ-2400, and IQ-2600](#page-0-1)

**Monitor Window Description** 

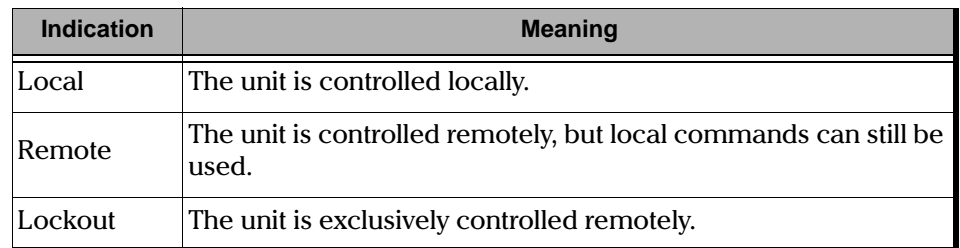

Table 5-4. Module Control Status

#### <span id="page-64-1"></span><span id="page-64-0"></span> $5.3$ **Monitor Window Description**

The monitor window displays basic light source data. Using the monitor window with other module monitor windows allows the creation of an integrated data display screen (refer to the IQ-200 Optical Test System Instruction Manual). The size and position of the monitor window can be customized.

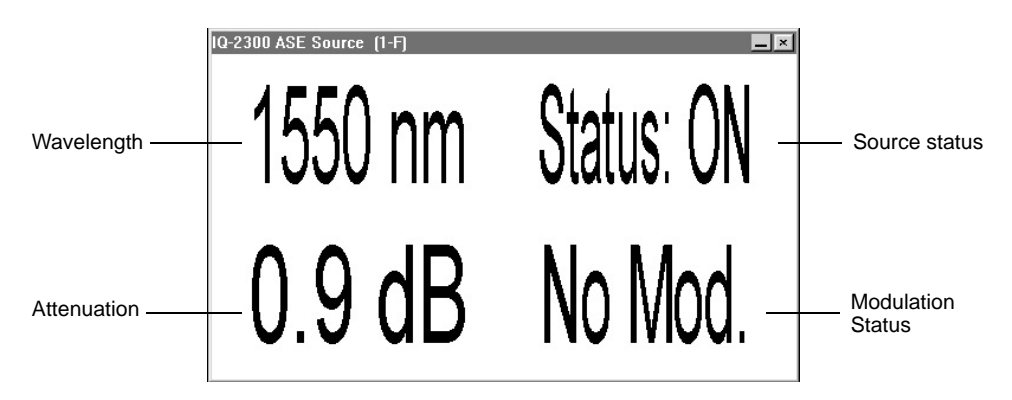

Figure 5-2. Monitor Window (IQ-2300)

#### $5.3.1$ **Opening the Monitor Window**

There are two ways to open the monitor window:

- $\bullet$ Choose Monitor from the Display menu in the main window.
- Push the LED push button on the front panel of the module.  $\bullet$

IQ Light Source Series

**Exiting the Application Software** 

#### $5.3.2$ **Closing the Monitor Window**

There are two ways to close the monitor window to return to the main window:

- Double-click anywhere in the monitor window.  $\bullet$
- Push the LED push button on the front panel of the module.  $\bullet$
- Note: The function buttons can be accessed while in monitor window mode by positioning the cursor inside the monitor window and clicking the right mouse button. The function button keypad will appear to the left of the  $monitor$  window

#### **Exiting the Application Software**  $5.4$

Closing any application software that is not in use is a good way to free system memory. The application software can be closed either from the main window or monitor window.

#### From the Main Window  $5.4.1$

There are three ways to exit the application software from the main window:

- Click on  $\mathbf{\times}$  (in the top right corner of the main window).  $\bullet$
- Choose Exit from the File menu.  $\bullet$
- Click on the module icon (in the top left corner of the main window) and  $\bullet$ select Close.

#### $5.4.2$ **From the Monitor Window**

To exit the application software from the monitor window, click on  $\mathbf{X}$  (in the top right corner of the monitor window).

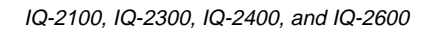

#### <span id="page-66-1"></span> $5.5$ **Source Activation/Deactivation**

The following section describes how to power on the light source.

Choose ON to activate the light emission. The active LED on the module  $\bullet$ front panel will then light up, indicating that the source is active.

Two red right-pointing arrows will then appear in the Status box, as shown in Figure 5-3, indicating that the source is on.

 $\bullet$ Choose **OFF** to deactivate the light emission. The active LED on the module front panel will then turn off, indicating that the source is off.

The two right-pointing arrows will disappear from the Status box indicating that the source has been deactivated. The symbol will also return to its original grayed-out color.

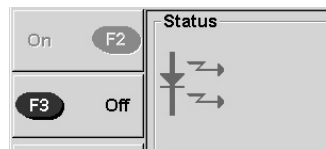

Figure 5-3. Light Source Activation/Deactivation Buttons and Status Box

<span id="page-66-3"></span>Note: To obtain optimum stability, a laser source should be allowed to warm up for a period of 10 minutes.

### <span id="page-66-0"></span>5.6 Source Setup

The source is operated and controlled from within the main window. The user can control the attenuation setting of the source.

#### <span id="page-66-2"></span> $5.6.1$ **Attenuation Setting**

Choose UP to increase the attenuation by increments of 0.1 dB. The  $\bullet$ Attenuation edit box will then indicate the increased attenuation.

**IQ Light Source Series** 

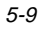

Source Setup

 $\bullet$ Choose **DOWN** to lower the attenuation by increments of 0.1 dB. The Attenuation edit box will then indicate the decreased level of attenuation.

The Attenuation edit box shown in Figure 5-4 indicates the level of dB power attenuation (variable power output loss) selected using the increase and decrease buttons. The range varies up to a maximum of 3 dB.

Note: To obtain maximum output power, the attenuation should be set to 0.0 dB.

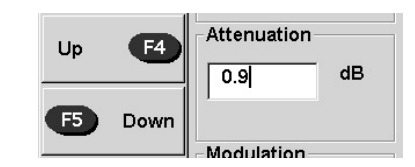

Figure 5-4. Increase/Decrease Buttons and Attenuation Edit Box

#### <span id="page-67-1"></span><span id="page-67-0"></span> $5.6.2$ **Wavelength Box**

<span id="page-67-2"></span>The wavelength is shown in the Wavelength  $(\lambda)$  box (see Figure 5-5).

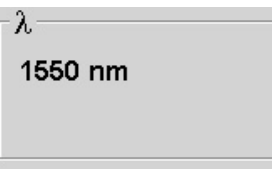

Figure 5-5. Wavelength Box

IQ-2100, IQ-2300, IQ-2400, and IQ-2600

#### 6 **OPERATION (IQ-2400)**

The many features of the laser source are controlled using the Windows-compatible IO Software. Please refer to the IO-200 Optical Test System *Instruction Manual* for information regarding the IO-200 Optical Test System, IQ-203 Mainframe, and IQ Software conventions.

#### $6.1$ **Theory**

#### $6.1.1$ **Wavelength and Power Control**

The source wavelength is influenced mostly by laser temperature and, to a lesser extent, by laser current intensity. In the IQ-2400, you can control and stabilize wavelength by modifying laser temperature. The laser temperature<sup>1</sup> can be set to any value between  $(T_{\text{set}}-10^{\circ}\text{C})$  and  $(T_{\text{set}}-10^{\circ}\text{C})$ . Wavelength variation corresponds to an average of 0.1  $nm$ / $\degree$ C for a total wavelength tuning range superior to 2.0 nm.

At module power-up, the laser is warmed up to  $24^{\circ}$ C in order for it to stabilize more rapidly when it is activated. When the laser is deactivated (but module is still on), the laser temperature is maintained.

Temperature stability and control are essential for wavelength adjustment; therefore, the source module includes a thermistor that is placed inside the laser package and is used to measure internal laser temperature. The source module also drives the thermoelectric cooler (TEC) used to reach required temperatures and regulate specific values.

To ensure more power stability, the source module is mounted with a back-facet photodiode measuring a monitor current coming from the rear facet of the laser. Since the output power is directly proportional to the monitor current, power is calculated using the monitor current in relation to the coupling efficiency.

The user can control the source power. The power level is modified through a change in laser drive current. A 10.0 dB attenuation range is possible. Wavelength precision will be maintained throughout the attenuation range.

**IQ Light Source Series** 

<sup>1.</sup>  $T_{\text{set}}$  is the temperature that the laser must have to generate the central wavelength.

**Theory** 

#### $6.1.2$ **Control Modes**

The IQ-2400 offers four different control modes, which are described in the following paragraphs: Normal, High Wavelength Stability, Dither Modulation, and On/Off Modulation.

## <span id="page-69-0"></span>**Normal**

Normal mode is used to maximize output power stability. This mode is the default, meaning that it is used to tune wavelength and power throughout their respective ranges (2 nm for wavelength and 10 dB for power). To maintain power at the specified level, the monitor current at the rear end of the laser will be held constant. Laser current intensity is adjusted in real time to produce a constant output power. Since peak wavelength varies with laser current intensity, the emission spectra is slightly enlarged.

## **High Wavelength Stability**

High Wavelength Stability mode is used when central wavelength stability is critical. In High Wavelength Stability mode, current is constant thus maintaining wavelength stability. Once power and wavelength have been set to the required levels (in Normal mode), choose High Wavelength Stability mode to enhance wavelength stability at the established value. A limited tuning range is permitted around this value  $(\pm 1^{\circ}C$  for wavelength or  $\pm 1$  mA for current). Power stability can be enhanced after a very long stabilization period (typically 2 days).

## **Dither Modulation**

This mode is a combination of Normal mode and dithering (see Normal, on page 6-2). In Dither Modulation, the user can have a 1 mA to 5 mA tone (dithering), which can either be a square or triangle wave.

## **On/Off Modulation**

On/Off Modulation (50% duty cycle) halves the average power available from the source module. This mode controls current during the "on" cycle of the signal. The tuning range for temperature and current are the same as in High Wavelength Stability mode.

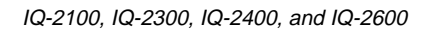

## 6.2 Loading the Application Software

There are two ways to load the application software:

- Push the LED push button on the front panel.  $\bullet$
- $\bullet$ Double-click on the IQ-2400 icon in the IQ-200 Optical Test System main window.

Note: Pressing the LED push button does not activate the source.

Once the IQ-2400 application software is loaded, the main window opens. The main window contains all the necessary commands to control the light source and appears as illustrated in Figure 6-1.

IQ Light Source Series

## Main Window Description<br>6.3 Main Window D **6.3 Main Window Description**

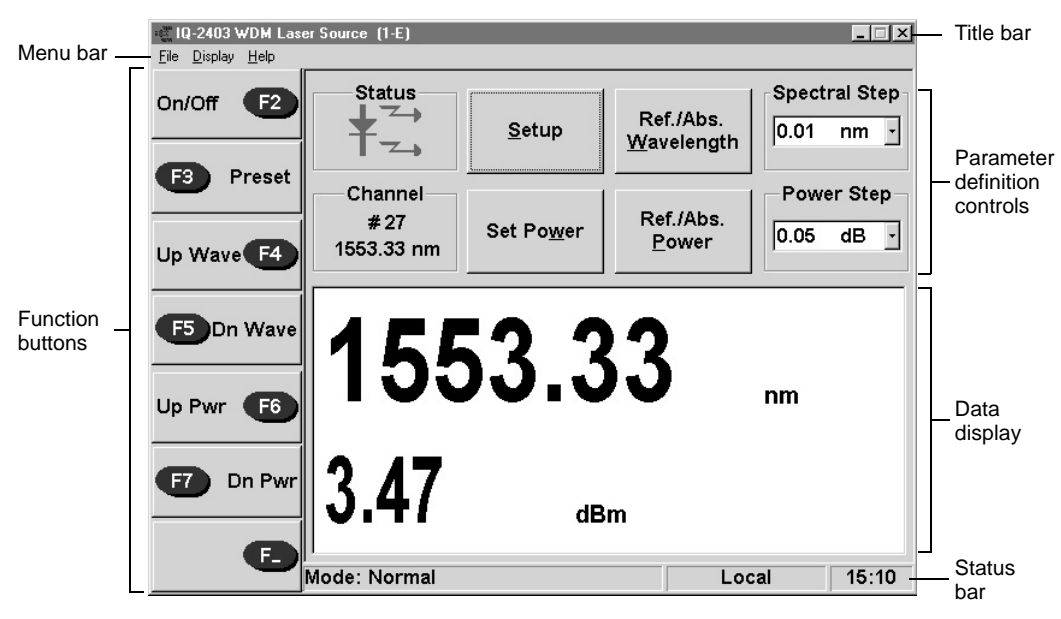

Figure 6-1. Main Window (IQ-2400)

<span id="page-71-0"></span>The main window shown in Figure 6-1 can be divided into five sections:

- title bar and menu bar
- function buttons
- parameter definition controls
- data display
- status bar

### **6.3.1 Title Bar and Menu Bar**

The title bar and menu bar are at the top of the main window (see Figure 6-1).The menu bar contains three drop-down menus that are explained in Table 6-1.

6-4 [IQ-2100, IQ-2300, IQ-2400, and IQ-2600](#page-0-1)
Main Window Description

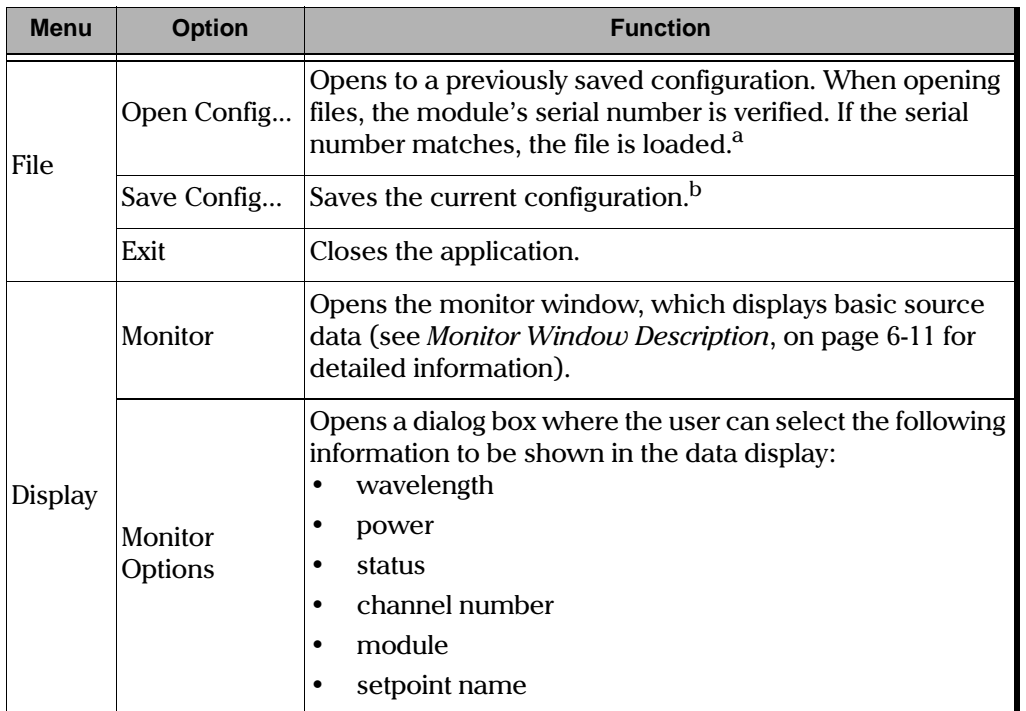

<span id="page-72-0"></span>Table 6-1. Main Window Menus (Part 1 of 2)

IQ Light Source Series

 $6 - 5$ 

#### **OPERATION (IQ-2400)**

#### Main Window Description

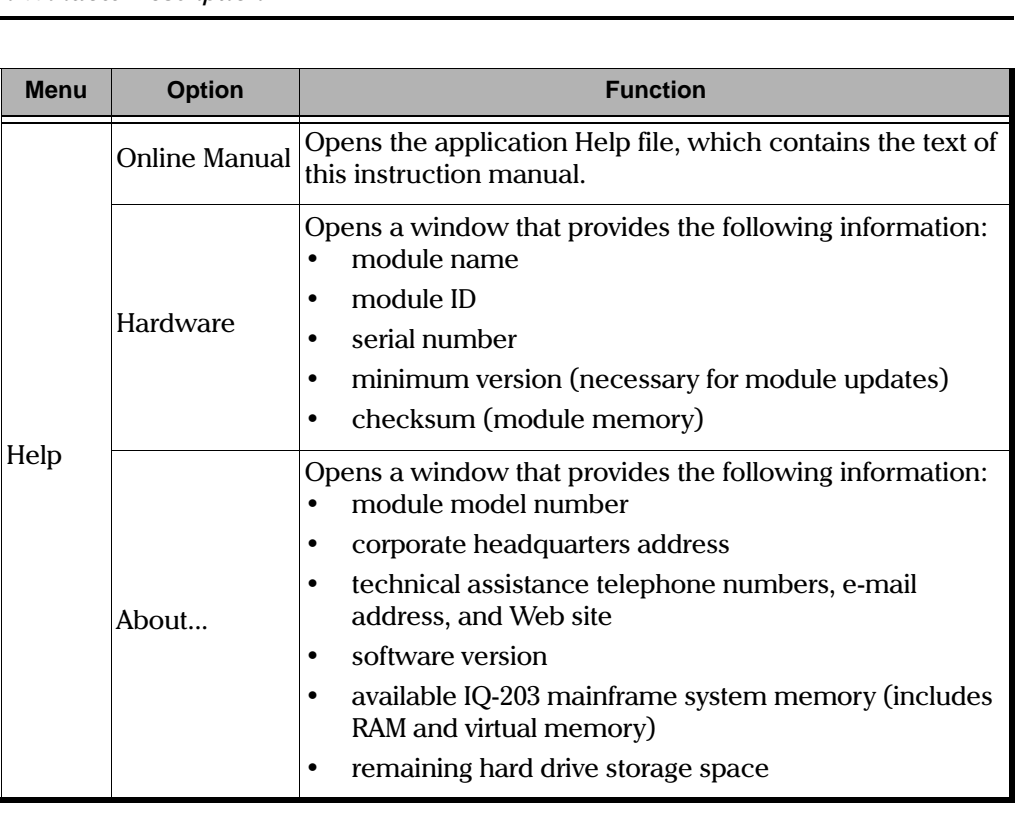

Table 6-1. Main Window Menus (Part 2 of 2)

a. A module can only load a file if the serial numbers of the module and file match.

b. Configuration files should be named in a manner so the user can easily find the file that corresponds to the module.

6-6 [IQ-2100, IQ-2300, IQ-2400, and IQ-2600](#page-0-1)

## <span id="page-74-1"></span>**6.3.2 Function Buttons**

The function buttons, located on the left side of the main window, are used for immediate control of the laser source. Table 6-2 provides a quick reference guide to these controls.

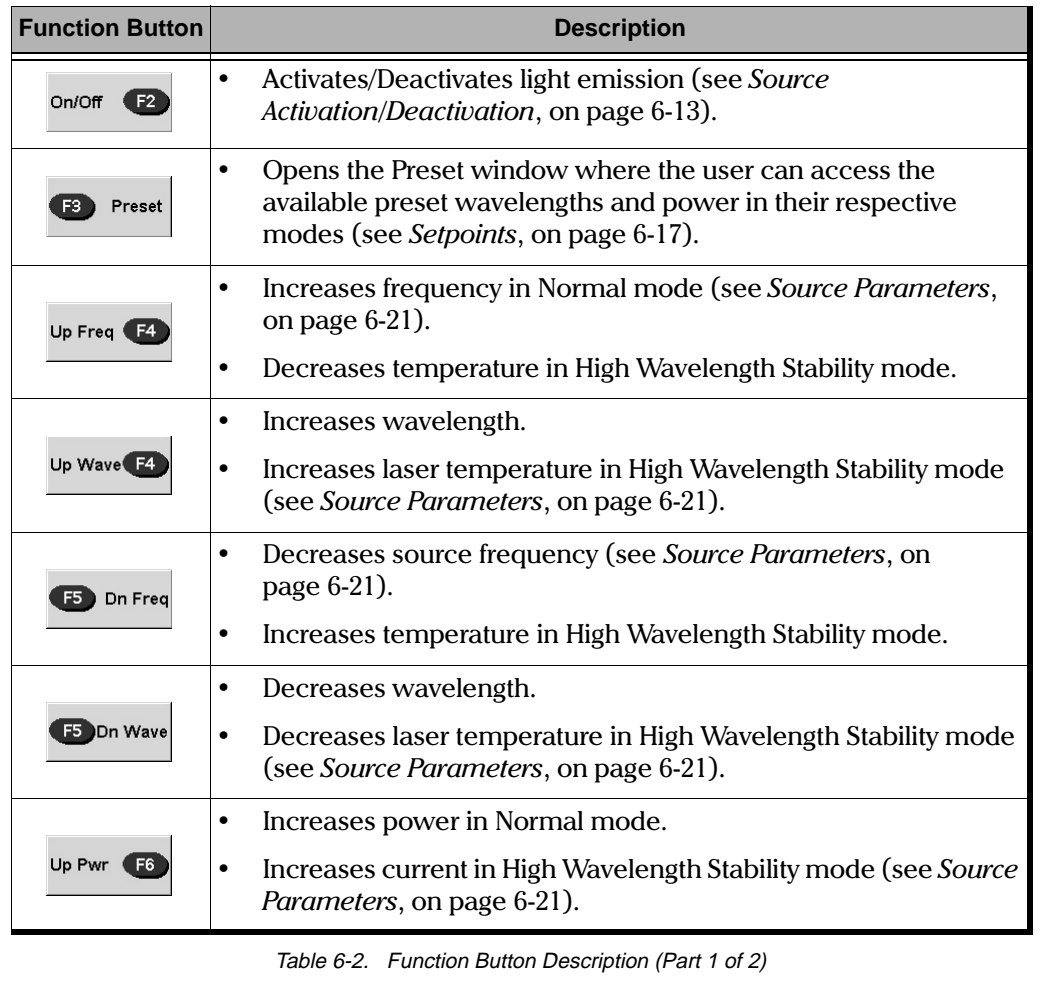

Table 6-2. Function Button Description (Part 1 of 2)

<span id="page-74-0"></span>[IQ Light Source Series](#page-0-0) 6-7

# **OPERATION (IQ-2400)**

# Main Window Description

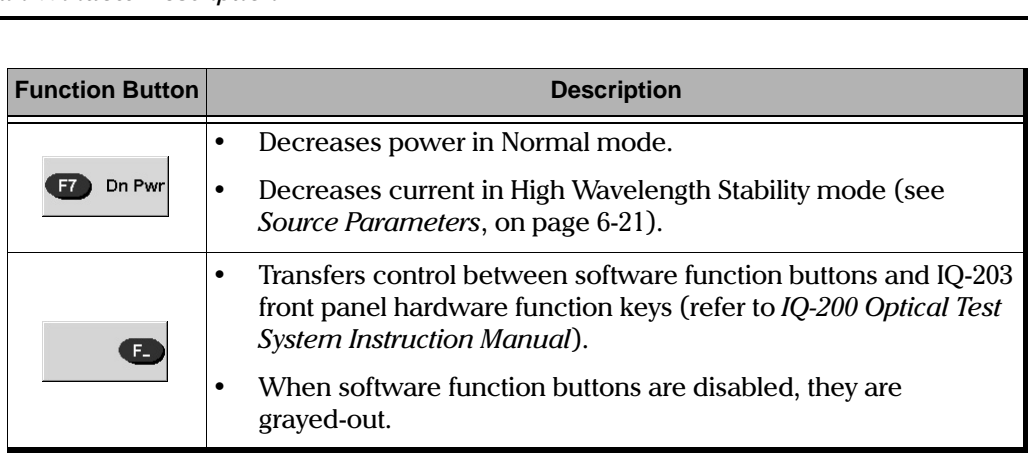

Table 6-2. Function Button Description (Part 2 of 2)

# **6.3.3 Parameter Definition Controls**

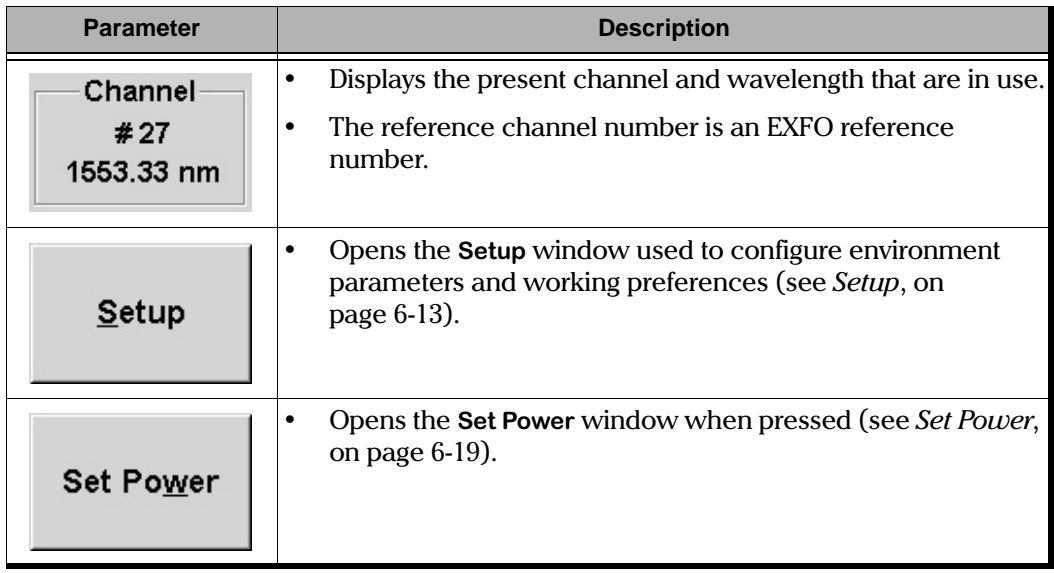

Table 6-3. Parameter Definition Controls (Part 1 of 2)

6-8 [IQ-2100, IQ-2300, IQ-2400, and IQ-2600](#page-0-1)

# **OPERATION (IQ-2400)**

Main Window Description

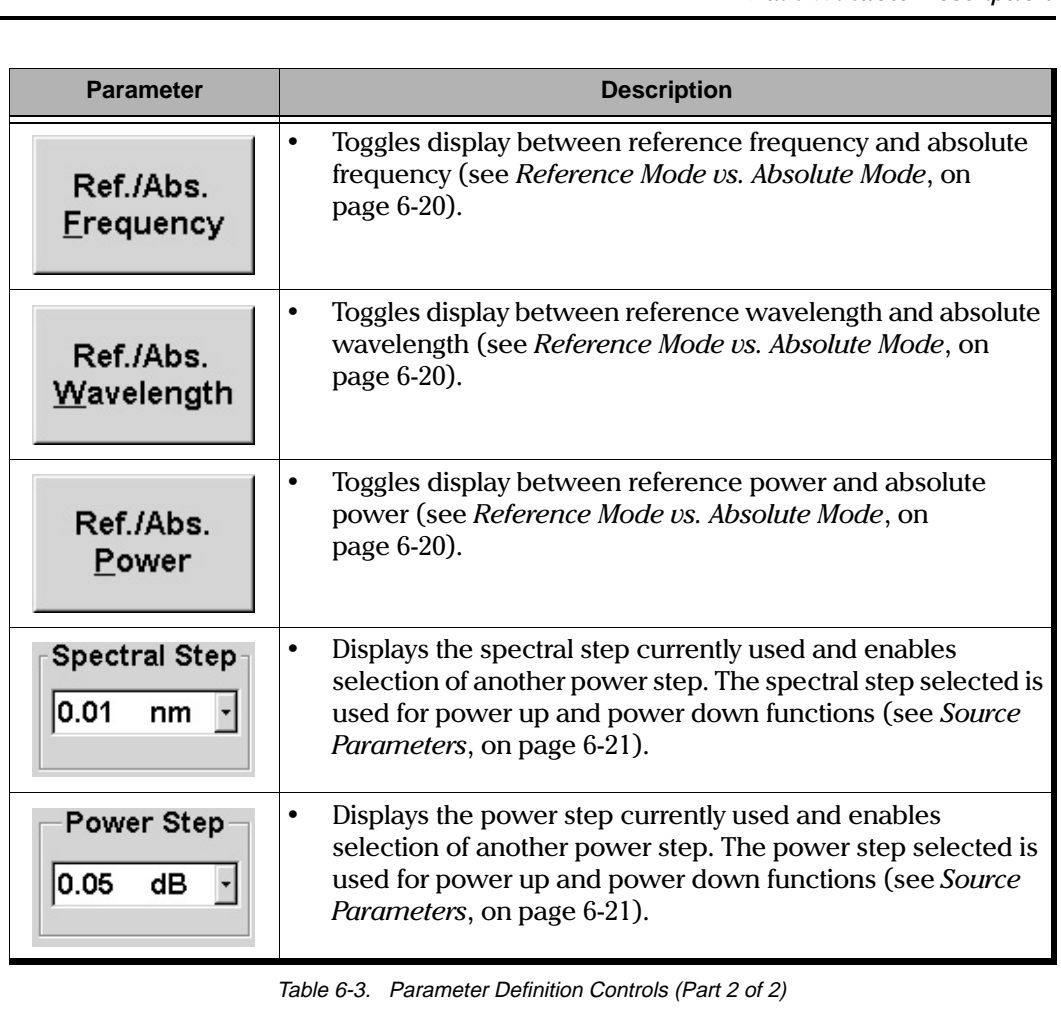

**[IQ Light Source Series](#page-0-0)** 6-9

<span id="page-77-0"></span>Main Window Description

#### $6.3.4$ **Data Display**

In addition to the parameter definition controls, the main window also contains the source status indicator and data display (see Figure 6-1).

Depending on the setup, Normal mode displays either wavelength in nm or frequency in THz. Power is presented in dBm or mW. During laser stabilization, spectral value (wavelength or frequency) and power are displayed in gray; however, adjustments can be made by pressing buttons F4 to F7. After laser temperature stabilization, the two values are displayed in black. If you use Reference mode, reference values appear in the middle of the right-hand side of the display (see Reference Mode vs. Absolute Mode, on page 6-20).

In High Wavelength Stability mode, wavelength and power are displayed in gray and cannot be adjusted. This mode is used for fine-tuning laser temperature and current on a limited range around nominal wavelength and power levels reached in Normal mode. Laser temperature and current are displayed at the bottom of the right-hand side of the data display.

In both Normal and High Wavelength Stability modes, if the current setting corresponds to a predefined setpoint, the setpoint name appears at the top of the right-hand side of the data display. This can be achieved by either choosing a new setpoint using the Preset button or by modifying source parameters using the F4 to F7 function buttons.

#### $6.3.5$ **Status Bar**

The first part of the status bar displays messages. In addition, it shows the current application mode (Normal, High Wavelength Stability, Dither Modulation, or On/Off Modulation).

The second part of the status bar displays the inscription Local, Remote, or **Lockout**, which indicate if the IO-2400 is controlled locally or remotely. For more information on how to control the different IO modules remotely, refer to the GPIB and Application Development Guide. Table 6-4 explains the meaning of these inscriptions. The status bar also displays the time.

 $6 - 10$ 

IQ-2100, IQ-2300, IQ-2400, and IQ-2600

**Monitor Window Description** 

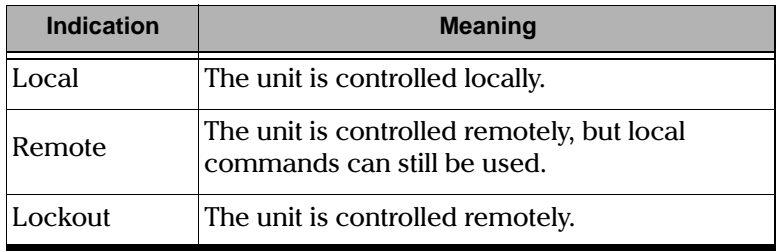

Table 6-4. Module Control Status

#### <span id="page-78-2"></span><span id="page-78-1"></span><span id="page-78-0"></span>**Monitor Window Description**  $6.4$

The monitor window displays basic laser source data. Using the monitor window with other module monitor windows allows the creation of an integrated data display screen (refer to the IQ-200 Optical Test System Instruction Manual). The size and position of the monitor window can be customized.

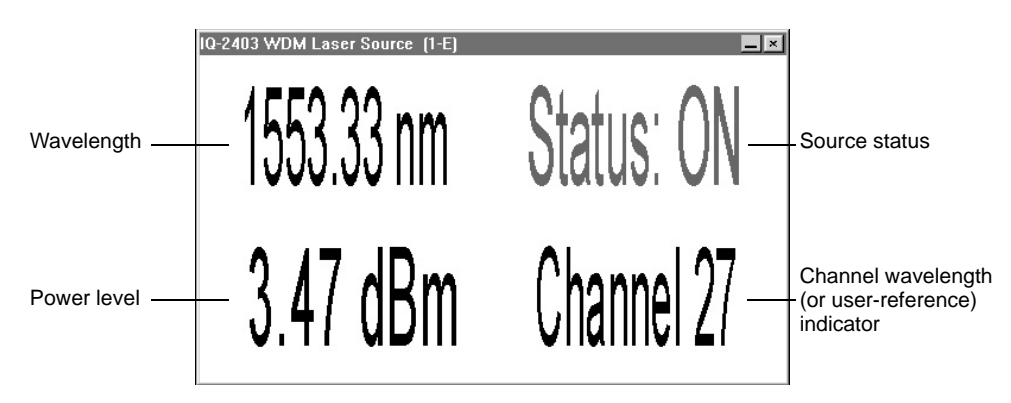

Figure 6-2. Monitor Window (IQ-2400)

#### $6.4.1$ **Opening Monitor Window**

There are two ways to open the monitor window:

- $\bullet$ Choose Monitor from the Display menu in the main window.
- $\bullet$ Push the LED push button on the front panel of the module.

IQ Light Source Series

 $6 - 11$ 

Expression of the Display menu, a dialog box opens and<br>By choosing Monitor Options from the Display menu, a dialog box opens and users can decide which information is to be shown in the data display (see Table 6-1 for list of options).

## **6.4.2 Closing Monitor Window**

There are two ways to close the monitor window and return to the main window:

- Double-click anywhere in the monitor window.
- Push the LED push button on the front panel of the module.

# **6.5 Exiting the Application Software**

Closing any application software that is not in use is a good way to free system memory. The application software can be closed either from the main window or monitor window.

## **6.5.1 From the Main Window**

There are three ways to exit the application software from the main window:

- Click on  $\Delta$  (in the top right corner of the main window).
- Choose Exit from the *File* menu.
- *File* me<br>con (in • Click on the module icon (in the top left corner of the main window) and select Close.

## **6.5.2 From the Monitor Window**

• To exit the application software from the monitor window, click on  $\mathbf{\Sigma}$  (in the top right corner of the monitor window).

6-12 [IQ-2100, IQ-2300, IQ-2400, and IQ-2600](#page-0-1)

#### <span id="page-80-3"></span><span id="page-80-0"></span>**Source Activation/Deactivation** 6.6

Choose On/Off to activate or deactivate light emission. When the source is active, the LED on the module front panel lights up and the Status indicator appears in red with two right-pointing arrows. Once the source has been deactivated, the LED on the module front panel turns off, the Status indicator appears in black and the arrows disappear.

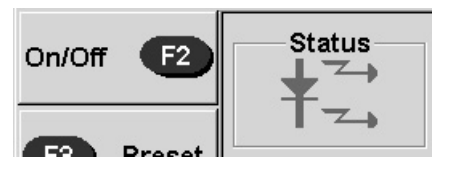

Figure 6-3. On/Off Button and Status Indicator

Note: To obtain optimum stability, a laser source should be allowed to warm up for 60 minutes.

#### <span id="page-80-1"></span> $6.7$ **Setup**

The Setup window is used to configure environment parameters and working preferences. To access the *Setup* window, choose **Setup** in the main window. The following sections describe the three different pages available through the Setup window: control, modulation, and step. To display a particular page within the Setup window, simply choose the corresponding tab (Control, Modulation, or Step) on the top of the window. Choose  $\mathsf{OK}$  to save any modifications or **Cancel** to quit the *Setup* window without changing the configuration.

Note: You can access the Setup window while the laser is active. Changes to laser operation take effect only once you have quit the Setup window.

#### <span id="page-80-2"></span> $6.7.1$ **Control Page**

Use the Control page to choose control modes; modify the information presented on the data display by selecting spectral and power units; and add, remove, or rename setpoints. The Control page appears as shown in Figure 6-4.

**IQ Light Source Series** 

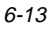

**Setup** 

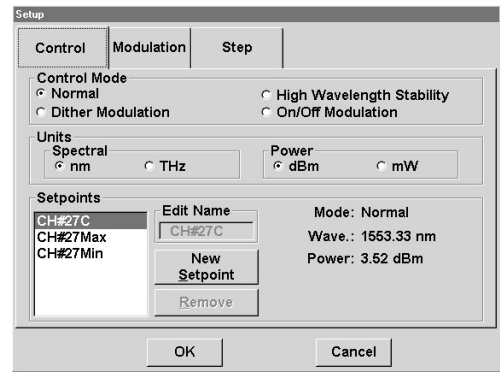

Figure 6-4. Control Page

<span id="page-81-0"></span>Choose Normal, High Wavelength Stability, Dither Modulation, or On/Off Modulation in the **Control Mode** group to select one of the four control modes, for a description of the characteristics of each control mode, see Theory, on page 6-1.

If you want the data display to present the source wavelength, choose the nm radio button in the Spectral group. Choose the THz radio button and the data display will give you the source frequency. Choose dBm or mW in the Power group to modify the power units used in the data display. For more details on the data display, see Figure 6-1, on page 6-4 and *Data Display*, on page 6-10.

The Setpoints list contains setpoints previously defined in either Normal or High Wavelength Stability mode. Each mode has its specific list. Dither Modulation uses setpoints established in Normal mode, whereas On/Off Modulation uses High Wavelength Stability setpoints.

Press New Setpoint to add a new setpoint with current wavelength and power values (see *Creating a New Setpoint*, on page 6-17.) or press **Remove** to delete the selected setpoint. You can also rename the selected setpoint by typing the new name in the Edit Name text box. EXFO-defined setpoints are calibrated at the wavelength specified by the user when the unit was ordered. They cannot be deleted but can be renamed.

IQ-2100, IQ-2300, IQ-2400, and IQ-2600

 $6 - 14$ 

#### **6.7.2 Modulation Page**

Use the Modulation page to determine parameters of modulation mode. The Modulation page appears as shown in Figure 6-5.

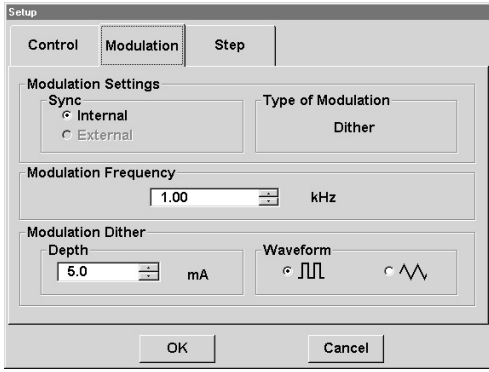

Figure 6-5. Modulation Page

<span id="page-82-0"></span>Modulation can be synchronized with a TTL signal coming from the module (Internal) or from another module (External). On the **Control** page, the user can choose between Dither Modulation or On/Off Modulation (50% duty cycle). Default values are Internal and On/Off. Synchronization can only be internal if you choose Dither Modulation.

For an internal synchronization, you can choose the modulation frequency of the laser signal emitted by the source. Minimum and maximum frequencies are determined by the module. Acceptable values range from 0.01 kHz to 300 kHz. With On/Off Modulation, frequency will be limited to 300 kHz. If synchronization is external, this option is deactivated.

For a Dither Modulation signal, you can choose the depth and waveform of the amplitude modulation signal added or overlapped over the CW signal. Minimum and maximum depths are determined by the module's differential efficiency. Acceptable values range from 1 mA to 5 mA. Modulation waveform is either square or triangular. For an On/Off Modulation signal, these options are deactivated. In On/Off, the waveform is square.

[IQ Light Source Series](#page-0-0) 6-15

Setup

#### **6.7.3 Step Page**

Use the **Step** page (see Figure 6-6) to add or delete both spectral and powersteps. Step values are the increments used in Normal mode to increase or decrease signal wavelength, frequency, and power emitted by the source (for more information, see *Source Parameters*, on page 6-21).<br>Expansion of the contract of the contract of the contract of the contract of the contract of the contract of the contract of the contract of the contract of the con

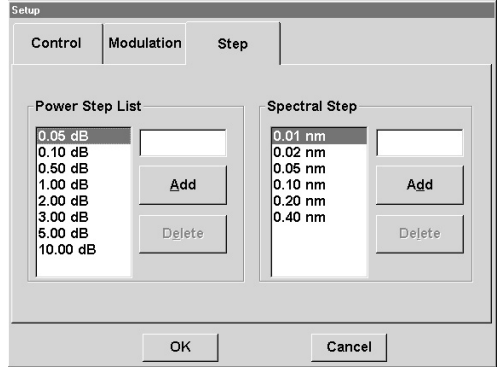

Figure 6-6. Step Page

<span id="page-83-0"></span>The **Spectral Step** can appear in nm or THz, depending on the spectral unit chosen in the **Spectra**l group on the **Control** page. The **Spectral Step** is used in the main window to modify wavelength or frequency of the source using the F4 **F 5** !**Up Wave/Up Freq Dn Wave/Dn Freq** "! Function Buttons, on page 6-7).

*Function Buttons*, on page 6-7).<br>The **Power Step** list can appear in dB or mW, depending on the power unit<br>chosen in the **Power** group on the Control page. Values are not converted frchosen in the **Power** group on the **Control** page. Values are not converted from one unit to the other. In Normal mode, the **Power Step** list selected is used in the main window to modify source power using the **F6** and **F7** buttons (Up Pwr and **Dn Pwr**) (see *Function Buttons*, on page 6-7).

and **D n P w r** ) (see *Function Buttons*, on page 6-7).<br>To delete either a **Spectral Step or Power Step** from the lists, select the step and<br>push **Delete** to remove it. To create either a Spectral Step or Power Step, typepush Delete to remove it. To create either a Spectral Step or Power Step, type in the value of the new step and push Add.

6-16 [IQ-2100, IQ-2300, IQ-2400, and IQ-2600](#page-0-1)

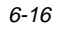

 $\frac{1}{\sqrt{2}}$ 

## <span id="page-84-0"></span>**6.8 Setpoints**

A setpoint is a specific configuration of the source included in the Setpoint list on the Control page. You can create a setpoint in both Normal and High Wavelength

Stability modes (see *Control Page*, on page 6-13).<br>In Normal mode, setpoints define the source pow<br>Wavelength Stability mode, in addition to power aIn Normal mode, setpoints define the source power and wavelength. In High Wavelength Stability mode, in addition to power and wavelength, setpoints define relative laser temperature and drive current. In High Wavelength Stability mode, new setpoints refer to the differences in temperature and current from the absolute temperature (wavelength) and current (power) levels obtained in Normal mode before switching to High Wavelength Stability mode.

Each setpoint is saved under a specific name defined by EXFO or by the user. Setpoints are especially useful when you often have to set the source to specific parameters.

#### **6.8.1 Using a Setpoint**

The name of the active setpoint is always displayed in the top right corner of the data display. To set the source to a predetermined setpoint,

- 1. Press the **Preset** button.
- 2. Select the desired setpoint from the list.
- 3. Press OK or double-click on the Setpoint name in the list.

New parameters are sent to the module. The source then takes a few seconds to adjust to the predetermined values, and the message "Stabilization in progress" is displayed in the status bar.

## <span id="page-84-1"></span>**6.8.2 Creating a New Setpoint**

Setpoints can be created in any mode; however, if a setpoint is created in either Dither Modulation or On/Off Modulation mode, the setpoint does not retain any modulation information.

[IQ Light Source Series](#page-0-0) 6-17

 $\frac{1}{s}$ Setpoints created in Dither Modulation mode can be used in Dither Modulation or Normal mode.

If the setpoint is created in On/Off Modulation mode, it can be used in On/Off Modulation or High Wavelength Stability modes. To create a setpoint in High Wavelength Stability or On/Off Modulation mode, the laser must be "on" and stabilized.

To create a setpoint,

- 1. Choose the desired mode in the **Control** page of the Setup window if not already done (for more information, see *Control Page*, on page 6-13).
- lovole already done (for more information, see *Control Page*, on page 6-13).<br>2. Adjust source wavelength and power to the desired levels (for more information, see *Source Parameters*, on page 6-21).information, see *Source Parameters*, on page 6-21).
- information, see *Source Parameters*, on page 6-21).<br>3. Press **New Setpoint** on the **Control** page. The **New Setpoint** dialog box<br>shown in Figure 6-7 appears prompting for a nameshown in Figure 6-7 appears prompting for a name.

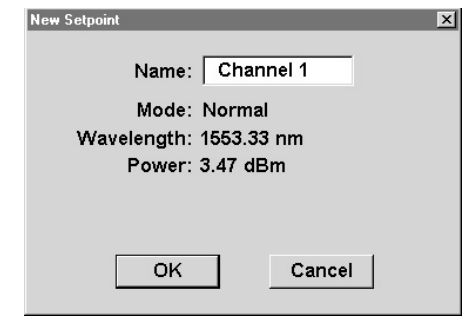

Figure 6-7. New Setpoint Dialog Box

<span id="page-85-0"></span>4. Enter a name for the new setpoint and choose  $\overline{O K}$  to return to the main window. The new setpoint becomes the active setpoint and is displayed in the main window.

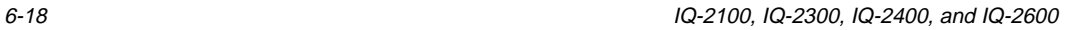

**Set Power** 

Note: We recommend that you choose a significant name to facilitate further usage of the setpoint. For example, identify the new setpoint by its wavelength (e.g. 1552.23) or give it the name of the destination of the signal (e.g. Channel 1). The name can have up to 10 characters.

#### <span id="page-86-0"></span>6.9 Set Power

Although the module is precisely calibrated, the actual output power level may slightly drift over time due to connector usage and laser aging. The Set Power option is then used to adjust the output power level to its actual value, as measured using a calibrated power meter.

Correcting the source output power level is only possible in Normal mode. Proceed as follows:

- 1. Use a reference patchcord that has been properly cleaned at both ends and of a known insertion loss.
- 2. Connect the test jumper between a calibrated power meter and the IQ-2400 source port.
- 3. Make sure source activation was performed at least one hour before (for more information, see Source Activation/Deactivation, on page 6-13).
- 4. Press Set Power on the main window. The Set Power dialog box shown in Figure 6-8 appears prompting for the new power level.

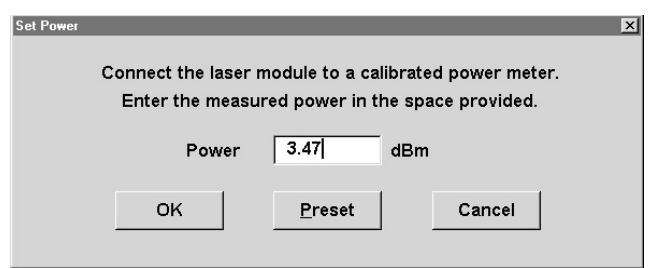

Figure 6-8. Set Power Dialog Box

<span id="page-86-1"></span>IQ Light Source Series

 $6 - 19$ 

5. Enter the reading given by the power meter less the insertion loss of the reference test jumpers and choose  $\overline{O K}$  to return to the main window. The new power level is used as a reference to reestablish the correspondence between the output power level and the displayed values. When you choose OK, the following warning message appears: "This output power correction will be applied to all recorded setpoint power levels and the displayed current power level." Use the **Preset** button to return to EXFO's original calibration at any time.

# <span id="page-87-0"></span>6.10 Reference Mode vs. Absolute Mode

Power, wavelength, or frequency readings are usually given in Absolute mode; therefore, values appearing on the display correspond to the actual value at the source port. Reference mode is used to set a given power, wavelength, or frequency as a reference value. The new reading shown on the data display then corresponds to the difference between the reference value and actual value.

Depending on the setup, power readings are given in dBm or mW. When the power unit used is the dBm, the reference power appears in dBm, but the main power reading is given in dB since it is not referenced to a mW.

The spectral value shown on the data display is either the wavelength or the frequency of the signal emitted. The spectral value corresponds to the spectral unit you choose in the setup page. Wavelength values are given in nm and frequency values in THz.

# 6.10.1 Reference Power

When the source is active, choose Ref./Abs. Power to set the current output power as the reference power. The reference power appears in the lower right corner of the data display, and the power reading given now corresponds to the difference between the reference power and actual power level.

Choose Ref./Abs. Power to return to the absolute power mode. The reference power disappears, and the power reading shows the actual power level.

 $6 - 20$ 

IQ-2100, IQ-2300, IQ-2400, and IQ-2600

**Source Parameters** %

#### **6.10.2 Reference Wavelength**

If the spectral unit is nm, choose Ref./Abs. Wavelength to set the current wavelength as the reference wavelength. The reference wavelength appears in the lower right corner of the data display, just above the reference power. The wavelength reading given now corresponds to the difference between the reference wavelength and actual wavelength.

Choose Ref./Abs. Wavelength to return to absolute wavelength mode. The reference wavelength disappears, and the wavelength reading given is the actual wavelength.

## **6.10.3 Reference Frequency**

If the spectral unit is the THz, choose **Ref./Abs. Freq.** to set the current frequency as the reference frequency. The reference frequency appears in the lower right corner of the data display, just above the reference power. The frequency reading given now corresponds to the difference between the reference frequency and actual frequency.

Choose Ref./Abs. Freq. to return to absolute frequency mode. The reference frequency disappears, and the frequency reading given is the actual frequency.

## <span id="page-88-0"></span>**6.11 Source Parameters**

You can modify source parameters from within the main window. Adjustable parameters depend on the control mode. Normal mode is used to adjust the spectral value (wavelength or frequency) and source power. High Wavelength Stability mode is used once the desired power and wavelength have been set to the required levels (in Normal mode) to enhance wavelength stability at the established value. A limited tuning range will be permitted around this value ( $\pm 1^{\circ}$ C for temperature/wavelength or  $\pm 1$  mA for current/power).

[IQ Light Source Series](#page-0-0) 6-21

**Source Parameters** 

# % **6.11.1 Source Operation in Normal Mode**

Function buttons F4 and F5 alternate between wavelength and frequency according to the spectral unit selected in the **Contro**l page (see *Control Page*, on<br>page 6-13).<br>In Normal mode, use the **U.n. Waye** and **D.n. Waye** buttons to modify source. page 6-13).

In Normal mode, use the Up Wave and Dn Wave buttons to modify source wavelength. This action also modifies the internal laser temperature. The source takes a few seconds to adjust to the new wavelength, and a message is displayed in the status bar.

In Normal mode, use the Up Freq or Dn Freq buttons to adjust the frequency accordingly.

Use the Up Pwr and Dn Pwr buttons (F6 and F7) to modify source power. Power is changed according to the power step displayed in the Power Step list box. You can modify the power step by simply selecting a new power step from the list. Remember that the power step list presented always corresponds to the power unit chosen in the setup (dBm or mW).

## **6.11.2 Source Operation in High Wavelength Stability Mode**

In High Wavelength Stability mode, new setpoints refer to the difference in temperature and in current from the absolute temperature (wavelength) and current (power) levels obtained in Normal mode before switching to High Wavelength Stability mode.

In High Wavelength Stability mode, use the Up Wave and Dn Wave buttons to modify laser temperature. The module takes a few seconds to adjust the source to the new wavelength, and a message is displayed in the status bar. The step used is the smallest increment of the internal laser temperature; therefore, in this mode, the central wavelength can be adjusted and stabilized to a resolution less than 0.01 nm.

Use the Up Pwr and Dn Pwr buttons (F6 and F7) to modify current. The step used is the smallest increment of the laser drive current.

6-22 [IQ-2100, IQ-2300, IQ-2400, and IQ-2600](#page-0-1)

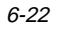

## **6.12 Source Synchronization**

Proceed as follows to synchronize the source module with a signal coming from an external instrument:

- 1. Connect a BNC cable from the external device to the Sync. In TTL port of the first source module.
- 2. Use a BNC-T connector between each Sync. In port if more than one IQ-2400 module needs to be synchronized.

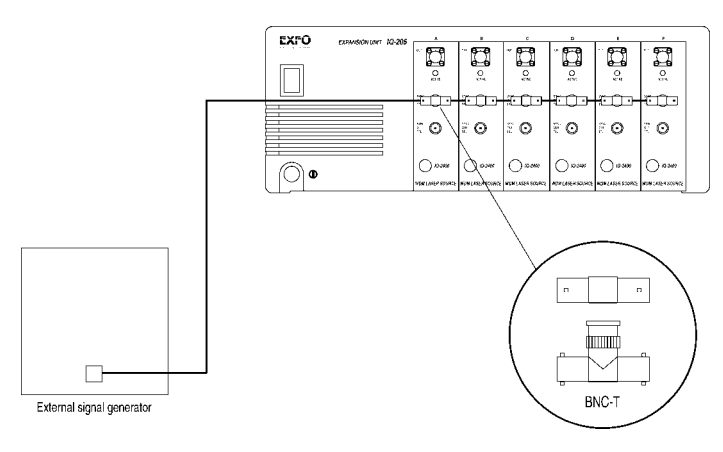

Figure 6-9. Source Synchronization with External Signal Generator

[IQ Light Source Series](#page-0-0) 6-23

#### **OPERATION (IQ-2400)**

Proceed as follows to synchronize the source module with a signal provided from an IQ-2400 module:

- 1. Connect a BNC cable from the Sync. Out port of the synchronizing module to the Sync. In TTL port of the synchronized module.
- 2. Use a BNC T connector between each Sync. In port if more than one IQ-2400 module need to be synchronized.

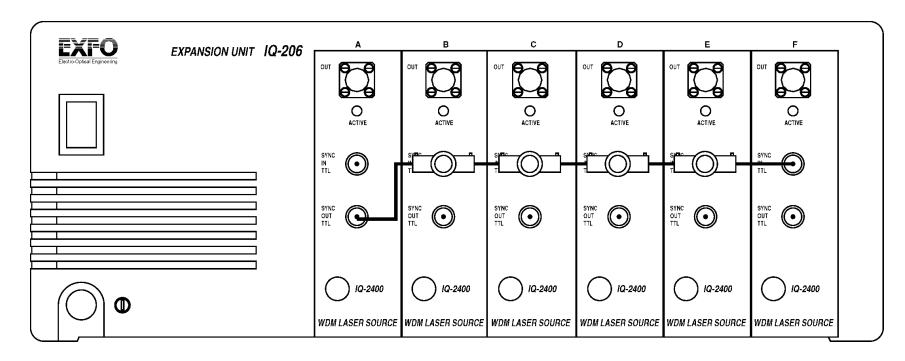

Figure 6-10. Source Synchronization with Signal Generated by IQ-2400 Module

6-24 [IQ-2100, IQ-2300, IQ-2400, and IQ-2600](#page-0-1)

#### $\overline{7}$ **OPERATION (IQ-2600)**

The many features of the tunable laser source are controlled using the Windows-compatible IQ Software. Please refer to the IQ-200 Optical Test System Instruction Manual for information regarding the IQ-200 Optical Test System, IQ-203 Mainframe, and IQ Software conventions.

# 7.1 Loading the Application Software

There are two ways to load the application software:

- Push the LED push button on the front panel.  $\bullet$
- Double-click on the IQ-2600 icon in the IQ-200 Optical Test System main  $\bullet$ window.

#### Note: Pressing the LED push button does not activate the source.

Once the IQ-2600 application software is loaded, the main window opens. The main window contains all the necessary commands to control the laser source and appears as illustrated in Figure 7-1.

IQ Light Source Series

 $7 - 1$ 

Main Window Description<br>7.2 Main Window D

# **7.2 Main Window Description**

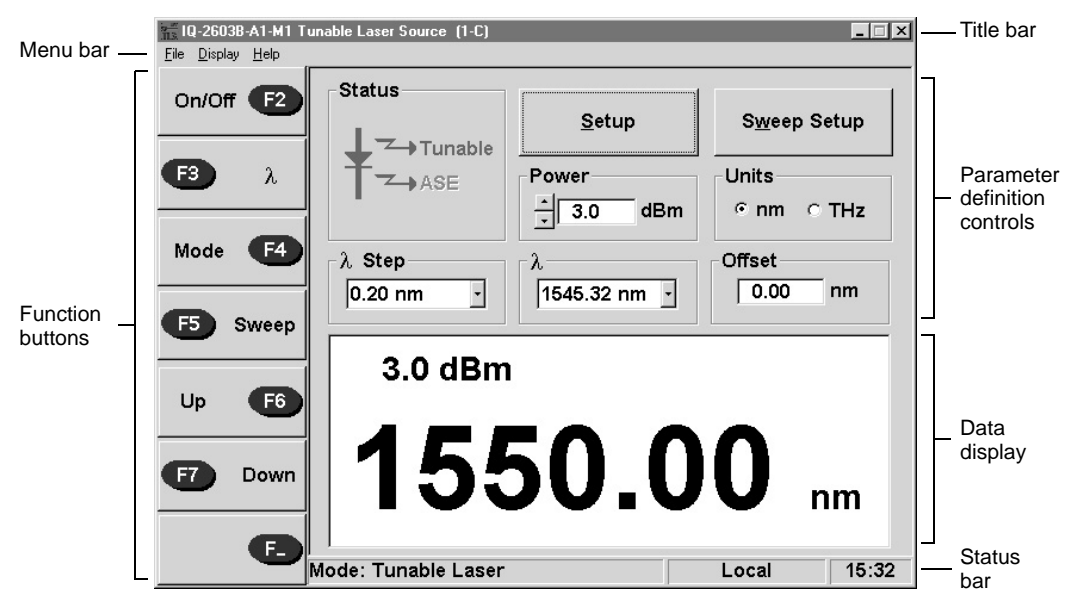

<span id="page-93-0"></span>Figure 7-1. Main Window (IQ-2600 Tunable Mode)

7-2 [IQ-2100, IQ-2300, IQ-2400, and IQ-2600](#page-0-1)

#### **OPERATION (IQ-2600)**

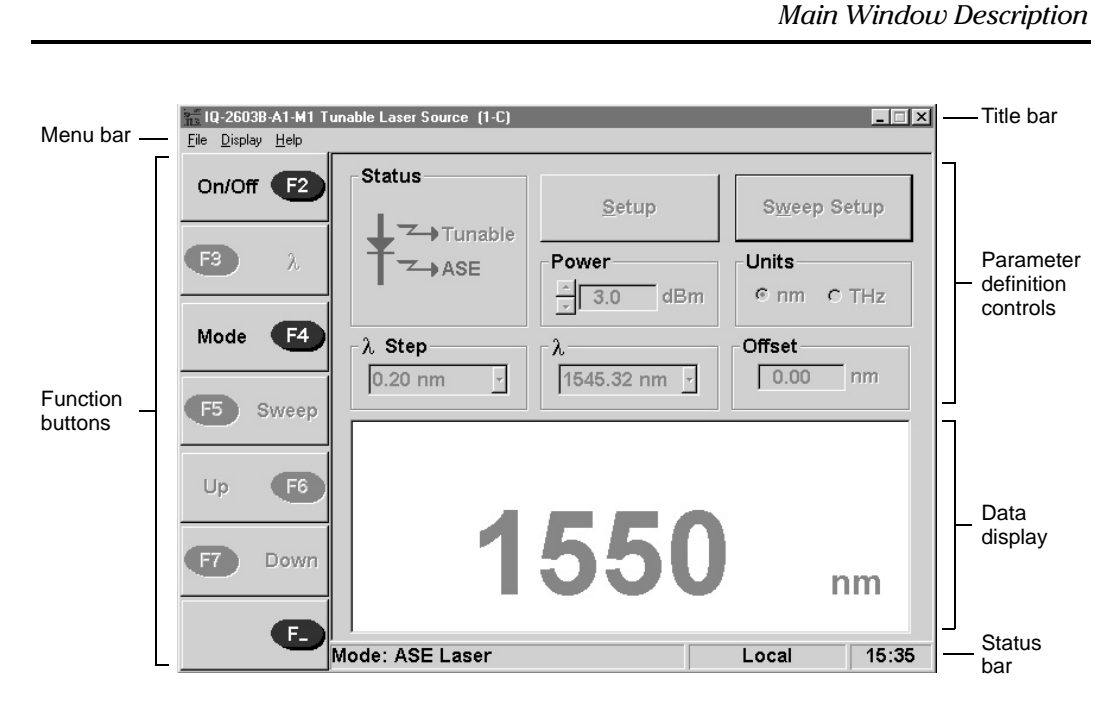

<span id="page-94-0"></span>Figure 7-2. Main Window (IQ-2600 ASE Mode)

[IQ Light Source Series](#page-0-0) 7-3

#### **OPERATION (IQ-2600)**

#### Main Window Description

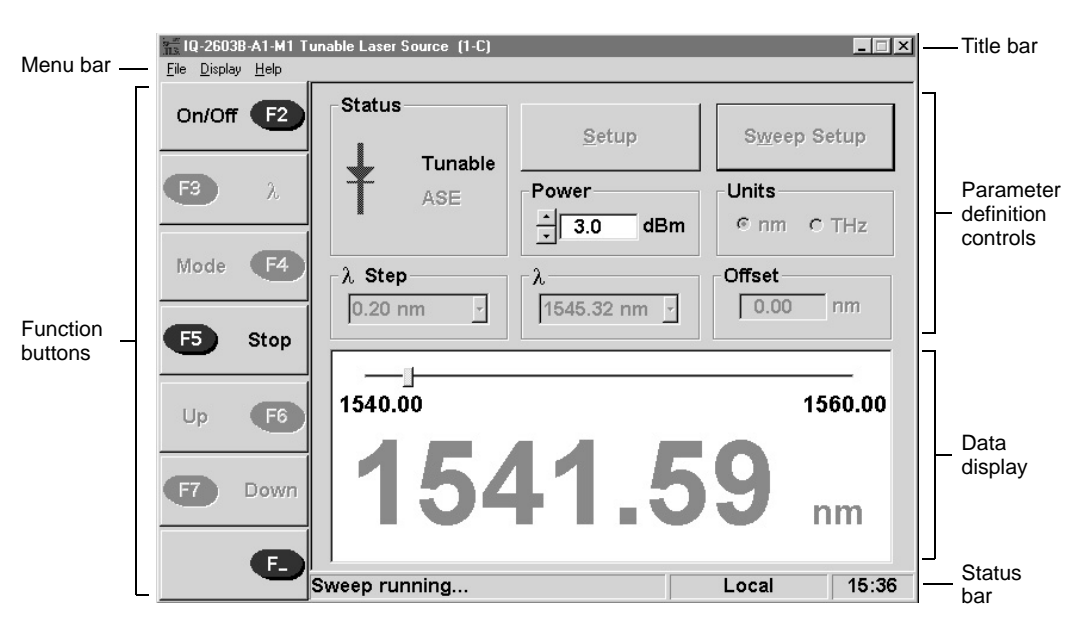

Figure 7-3. Main Window (IQ-2600 Sweeping)

<span id="page-95-0"></span>The main windows shown in Figure 7-1, Figure 7-2, and Figure 7-3, can bedivided into five sections:

- title bar and menu bar
- function buttons
- parameter definition controls
- data display
- status bar

7-4 [IQ-2100, IQ-2300, IQ-2400, and IQ-2600](#page-0-1)

#### $7.2.1$ **Title Bar and Menu Bar**

The title bar and menu bar are at the top of the main window (see Figure 7-1, Figure 7-2, and Figure 7-3). The menu bar contains three drop-down menus that are explained in Table 7-1.

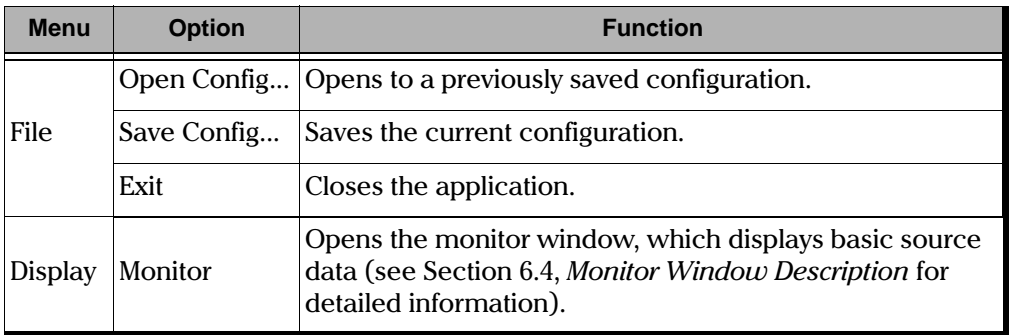

<span id="page-96-0"></span>Table 7-1. Main Window Menus (Part 1 of 2)

IQ Light Source Series

 $7-5$ 

#### **OPERATION (IQ-2600)**

#### Main Window Description

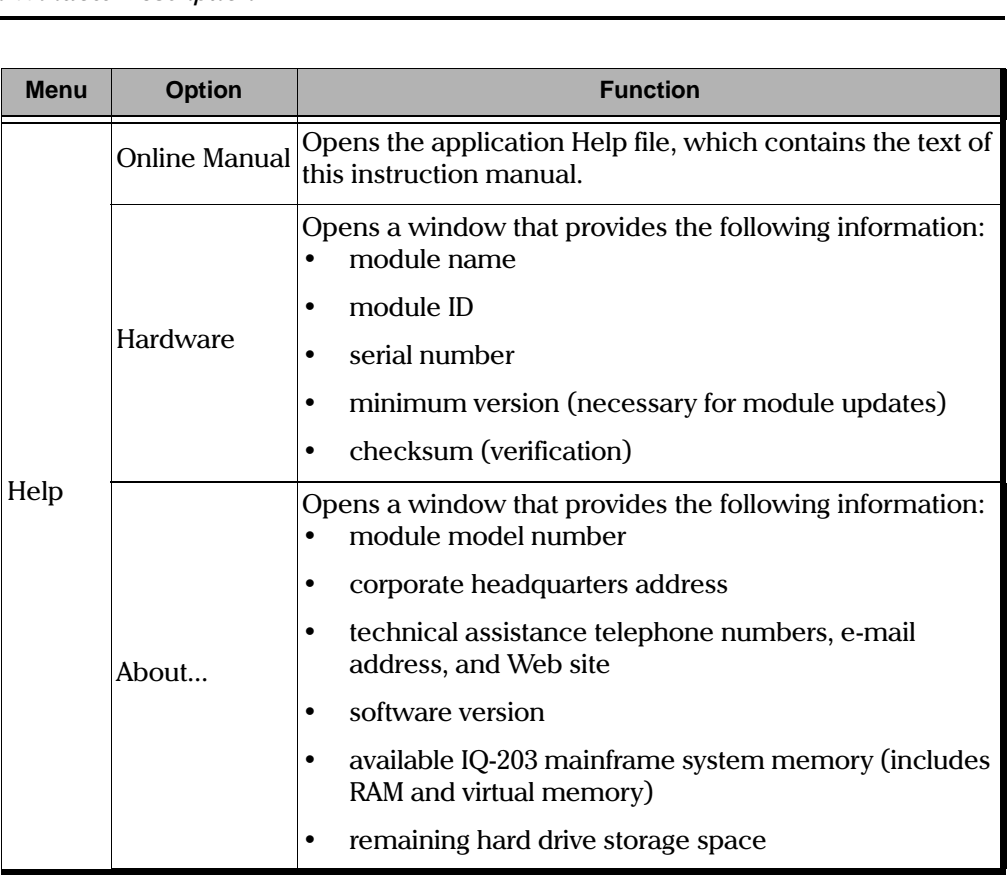

Table 7-1. Main Window Menus (Part 2 of 2)

## **7.2.2 Function Buttons**

The IQ-2600 can be operated in two principal modes: a tunable narrow band source or a non-flattened broadband ASE source (ASE operation is an IQ-2600 option). The appearance of the main window varies according to the mode in use (see Figure 7-1, Figure 7-2, and Figure 7-3). Function buttons that are notavailable in a particular mode are disabled.

The function buttons, located on the left side of the main window, are used for immediate control of the laser source. Table 7-2 provides a quick reference guide to these controls.

7-6 [IQ-2100, IQ-2300, IQ-2400, and IQ-2600](#page-0-1)

Main Window Description  $\frac{1}{\sqrt{2}}$ 

| <b>Function Button</b> | <b>Description</b>                                                                                                    |
|------------------------|----------------------------------------------------------------------------------------------------|
| $On/Off$ $F2$          | Activates/Deactivates light emission (see Section 6.6,<br>Source Activation/Deactivation).                                                                                                    |
| 33<br>λ                | Steps from one wavelength to the next defined in the<br>$\lambda$ drop-down list box (Section 7.7.2). A step beyond<br>the end of the list reverts to the first entry (inactive in<br>ASE mode).                                                            |
| Mode<br>F4             | Selects either Tunable or ASE mode, if the latter<br>option is installed.                                                                                                    |
|                        | <b>Note:</b> The IQ-2600 does not use the same<br>connector for both the Tunable and ASE<br>Output ports. When switching from one<br>mode to another, you must switch output<br>connectors.                                                                 |
| F5.<br>Sweep           | Initiates a wavelength sweep, as defined in the<br>Sweep Setup window (see Section 7.8). Reads Stop<br>after being pressed.                                                                                                    |
|                        | If a sweep is already in progress when the button is<br>pressed, it will be terminated immediately and the<br>source wavelength returned to its value prior to the<br>start of the sweep (inactive in ASE mode).                                            |
| Up                     | Increases source wavelength by the amount<br>displayed in the $\lambda$ Step box (see Section 7.7.3). An<br>error message is presented in the status bar if the<br>resulting wavelength would be outside the range of<br>the source (inactive in ASE mode). |

<span id="page-98-0"></span>Table 7-2. Function Button Description (Part 1 of 2)

[IQ Light Source Series](#page-0-0) 7-7

# **OPERATION (IQ-2600)**

| <b>Function Button</b> | <b>Description</b>                                                                                                    |
|------------------------|----------------------------------------------------------------------------------------------------|
| Down                   | Decreases the source wavelength by the amount<br>displayed in the $\lambda$ Step box (see Section 7.7.3). An<br>error message is presented in the status bar if the<br>resulting wavelength would be outside the range of<br>the source (inactive in ASE mode). |
| F.                     | Transfers control between software function buttons<br>and IQ-203 front panel hardware function keys (refer<br>to IQ-200 Optical Test System Instruction Manual).                                                                                               |
|                        | When software function buttons are disabled, they<br>٠<br>will be grayed out.                                                                                                    |

Table 7-2. Function Button Description (Part 2 of 2)

# **7.3 Parameter Definition Controls**

Parameter controls that are not available in a particular mode are disabled.

| <b>Parameter</b>                        | <b>Description</b>                                                                                                    |
|-----------------------------------------|----------------------------------------------------------------------------------------------------|
| Setup                                   | Opens the <i>Setup</i> window (Section 7.7.2).                                                                                                    |
| Power<br>dBm                            | The current power level (nominal, at the<br>end of a 2 m connecting fiber). The value<br>can be edited directly or can be modified<br>in 0.1 dB steps using the control arrows.    |
| Units<br>G<br>nm<br>$C$ TH <sub>z</sub> | Appropriate values on the main window<br>and subwindows can be displayed—and<br>entered—as wavelengths (nm) or as<br>frequencies (THz), depending upon the<br>selection made here. |

Table 7-3. Parameter Definition Controls (Part 1 of 2)

7-8 [IQ-2100, IQ-2300, IQ-2400, and IQ-2600](#page-0-1)

| <b>Parameter</b>          | <b>Description</b>                                                                                                    |
|---------------------------|----------------------------------------------------------------------------------------------------|
| $\lambda$ Step<br>0.20 nm | A list of available wavelength (or<br>frequency) steps, defined in the Setup<br>window.                                       |
| λ<br>1545.32 nm           | A list of absolute wavelengths, defined in<br>the Setup window. The default values are a<br>sampling of ITU-grid wavelengths. |
| Offset<br>0.00<br>nm      | A wavelength offset to be applied to the<br>display of wavelength values.                                                     |

Table 7-3. Parameter Definition Controls (Part 2 of 2)

## **7.3.1 Data Display**

In addition to the parameter definition controls, the main window contains the source status indicator and data display.

In normal operation (Tunable mode), the data display indicates the power level and wavelength selected (see Figure 7-1, on page 7-2).

While a sweep is in progress, the wavelength limits and the present wavelength are shown, with a sliding indicator showing the progress of the sweep (see Figure 7-3, on page 7-4).

In ASE mode (when installed), the display reads a default 1550 nm (see Figure 7-2, on page 7-3).

## **7.3.2 Status Bar**

The first part of the status bar displays messages. In addition, it shows the current application mode (Tunable Laser or ASE Laser).

[IQ Light Source Series](#page-0-0) 7-9

#### **Monitor Window Description**

The second part of the status bar displays the inscription Local, Remote, or Lockout, which indicates if the IQ-2600 is controlled locally or remotely. For more information on how to control the different IQ modules remotely, refer to the GPIB and Application Development Guide. Table 7-4 explains the meaning of these inscriptions. Finally, the status bar displays the time.

| <b>Indication</b> | <b>Meaning</b>                                                            |
|-------------------|---------------------------------------------------------------------------|
| Local             | The unit is controlled locally.                                           |
| Remote            | The unit is controlled remotely, but local<br>commands can still be used. |
| Lockout           | The unit is controlled remotely.                                          |

Table 7-4. Module Control Status

#### <span id="page-101-0"></span> $7.4$ **Monitor Window Description**

The monitor window displays basic laser source data. Using the monitor window with other module monitor windows allows the creation of an integrated data display screen (refer to the IQ-200 Optical Test System Instruction Manual). The size and position of the monitor window can be customized.

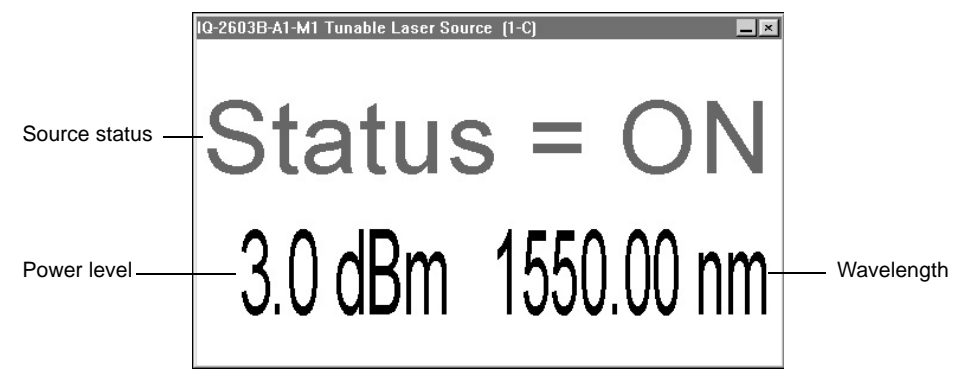

Figure 7-4. Monitor Window (IQ-2600)

 $7 - 10$ 

IQ-2100, IQ-2300, IQ-2400, and IQ-2600

#### **7.4.1 Opening Monitor Window**

There are two ways to open the monitor window:

- Choose Monitor from the *Display* menu in the main window.
- *lay* me<br>the fror • Push the LED push button on the front panel of the module.

#### **7.4.2 Closing Monitor Window**

There are two ways to close the monitor window and return to the main window<sup>.</sup>

- Double-click anywhere in the monitor window.
- Push the LED push button on the front panel of the module.

## **7.5 Exiting the Application Software**

Closing any application software that is not in use is a good way to free system memory. The application software can be closed either from the main window or monitor window.

#### **7.5.1 From the Main Window**

There are three ways to exit the application software from the main window:

- Click on  $\Delta$  (in the top right corner of the main window).
- Choose Exit from the File menu.
- *File* me<br>con (in • Click on the module icon (in the top left corner of the main window) and select Close.

## **7.5.2 From the Monitor Window**

• To exit the application software from the monitor window, click on  $\mathbf{\Sigma}$  (in the top right corner of the monitor window).

[IQ Light Source Series](#page-0-0) 7-11

#### $7.6$ **Source Activation/Deactivation**

Choose On/Off to activate or deactivate light emission. When the source is active, the LED on the module front panel will light up and the Status indicator will appear in red with two right-pointing arrows. The mode chosen will also appear in red. Once the source is deactivated, the LED on the module front panel will turn off, the Status indicator will appear in black and the arrows will disappear. The modes will also return to their black color.

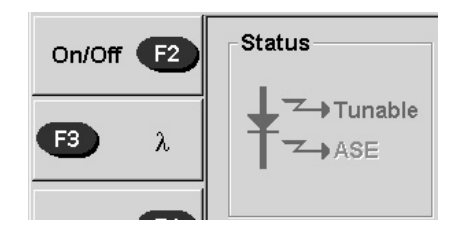

Figure 7-5. On/Off Button and Status Indicator

Note: To obtain optimum stability, a laser source should be allowed to warm up for 30 minutes.

#### **Wavelength Selection**  $7.7$

In Tunable mode, the wavelength produced by the IQ-2600 Tunable Laser Source can be selected in a variety of ways.

#### $7.7.1$ **Direct Selection**

Any desired wavelength within the operational limits of the source (1520 nm to 1570 nm) can be entered directly by editing the value that appears in the data display. Pressing Enter signals completion of an entry, and an error message will appear briefly in the status bar if an attempt is made to enter an out-of-range value.

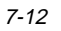

IQ-2100, IQ-2300, IQ-2400, and IQ-2600

# <span id="page-104-0"></span>**7.7.2 Selection from a Stored List**

Clicking on the value displayed in the  $\lambda$  box or on the drop-down arrow opens a wavelength menu. Any of these entries may be selected. Alternatively, the user can step through the wavelengths in this menu by pressing the  $F3$   $\lambda$  button.

The list of wavelengths available for selection is easily modified as follows:

1. Select Setup.

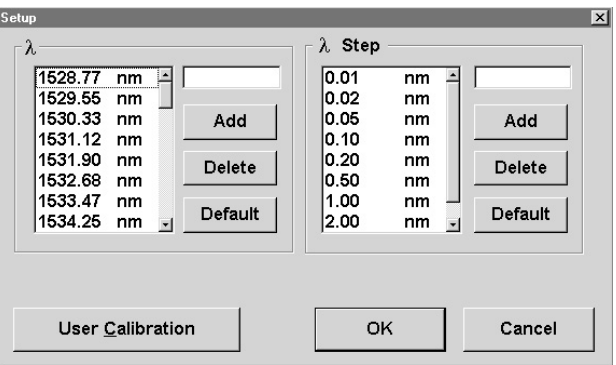

Figure 7-6. Setup Window

The left table in this window indicates the wavelengths previously defined for quick selection (the values will be displayed as frequencies if **THz** has been selected in the **Units** box on the main window).

A value in the table can be removed by selecting it and pressing **Delete**.

- 2. A new value can be entered into the edit box to the right of the  $\lambda$  table. Press A dd to insert the new value into its proper place in the existing sequence. If the value is invalid, the following message window will appear: "**Value must** be between 1520.00 and 1570.00."
- 3. When the entries are completed, press **OK** to return to the main window. The new list of wavelengths or frequencies are now available. Press **Cancel** to return to the main window without accepting changes to its  $\lambda$ list.

[IQ Light Source Series](#page-0-0) 7-13

<span id="page-105-1"></span>Sweep Selection<br>7.7.3

## **7.7.3 Incremental Selection**

Wavelengths may be specified by first selecting an appropriate  $\lambda$  Step value from the list in the main window. The user can then step the source wavelength by pressing the Up (F6) or Down (F7) function buttons. Selections available for  $\lambda$  Step can be edited in the Setup window in the same fashion that wavelengths are.

• Press the Default button to see the default list of ITU wavelengths.

# <span id="page-105-0"></span>**7.8 Sweep Selection**

Automatic wavelength sweeps, initiated with the **Sweep** button (**F5**), are specified in the Sweep Setup window (see Figure 7-7).

# 1. Select **Sweep Setup**.

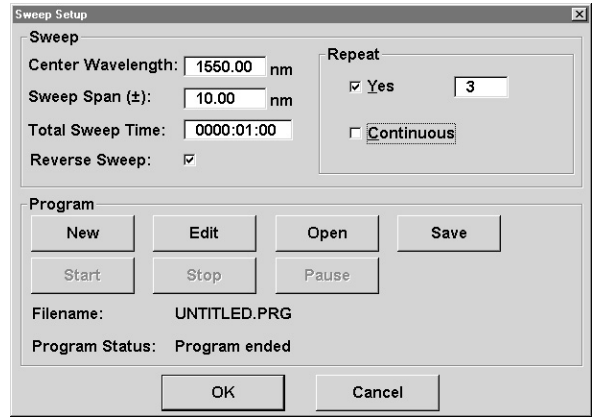

Figure 7-7. Sweep Setup Window

<span id="page-105-2"></span>2. Enter appropriate values for the center wavelength of the sweep, its span, and the total sweep time. Invalid entries for any of these parameters will be refused. When selected, a reverse sweep will sweep to the longest wavelength and then sweep back to the shortest wavelength.

7-14 [IQ-2100, IQ-2300, IQ-2400, and IQ-2600](#page-0-1)

3. Three repetition modes are available: single sweep (do not check the Repeat Yes box), a fixed number of sweeps (up to 999), or continuous sweeping.

The Program portion of the *Sweep Setup* menu is described in Section 7.9.

#### <span id="page-106-0"></span>7.9 Programmed Operation

The Program portion of the Sweep Setup window (Figure 7-7) accesses a user-defined program, in tunable mode. Each programmed sequence holds a succession of wavelength/time-duration pairs, and user-defined programs can be stored for repeated use.

#### <span id="page-106-2"></span> $7.9.1$ Programming

Pressing either the New or Edit buttons in the Sweep Setup window opens the Program settings window (see Figure 7-8).

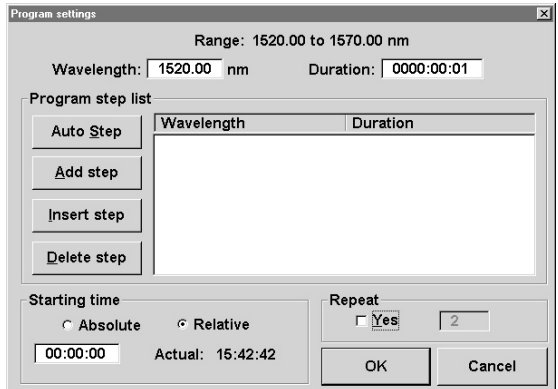

Figure 7-8. Program Settings Window

<span id="page-106-1"></span>A sequence of operations can then be defined, each comprising a source wavelength and a duration, by using the Add step, Insert step, and Delete step buttons in this window. Repetition of the program and either a relative or an absolute time for its start can be specified.

**IQ Light Source Series** 

 $7 - 15$ 

The **Add step** button adds the new step to the end of the program, whereas **Insert step** places it before the currently selected step.

Any number of steps may be defined for a program, and programs may be saved to file by returning to the Sweep Setup menu (press **OK** on the **Program settings** frame) and selecting **Save**.

Note: If the Yes checkbox is selected al i the Yes checkbox is selected and the number of<br>alue in the **Repeat** group, the program will loop<br>Auto Sten *value in the R*epeat<br><mark>Auto Step</mark>  $\overline{\phantom{a}}$ 

#### **7.9.2 Auto Step**

The **Auto step** button allows quick insertion of evenly spaced wavelengths to the programmed list. It opens the Auto Step dialog box in which a start wavelength, step interval, step time, and number of steps can be entered.

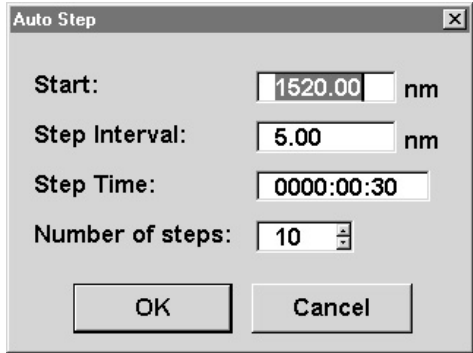

Figure 7-9. Auto Step Dialog Box

Press OK to return to *Program settings* window with all the resulting *Program settings window with al*<br>the programmed list. Any steps the source are deleted. wavelengths replacing the programmed list. Any steps that would fall outside the wavelength capabilities of the source are deleted.

To define a program that contains a sequence of evenly spaced wavelengths, enter the sequence first using **Auto Step**, then edit it using the procedure outlined in Section 7.9.1.

7-16 [IQ-2100, IQ-2300, IQ-2400, and IQ-2600](#page-0-1)
**User Calibration** 

#### $7.9.3$ **Running Programmed Sequences**

A stored program is activated by opening it in the Sweep Setup window (program file name will be displayed). Then select Start, Stop, or Pause as required.

### 7.10 User Calibration

The wavelength calibration of the IQ-2600 can be verified at any time and its readouts automatically corrected thereafter. Connect the source to a suitable measurement standard (a wavelength meter, for example) and select User **Calibration** in the **Setup** window. A User Calibration menu appears:

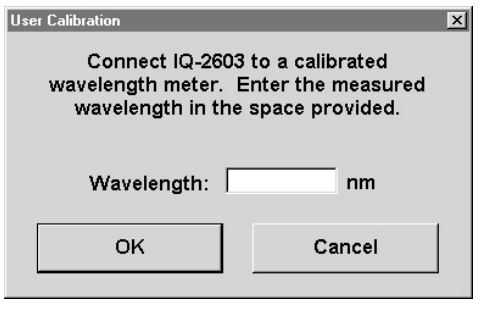

Figure 7-10. User Calibration Menu

Enter the measured wavelength in the dialogue box and press  $\mathsf{OK}$ . The IQ-2600 software computes an appropriate correction and applies it to all future readings (the value appears in the Offset edit box of the main window). A warning message is displayed if the calculated offset is greater than  $\pm 0.5$  nm, asking if the user wishes to accept such an unusually large offset or repeat the calibration. The user can revert to the factory calibration settings by entering a 0.0 offset in the main window.

IQ Light Source Series

**ASE** Mode

### 7.11 ASE Mode

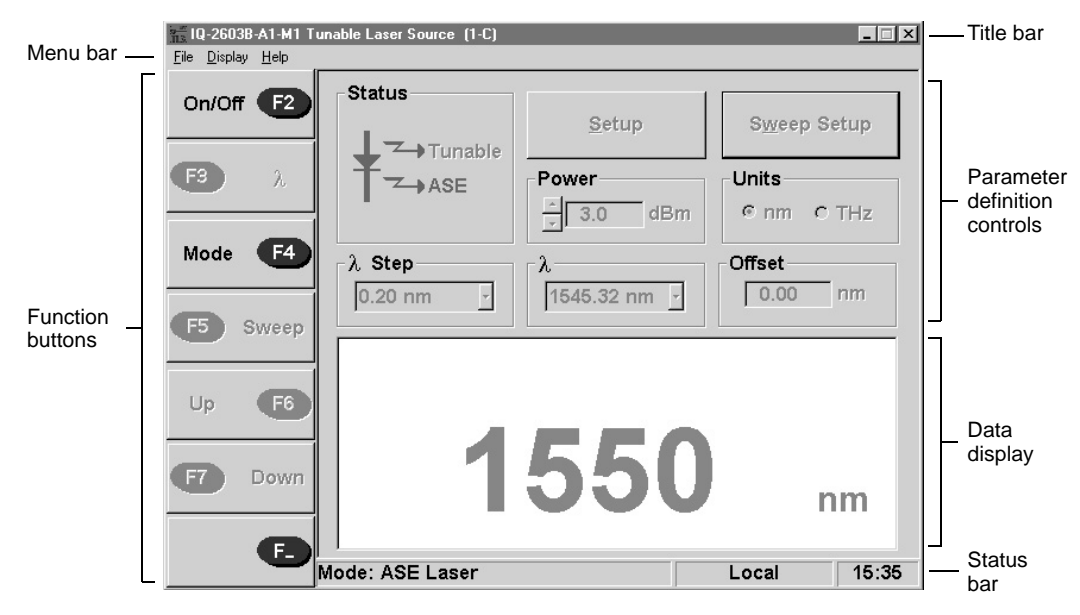

Figure 7-11. Main Window (IQ-2600 ASE Mode)

In ASE (amplified spontaneous emission) operation, the laser cavity is appropriately modified so that the laser operates in a non-coherent broadband mode, with a spectrum typical of a non-flattened erbium-doped fiber source.

In this mode, the user cannot control the wavelength, sweep parameters, or power. ASE appears in red in the Status indicator, and the data display shows 1550 nm (see Figure 7-2).

IQ-2100, IQ-2300, IQ-2400, and IQ-2600

#### **8 REMOTE CONTROL COMMANDS**

#### **8.1 SCPI Commands**

#### **8.1.1 Command Structure**

The GPIB commands follow the guidelines determined by the Standard Commands for Programmable Instruments (SCPI) consortium. For example, the command syntax:

FORM(0..26):READ[:DATA]<space><digits>

is used to change the measurement display resolution (number of digits after the decimal point) for an IQ-1100 Power Meter.

In this particular example,

- FORM identifies that the command is a part of the SCPI FORMat subset of commands
- $(0..26)$  is the module address modifier and identifies the specific module to which the command is addressed

Note: Commands sent to the IQ Optical Test System do not require the address modifier.<br>
MODIFIED and DATA are keywords that define the function of the command

- READ and DATA are keywords that define the function of the command
- [ ] indicates that a keyword or a parameter is optional
- < space > is included to indicate that a space is required
- <digits> is the command parameter

All keywords must be CAPITAL characters separated by a colon. A typical command would be

FORM2:READ:DATA

This command instructs the module, located in IQ-203 position 2, to display a power measurement with 1 digit after the decimal point.

#### $8.1.2$ **Common Commands**

The SCPI Manager recognizes all of the common commands identified as mandatory by IEEE-488.3. These commands, as well as some optional common commands, are summarized in Table 8-1.

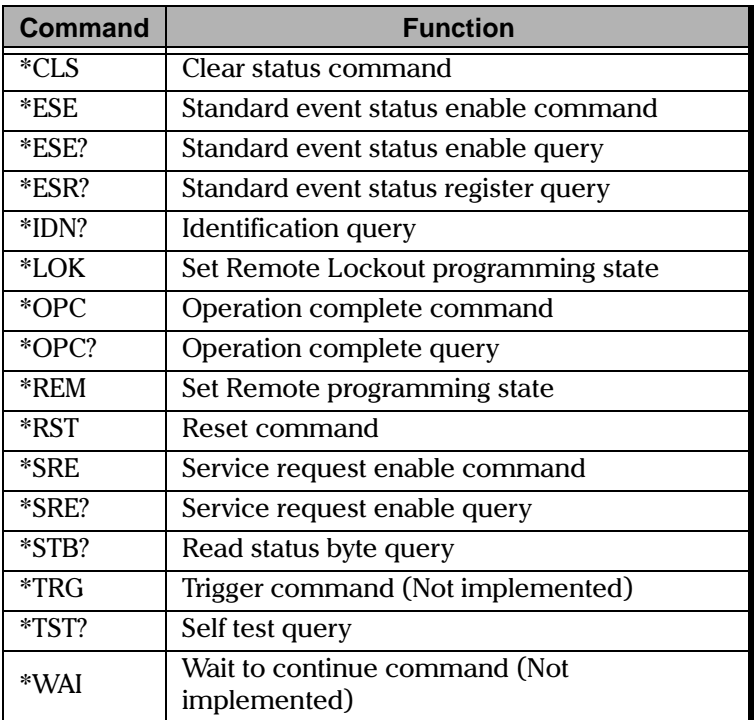

Table 8-1. Common Commands Summary

<span id="page-111-0"></span>The commands are fully explained on the following pages.

IQ-2100, IQ-2300, IQ-2400, and IQ-2600

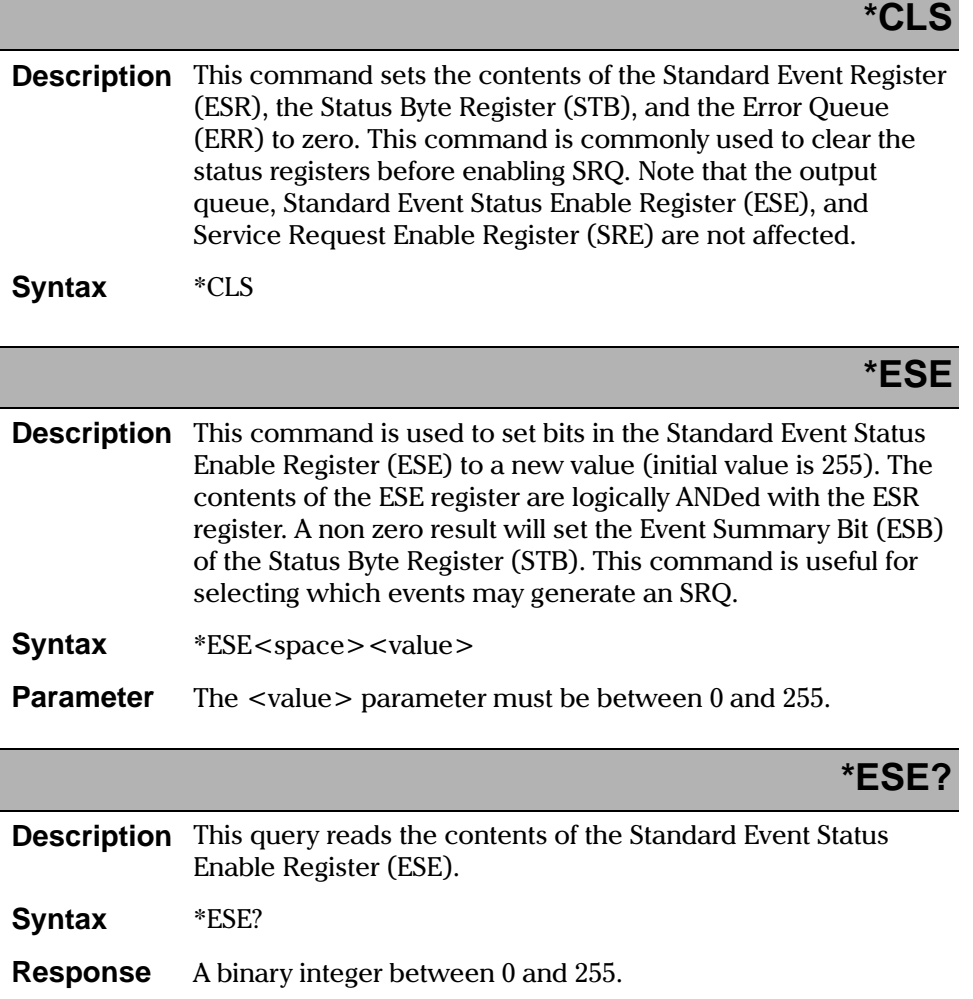

#### **REMOTE CONTROL COMMANDS**

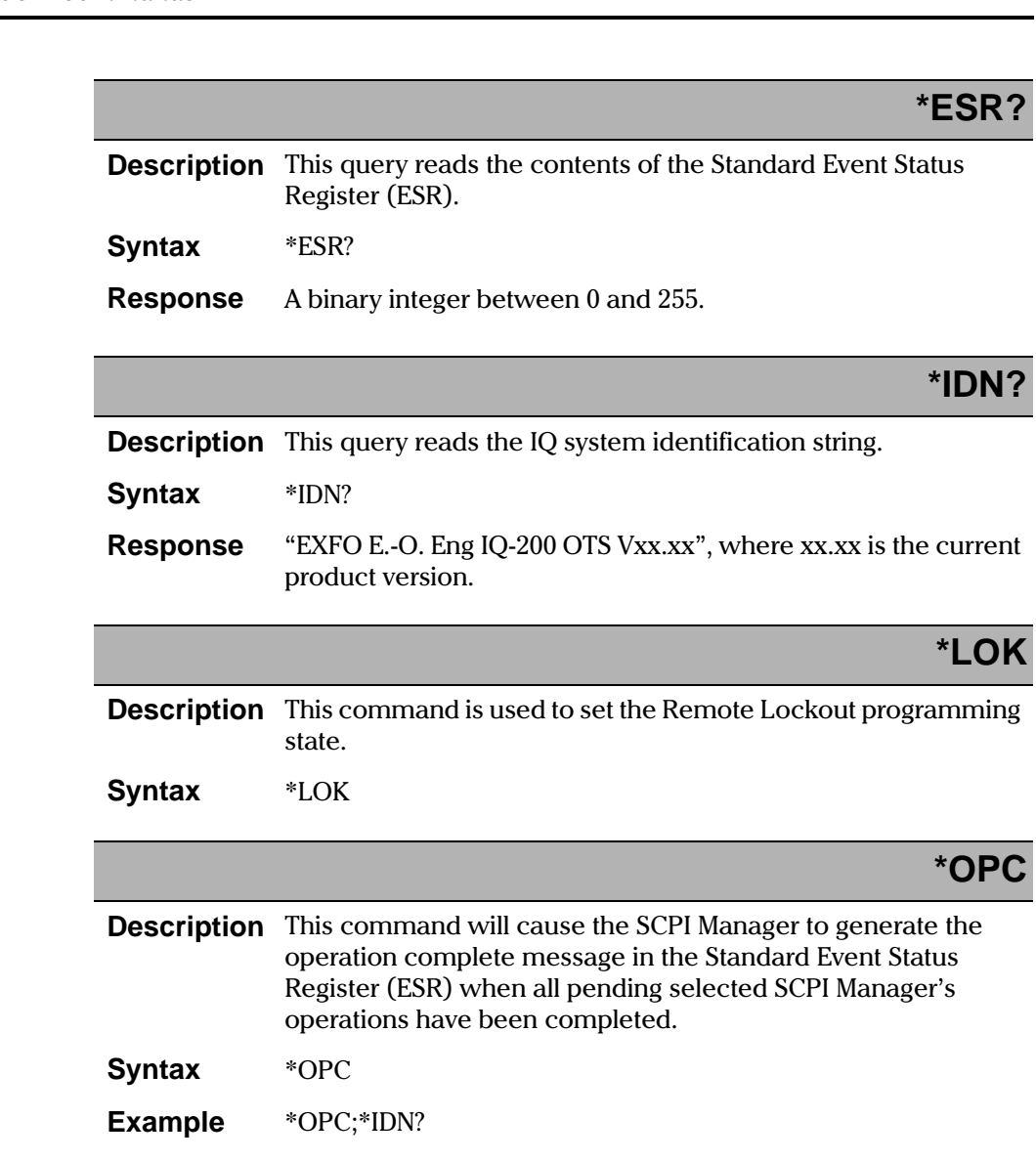

8-4 [IQ-2100, IQ-2300, IQ-2400, and IQ-2600](#page-0-1)

### **\*OPC?**

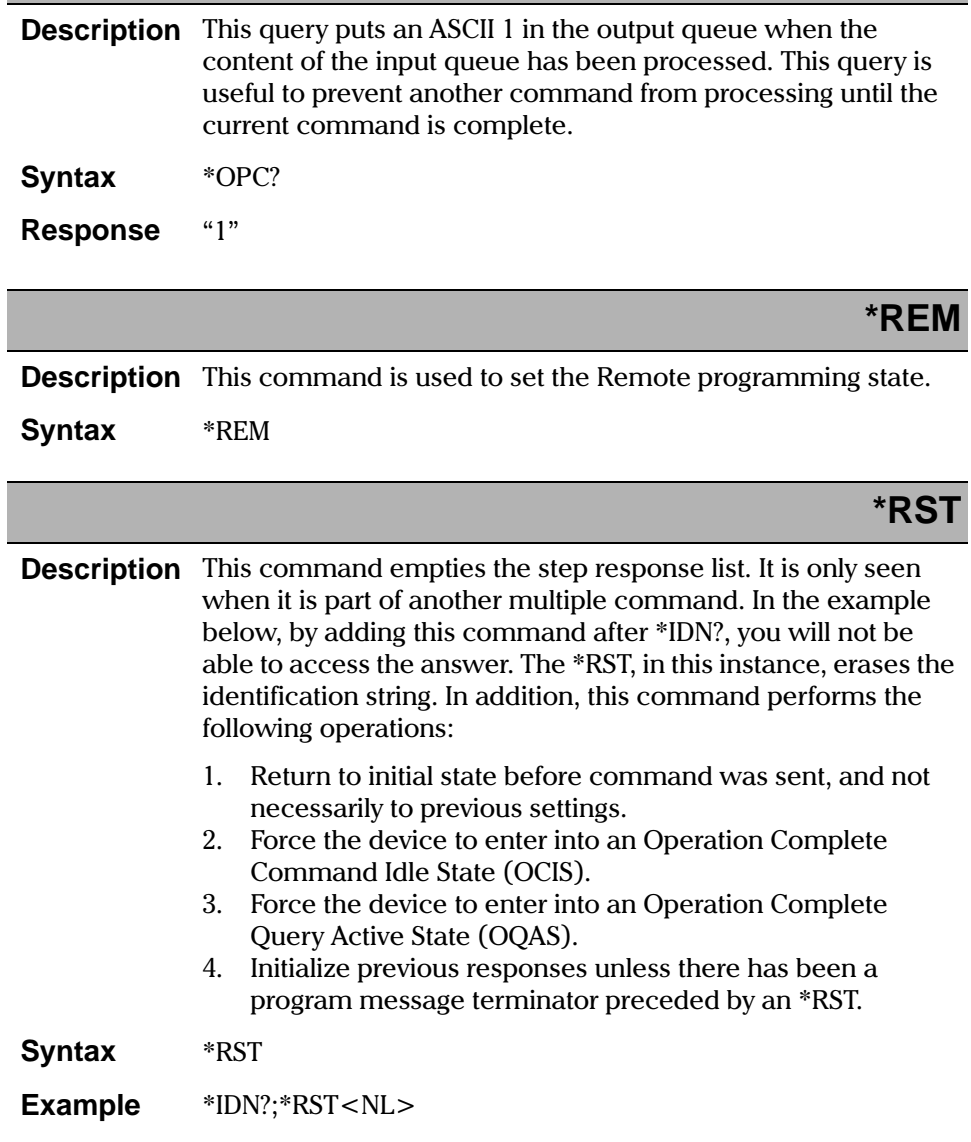

#### **REMOTE CONTROL COMMANDS**

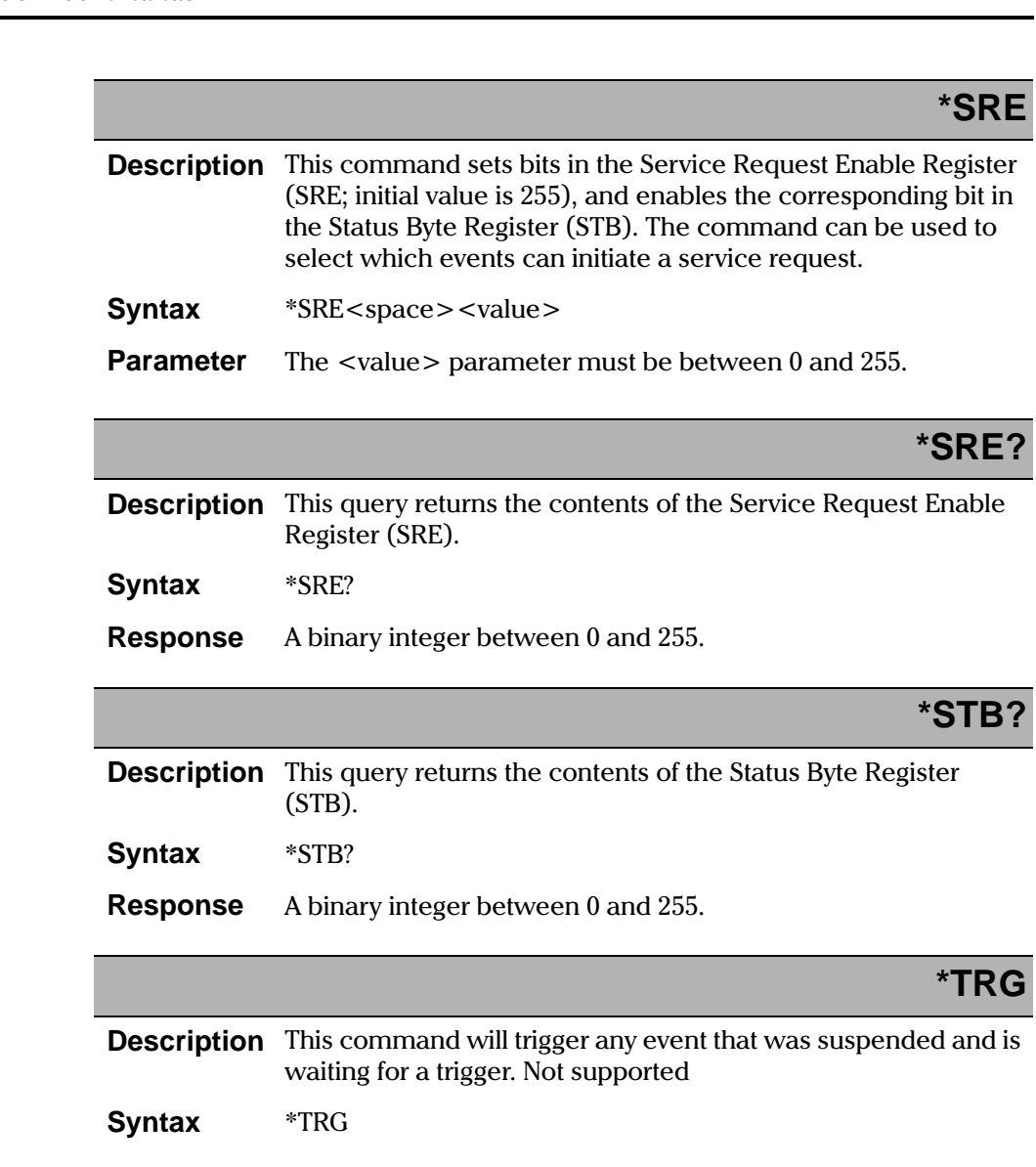

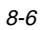

8-6 [IQ-2100, IQ-2300, IQ-2400, and IQ-2600](#page-0-1)

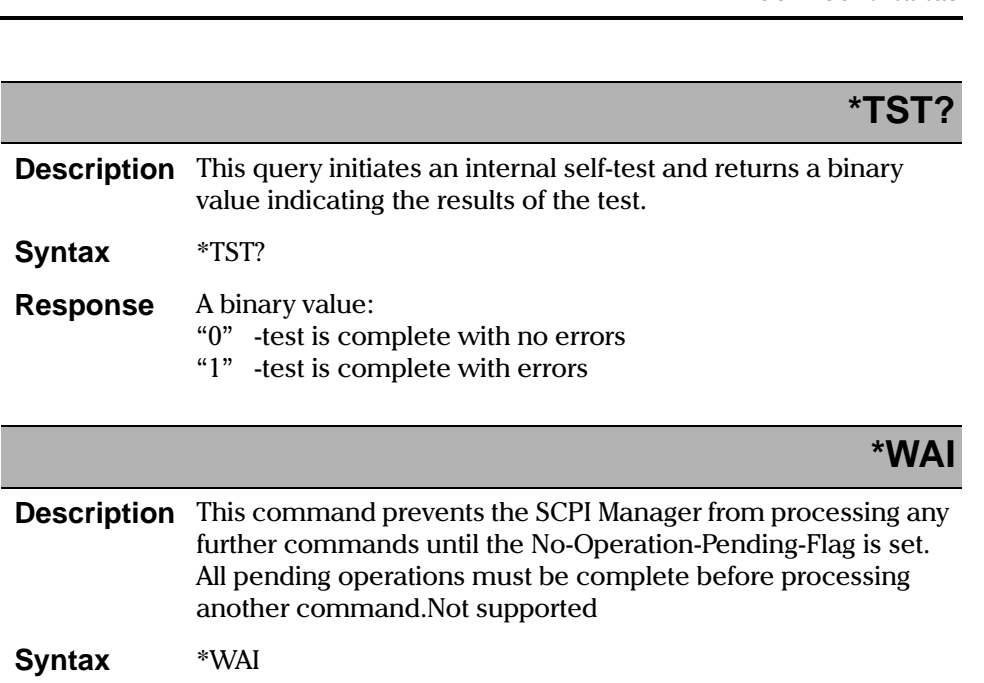

### 8.1.3 IQ-2100 Light Source Commands

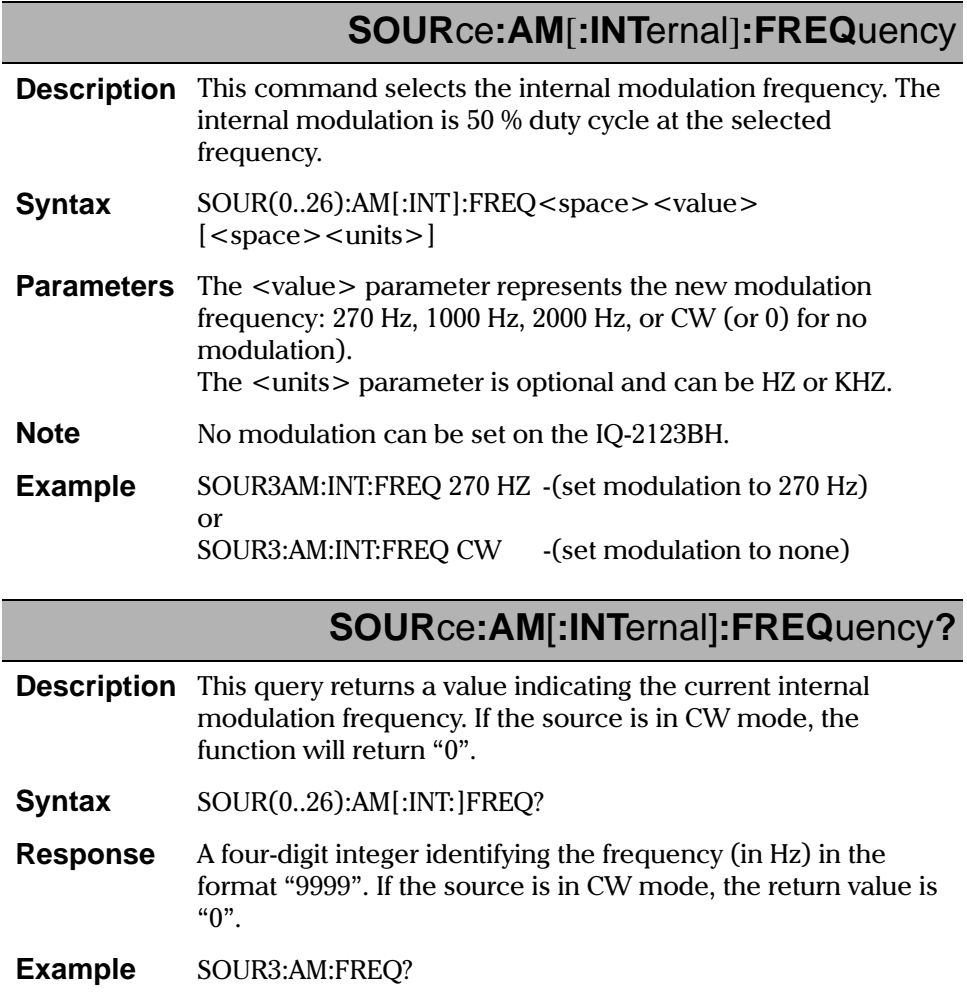

IQ-2100, IQ-2300, IQ-2400, and IQ-2600

### **SOUR**ce**:POW**er**:ATT**enuation

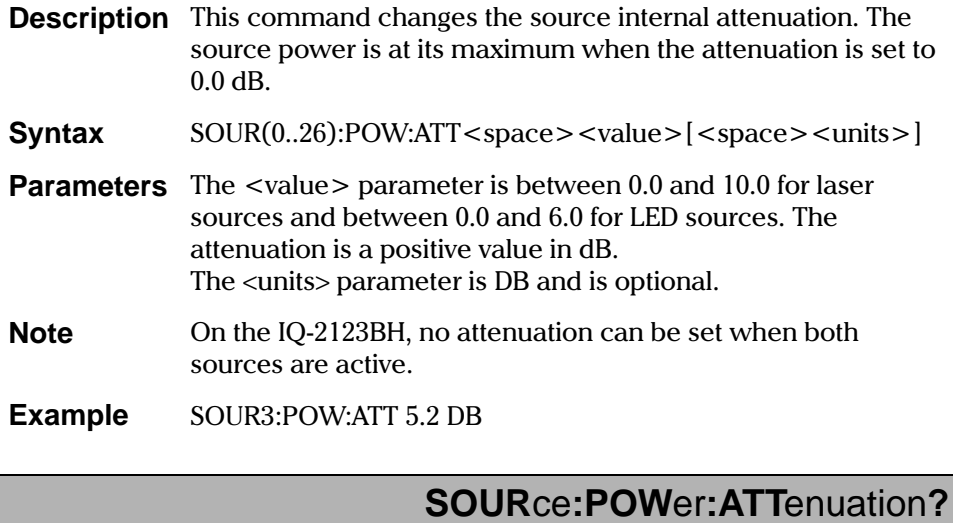

**Description** This query returns the internal source power attenuation value.

- **Syntax 5OUR(0..26):POW:ATT?**
- **Response** ue between 0.0 and 10.0 (in dB) in the format "99.9".
- **Example** SOUR3:POW:ATT?

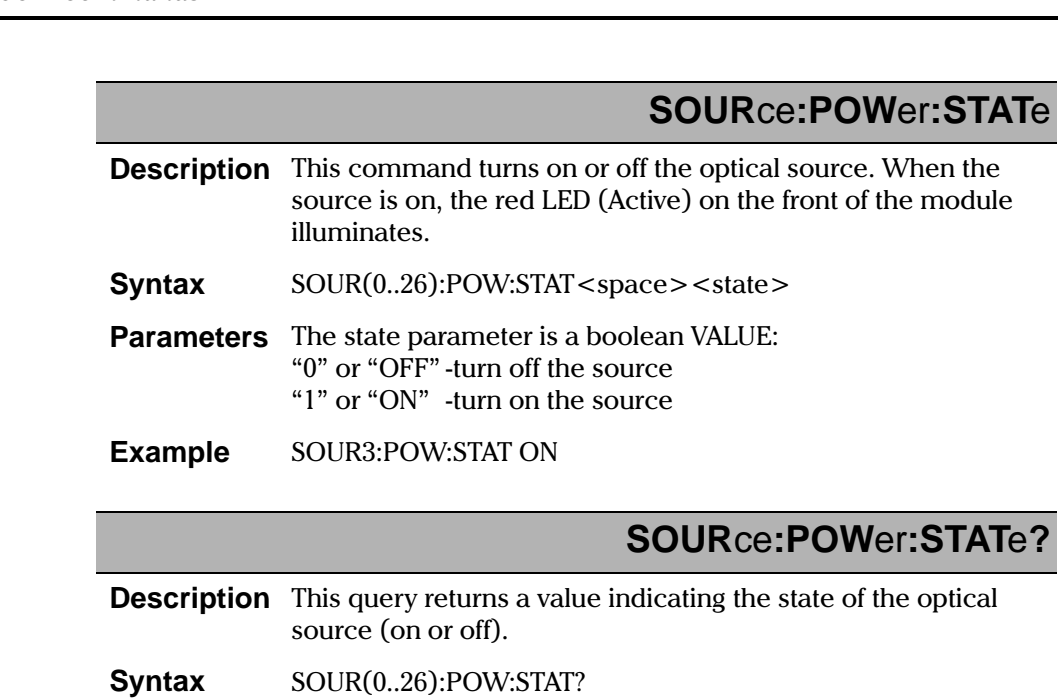

**Response** source is off " $1$ " -the source is on

**Example** SOUR3:POW:STAT?

# **SOUR**ce**:POW**er**:WAVE**length

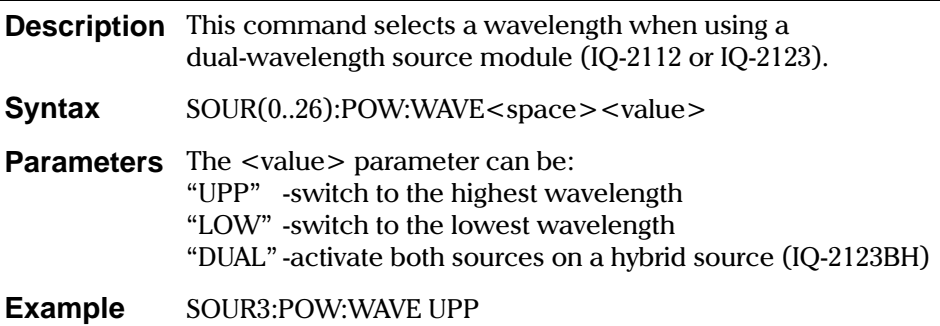

8-10 [IQ-2100, IQ-2300, IQ-2400, and IQ-2600](#page-0-1)

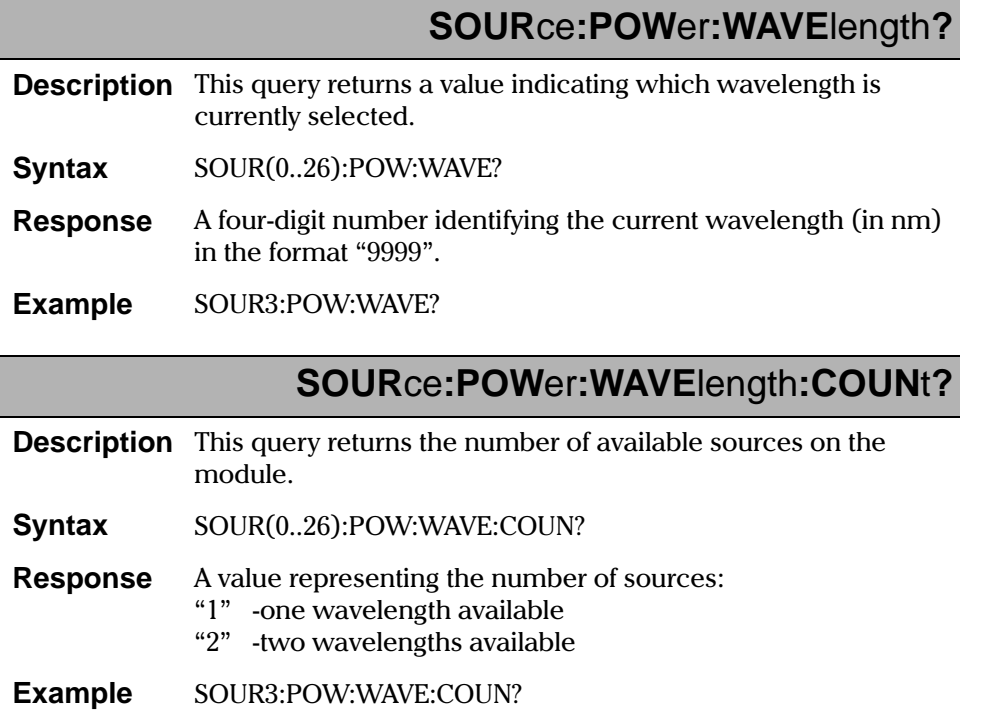

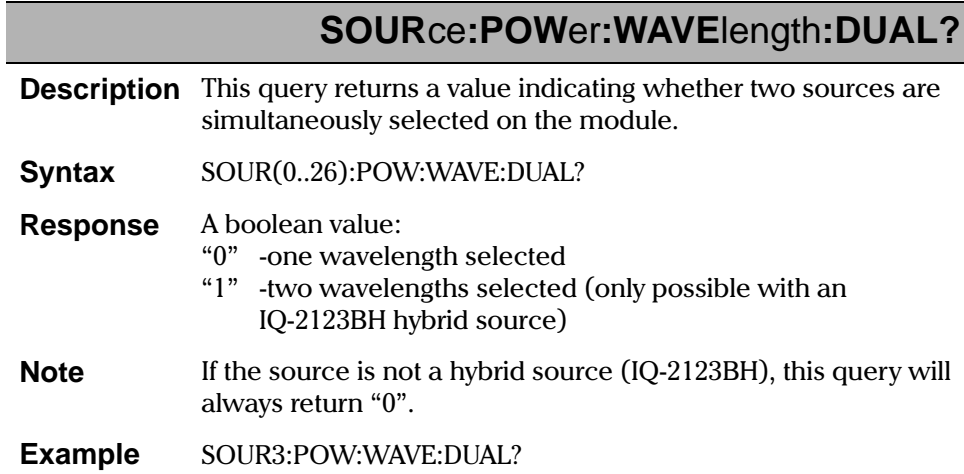

#### **8.1.4 IQ-2300 ASE Laser Source Commands**

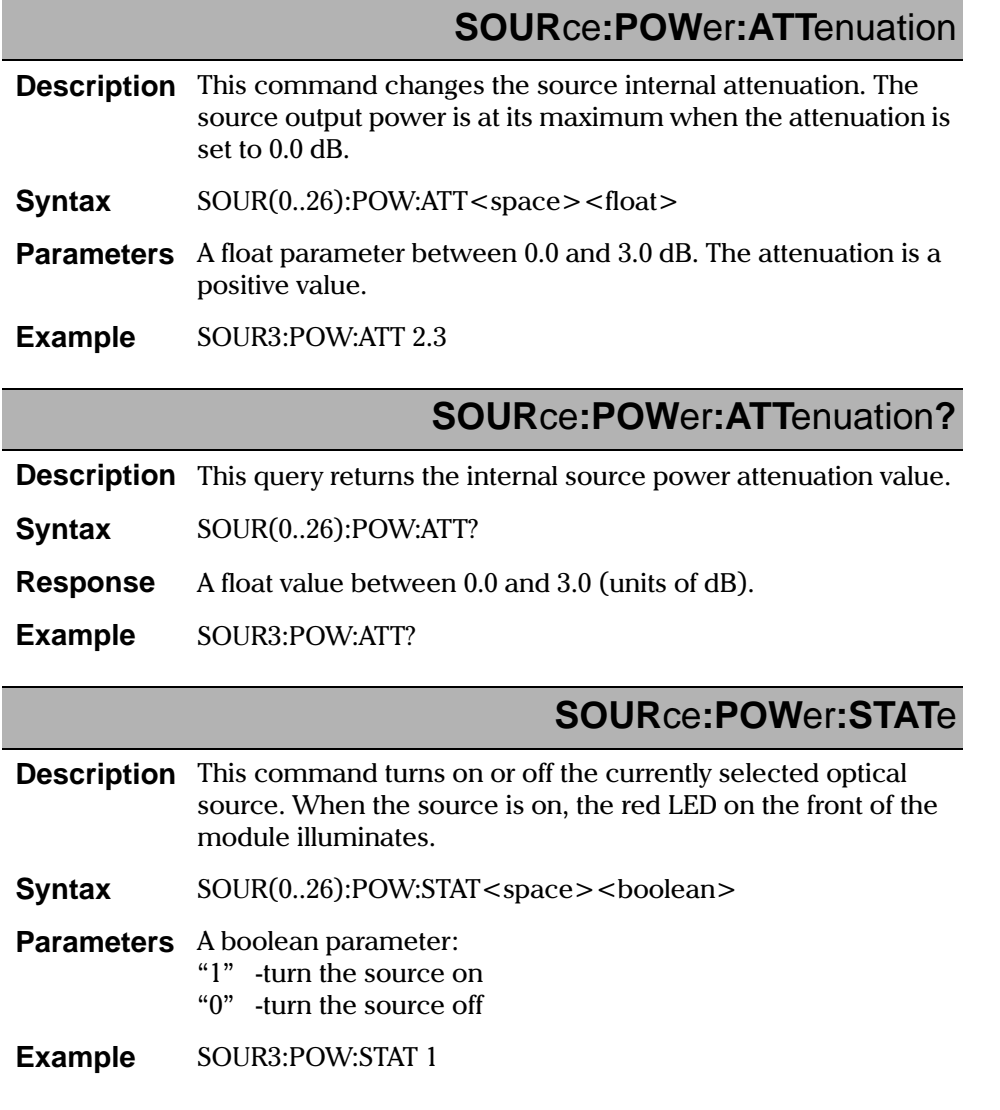

#### **REMOTE CONTROL COMMANDS**

**SCPI** Commands

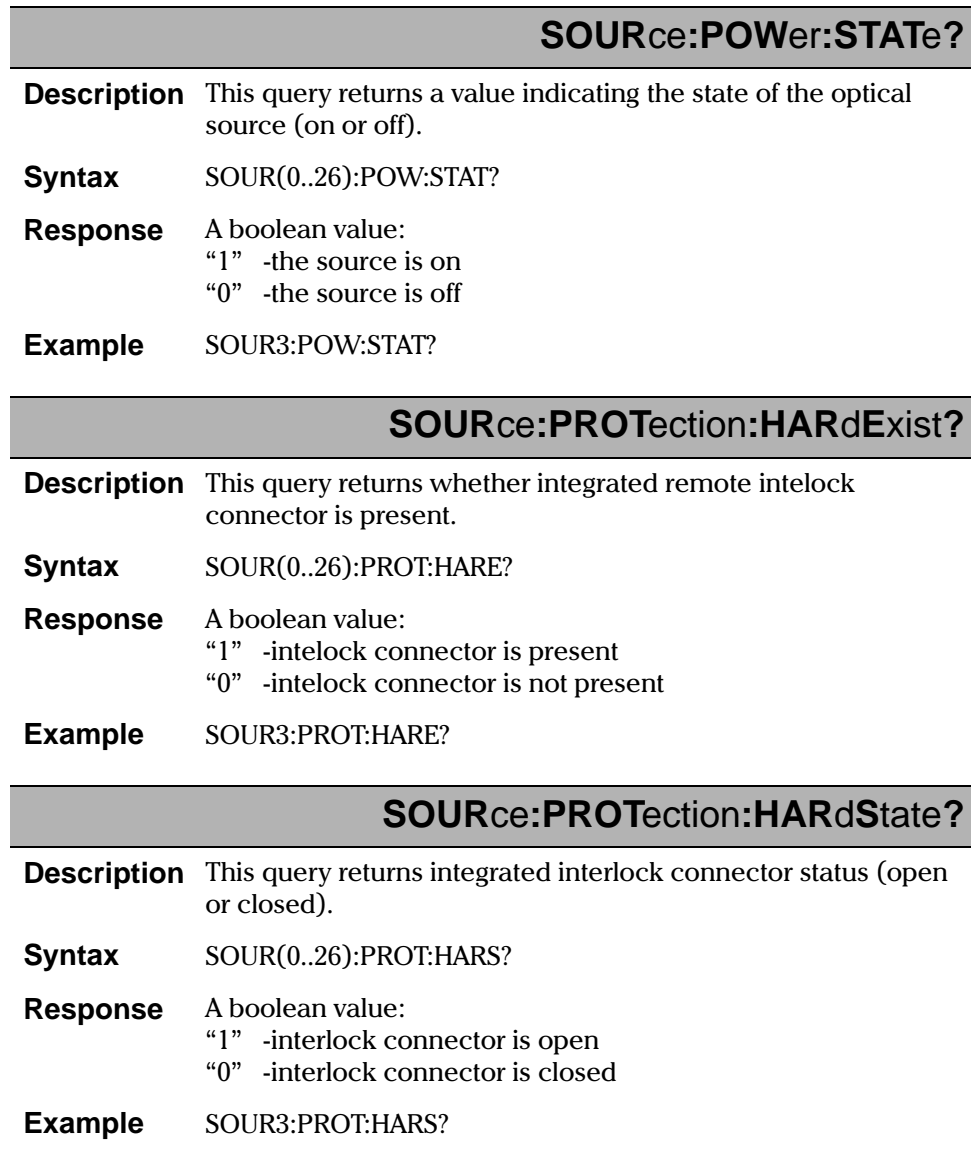

 $8 - 14$ 

IQ-2100, IQ-2300, IQ-2400, and IQ-2600

### **SOUR**ce**:PROT**ection**:R**emove**P**ass**W**or**D**

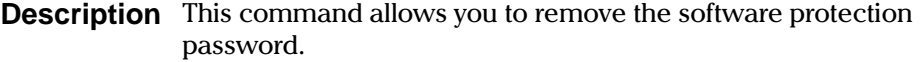

**Syntax** SOUR(0..26):PROT:RPWD

**Example** SOUR3:PROT:RPWD

**See also** SOUR:PROT:SOFS? and SOUR:PROT:SOFE?

### **SOUR**ce**:PROT**ection**:S**et**P**ass**W**or**D**

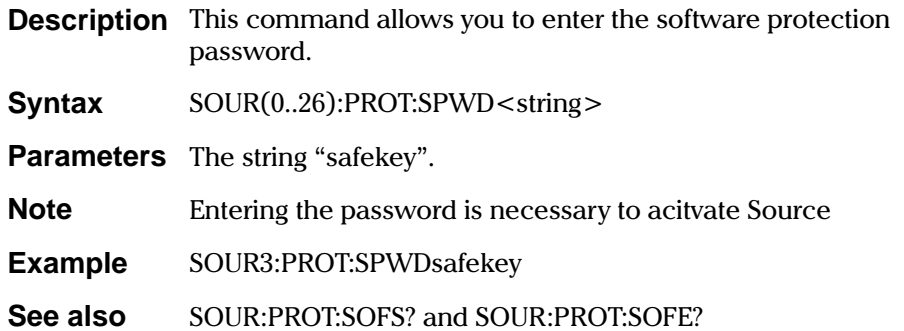

### **SOUR**ce**:PROT**ection**:SOF**t**E**xist**?**

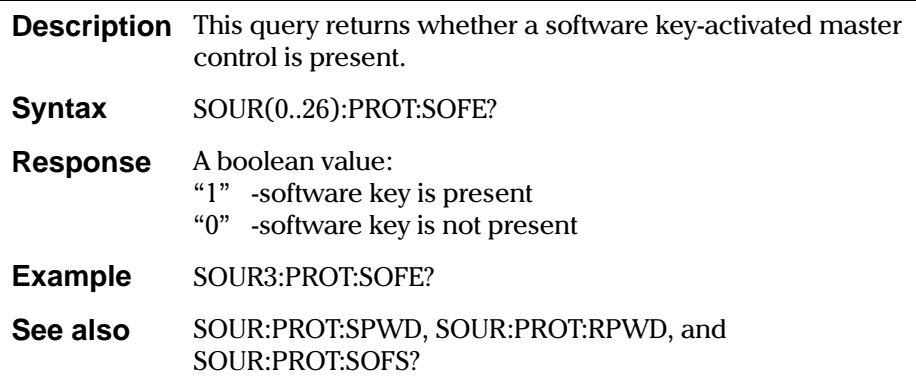

#### **REMOTE CONTROL COMMANDS**

**SCPI** Commands

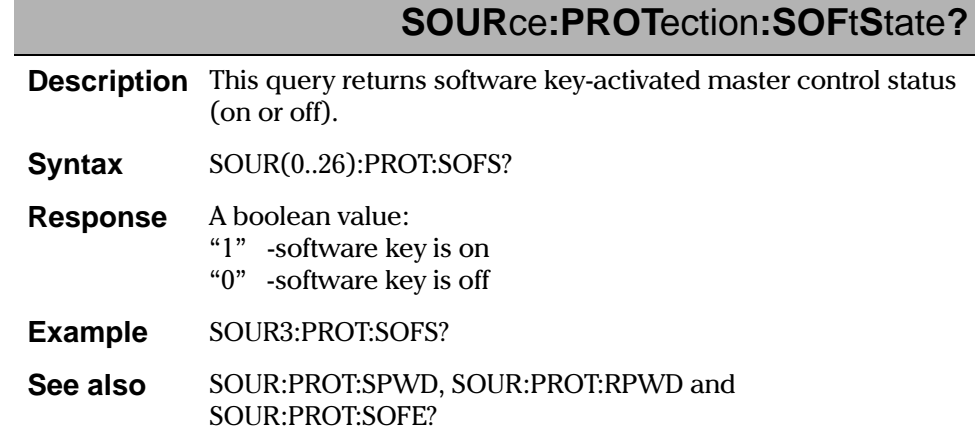

#### IQ-2100, IQ-2300, IQ-2400, and IQ-2600

#### 8.1.5 IQ-2400 WDM Laser Source Commands

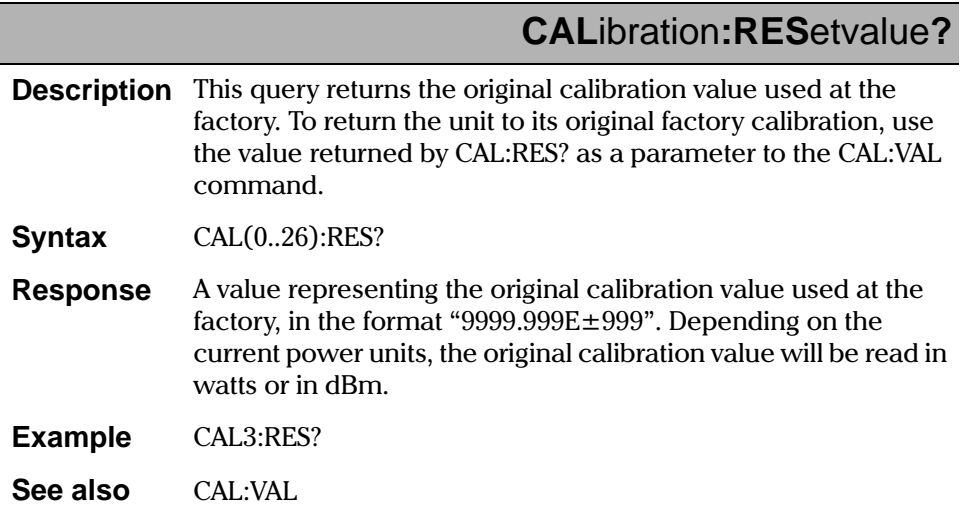

IQ Light Source Series

#### **REMOTE CONTROL COMMANDS**

**SCPI** Commands

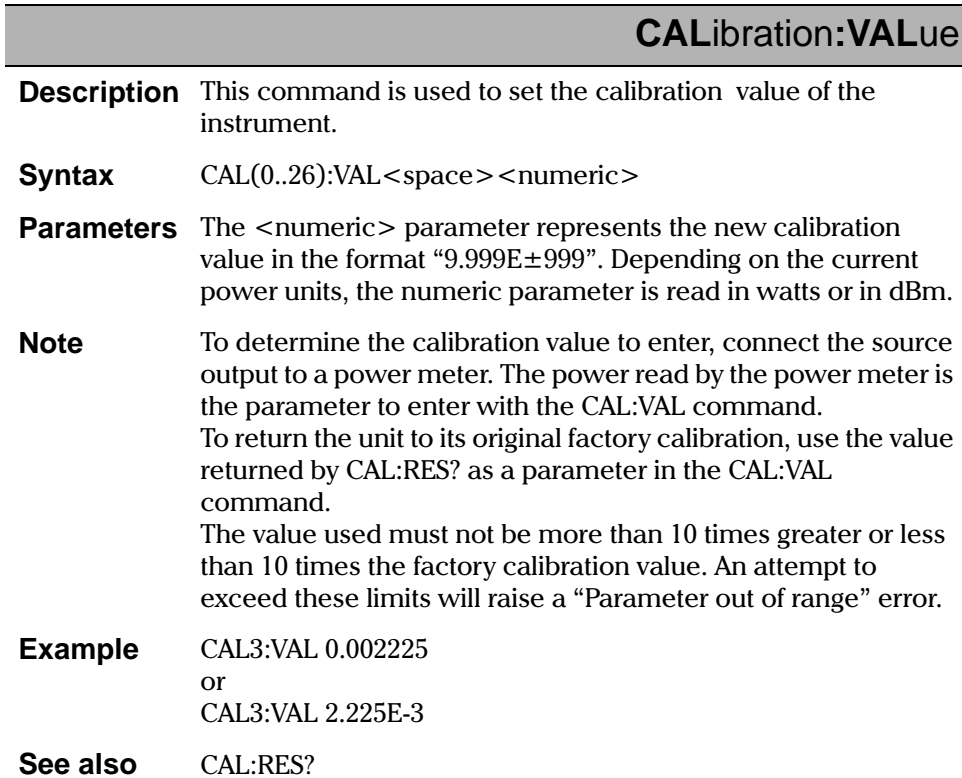

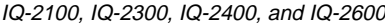

# **INPut:CHannel?**

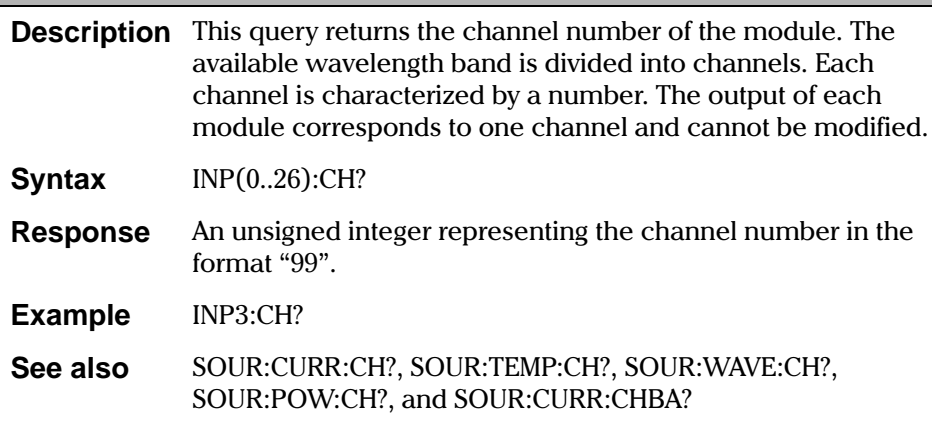

IQ Light Source Series

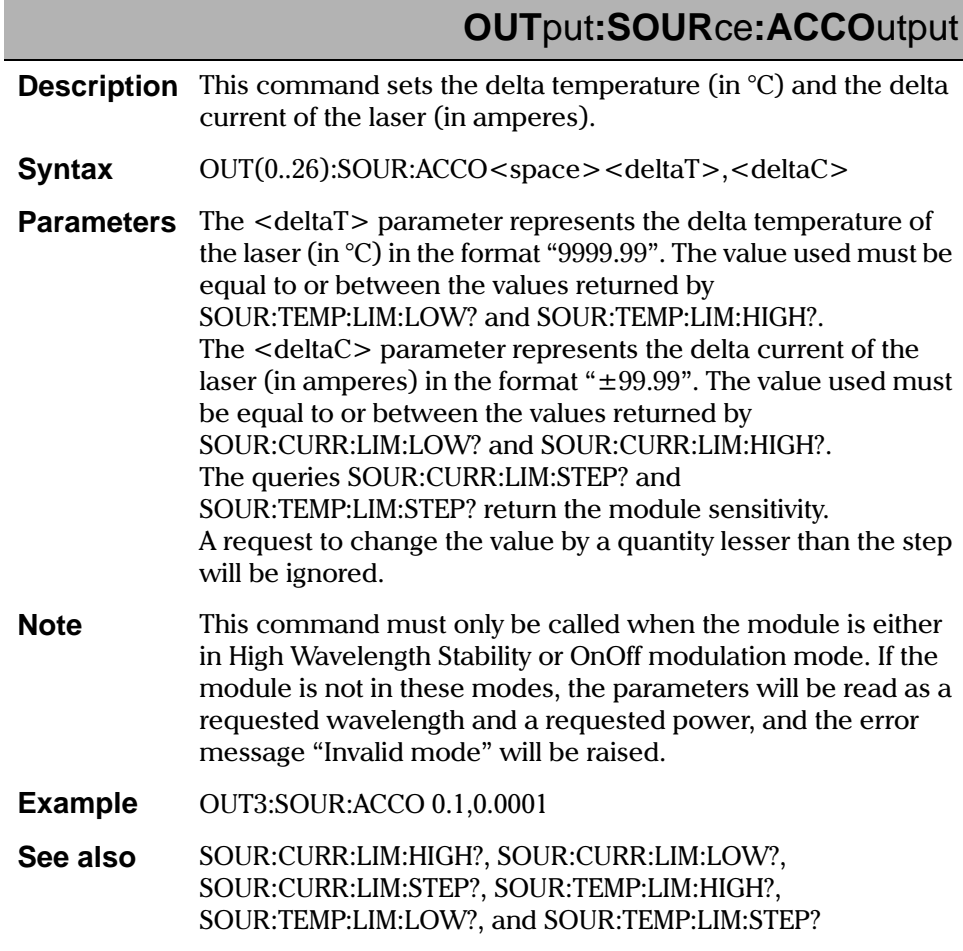

IQ-2100, IQ-2300, IQ-2400, and IQ-2600

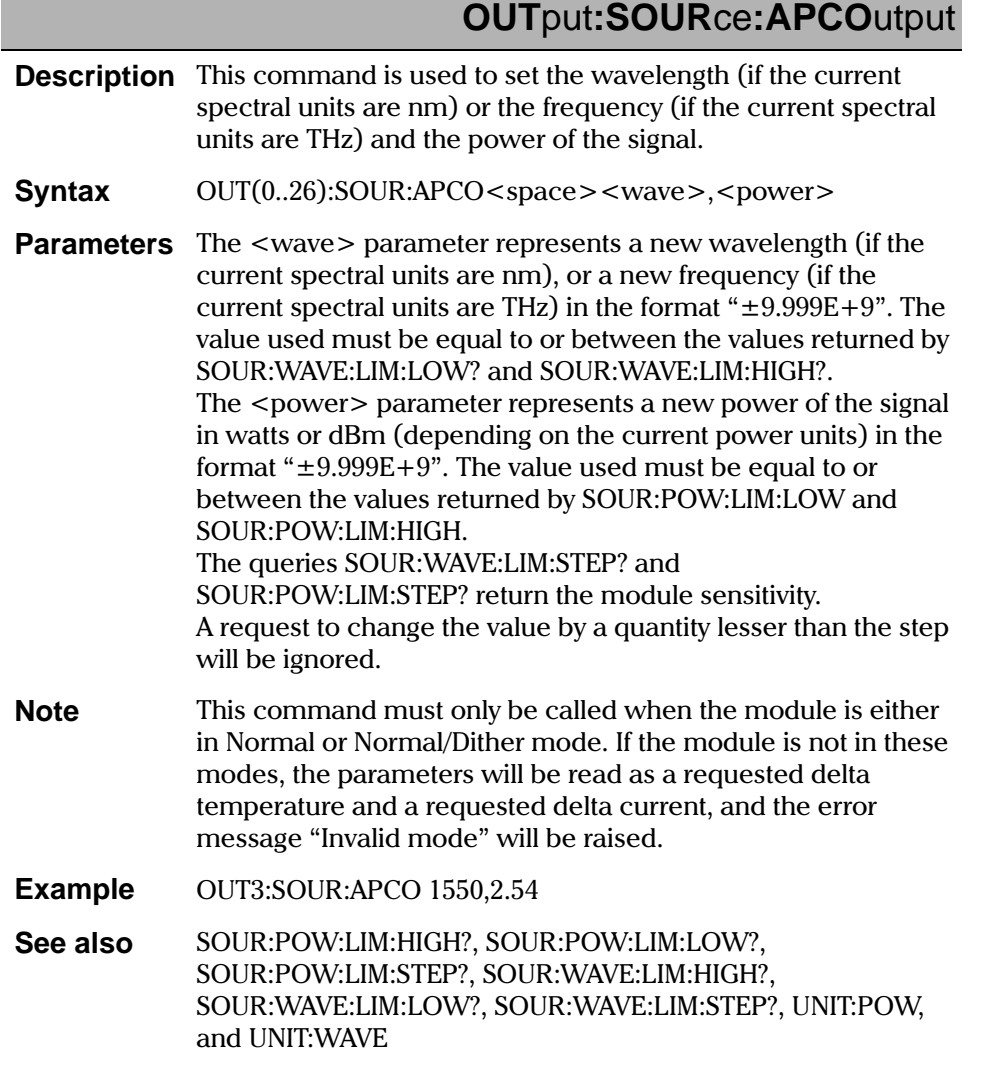

 $\frac{1}{\sqrt{2}}$ 

# **OUT**put**:SOUR**ce**:MODE**

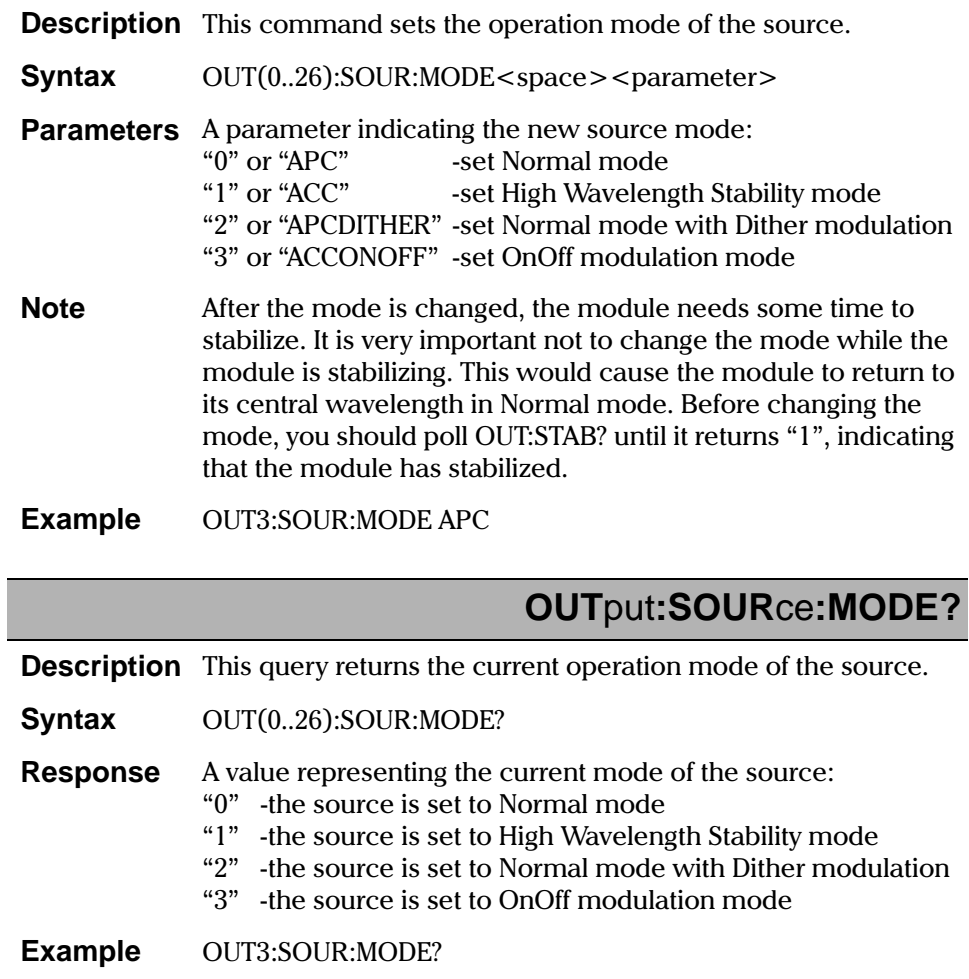

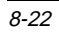

8-22 [IQ-2100, IQ-2300, IQ-2400, and IQ-2600](#page-0-1)

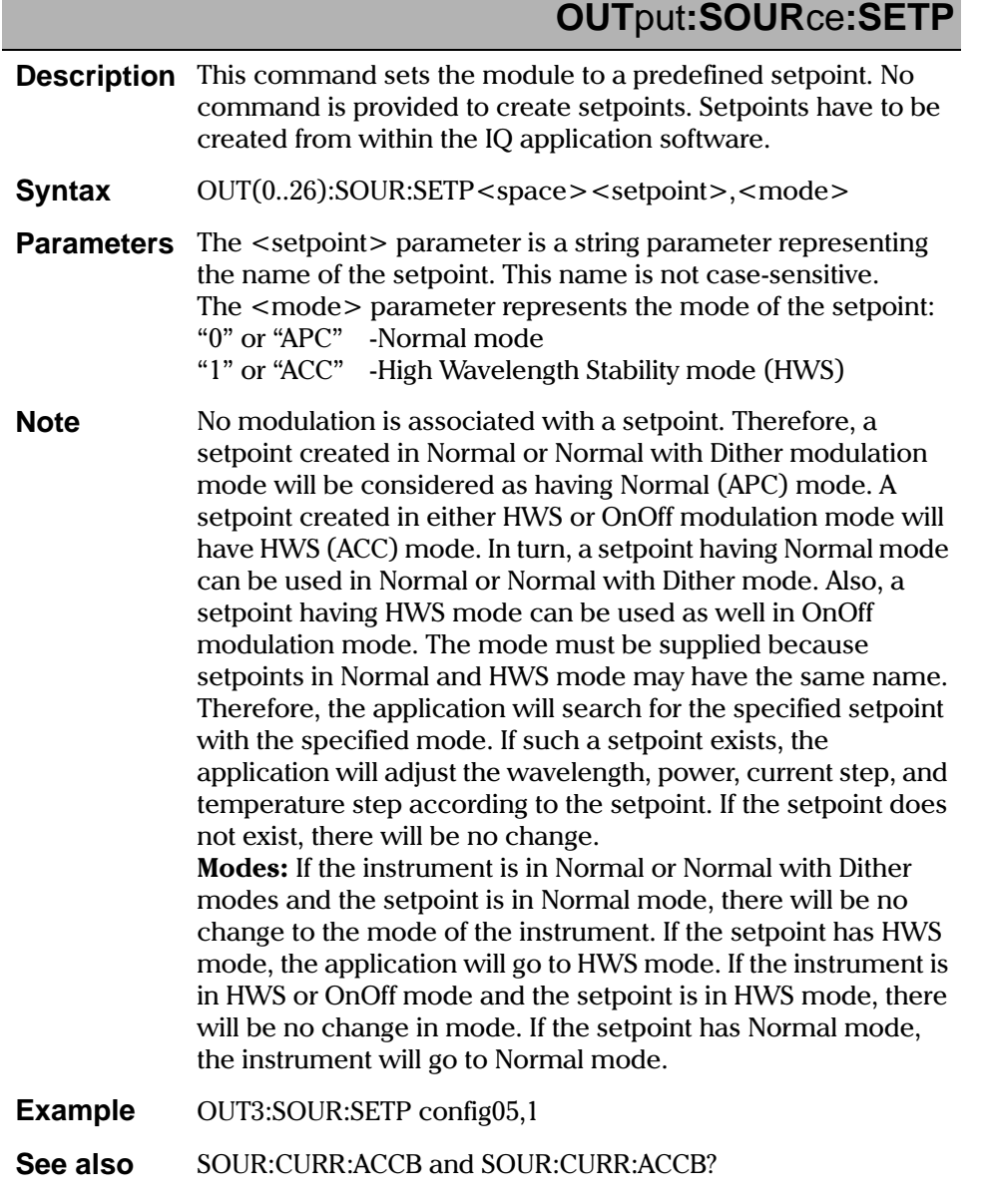

IQ Light Source Series

 $\frac{1}{\sqrt{2}}$ 

# **OUT**put**:SOUR**ce**:STAT**e

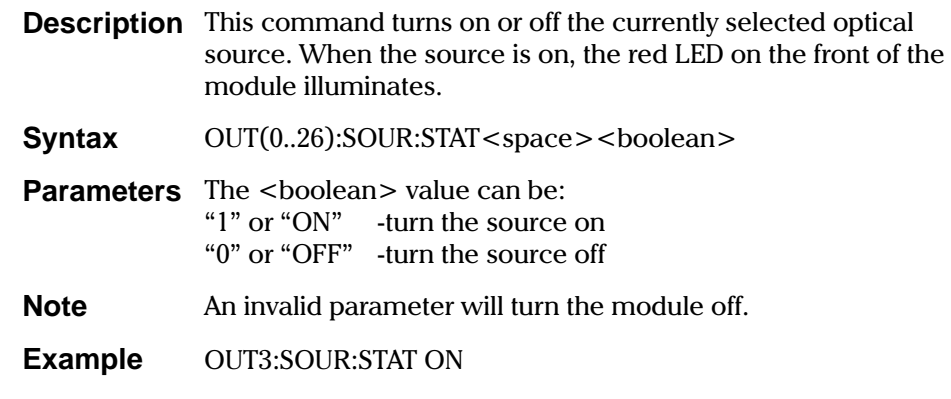

### **OUT**put**:SOUR**ce**:STAT**e**?**

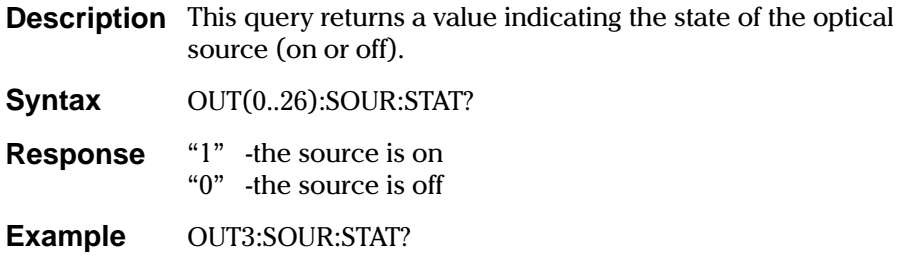

#### 8-24 [IQ-2100, IQ-2300, IQ-2400, and IQ-2600](#page-0-1)

## **OUTput:STABle?**

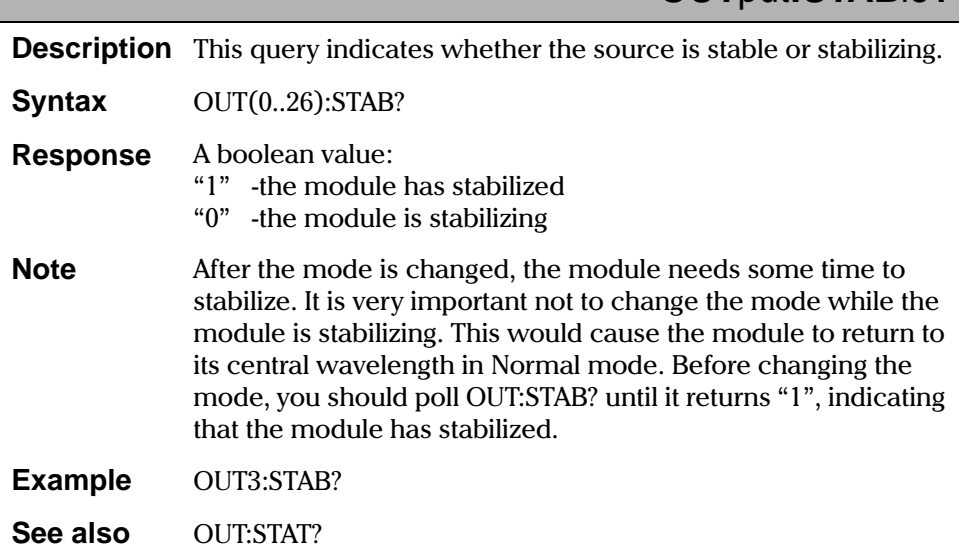

IQ Light Source Series

#### **REMOTE CONTROL COMMANDS**

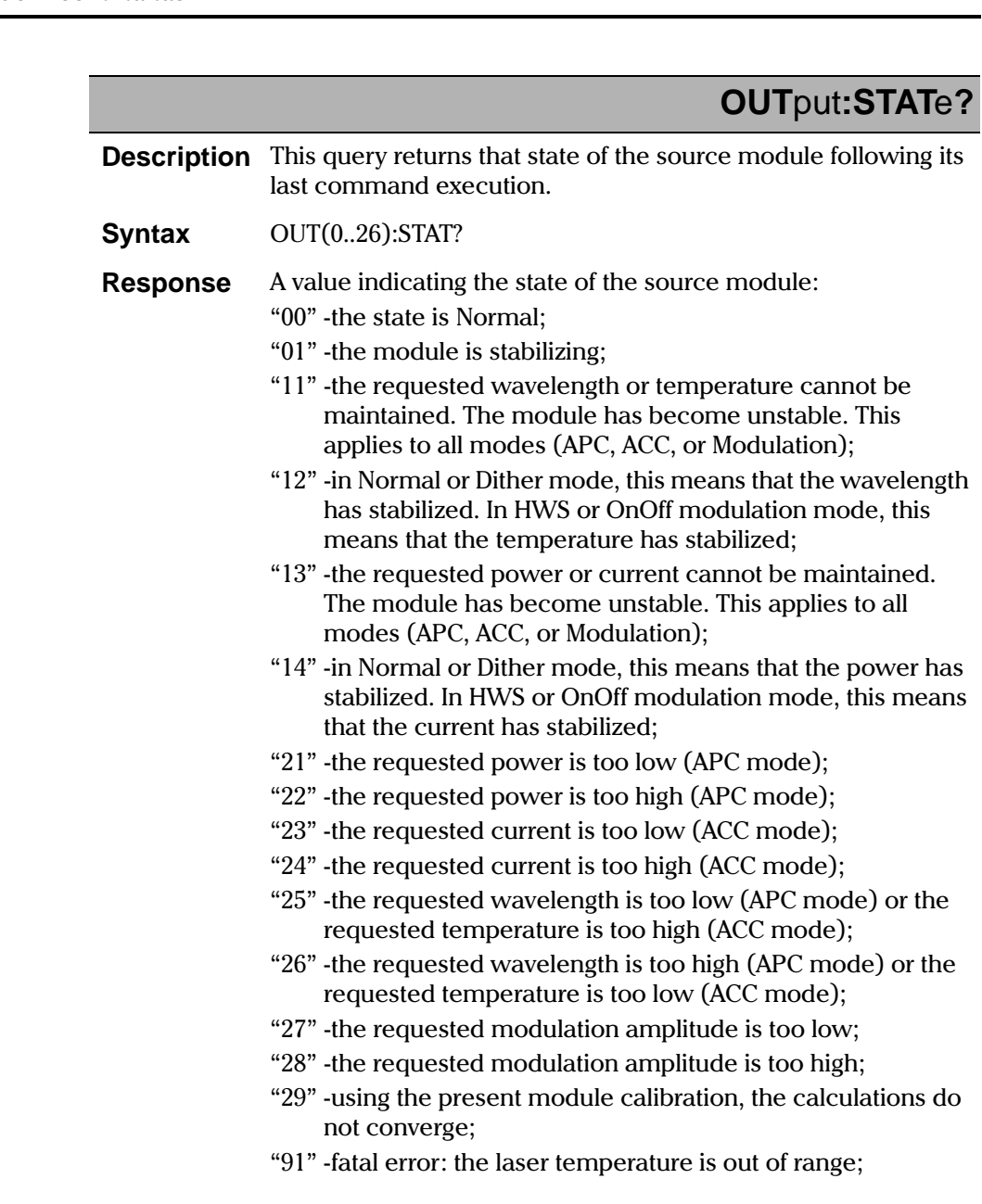

8-26 [IQ-2100, IQ-2300, IQ-2400, and IQ-2600](#page-0-1)

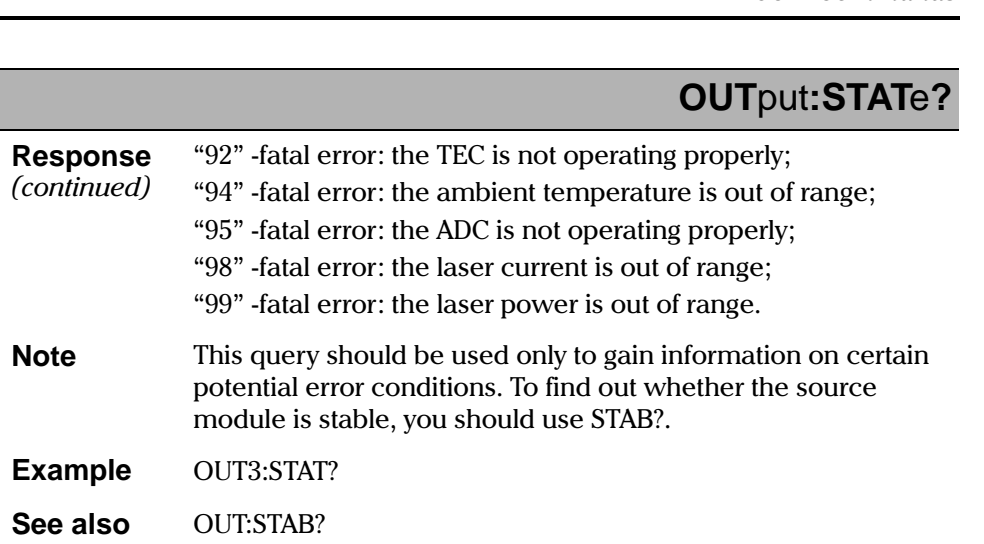

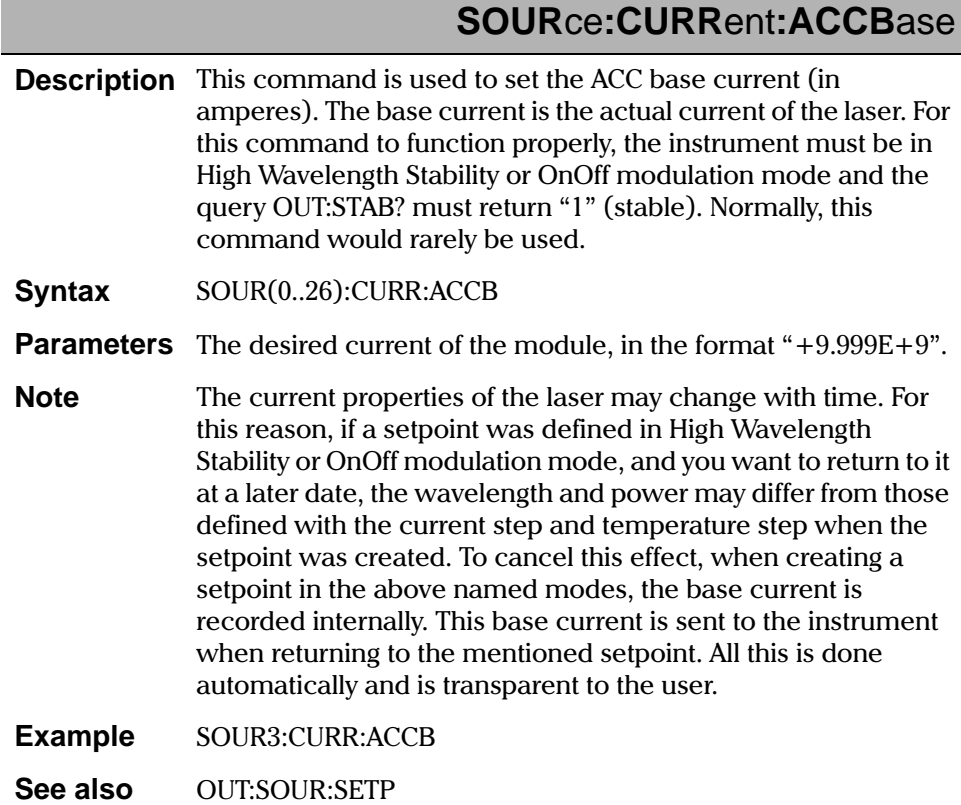

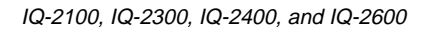

### SOURce:CURRent:ACCBase?

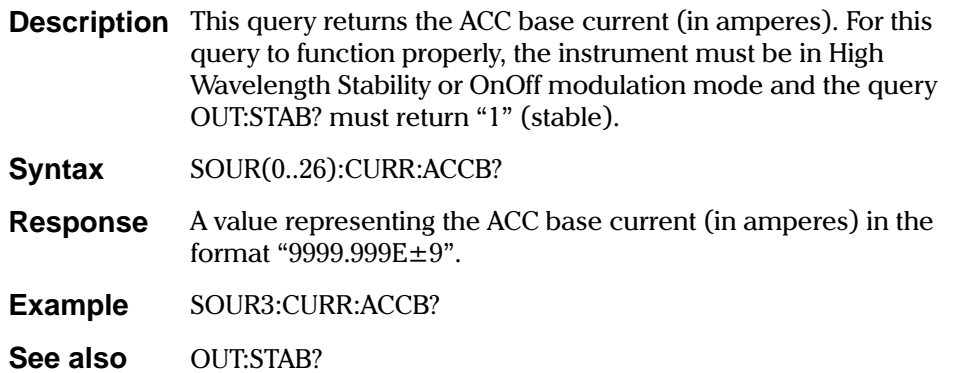

### SOURce:CURRent:CHannel?

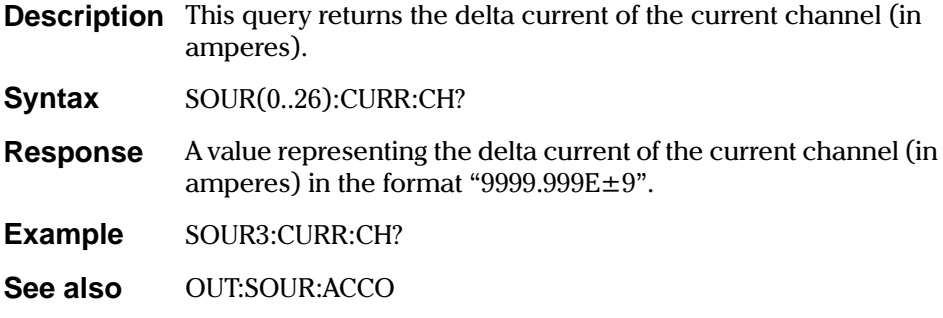

IQ Light Source Series

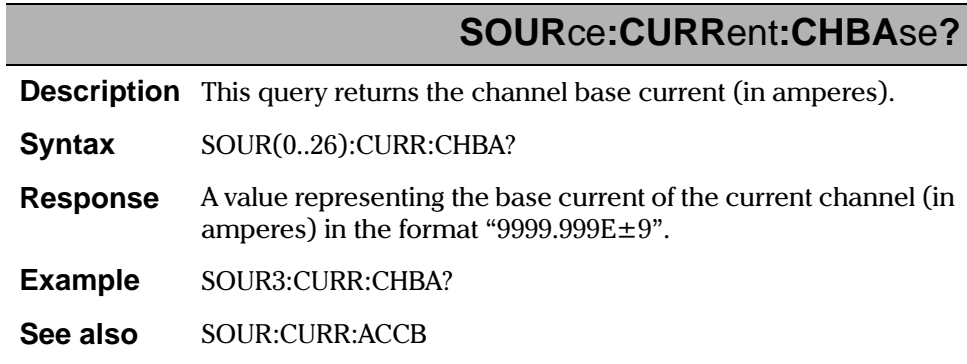

# SOURce: CURRent: LEVel?

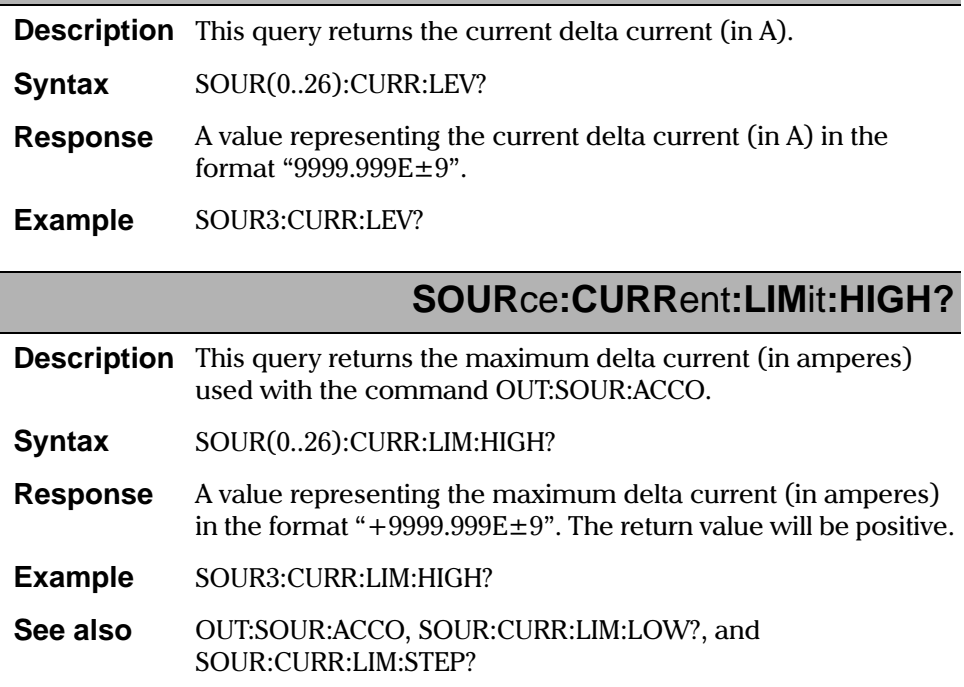

 $8 - 30$ 

IQ-2100, IQ-2300, IQ-2400, and IQ-2600

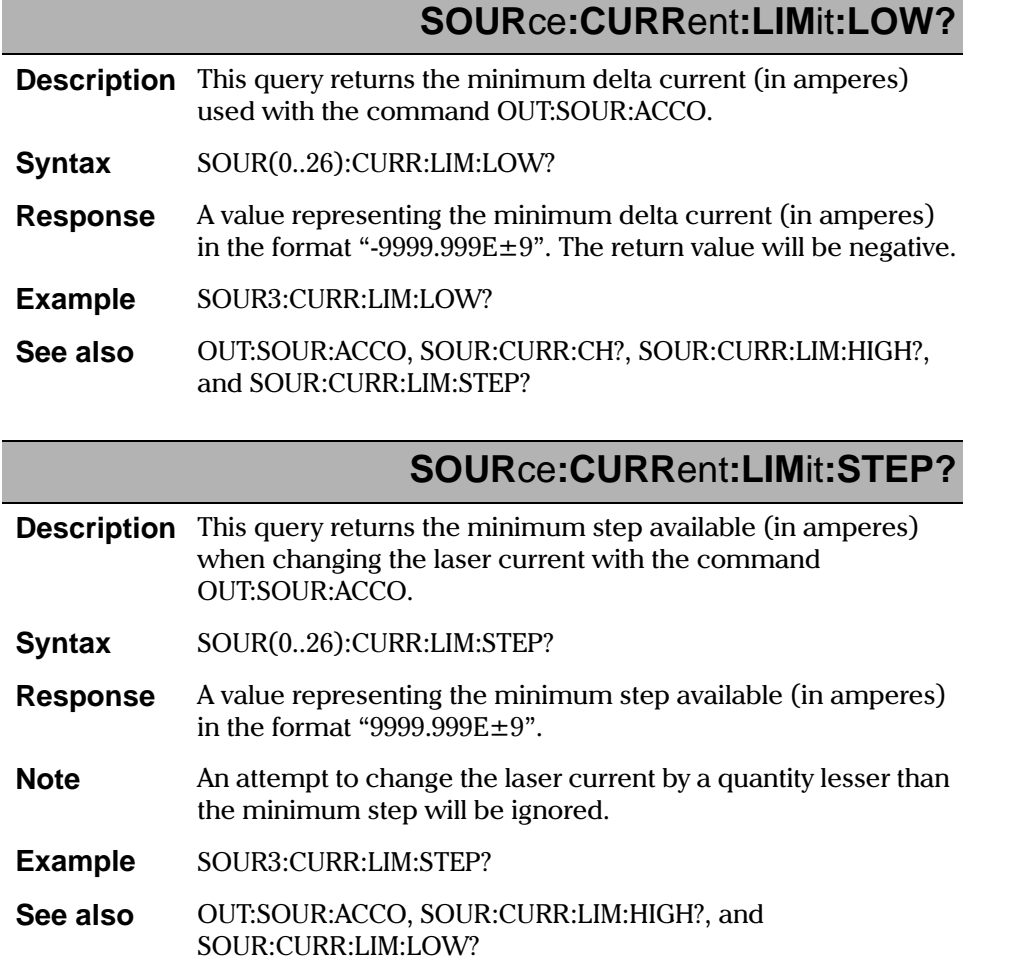

IQ Light Source Series

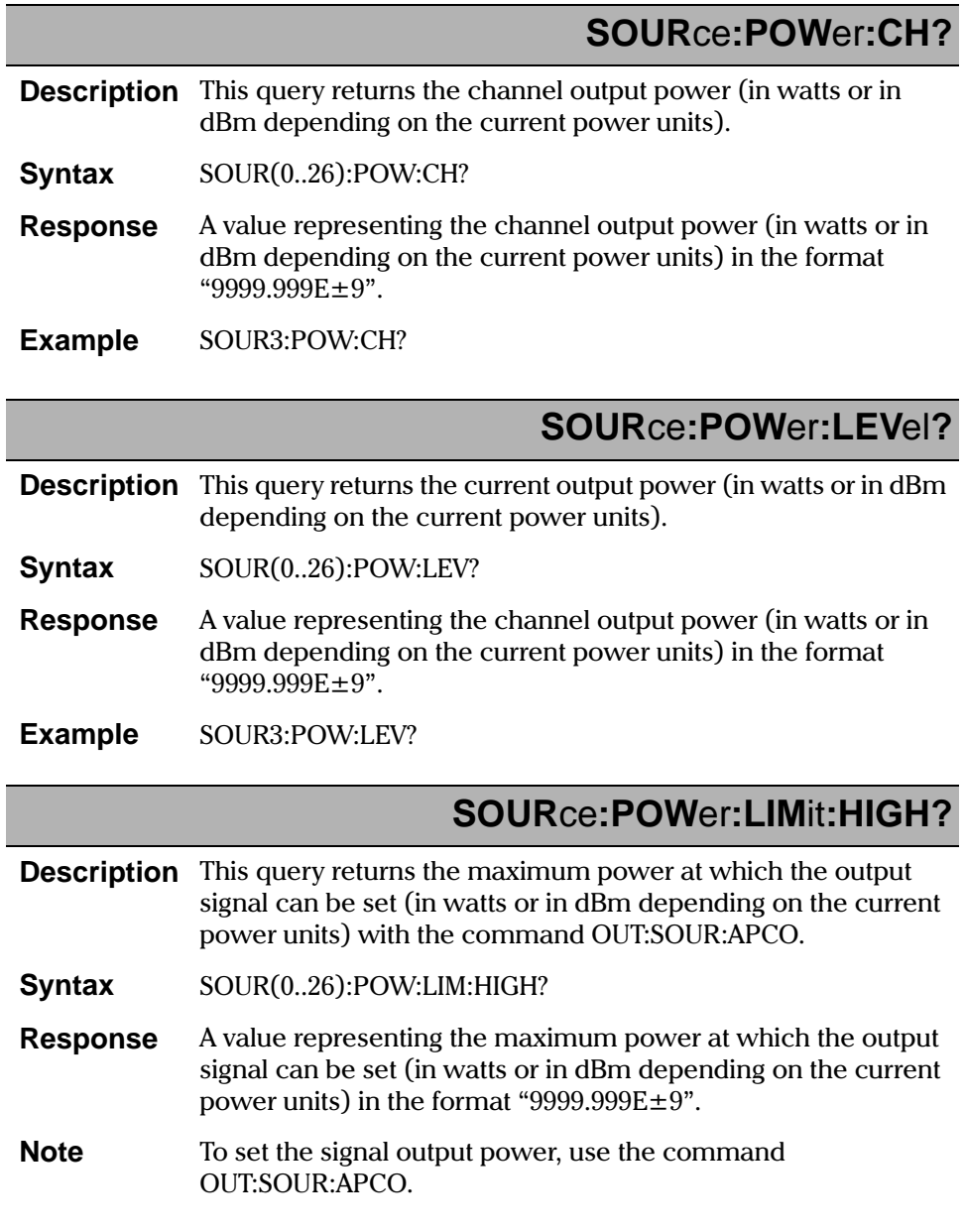

 $8 - 32$ 

IQ-2100, IQ-2300, IQ-2400, and IQ-2600

### **Example 5OUR3:POW:LIM:HIGH?**

**See also** OUT:SOUR:APCO, SOUR:POW:LIM:LOW?, SOUR:POW:LIM:STEP?, and UNIT:POW

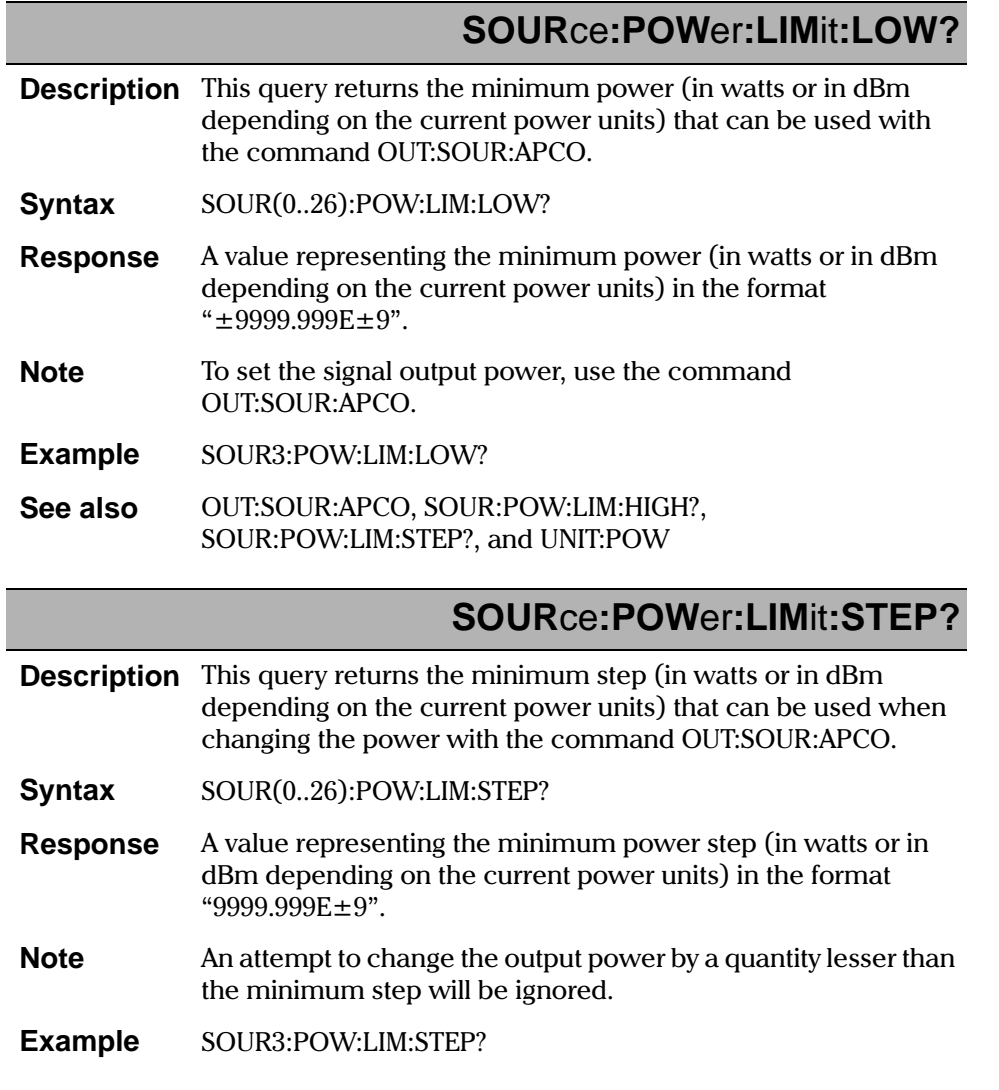

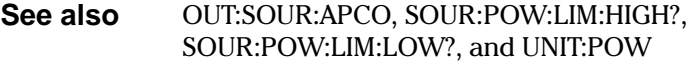

### SOURce: PROTection: HARdExist?

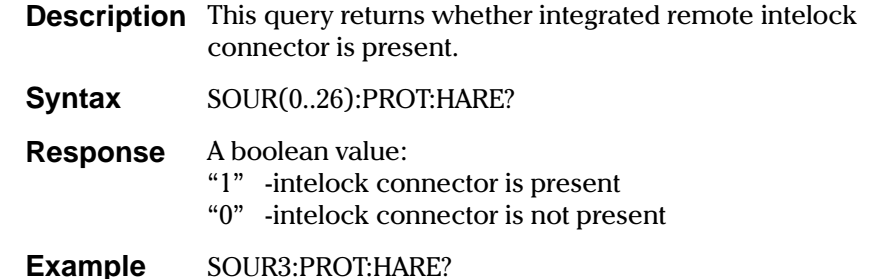

### SOURce: PROTection: HARdState?

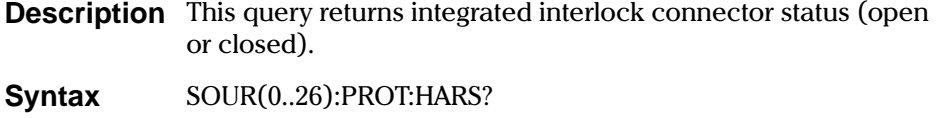

- **Response** A boolean value:
	- "1" -interlock connector is open "0" -interlock connector is closed
	-
- **Example** SOUR3:PROT:HARS?

IQ-2100, IQ-2300, IQ-2400, and IQ-2600
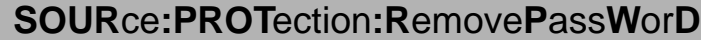

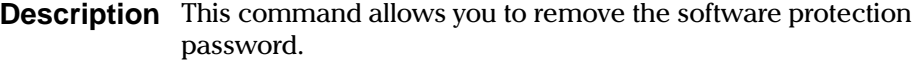

**Syntax**  $SOUR(0..26):RPWD$ 

**Example** SOUR3:PROT:RPWD

See also SOUR:PROT:SOFS? and SOUR:PROT:SOFE?

## SOURce: PROTection: Set PassWorD

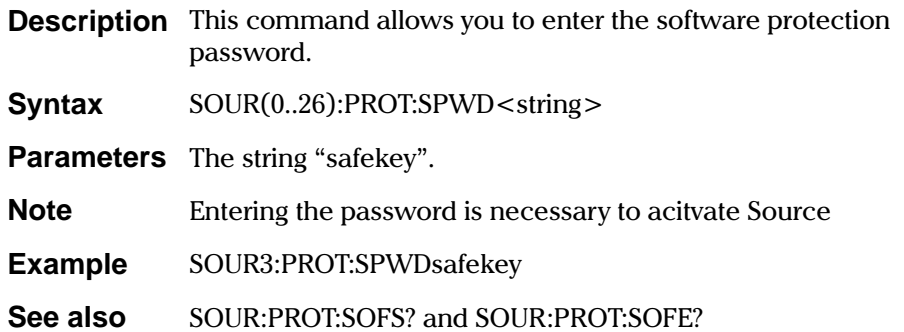

## SOURce: PROTection: SOFtExist?

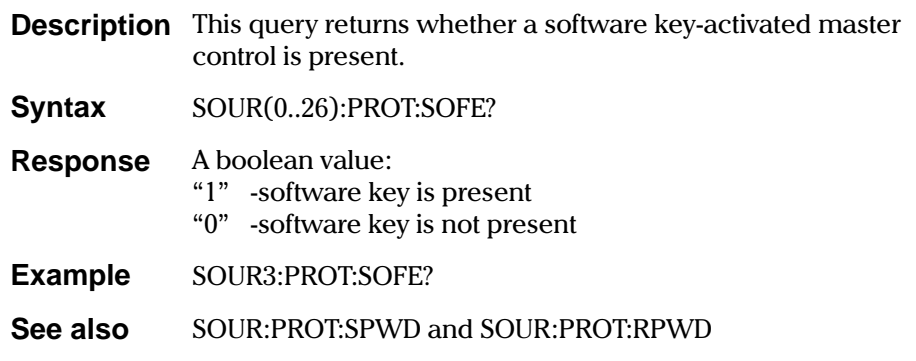

IQ Light Source Series

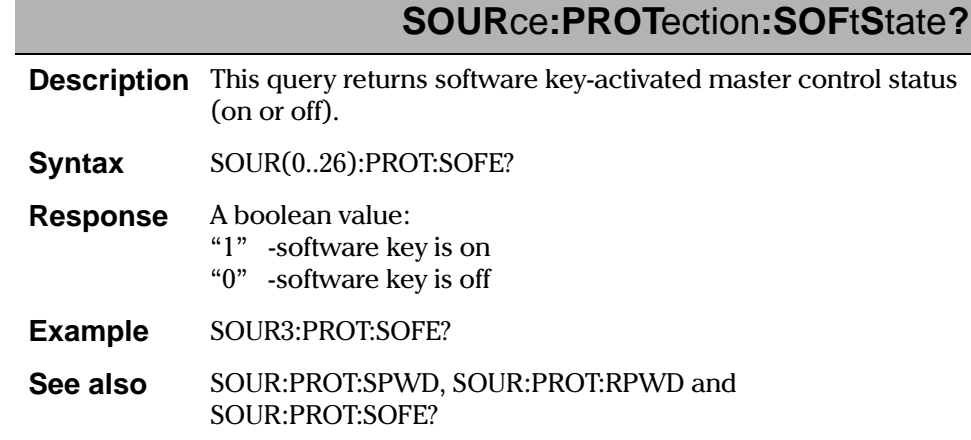

## SOURce: PULM: INTernal: DEPTh

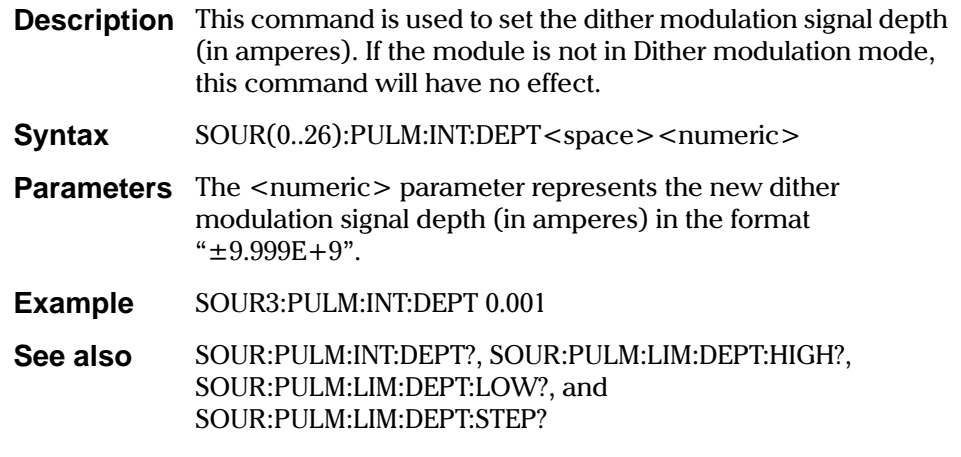

## SOURce: PULM: INTernal: DEPTh?

**Description** This query returns the dither modulation signal depth (in amperes). If the module is not in Dither modulation mode, the return value is undefined.

IQ-2100, IQ-2300, IQ-2400, and IQ-2600

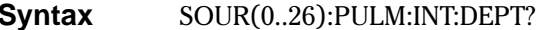

- **Response** A value representing the current dither modulation signal depth (in amperes) in the format " $9999.999E+9$ ".
- **Example** SOUR3:PULM:INT:DEPT?

SOUR: PULM: INT: DEPT, SOUR: PULM: LIM: DEPT: HIGH?, See also SOUR:PULM:LIM:DEPT:LOW?, and SOUR:PULM:LIM:DEPT:STEP?

### **SOURce: PULM: INTernal: FREQuency**

**Description** This command is used to set the frequency (in Hz) of the internal dither or OnOff modulation signal. If the module is not in Dither or OnOff modulation mode, this command will have no effect.

**Syntax** SOUR(0..26):PULM:INT:FREQ<space><numeric>

**Parameters** The <numeric> parameter represents the new frequency (in Hz) of the internal dither or OnOff modulation signal in the format "9.999E+9".

**Example** SOUR3:PULM:INT:FREQ 1000

See also SOUR:PULM:INT:FREQ?, SOUR:PULM:LIM:FREQ:DMAX?, SOUR:PULM:LIM:FREQ:DMIN?, SOUR:PULM:LIM:FREQ:HIGH?, SOUR:PULM:LIM:FREQ:LOW?, SOUR:PULM:LIM:FREQ:OMAX?, SOUR:PULM:LIM:FREQ:OMIN?, SOUR:PULM:LIM:FREQ:RANGE?, and SOUR: PULM: LIM: FREQ: STEP?

**IQ Light Source Series** 

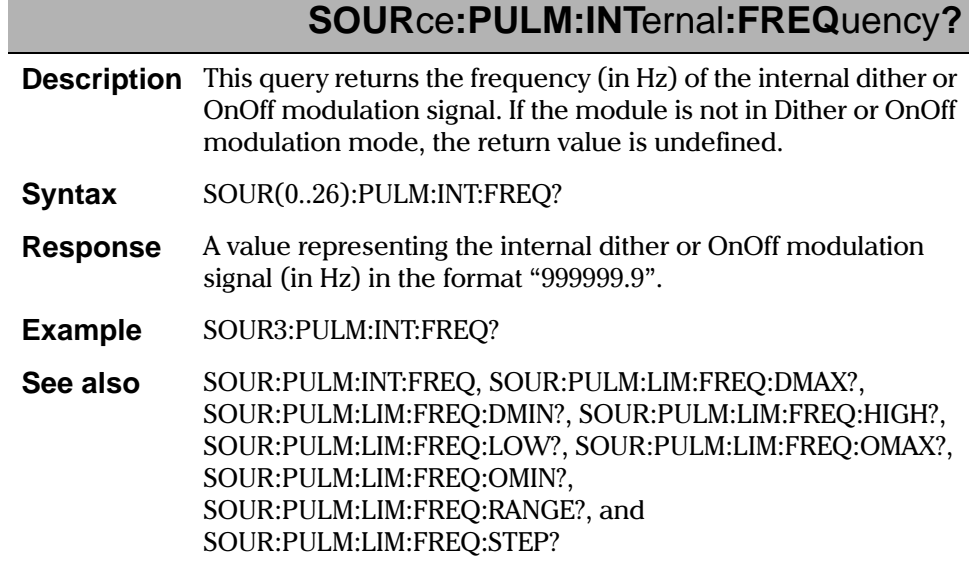

## SOURce: PULM: INTernal: SHAPe

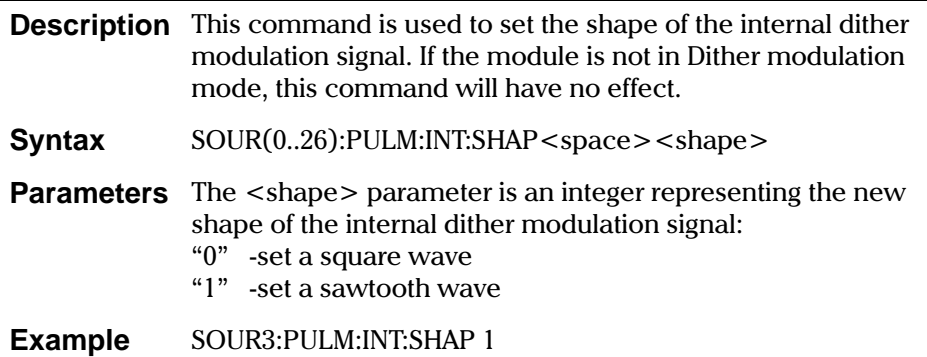

 $8 - 38$ 

IQ-2100, IQ-2300, IQ-2400, and IQ-2600

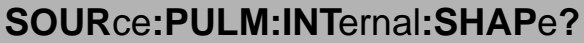

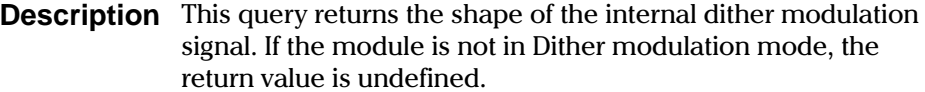

- **Syntax** SOUR(0..26):PULM:INT:SHAP?
- An integer representing the current shape of the internal dither **Response** modulation signal: "1" -indicate a sawtooth wave shape<br>"0" -indicate a square wave shape
- **Example** SOUR3:PULM:INT:SHAP?

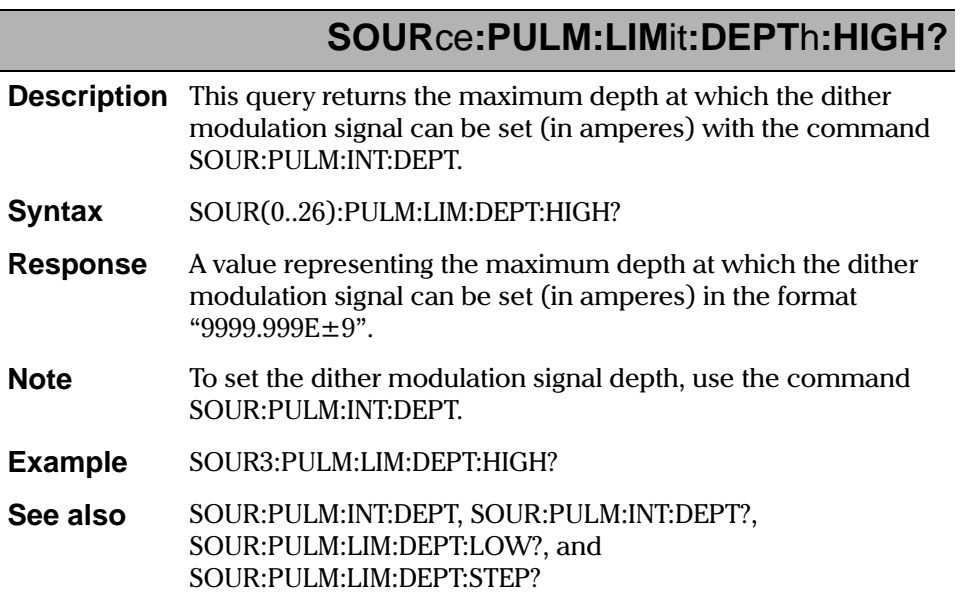

IQ Light Source Series

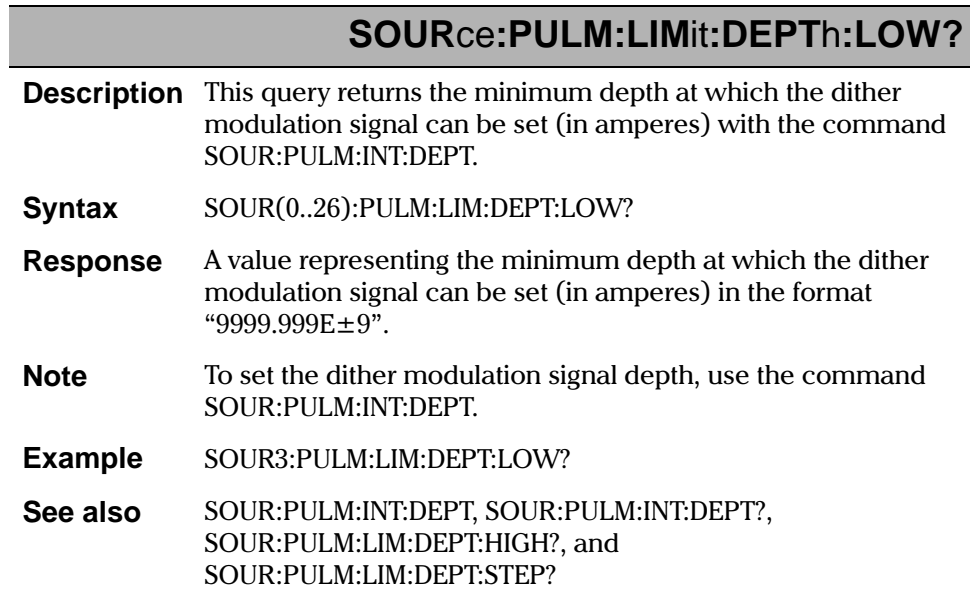

IQ-2100, IQ-2300, IQ-2400, and IQ-2600

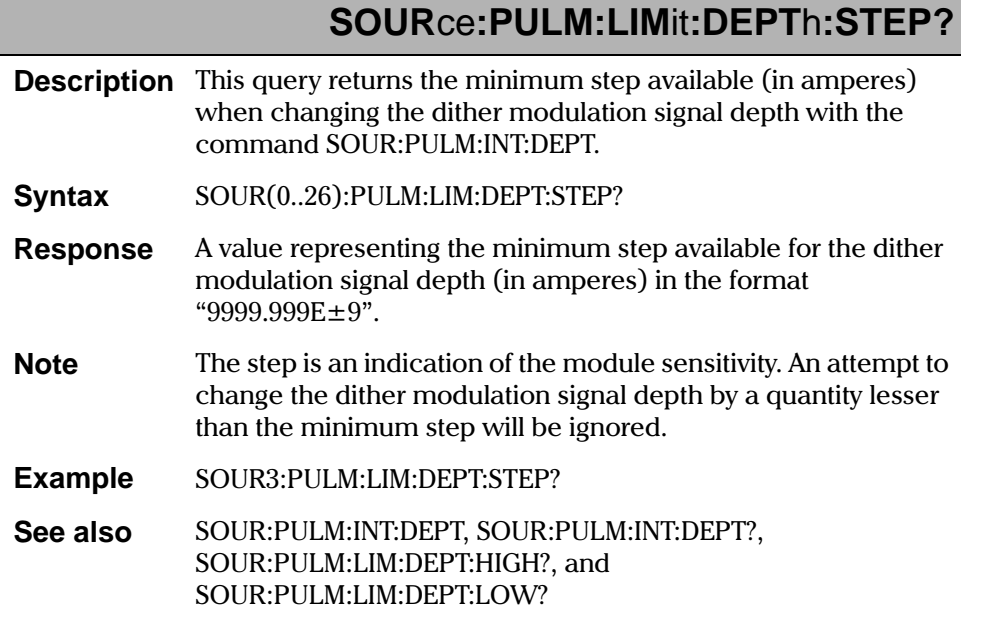

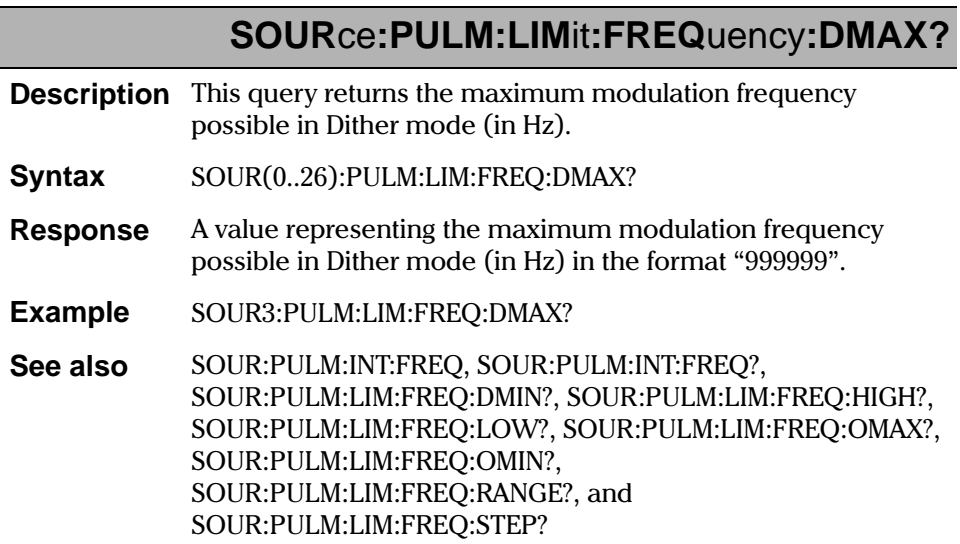

IQ Light Source Series

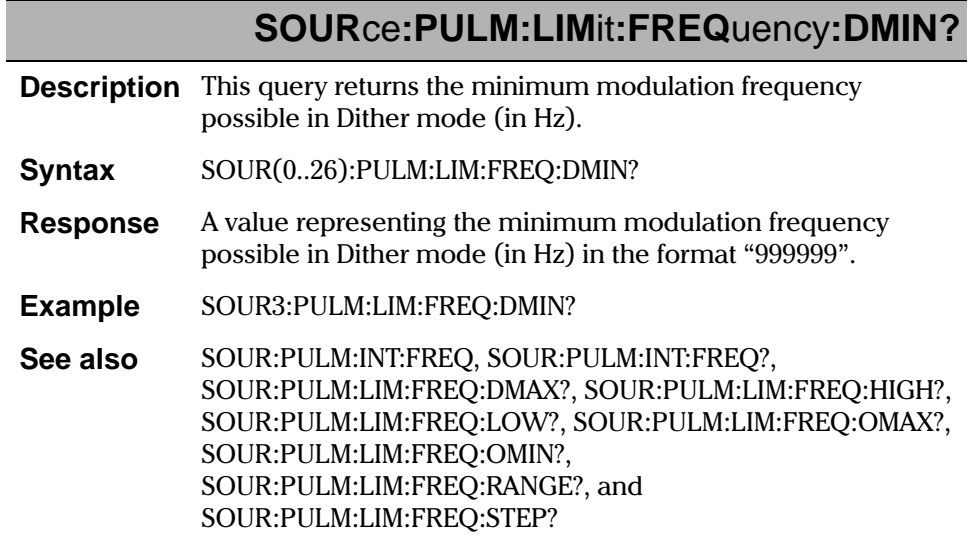

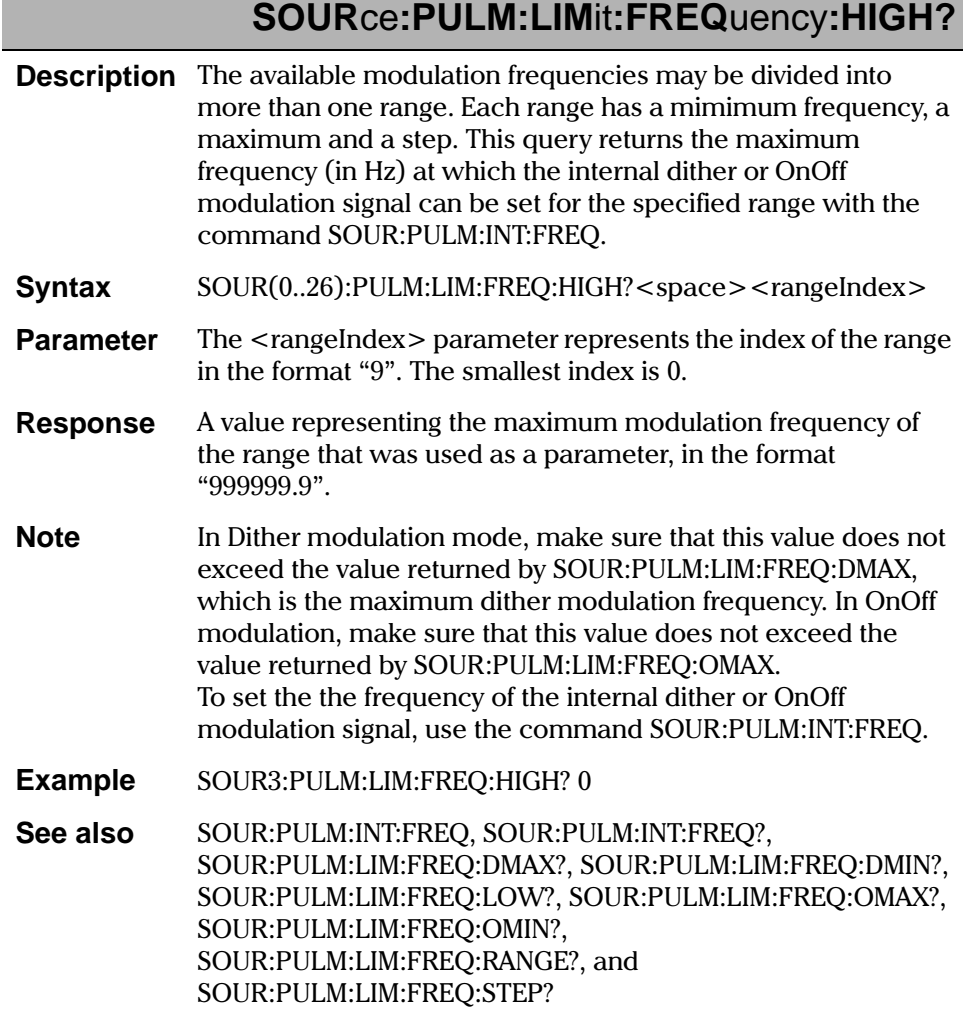

IQ Light Source Series

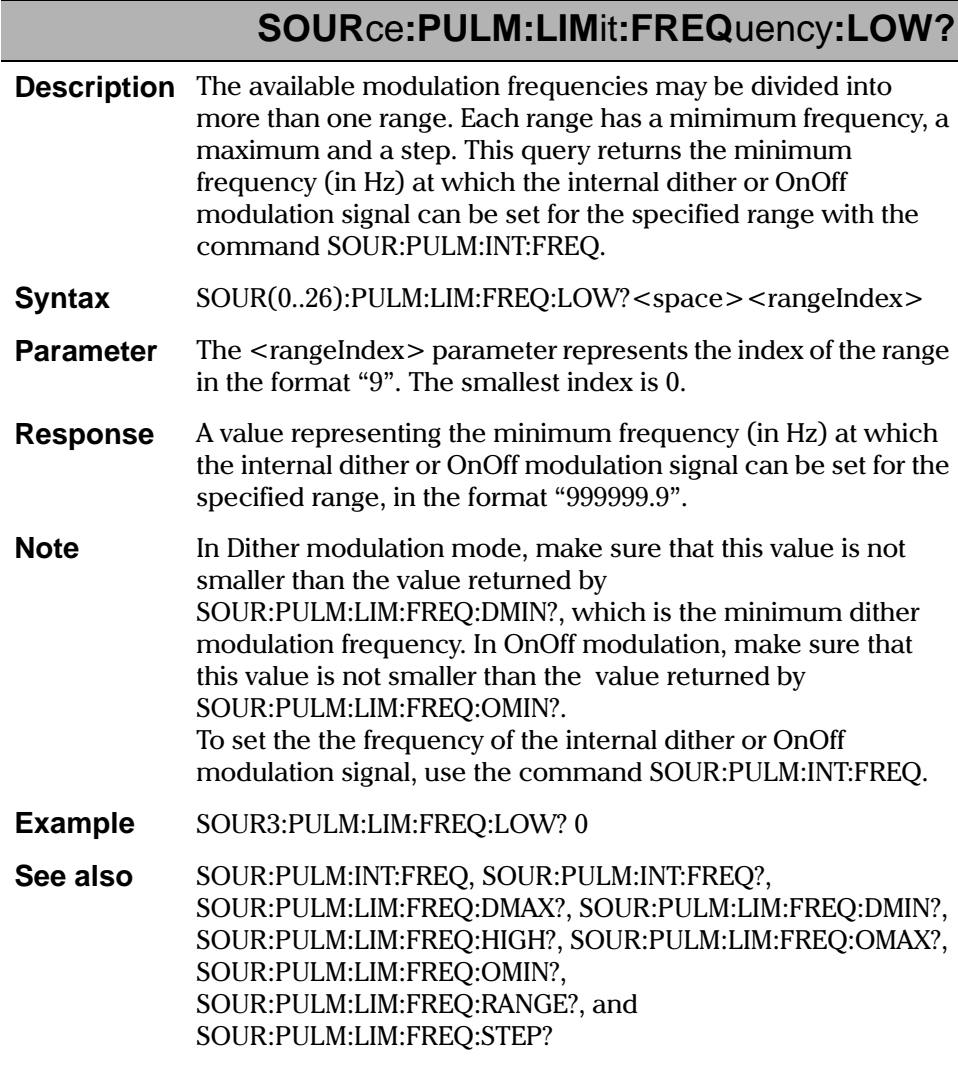

 $8-44$ 

IQ-2100, IQ-2300, IQ-2400, and IQ-2600

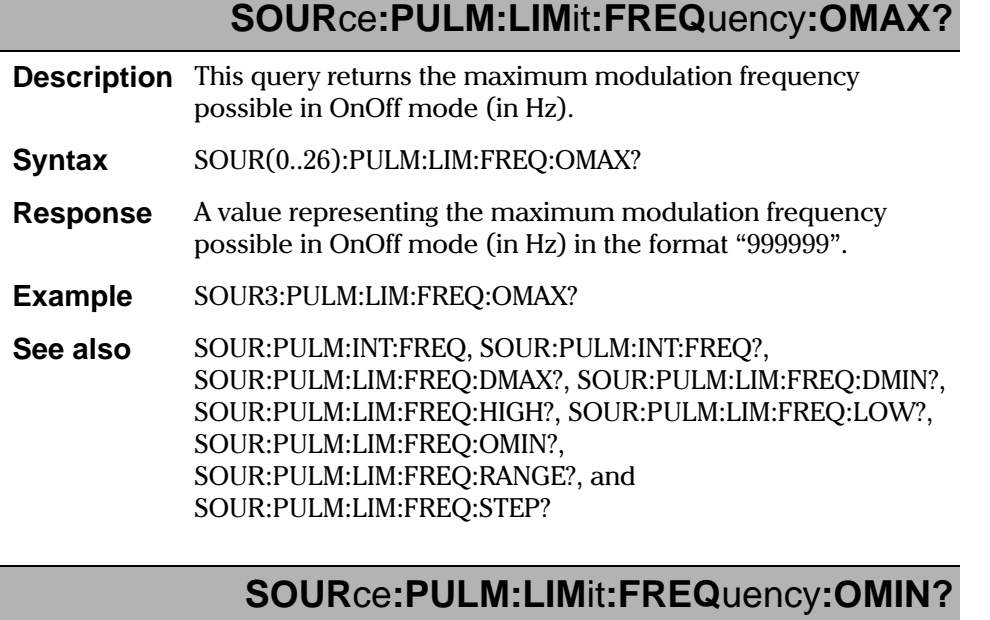

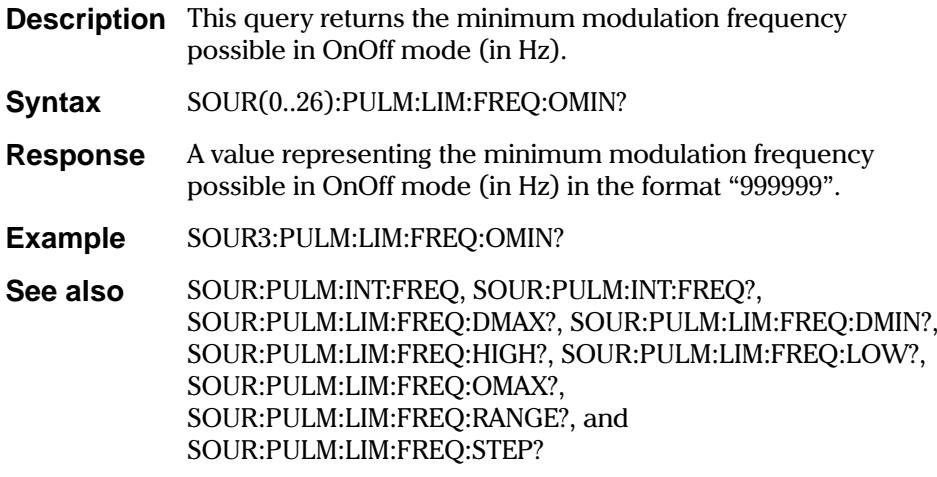

IQ Light Source Series

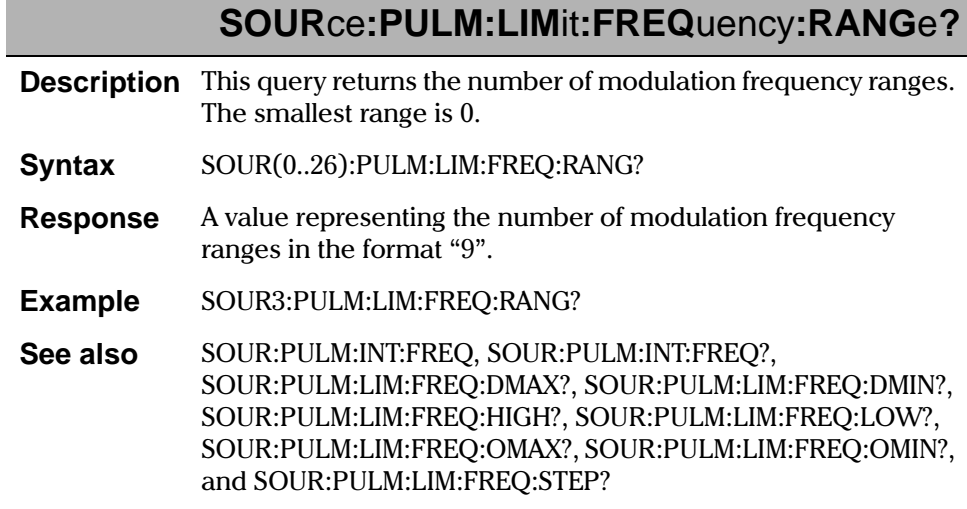

IQ-2100, IQ-2300, IQ-2400, and IQ-2600

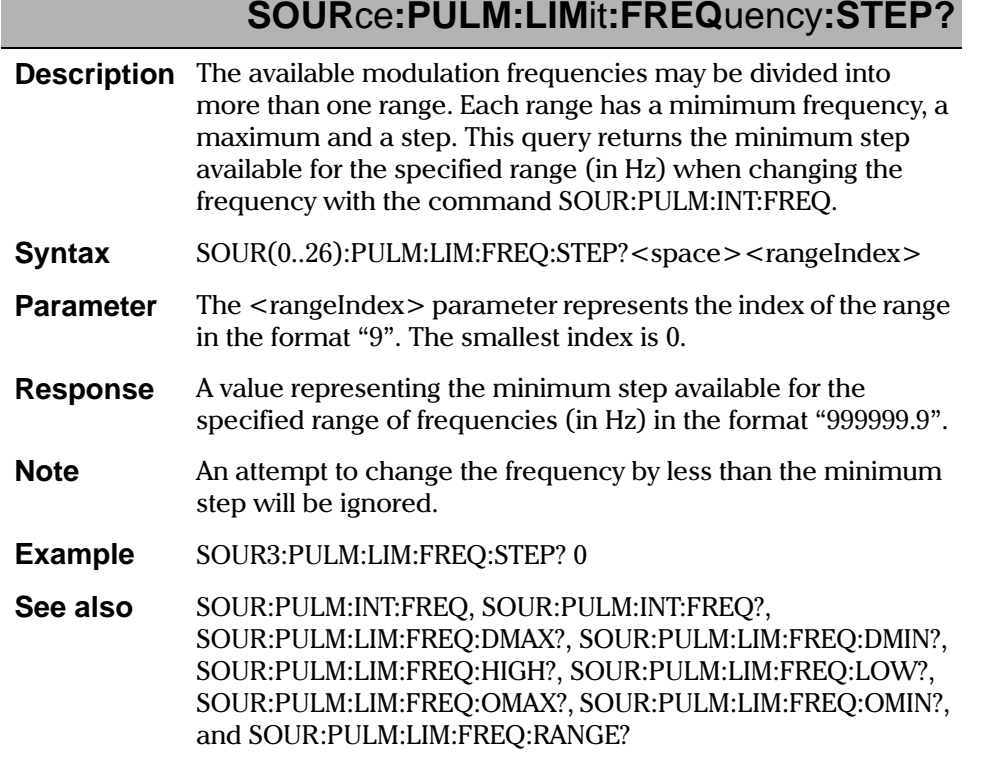

IQ Light Source Series

#### **REMOTE CONTROL COMMANDS**

**SCPI** Commands

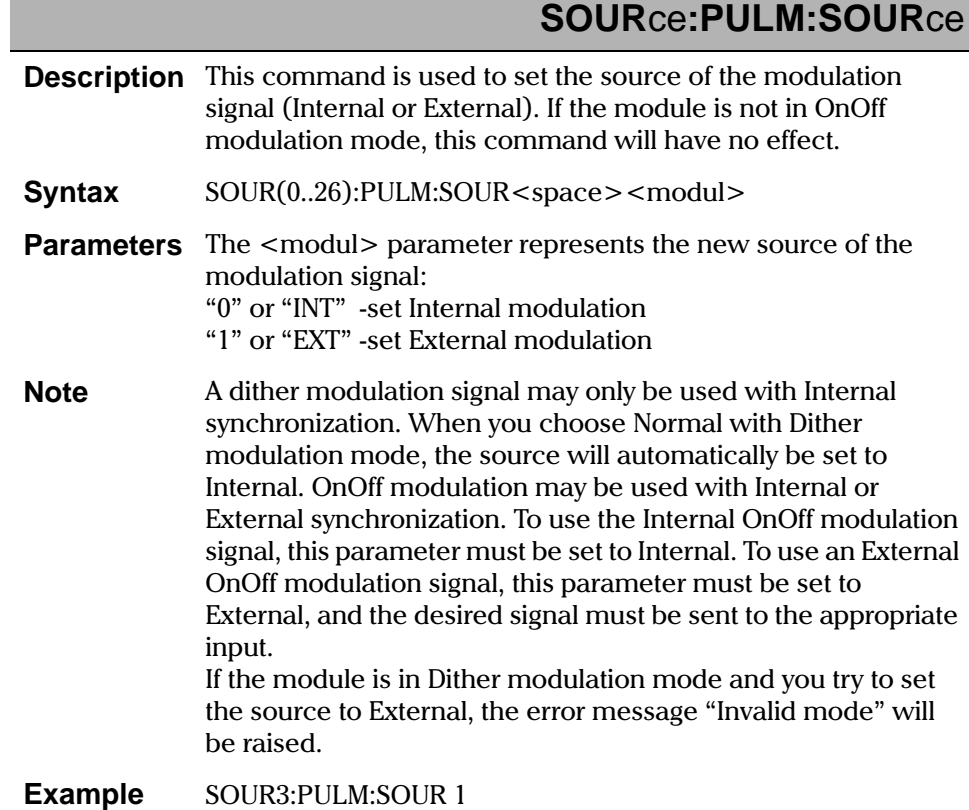

IQ-2100, IQ-2300, IQ-2400, and IQ-2600

## SOURce:PULM:SOURce?

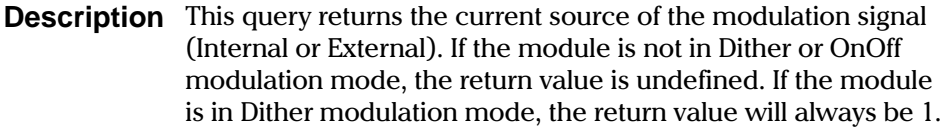

**Syntax** SOUR(0..26):PULM:SOUR?

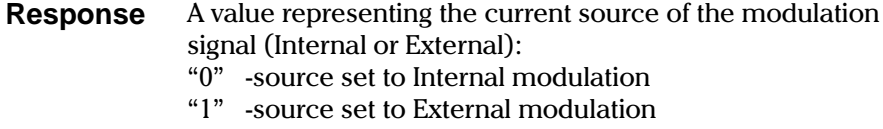

**Example** SOUR3:PULM:SOUR?

### **SOURce: TEMPerature: CHannel?**

**Description** This query returns the channel delta temperature (in  $^{\circ}$ C).

- **Syntax** SOUR(0..26):TEMP:CH?
- **Response** A value representing the delta temperature of the current channel (in  $^{\circ}$ C) in the format " $\pm$ 99.99".

**Example** SOUR3:TEMP:CH?

See also OUT:SOUR:ACCO

### SOURce: TEMPerature: LEVel?

**Description** This query returns the current delta temperature (in °C). SOUR(0..26):TEMP:LEV? **Syntax** 

A value representing the current delta temperature (in  $°C$ ) in the **Response** format "99.9".

SOUR3:TEMP:LEV? **Example** 

IQ Light Source Series

 $\frac{1}{\sqrt{2}}$ 

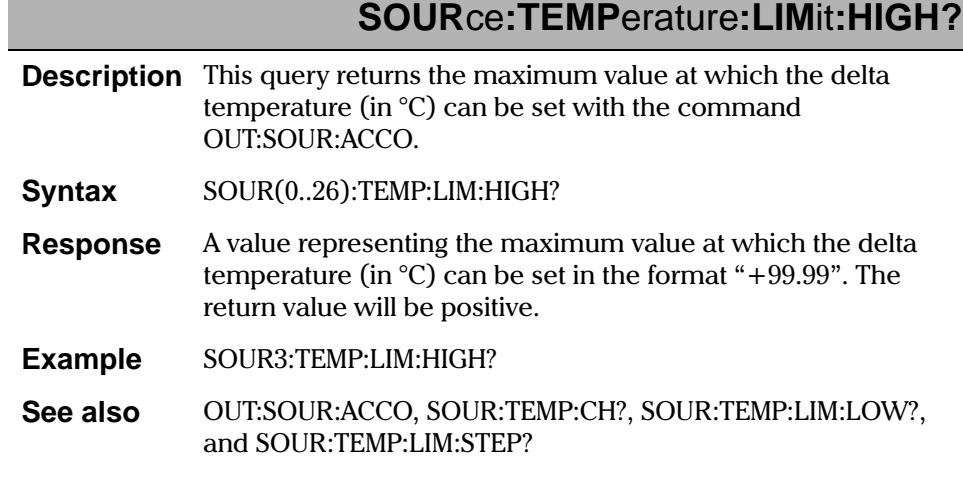

# **SOUR**ce**:TEMP**erature**:LIM**it**:LOW?**

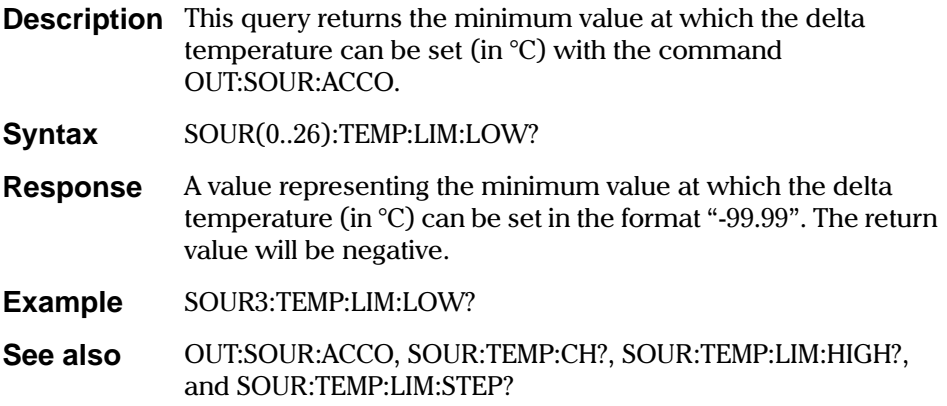

8-50 [IQ-2100, IQ-2300, IQ-2400, and IQ-2600](#page-0-1)

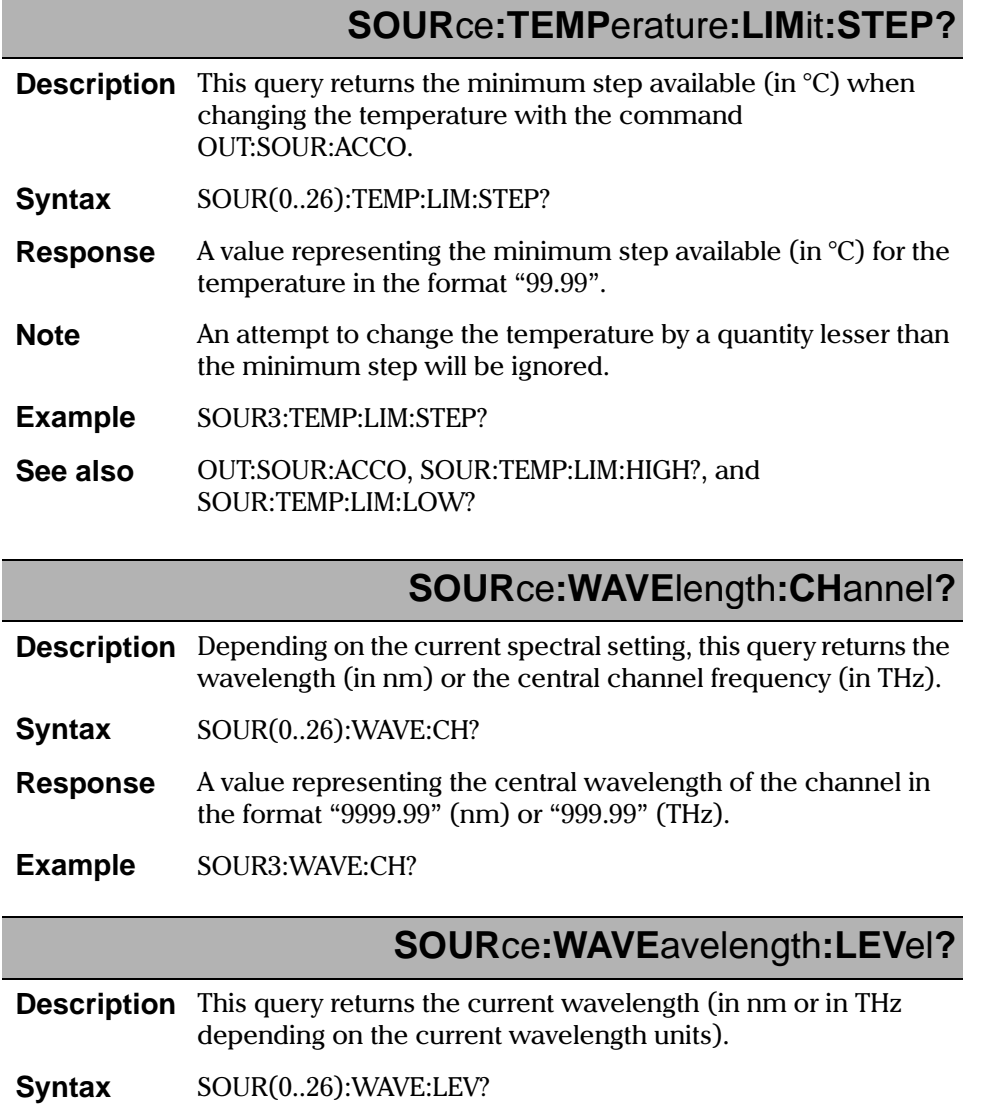

IQ Light Source Series

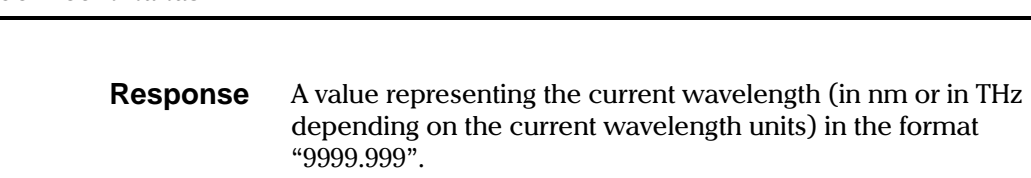

**Example** SOUR3:WAVE:LEV?

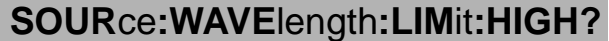

**Description** Depending on the current spectral units, this query returns the maximum wavelength (in nm) or the minimum frequency (in  $\,$ THz) at which the laser can be set with the command OUT:SOUR:APCO. **Syntax 50UR1:WAVE:LIM:HIGH? Response** ue in the format "9999.99" (nm) or "999.99" (THz). **Example 5OUR3:WAVE:LIM:HIGH?** 

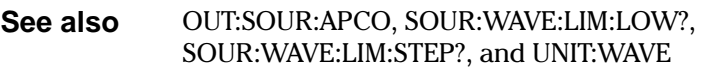

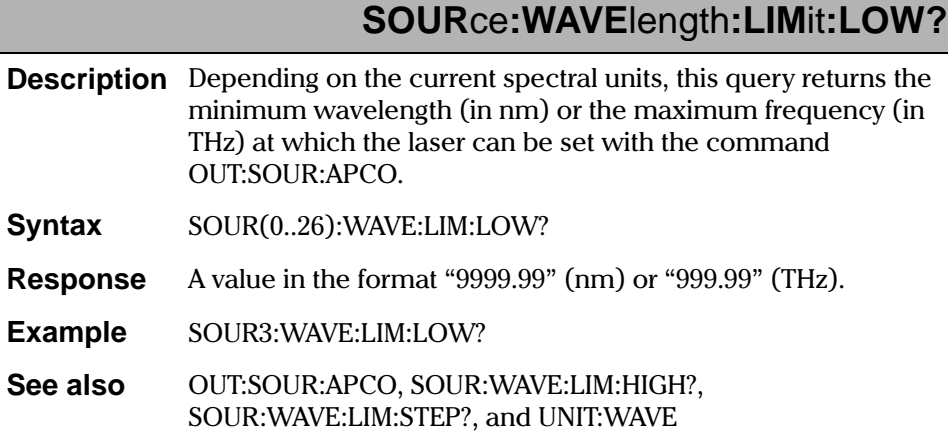

8-52 [IQ-2100, IQ-2300, IQ-2400, and IQ-2600](#page-0-1)

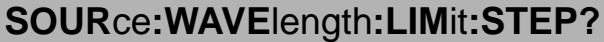

- **Description** This query returns the minimum step available when changing the wavelength (or frequency) of the output. Depending on the current spectral units, the return value will be in nanometers (nm) or in terahertz (THz).
- **Syntax** SOUR(0..26): WAVE: LIM: STEP?

**Response** A value in the format "9999.99" (nm) or "999.99" (THz).

- An attempt to change the output by a quantity lesser than the **Note** minimum step will be ignored.
- SOUR3: WAVE: LIM: STEP? **Example**

OUT:SOUR:APCO, SOUR:WAVE:LIM:HIGH?, See also SOUR: WAVE: LIM: LOW?, and UNIT: WAVE

## **UNIT:POWer**

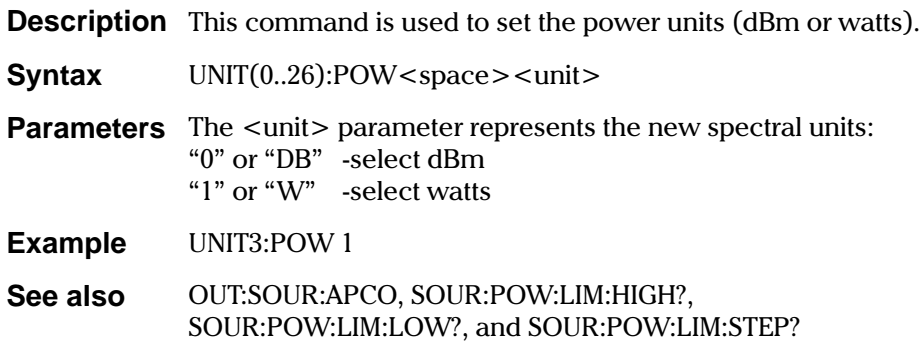

IQ Light Source Series

#### **REMOTE CONTROL COMMANDS**

**SCPI** Commands

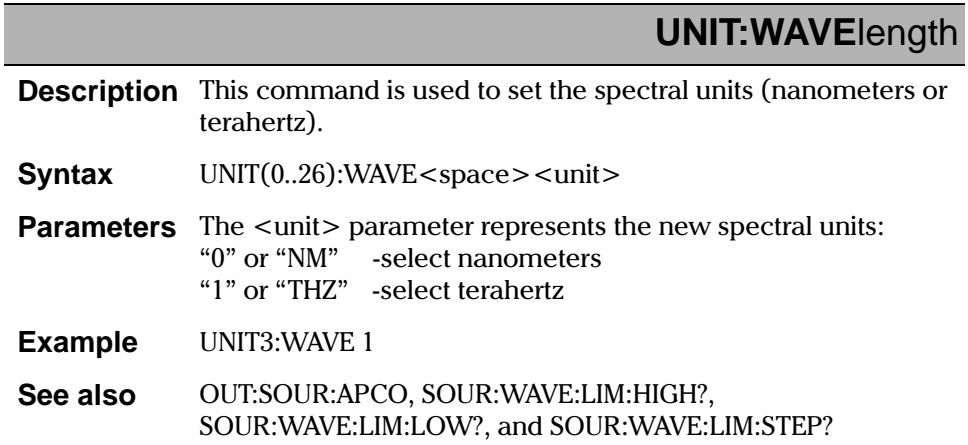

IQ-2100, IQ-2300, IQ-2400, and IQ-2600

%

#### **8.1.6 IQ-2600 Tunable Laser Source Commands**

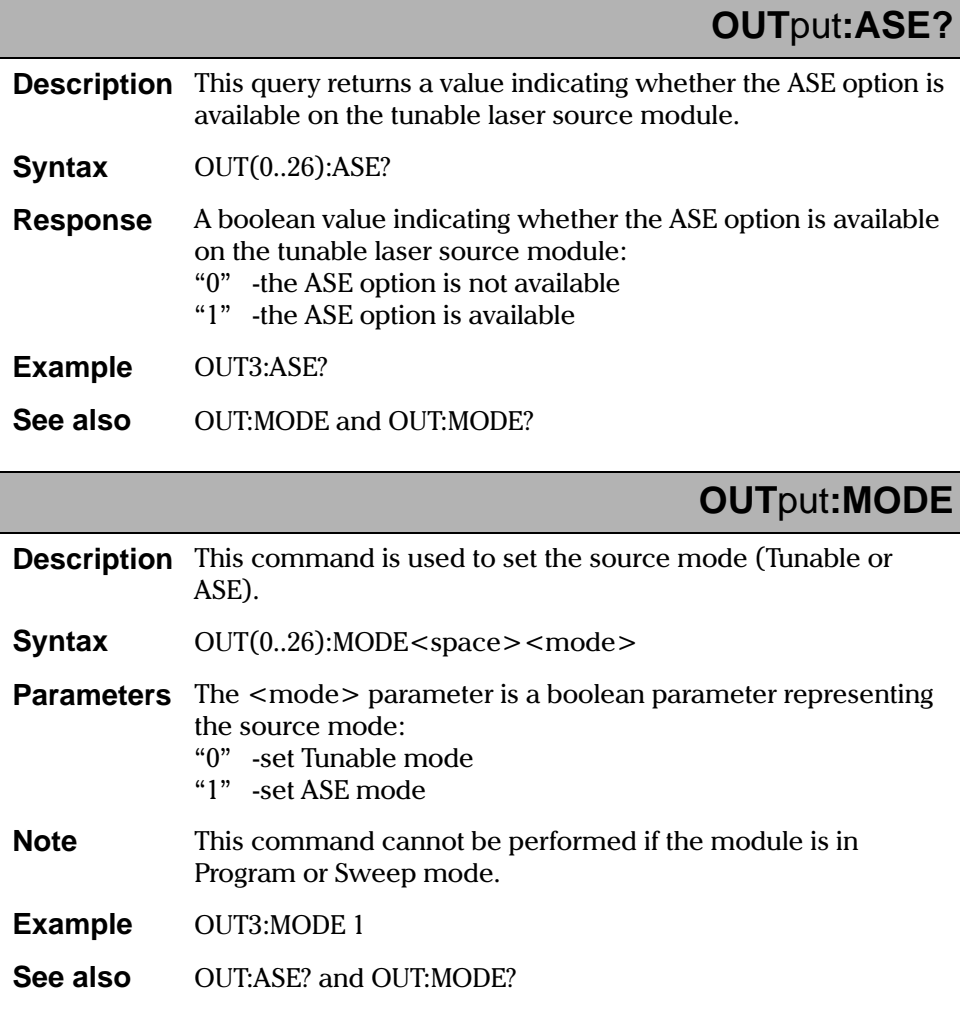

**[IQ Light Source Series](#page-0-0)** 8-55

#### **REMOTE CONTROL COMMANDS**

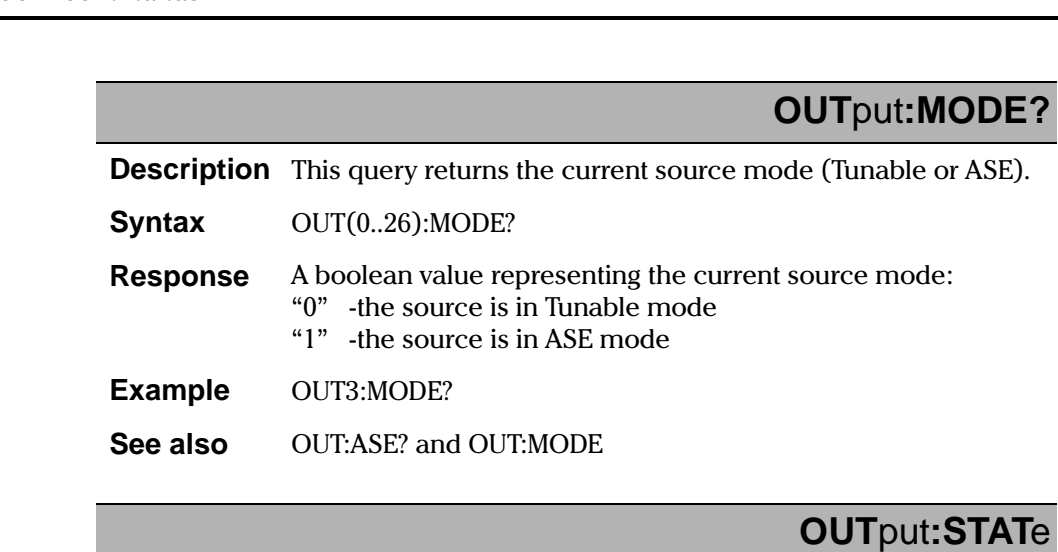

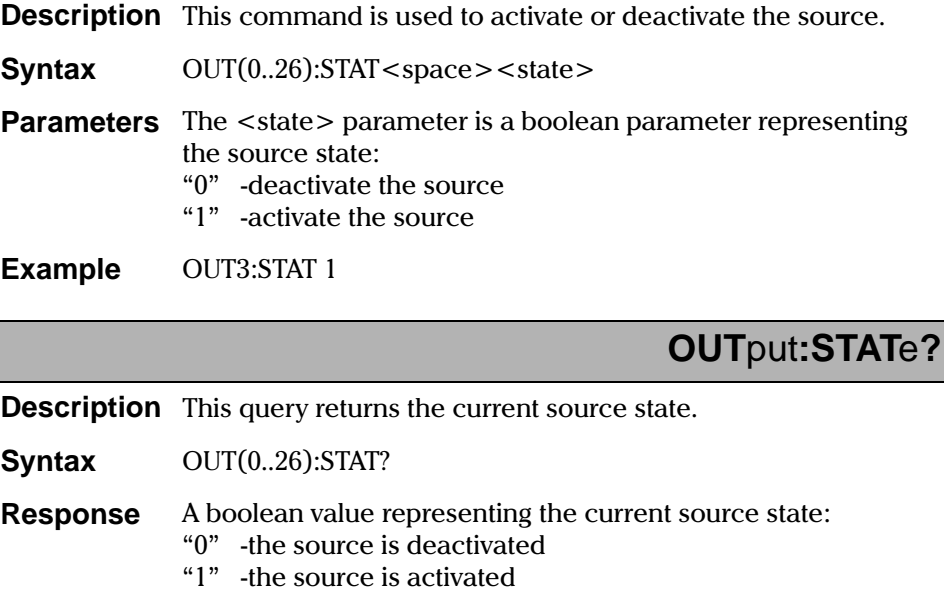

**Example** OUT3:STAT?

8-56 [IQ-2100, IQ-2300, IQ-2400, and IQ-2600](#page-0-1)

%

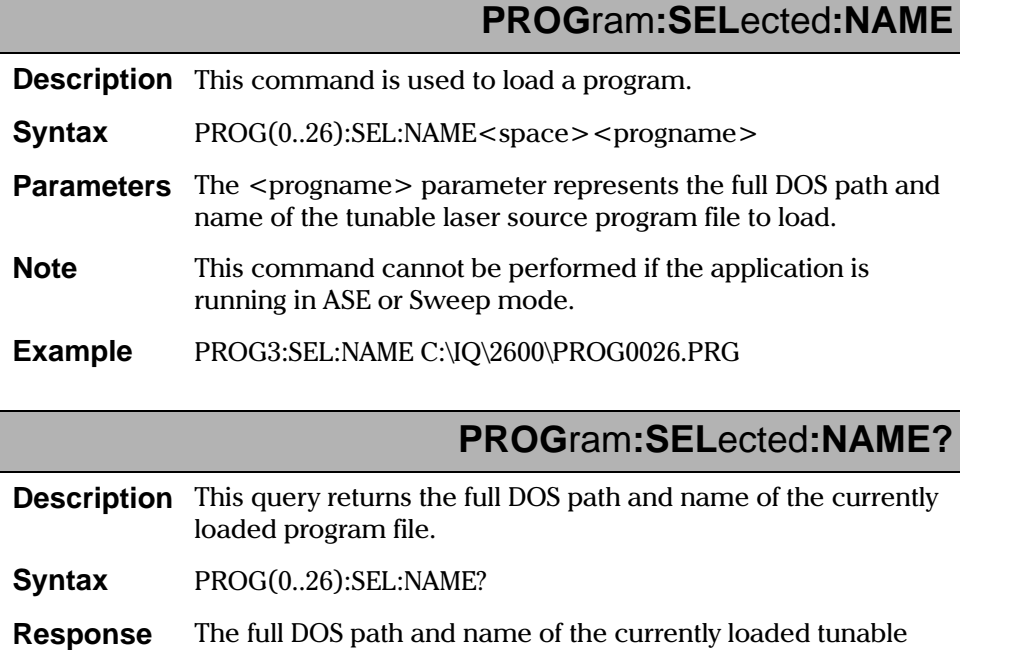

full DOS path and name of the currently loaded tunable laser source program file.

**Example** PROG3:SEL:NAME?

**[IQ Light Source Series](#page-0-0)** 8-57

 $\frac{1}{\sqrt{2}}$ 

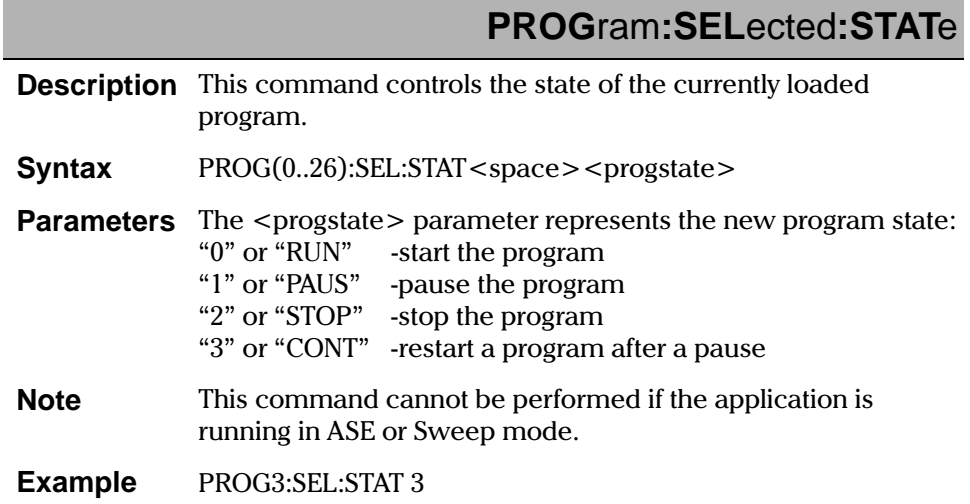

## **PROG**ram**:SEL**ected**:STAT**e**?**

**Description** This query returns the state of the currently loaded program.

**Syntax** PROG(0..26):SEL:STAT?

- **Response** ' state of the currently loaded program: "RUNNING" - the program is running "PAUSE" program is paused "STOP" program is stopped "WAITING" -preprogrammed delay
- **Example** PROG3:SEL:STAT?

8-58 [IQ-2100, IQ-2300, IQ-2400, and IQ-2600](#page-0-1)

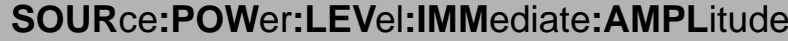

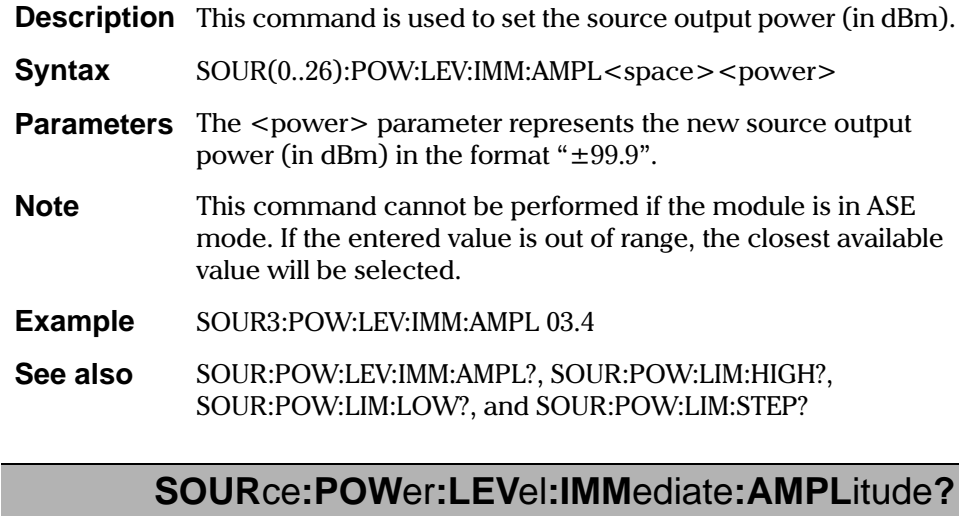

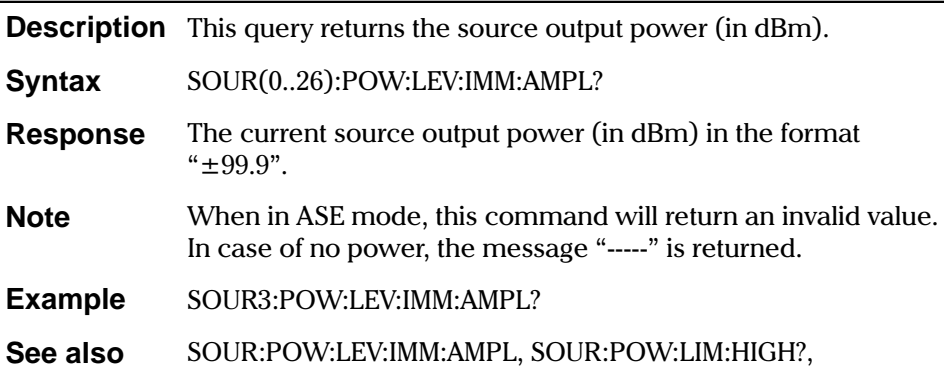

SOUR:POW:LIM:LOW?, and SOUR:POW:LIM:STEP?

IQ Light Source Series

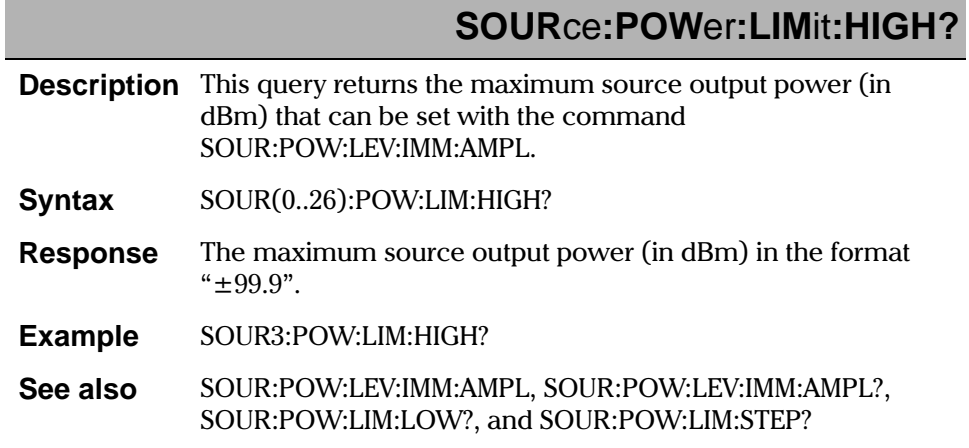

## SOURce:POWer:LIMit:LOW?

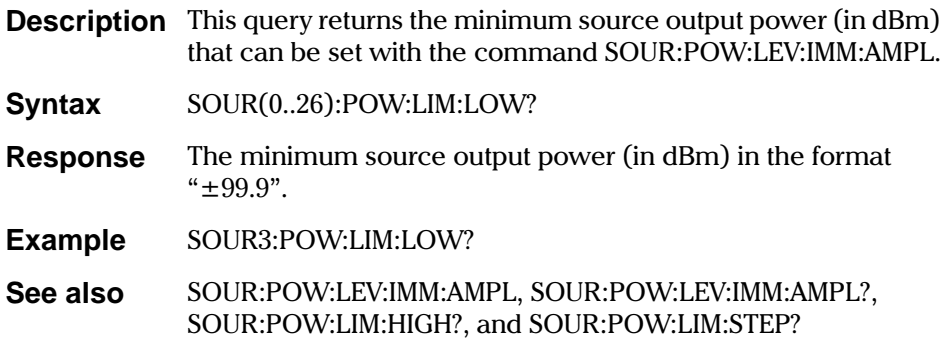

IQ-2100, IQ-2300, IQ-2400, and IQ-2600

# SOURce:POWer:LIMit:STEP?

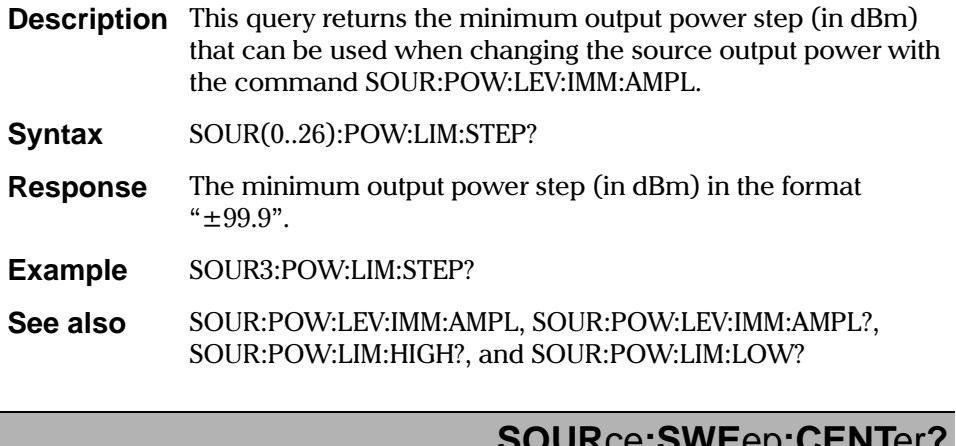

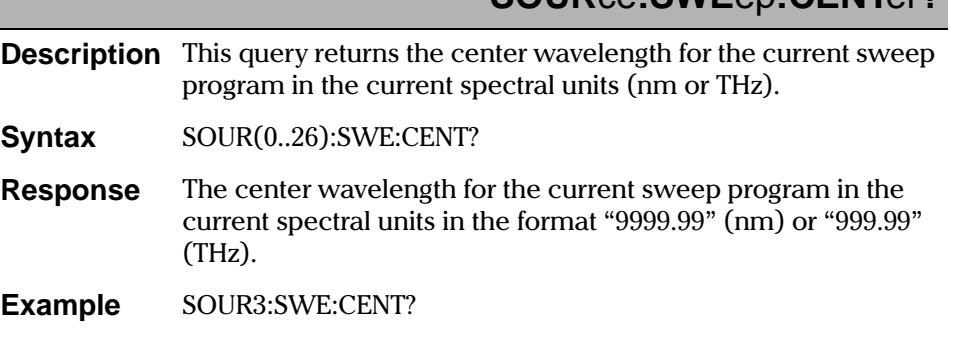

IQ Light Source Series

ı

 $\frac{1}{\sqrt{2}}$ 

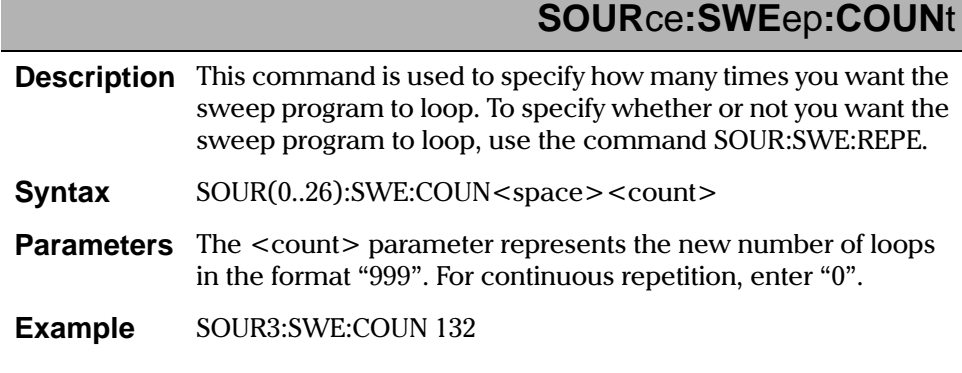

# **SOUR**ce**:SWE**ep**:COUN**t**?**

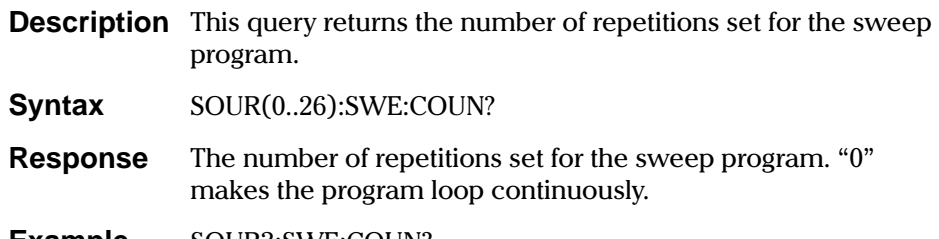

**Example** SOUR3:SWE:COUN?

8-62 [IQ-2100, IQ-2300, IQ-2400, and IQ-2600](#page-0-1)

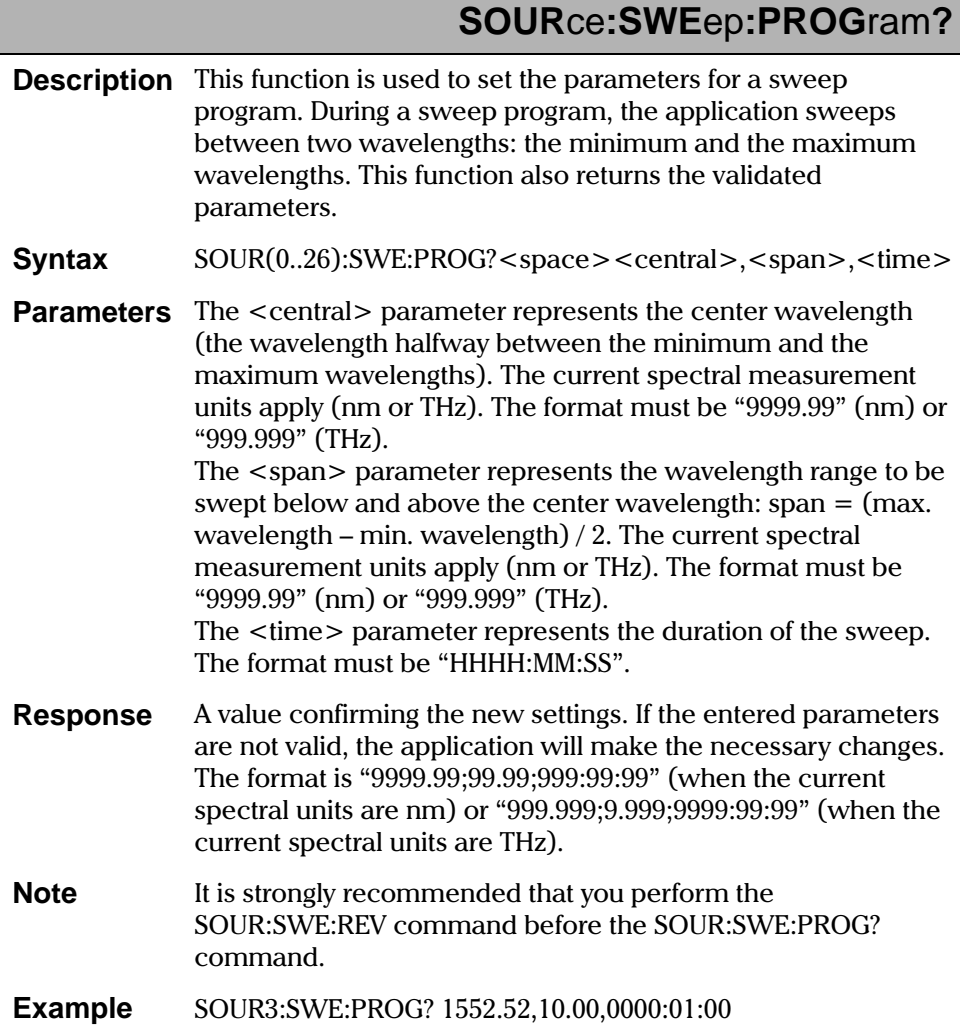

#### IQ Light Source Series

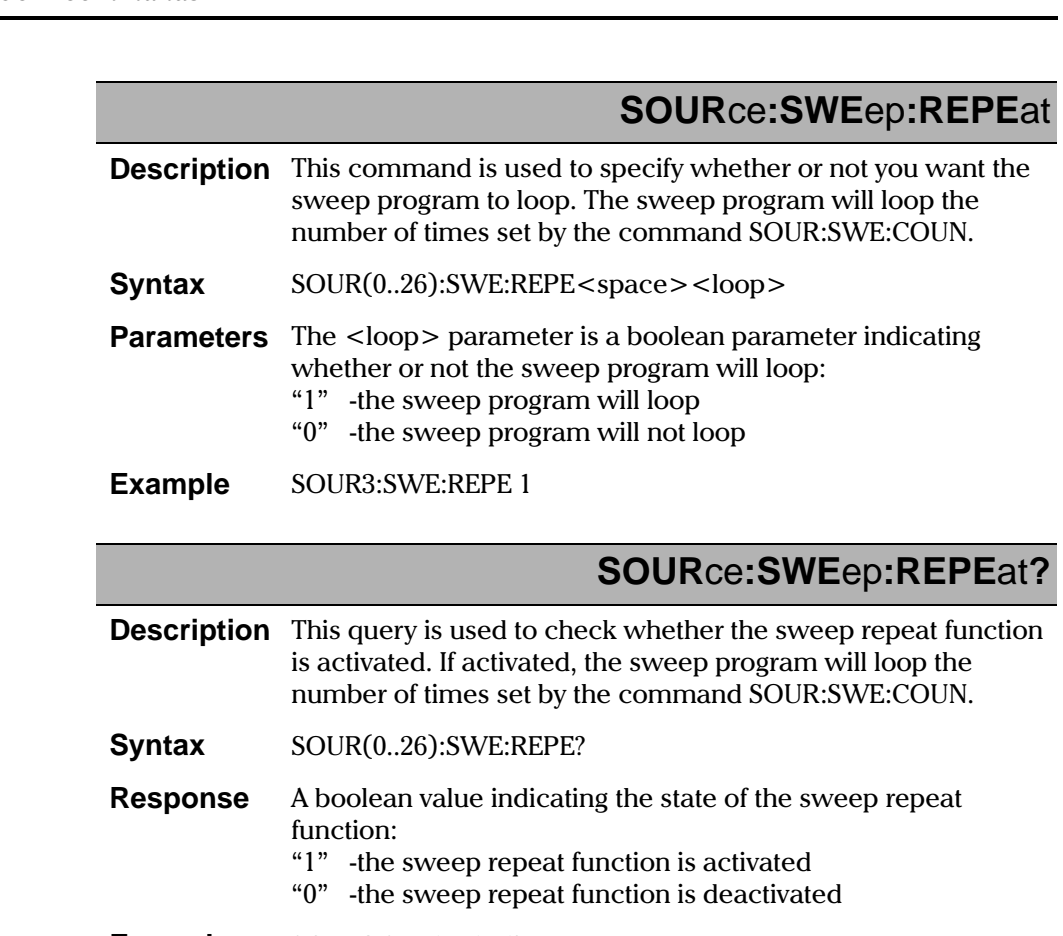

**Example** SOUR3:SWE:REPE?

8-64 [IQ-2100, IQ-2300, IQ-2400, and IQ-2600](#page-0-1)

%

### **SOUR**ce**:SWE**ep**:REV**

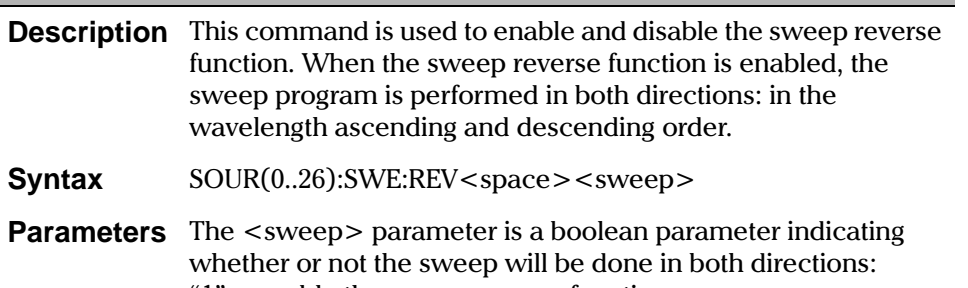

- "1" -enable the sweep reverse function
- "0" -disable the sweep reverse function

**Example** SOUR3:SWE:REV 1

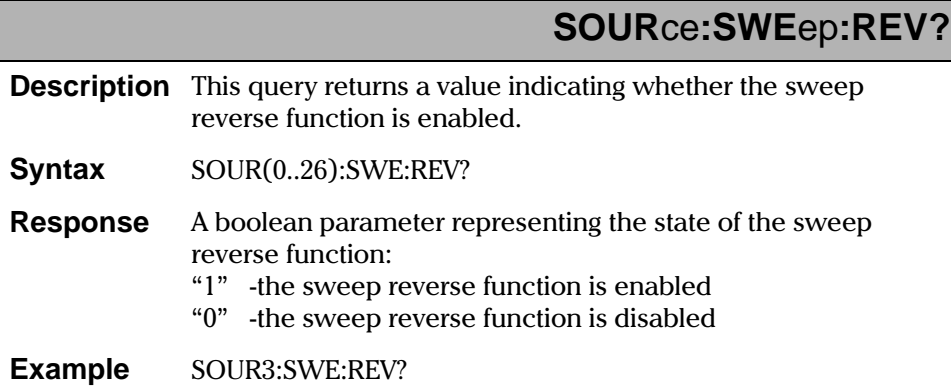

[IQ Light Source Series](#page-0-0) 8-65

#### **REMOTE CONTROL COMMANDS**

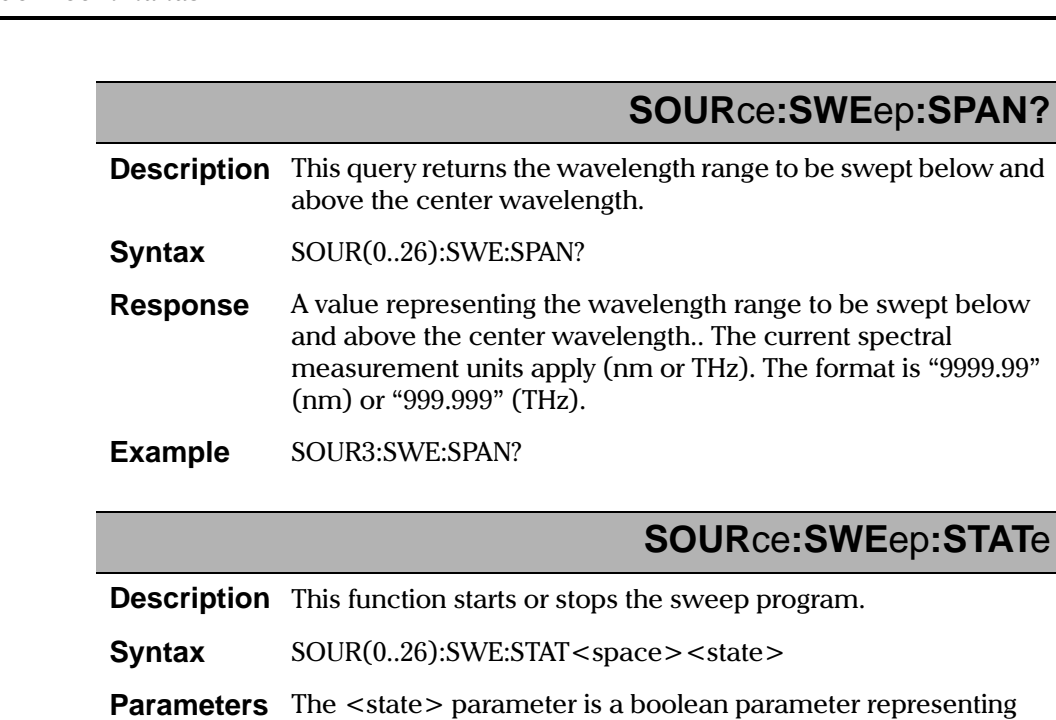

- the new state of the sweep program:
	- "1" -start the sweep program
	- "0" -stop the sweep program
- **Note** This command cannot be performed if the application is running in ASE or Program mode.
- **Example** SOUR3:SWE:STAT 1

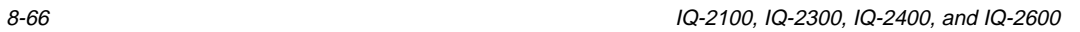

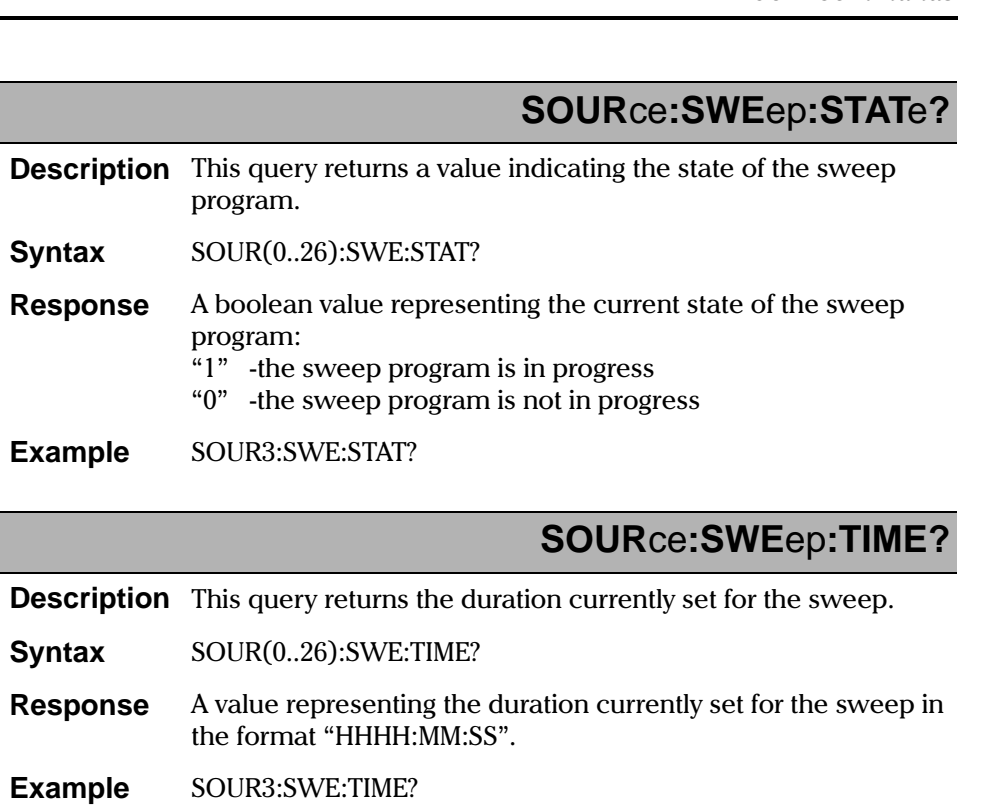

**[IQ Light Source Series](#page-0-0)** 8-67

 $\frac{1}{\sqrt{2}}$ 

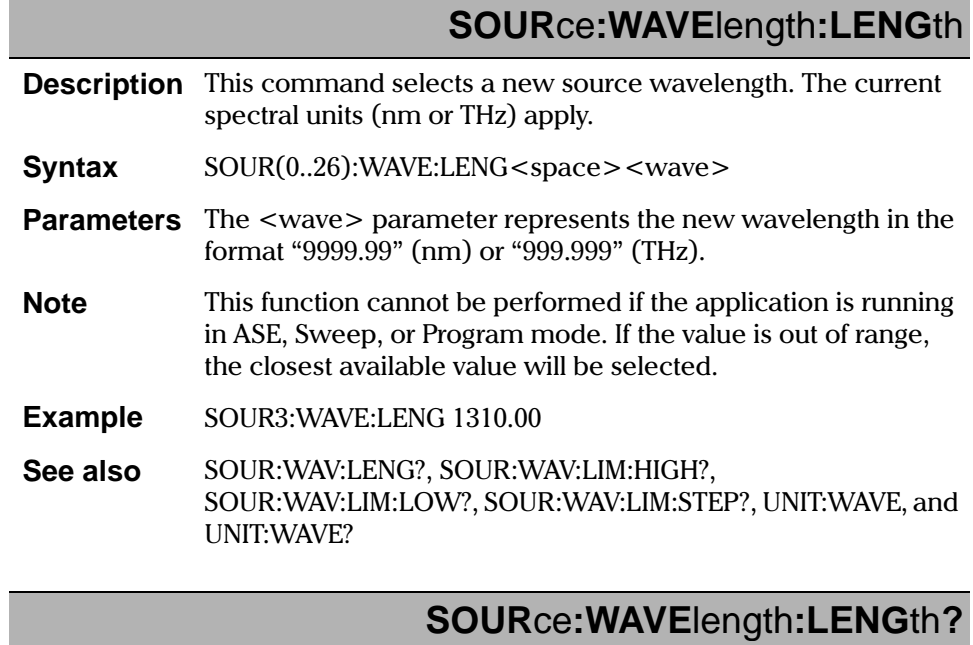

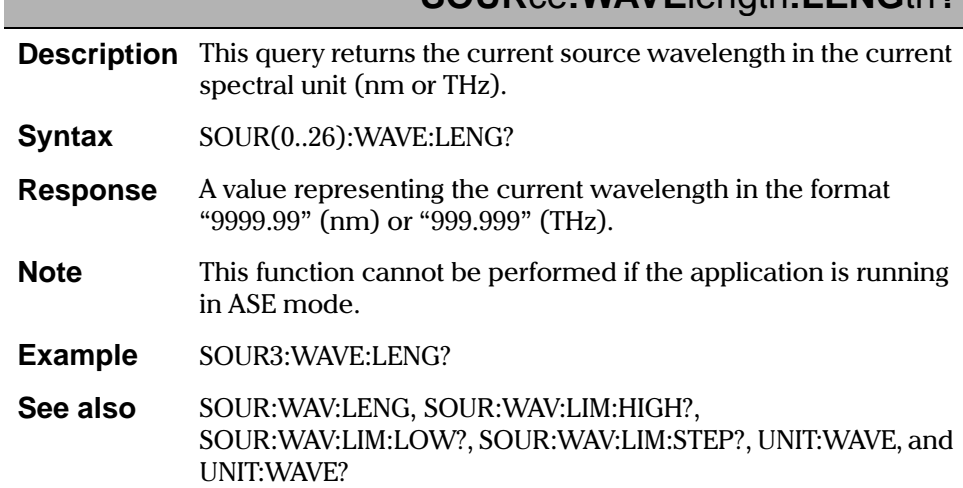

8-68 [IQ-2100, IQ-2300, IQ-2400, and IQ-2600](#page-0-1)

### **SOUR**ce**:WAVE**length**:LIM**it**:HIGH?**

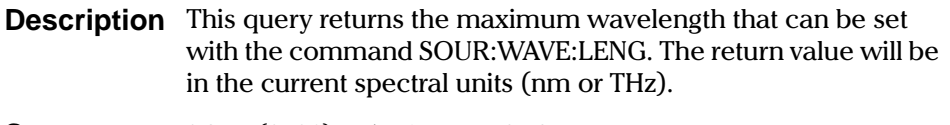

- **Syntax SOUR(0..26): WAVE: LIM: HIGH?**
- **Response** ue representing the maximum available wavelength in the format "9999.99" (nm) or "999.999" (THz).
- **Example** SOUR3:WAVE:LIM:HIGH?

**See also** 50UR:WAV:LENG, SOUR:WAV:LENG?, SOUR:WAV:LIM:LOW?, SOUR: WAV: LIM: STEP?, UNIT: WAVE, and UNIT: WAVE?

## **SOUR**ce**:WAVE**length**:LIM**it**:LOW?**

- **Description** This query returns the minimum wavelength that can be set with the command SOUR:WAVE:LENG. The return value will be in the current spectral units (nm or THz).
- **Syntax**  $SOUR(0..26):$  WAVE: LIM: LOW?
- **Response** ue representing the maximum available wavelength in the format "9999.99" (nm) or "999.999" (THz).
- **Example** SOUR3:WAVE:LIM:LOW?
- **See also** 50UR:WAV:LENG, SOUR:WAV:LENG?, SOUR:WAV:LIM:HIGH?, SOUR: WAV: LIM: STEP?, UNIT: WAVE, and UNIT: WAVE?

[IQ Light Source Series](#page-0-0) 8-69

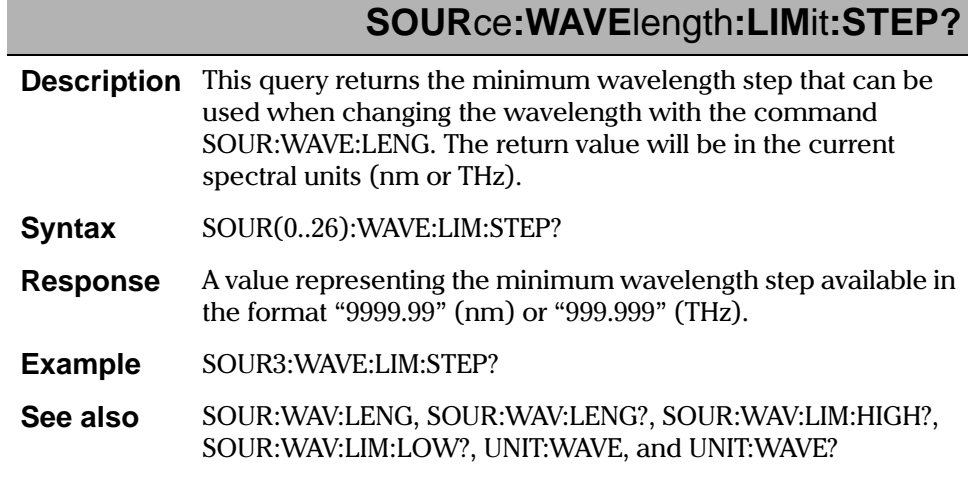

## **UNITe: WAVElength**

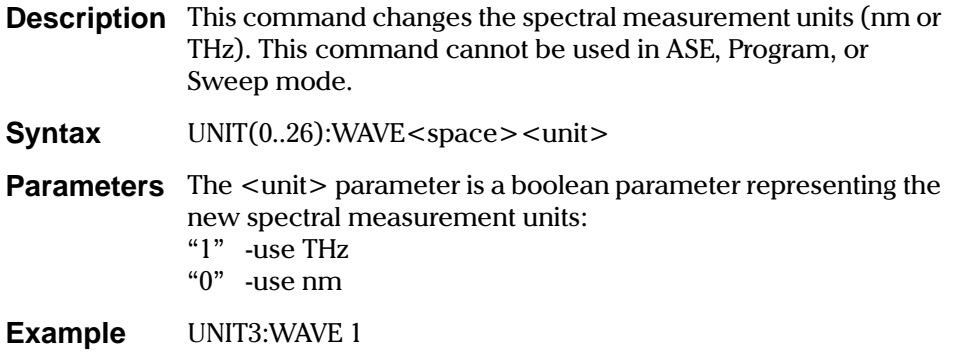

IQ-2100, IQ-2300, IQ-2400, and IQ-2600
**SCPI** Commands

## **UNITe: WAVElength?**

**Description** This query returns the current spectral measurement units.

**Syntax** UNIT(0..26): WAVE?

**Response** A boolean value representing the current spectral measurement units: "1" -indicate THz "0" -indicate nm

**Example** UNIT3: WAVE?

IQ Light Source Series

Quick Reference Command Trees

#### $8.2$ **Quick Reference Command Trees**

### 8.2.1 IQ-2100 Light Source Command Tree

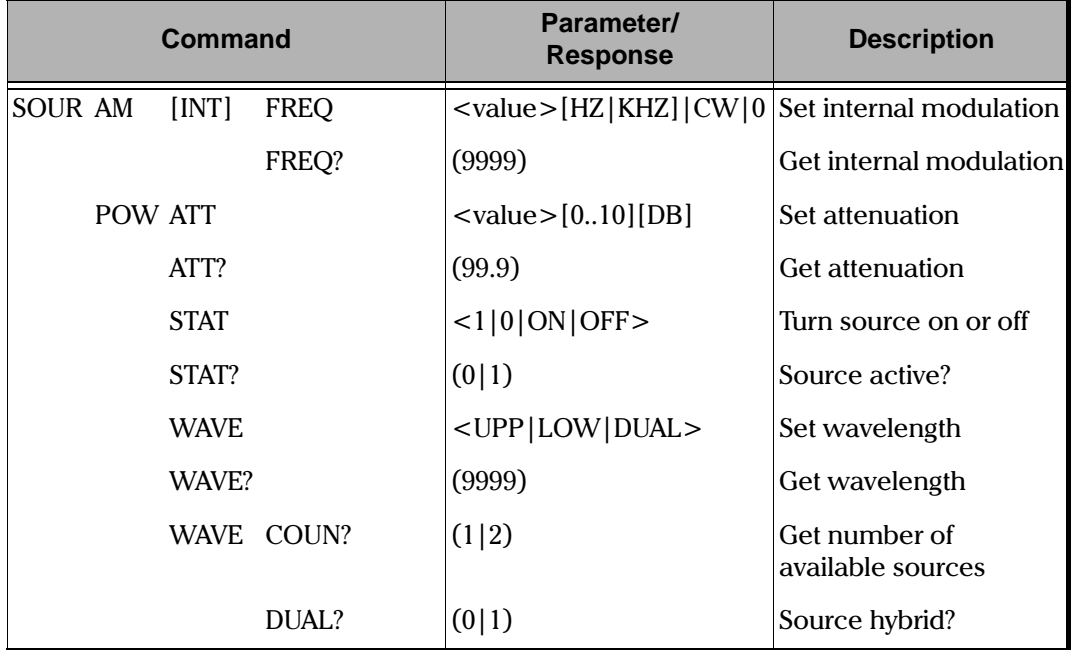

Table 8-2. IQ-2100 Light Source Command Tree

IQ-2100, IQ-2300, IQ-2400, and IQ-2600

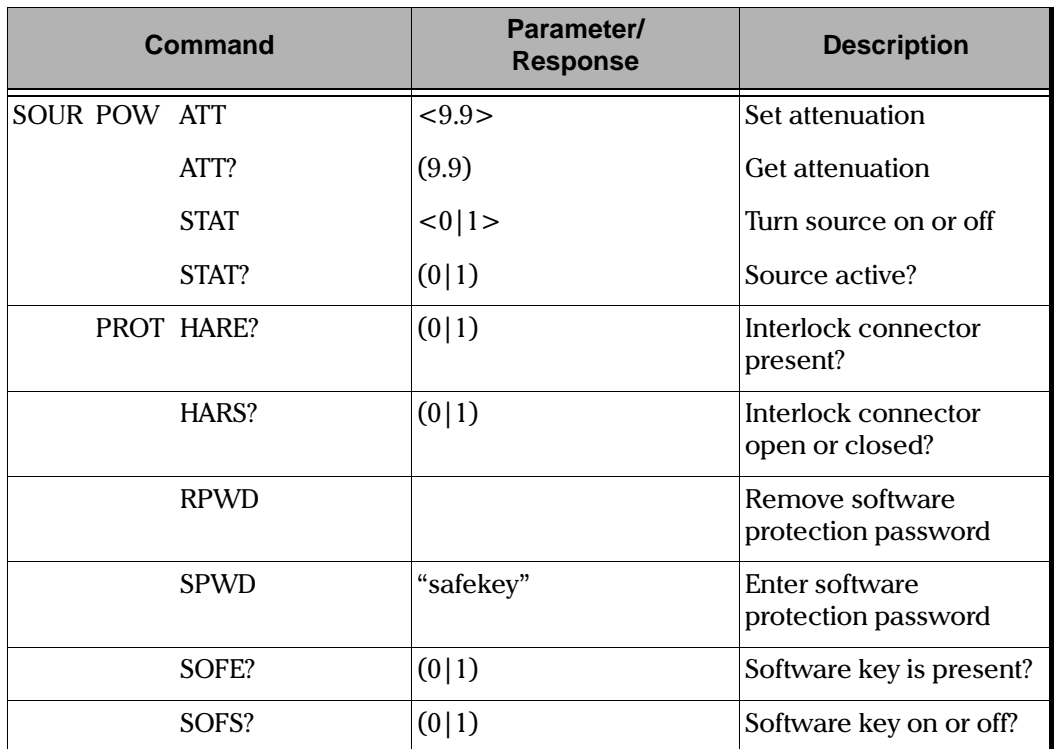

#### )6-**8.2.2 IQ-2300 ASE Laser Source Command Tree**

Table 8-3. IQ-2300 ASE Laser Source Command Tree

[IQ Light Source Series](#page-0-0) 8-73

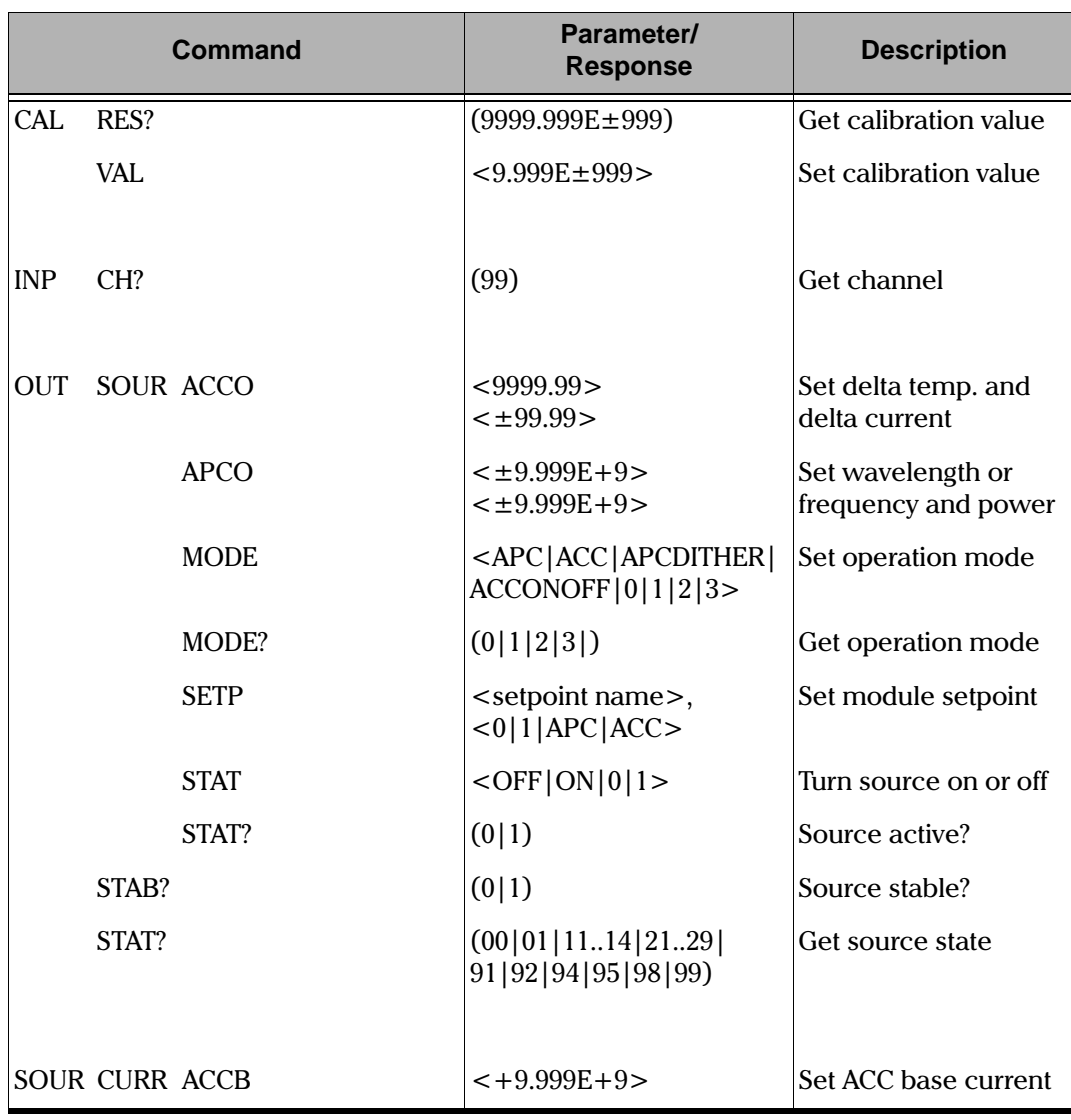

# )6-
\$ **8.2.3 IQ-2400 WDM Laser Source Command Tree**

Table 8-4. IQ-2400 WDM Laser Source Command Tree (Part 1 of 5)

8-74 [IQ-2100, IQ-2300, IQ-2400, and IQ-2600](#page-0-1)

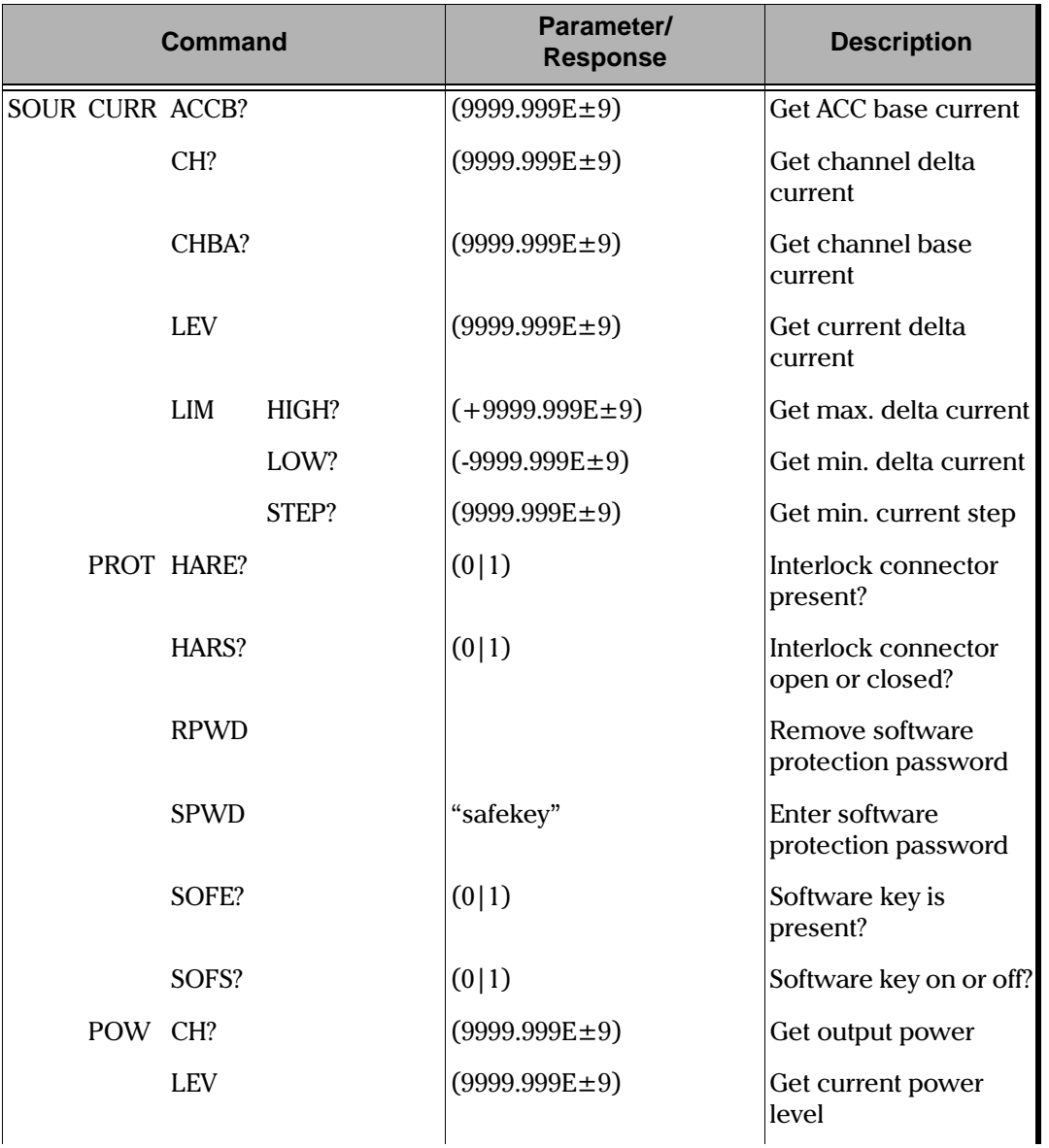

Quick Reference Command Trees

Table 8-4. IQ-2400 WDM Laser Source Command Tree (Part 2 of 5)

IQ Light Source Series

#### **REMOTE CONTROL COMMANDS**

#### Quick Reference Command Trees

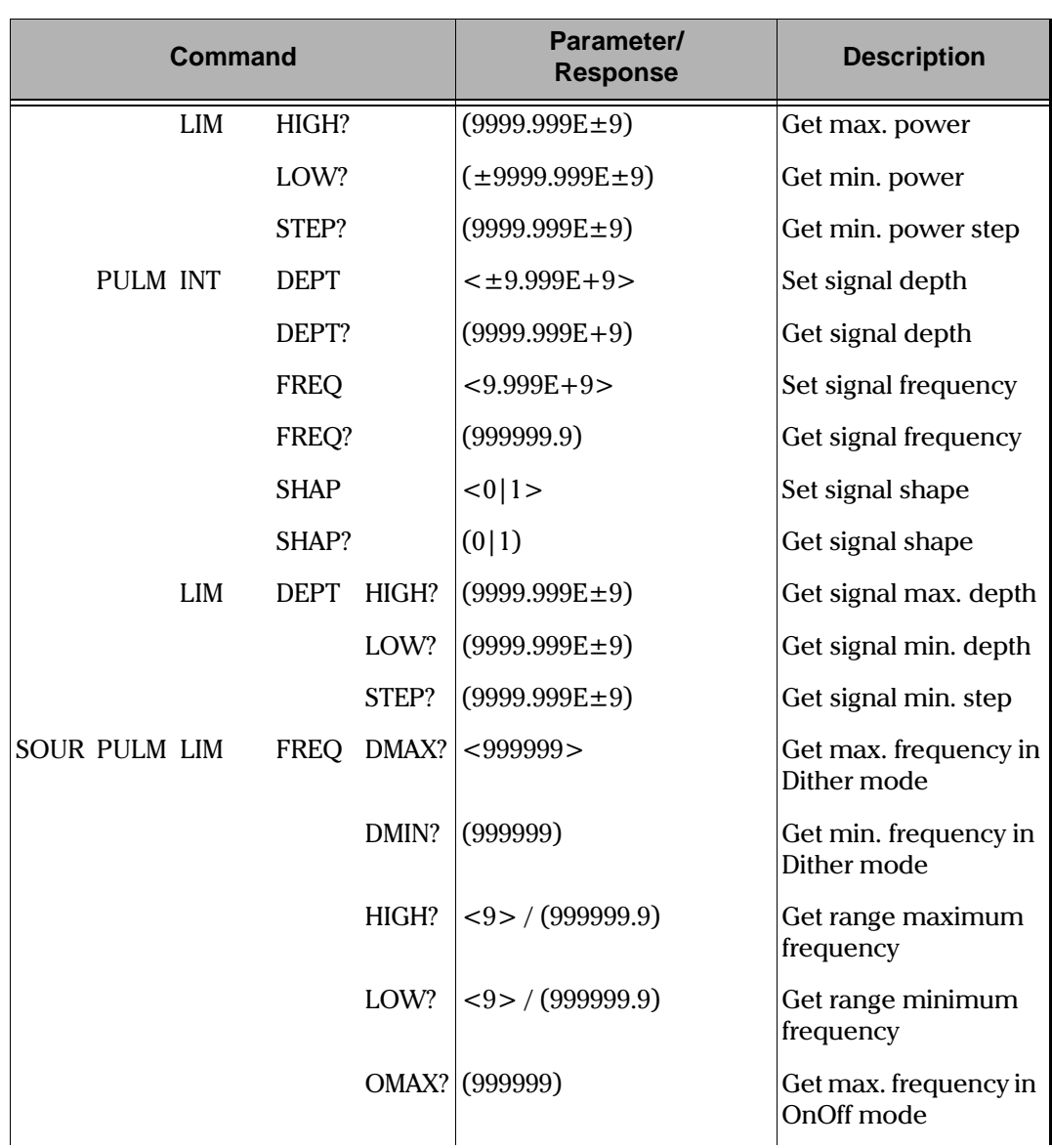

Table 8-4. IQ-2400 WDM Laser Source Command Tree (Part 3 of 5)

IQ-2100, IQ-2300, IQ-2400, and IQ-2600

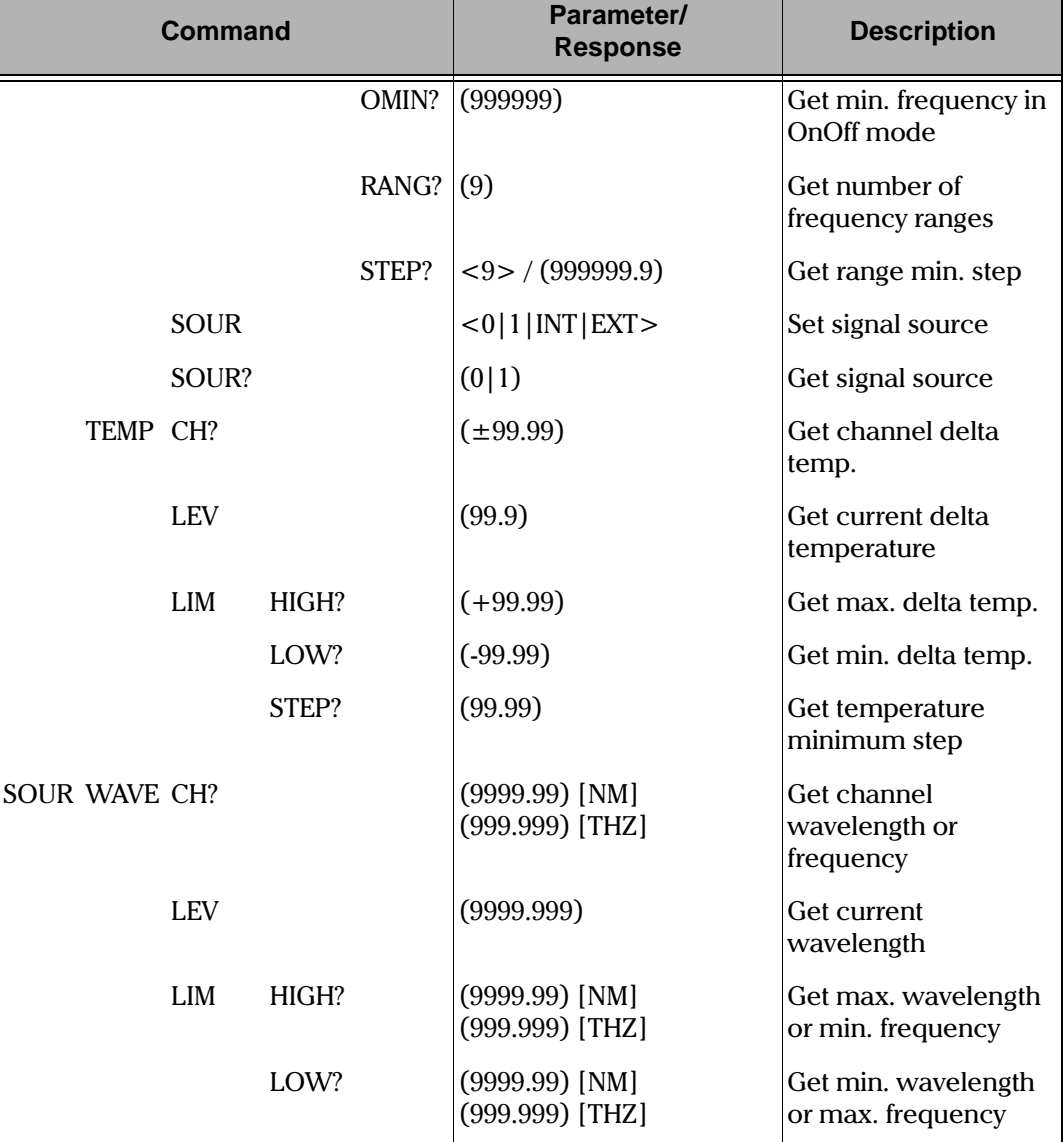

Quick Reference Command Trees

Table 8-4. IQ-2400 WDM Laser Source Command Tree (Part 4 of 5)

IQ Light Source Series

#### **REMOTE CONTROL COMMANDS**

#### Quick Reference Command Trees

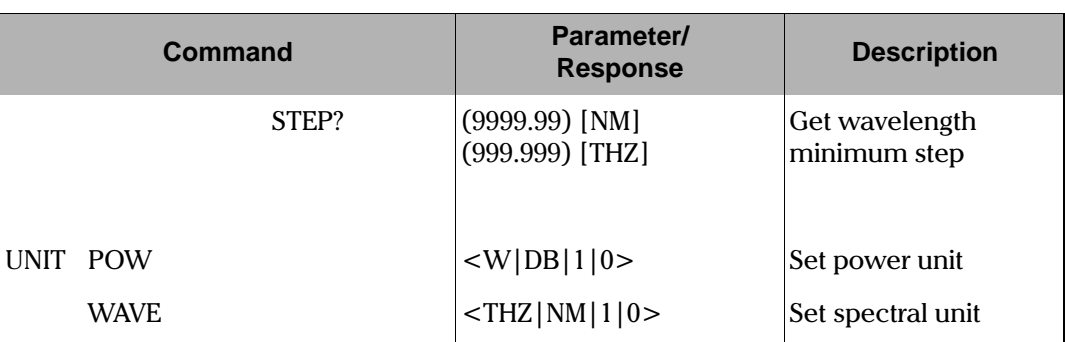

Table 8-4. IQ-2400 WDM Laser Source Command Tree (Part 5 of 5)

IQ-2100, IQ-2300, IQ-2400, and IQ-2600

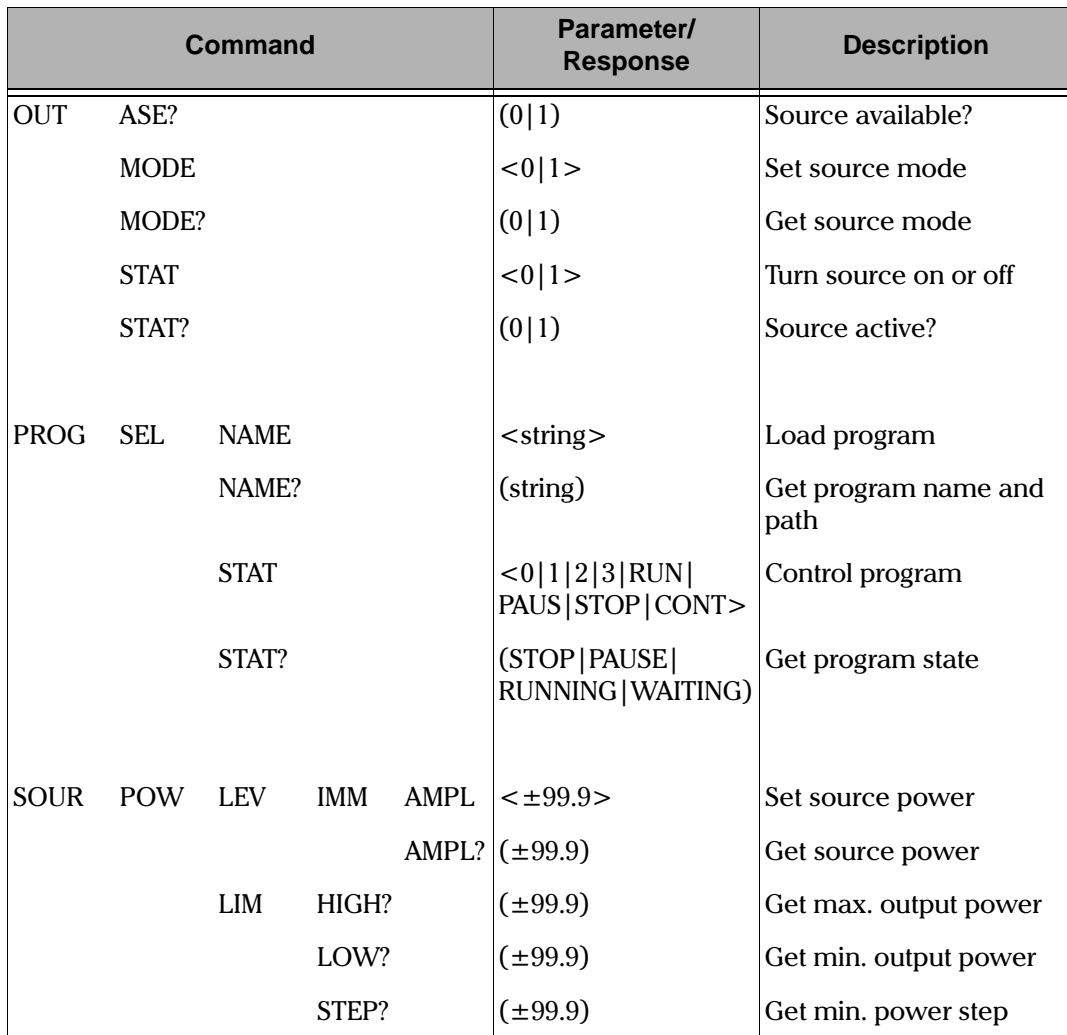

#### 8.2.4 IQ-2600 Tunable Laser Source Command Tree

Table 8-5. IQ-2600 Tunable Laser Source Command Tree (Part 1 of 3)

IQ Light Source Series

#### **REMOTE CONTROL COMMANDS**

 $8 - 80$ 

#### Quick Reference Command Trees

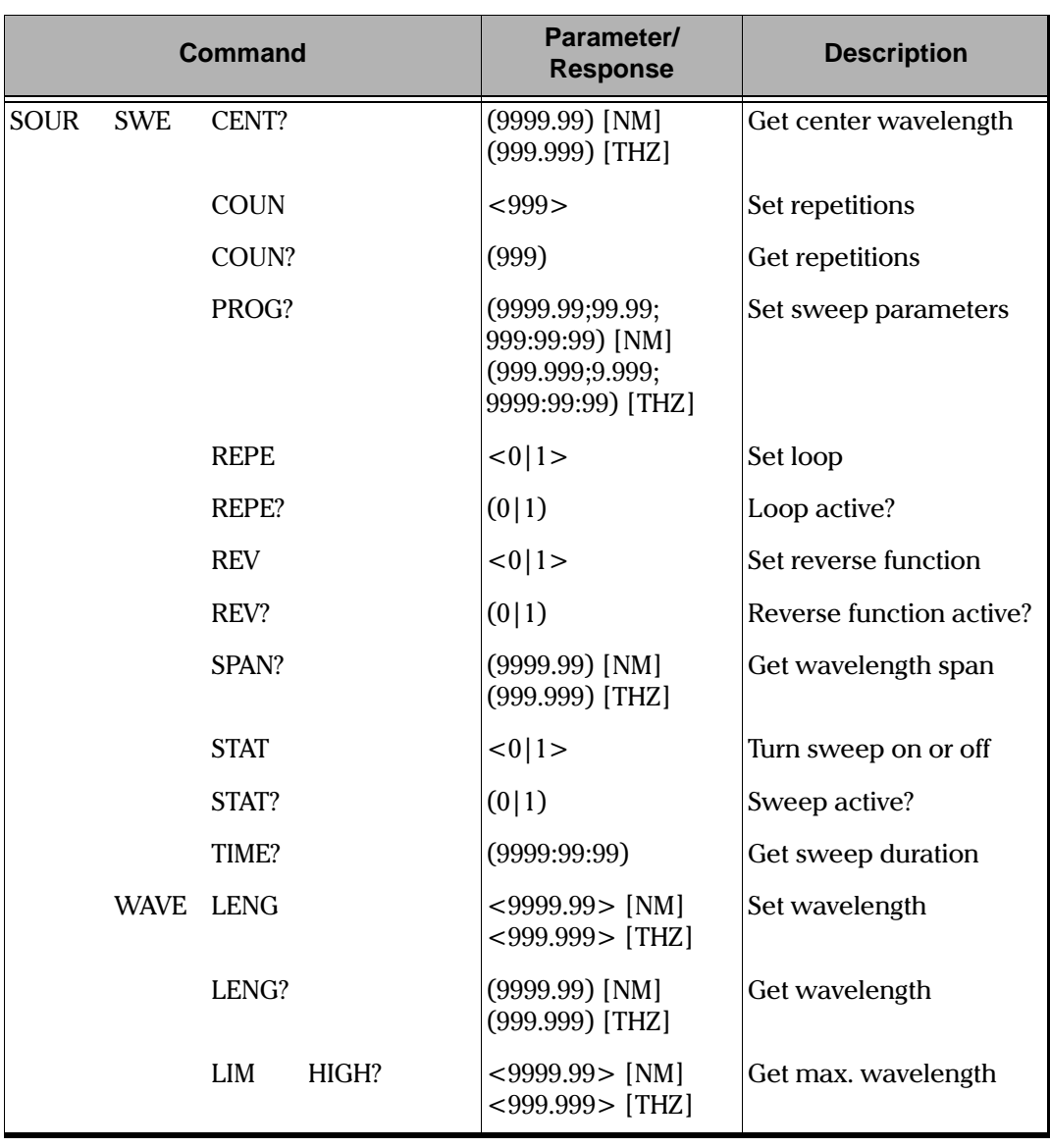

Table 8-5. IQ-2600 Tunable Laser Source Command Tree (Part 2 of 3)

IQ-2100, IQ-2300, IQ-2400, and IQ-2600

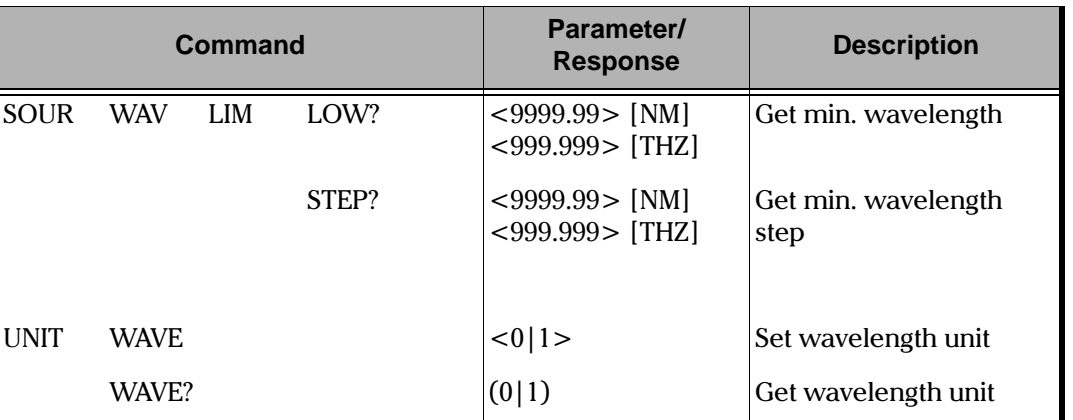

Quick Reference Command Trees

Table 8-5. IQ-2600 Tunable Laser Source Command Tree (Part 3 of 3)

IQ Light Source Series

## Error Messages<br>**8.3** Error I **8.3 Error Messages**

#### **8.3.1 IQ-2100 Light Source Error Messages**

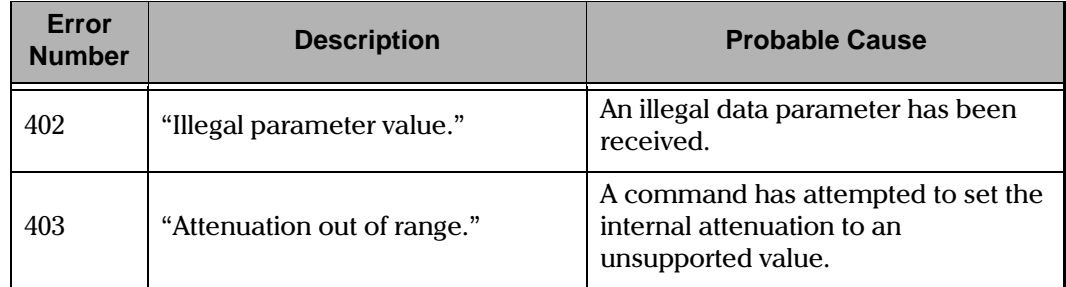

Table 8-6. IQ-2100 Light Source Error Messages

### **8.3.2 IQ-2300 ASE Laser Source Error Messages**

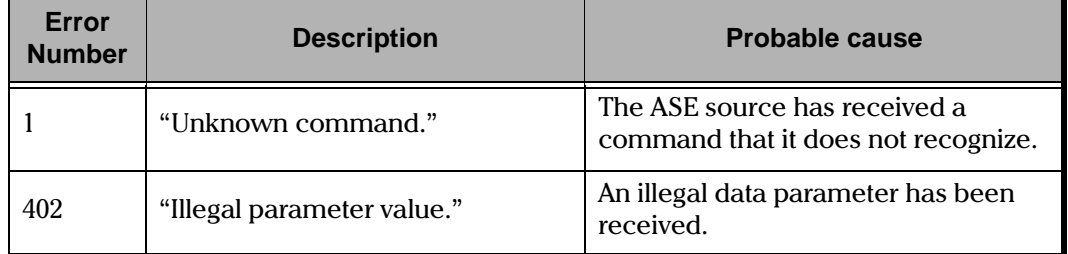

Table 8-7. IQ-2300 ASE Laser Source Error Messages

8-82 [IQ-2100, IQ-2300, IQ-2400, and IQ-2600](#page-0-1)

Error Messages

#### **8.3.3 IQ-2400 WDM Laser Source Error Messages**

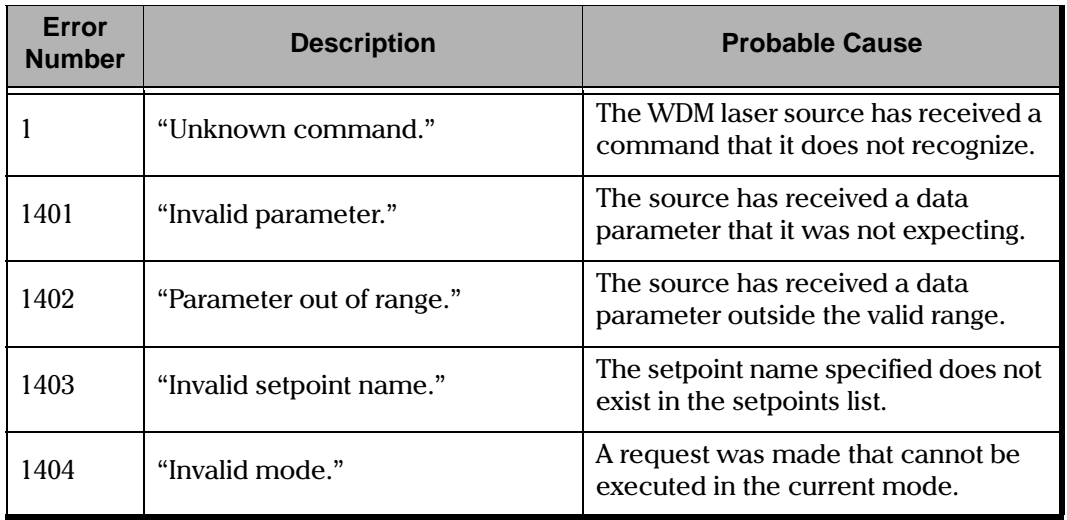

Table 8-8. IQ-2400 WDM Laser Source Error Messages

**[IQ Light Source Series](#page-0-0)** 8-83

Error Messages<br>**8.3.4** 

#### **8.3.4 IQ-2600 Tunable Laser Source Error Messages**

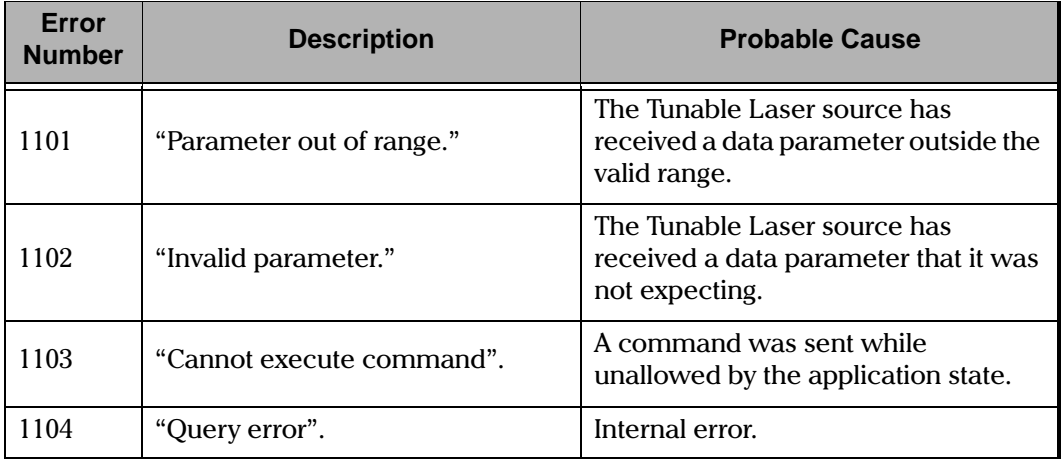

Table 8-9. IQ-2600 Tunable Laser Source Error Messages

8-84 [IQ-2100, IQ-2300, IQ-2400, and IQ-2600](#page-0-1)

# $\frac{1}{\sqrt{2}}$

## **8.4 GPIB Troubleshooting**

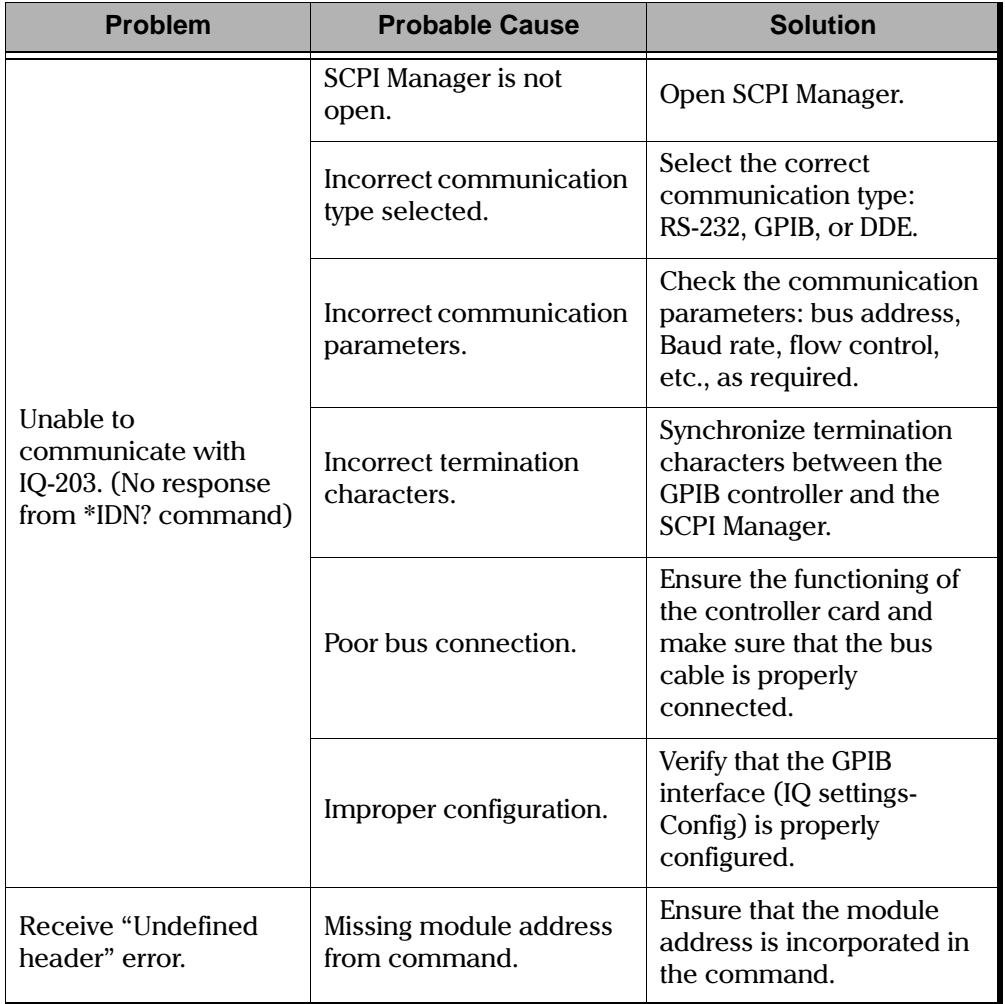

Table 8-1. Troubleshooting (Part 1 of 2)

**[IQ Light Source Series](#page-0-0)** 8-85

#### **REMOTE CONTROL COMMANDS**

#### **GPIB** Troubleshooting

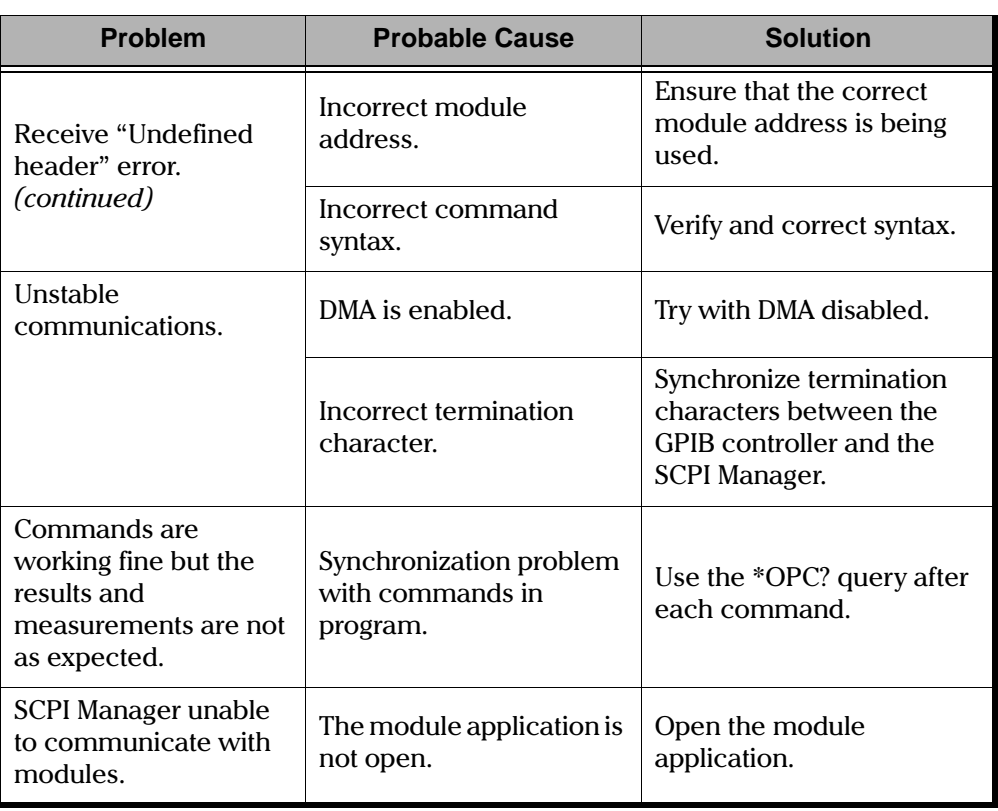

Table 8-1. Troubleshooting (Part 2 of 2)

IQ-2100, IQ-2300, IQ-2400, and IQ-2600

General Maintenance

#### **9 MAINTENANCE AND TROUBLESHOOTING**

There are no user-serviceable components in the IQ-2100, IQ-2300, IQ-2400, or IQ-2600 notwithstanding the procedure described in this section. The module has been designed to require a minimum of maintenance and provide accurate operation for many years.

#### **9.1 General Maintenance**

To help ensure long, trouble-free operation,

- Keep the IQ module free of dust.
- Be careful not to spill liquids into the unit. If the unit does get wet, turn the power off immediately and let the unit dry completely before turning it on again.
- Clean the IQ module casing with a cloth slightly dampened with water.

#### **9.2 Cleaning the Optical Ports**

To ensure maximum power output, the fiber end must be kept clean at all times, as explained in Optical Connections, on page 2-16. However, the source port *tical Connections*, on page<br>occasionally to ensure min<br>sesupplied with EXEO testshould be cleaned occasionally to ensure minimum insertion loss.

The cleaning swabs supplied with EXFO test equipment are specially designed to clean inside the ports without having to disassemble the unit. No cleaning solution is required as the tips are used dry.

- 1. Take a swab from the package without touching the soft end.
- 2. Slowly insert the swab into the port until it reaches the ferrule inside (a slight clock-wise rotating movement may help).
- 3. Applying moderate pressure, turn the swab one full turn.
- 4. Continue to turn as you withdraw the swab.
- 5. Dispose of the used swab after 5 uses or as soon as it is visibly dirty.

[IQ Light Source Series](#page-0-0) 9-1

Source Verification and Recalibration

#### **IMPORTANT**

#### To help keep the source port clean, it is recommended that the protective cap be installed when the unit is not being used and that the fiber ends are always cleaned before connecting them to the source port.

The cleaning swabs can also be used to clean adapters before inserting connectors.

Note: Individual connectors still need to be cleaned according to standard cleaning methods.

If any abnormal power loss is observed, the source port and pigtail behind the front panel of the module may require cleaning. Contact EXFO for further information.

#### $9.3$ **Source Verification and Recalibration**

To ensure that the unit remains within the published specifications, EXFO recommends that an annual calibration be performed. Please contact EXFO for further information

IQ-2100, IQ-2300, IQ-2400, and IQ-2600

 $\frac{1}{2}$ 

## **9.4 Troubleshooting**

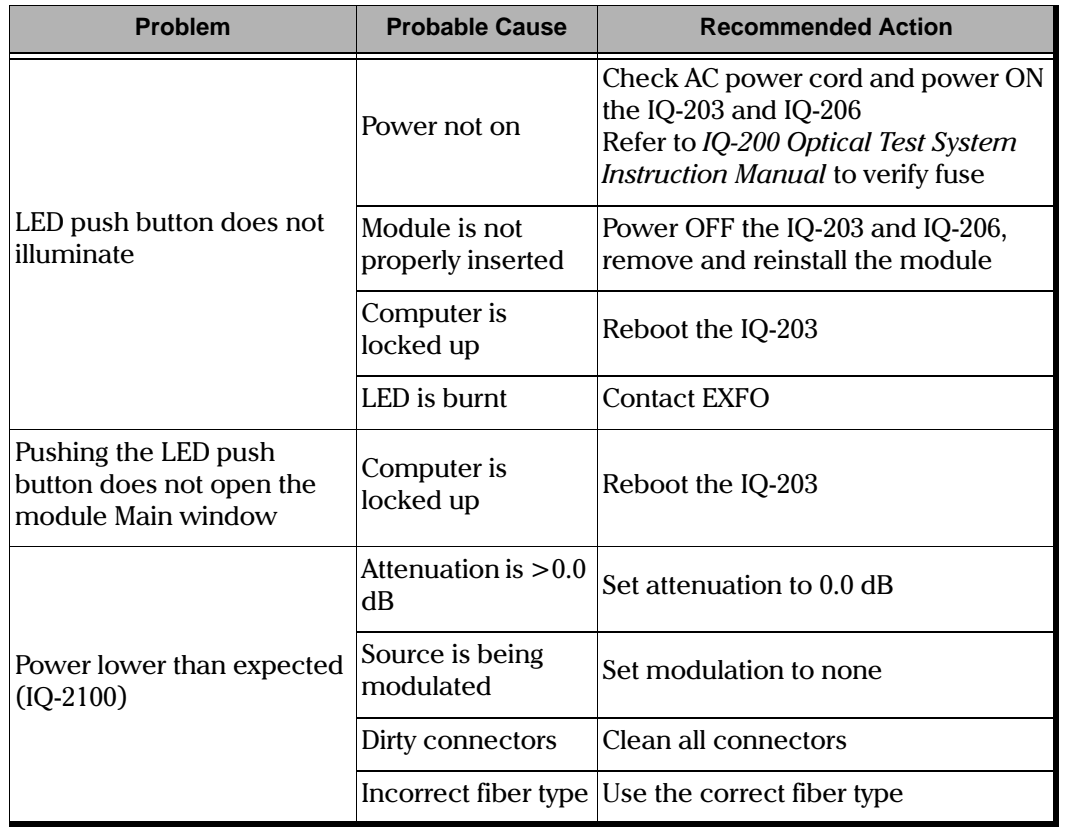

Table 9-1. Problems, Possible Causes, and Recommended Actions (Part 1 of 2)

**[IQ Light Source Series](#page-0-0)** 9-3

#### **MAINTENANCE AND TROUBLESHOOTING**

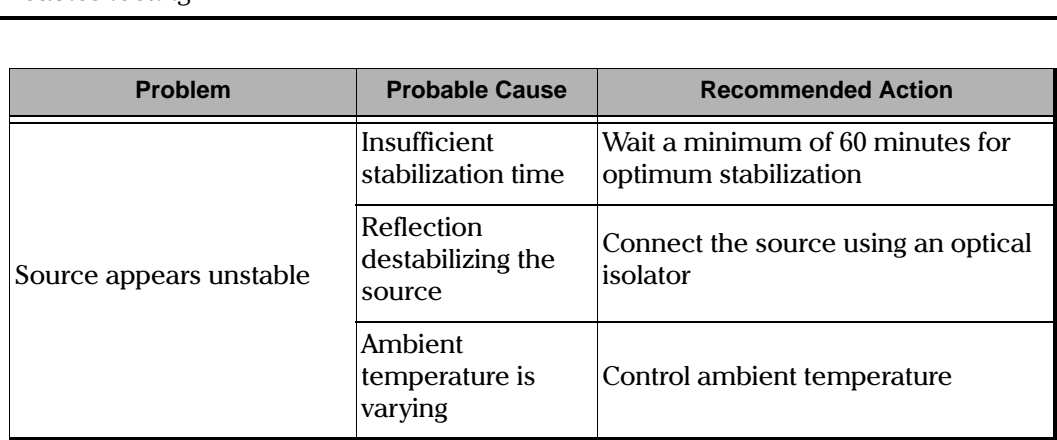

Table 9-1. Problems, Possible Causes, and Recommended Actions (Part 2 of 2)

In all cases, if problem persists after performing a recommended action, contact EXFO immediately.

9-4 [IQ-2100, IQ-2300, IQ-2400, and IQ-2600](#page-0-1)

**8"** 

#### **10 TECHNICAL SPECIFICATIONS**

All specifications are subject to change without notice.

#### **10.1 IQ-2100 Light Source**

Specifications apply to a  $2$  m fiber output (specified type) with FC/SPC (singlemode) and FC/PC (multimode) connectors, and are valid for a  $0.0$  dB attenuation.

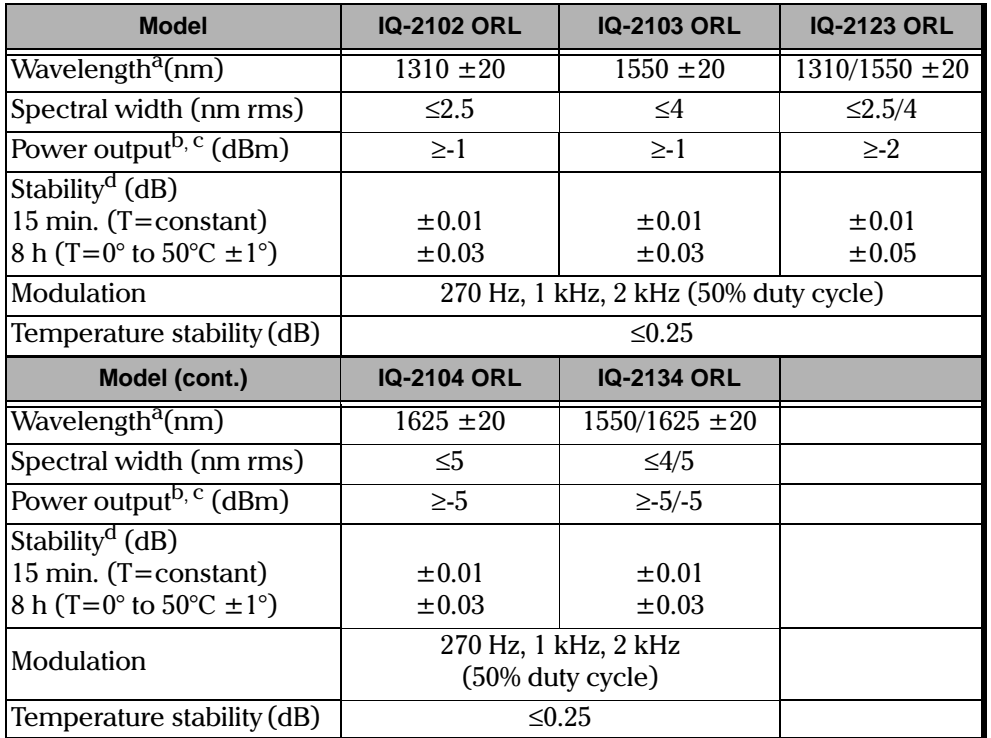

Table 10-1. IQ-2100 Fabry-Perot TE Cooled Laser Modules

**[IQ Light Source Series](#page-0-0)** 10-1

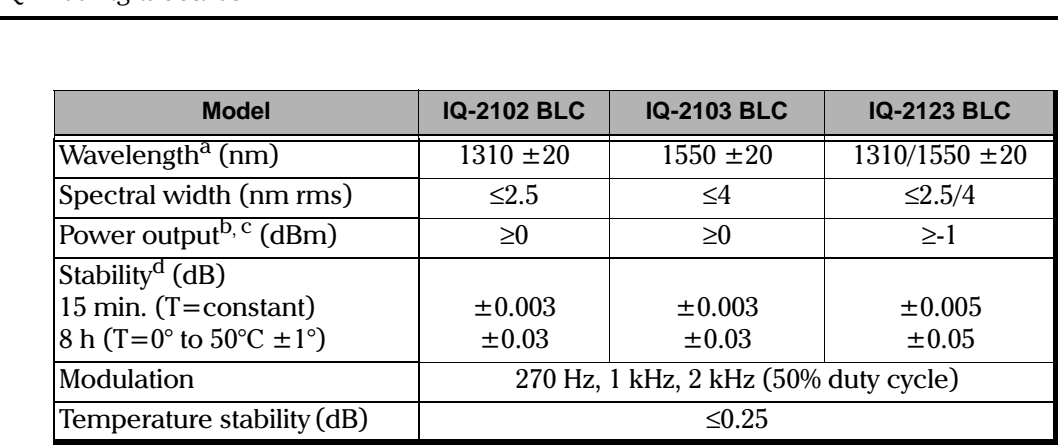

Table 10-2. IQ-2100 Fabry-Perot TE Cooled Laser Modules

<span id="page-201-0"></span>a. Valid over the operating temperature range.

<span id="page-201-1"></span>b. Class 1 according to FDA CFR21.

<span id="page-201-2"></span>c. The maximum power output is 1.5 dB plus the indicated dBm value. This value takes into account all uncertainties.

<span id="page-201-3"></span>d. Valid after an active source 1 hour warmup period. Valid after 30 minutes if the module is stored beforehand at the same temperature.

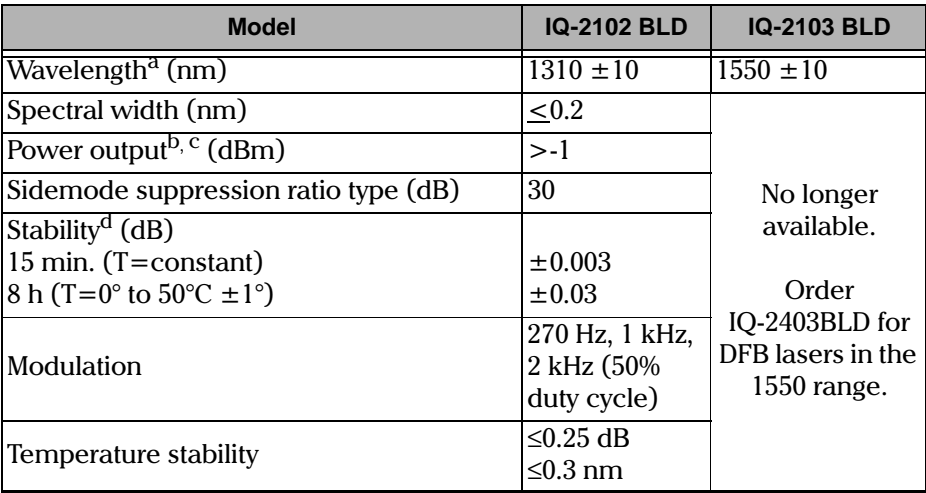

Table 10-3. IQ-2100 TE Cooled Distributed Feedback Laser Modules

10-2 [IQ-2100, IQ-2300, IQ-2400, and IQ-2600](#page-0-1)

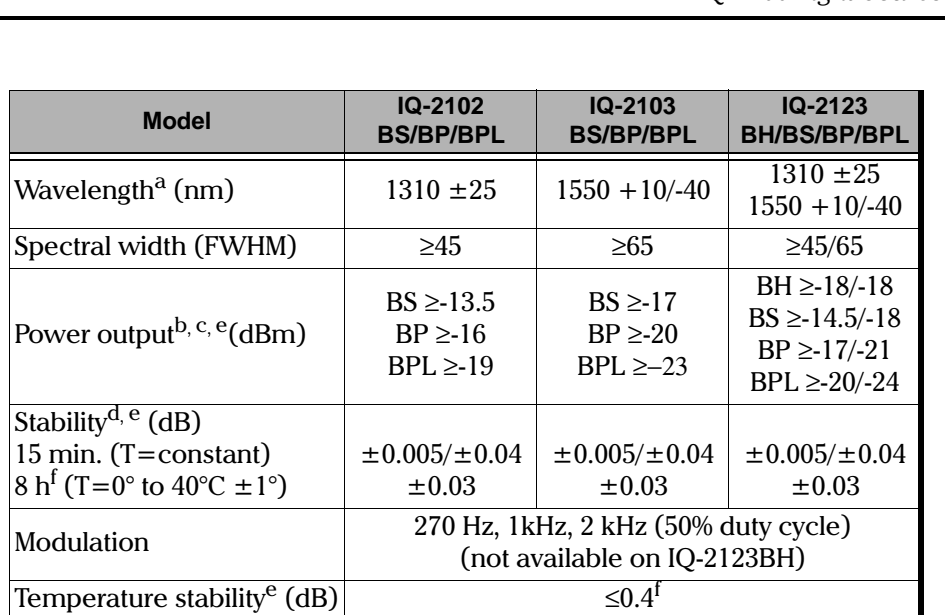

Table 10-4. IQ-2100 Edge Emitting LED Modules

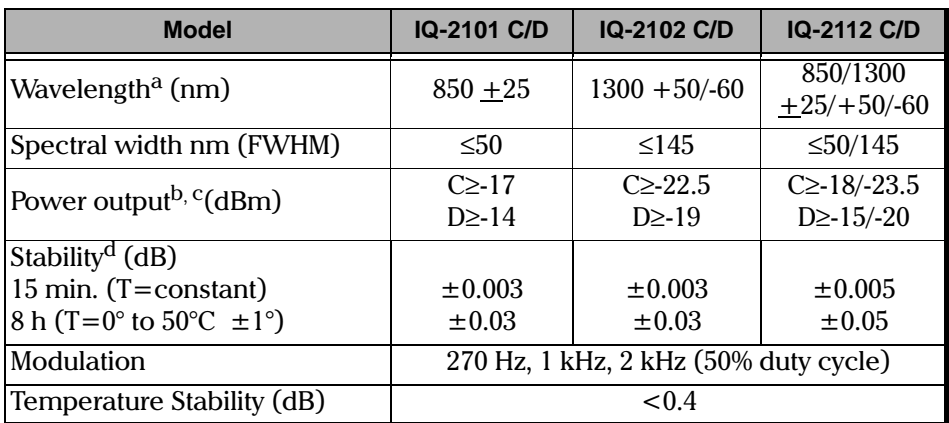

Table 10-5. IQ-2100 Surface Emitting LED Modules

<span id="page-202-0"></span>a. Valid over the operating temperature range.

<span id="page-202-1"></span>b. Class 1 according to FDA CFR21.

[IQ Light Source Series](#page-0-0) 10-3

- <span id="page-203-1"></span><span id="page-203-0"></span>erd and the maximum power output is 1.5 dB plus the indicated dBm value. This value takes into<br>c. The maximum power output is 1.5 dB plus the indicated dBm value. This value takes into account all uncertainties.
	- d. Valid after an active source 1-hour warmup period. Valid after 30 minutes if the module is stored beforehand at the same temperature.
	- e. For BS/BP LED sources: for a variation of temperature from 0° to 40°C.
	- f. Unpredictable value for a polarized LED.

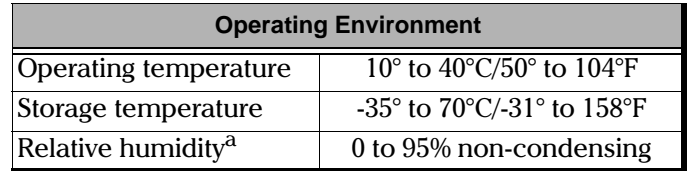

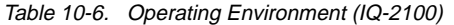

a. Measured in 0° to 40°C temperature range.

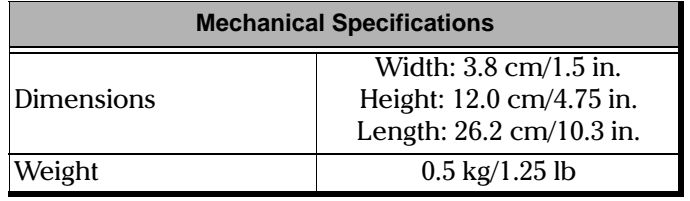

Table 10-7. Mechanical Specifications (IQ-2100)

Please call EXFO to obtain DFB and other source specifications.

10-4 [IQ-2100, IQ-2300, IQ-2400, and IQ-2600](#page-0-1)

!1"".

#### **10.2 IQ-2300 ASE Source**

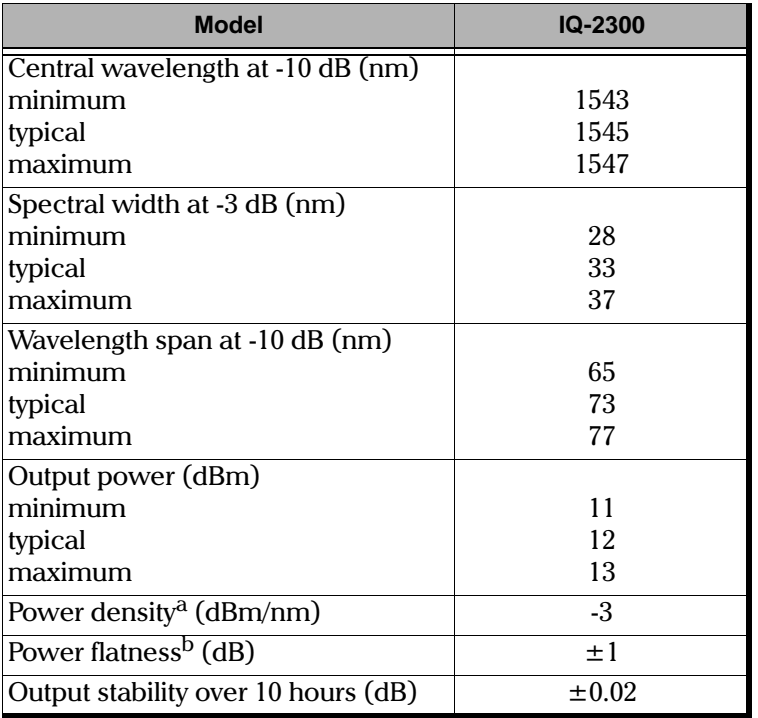

Table 10-8. IQ-2300 Module Specifications

a. Typical value.

b. At ±14 nm from central wavelength at 25°C.

**[IQ Light Source Series](#page-0-0)** 10-5

!1"".

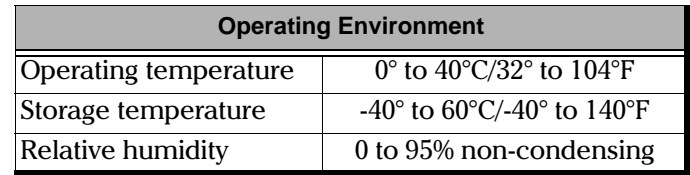

Table 10-9. Operating Environment (IQ-2300)

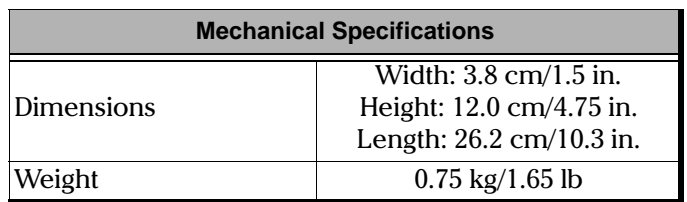

Table 10-10. Mechanical Specifications (IQ-2300)

10-6 [IQ-2100, IQ-2300, IQ-2400, and IQ-2600](#page-0-1)

#### 10.3 IQ-2400 WDM Laser Source

The following definitions are used through the IQ-2400 technical specifications:

 $T_{\text{las}}$ : laser temperature  $T_{\text{case}}$ : laser casing temperature  $T<sub>amb</sub>:$  ambient temperature  $T_{\text{set}}$ : temperature at which laser must be to generate the central wavelength  $\Delta T$ : absolute deviation between T<sub>las</sub> and T<sub>amb</sub>

Unless otherwise specified, all specifications are obtained with:

- the ambient temperature of  $23^{\circ}$ C  $\pm 0.5^{\circ}$ C  $\bullet$
- the humidity at  $50\% \pm 10\%$  $\bullet$
- laser temperature at T<sub>set</sub>  $\bullet$
- short-term specifications are for 15 minutes  $\bullet$
- long-term specifications are for 8 hours  $\bullet$

IQ Light Source Series

#### **10.3.1 Optical**

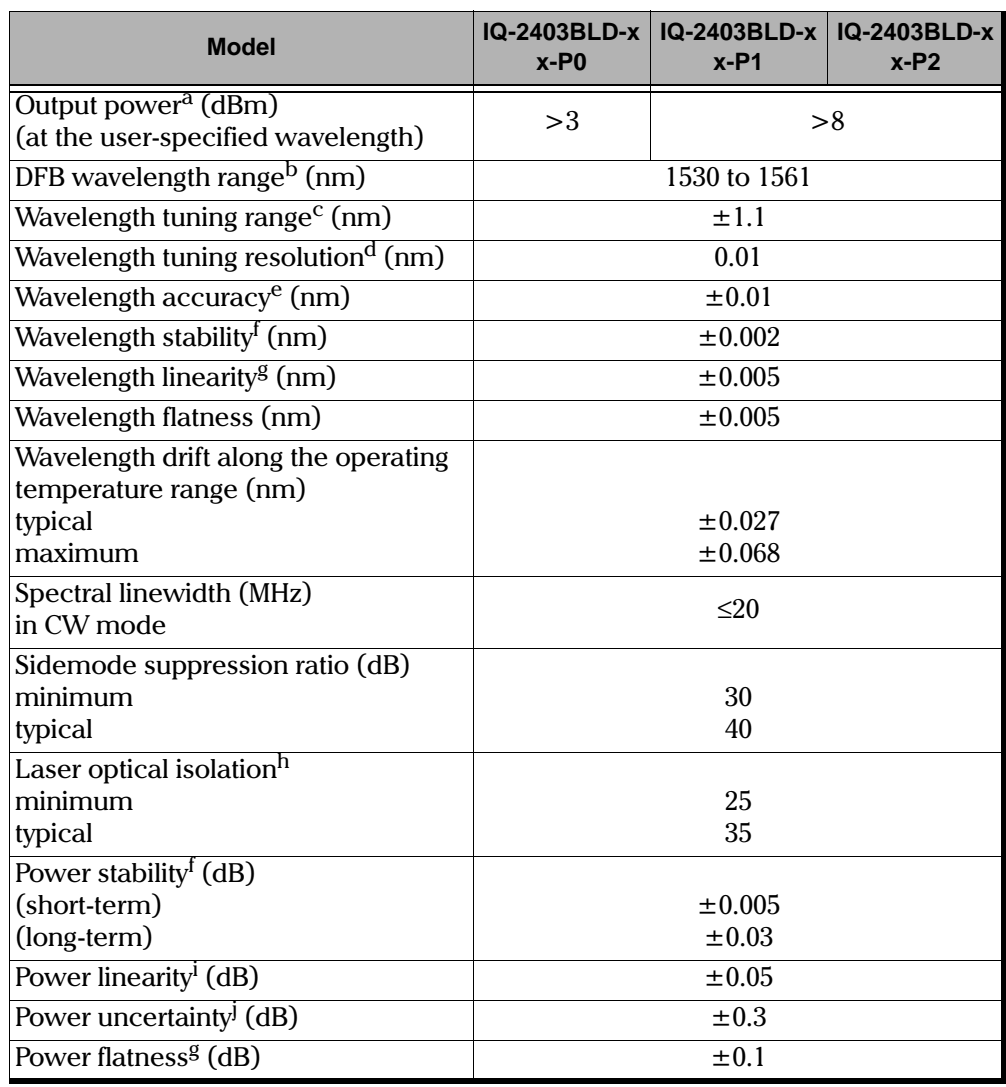

Table 10-11. IQ-2400 Model Specifications (Part 1 of 2)

10-8 [IQ-2100, IQ-2300, IQ-2400, and IQ-2600](#page-0-1)

| <b>Model</b>                                                                | $IQ-2403BLD-x$<br>$x-PO$ | $IQ-2403BLD-x$<br>$x-P1$ | IQ-2403BLD-x<br>$x-P2$ |
|-----------------------------------------------------------------------------|--------------------------|--------------------------|------------------------|
| Power drift along the operating<br>temperature range <sup>k</sup> (dB)      | $\pm 0.75$               |                          |                        |
| Stabilization time <sup>l</sup> (seconds):<br>minimum<br>typical<br>maximum | 5<br>20<br>180           |                          |                        |
| Startup stabilization time $m$ (min)                                        | 15                       |                          |                        |
| Laser temperature at $T_{\text{set}}$ (°C)<br>minimum<br>maximum            | 15<br>35                 |                          |                        |
| Internal modulation ON/OFF (kHz)<br>minimum<br>maximum                      | 0.010<br>300             |                          |                        |

Table 10-11. IQ-2400 Model Specifications (Part 2 of 2)

- a. Test jumper included
- b. Other wavelengths may be available, please contact factory.
- c. Around ITU-T channel if ambient temperature stays within +15° to 30°C.
- d. Better resolution available in High Wavelength Stability mode.
- e. After a one-hour warmup.
- <span id="page-208-1"></span>f. After a one-hour warmup and with a constant  $(\pm 0.5^{\circ}C)$  ambient temperature.
- <span id="page-208-0"></span>g. At maximum power for the entire tuning range  $\pm 1.1$  nm.
- h. Tcase is between -20° and 65°C.
- i. At the central wavelength, in Normal or Dither mode.
- j. Test jumper not included.
- k. Tlas = Tset and Tamb varies from  $10^{\circ}$ C to  $40^{\circ}$ C.
- l. Switch from maximum wavelength to minimum wavelength. Typical value is with Tamb =  $23^{\circ}$ C and maximum value is with Tamb =  $40^{\circ}$ C.
- m. Wavelength variation is <±0.005 nm.

#### **10.3.2 Internal Frequency Generator**

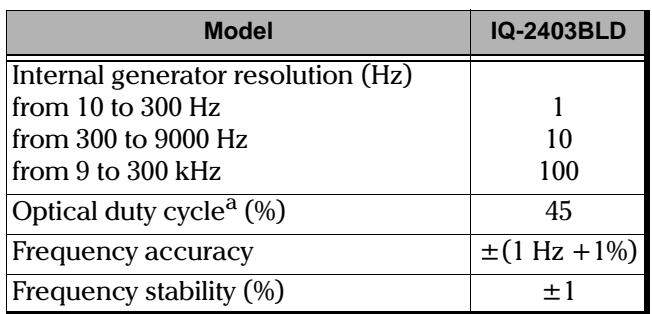

Table 10-12. IQ-2400 Model Specifications

a. Measured at a 50-kHz frequency.

10-10 [IQ-2100, IQ-2300, IQ-2400, and IQ-2600](#page-0-1)

#### **10.3.3 Dithering**

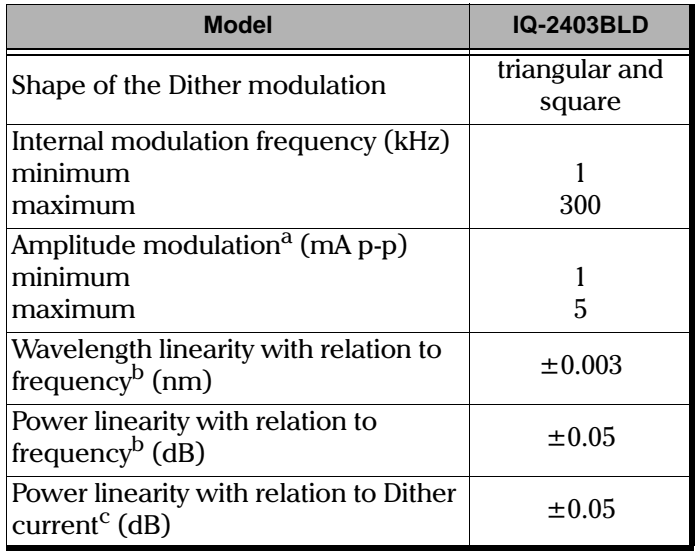

Table 10-13. IQ-2400 Model Specifications

a. Current accuracy is ±10%.

<span id="page-210-0"></span>b. Dither mode set at 5 mA at maximum output power, and Tlas = Tset.

c. Dither mode set at 200 kHz at maximum output power, and Tlas = Tset.

#### **10.3.4 On/Off**

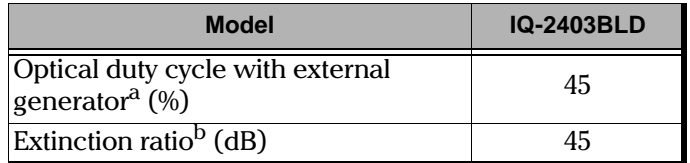

Table 10-14. IQ-2400 Model Specifications

a. Measured with TTL-IN 50% duty cycle and a 50 kHz frequency.

b. Measured at a 50 kHz frequency.

**[IQ Light Source Series](#page-0-0)** 10-11

#### **10.3.5 TTL-IN (IQ-2400 is synchronized by another instrument)**

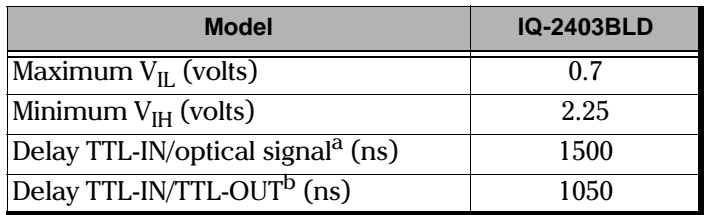

Table 10-15. IQ-2400 Model Specifications

- a. Delay between the reception of a TTL signal and the generation of an optical signal.
- b. Delay between SYNC IN TTL and SYNC OUT TTL BNC connectors.

#### **10.3.6 TTL-OUT (IQ-2400 synchronizes other instruments)**

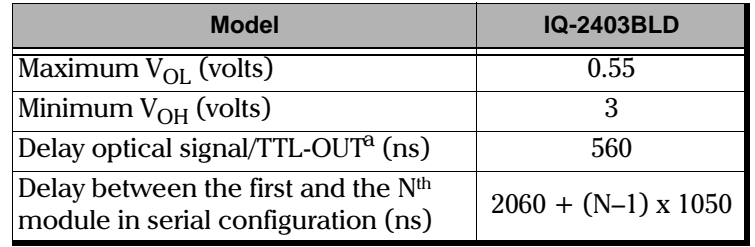

Table 10-16. IQ-2400 Model Specifications

a. Delay between optical signal and SYNC OUT TTL

10-12 [IQ-2100, IQ-2300, IQ-2400, and IQ-2600](#page-0-1)

#### **10.3.7 HWS Mode**

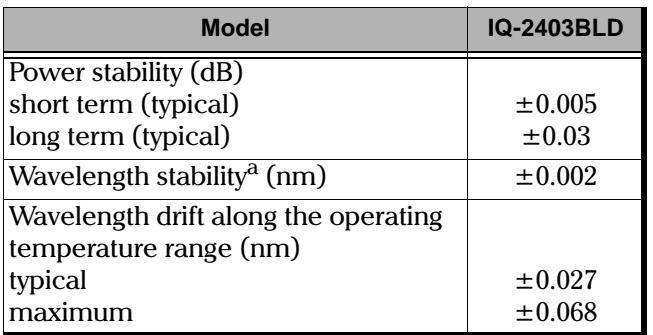

Table 10-17. IQ-2400 Model Specifications

a. After a one-hour warmup.

#### **10.3.8 General**

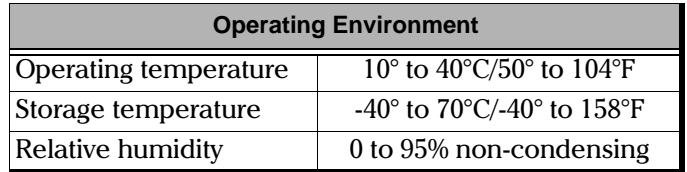

Table 10-18. Operating Environment (IQ-2400)

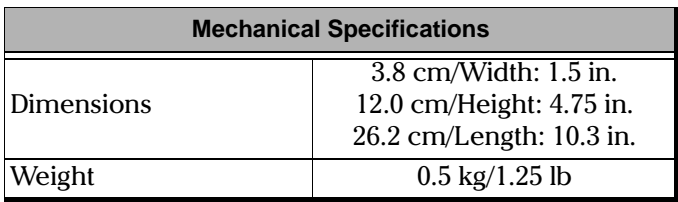

Table 10-19. Mechanical Specifications (IQ-2400)

[IQ Light Source Series](#page-0-0) 10-13

# !9""\$& **10.4 IQ-2600 Tunable Laser Source**

#### **10.4.1 Tunable Mode**

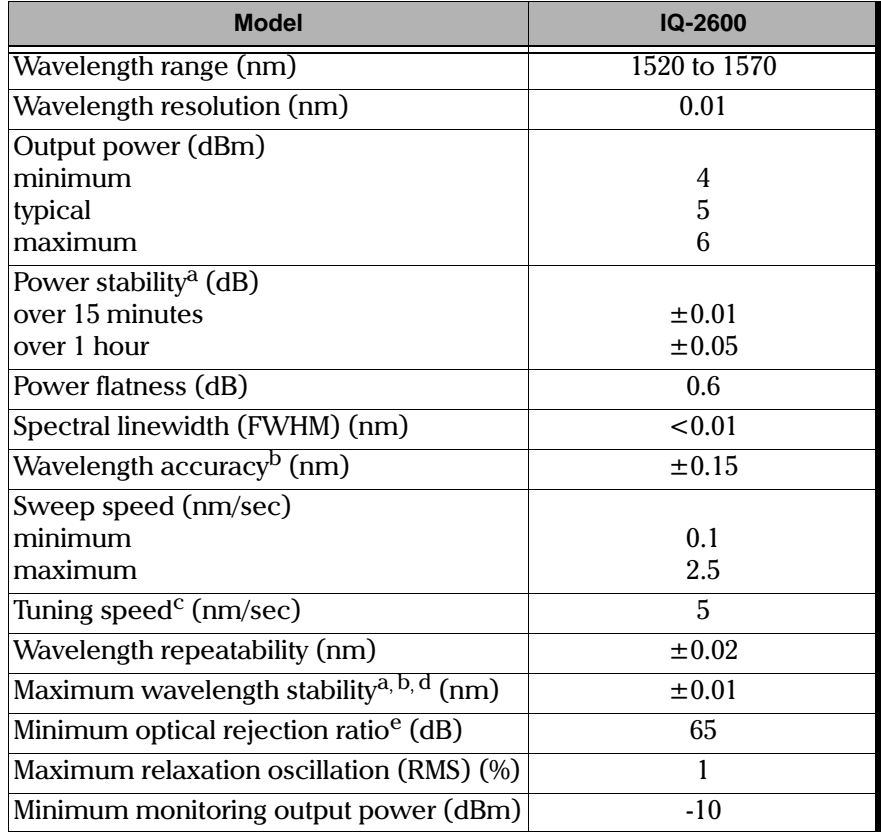

Table 10-20. IQ-2600 Model Specifications (Tunable Mode)

<span id="page-213-0"></span>a. At a constant temperature.

<span id="page-213-1"></span>b. After a 30-minute warmup at 25°C.

c. Minimum 2.2 seconds required for any wavelength shift.

- d. Over 1 hour.
- e. Measured at ±5 nm from the central wavelength with an optical spectrum analyzer with a 0.08-nm wavelength resolution.

10-14 [IQ-2100, IQ-2300, IQ-2400, and IQ-2600](#page-0-1)

#### **10.4.2 ASE Mode**

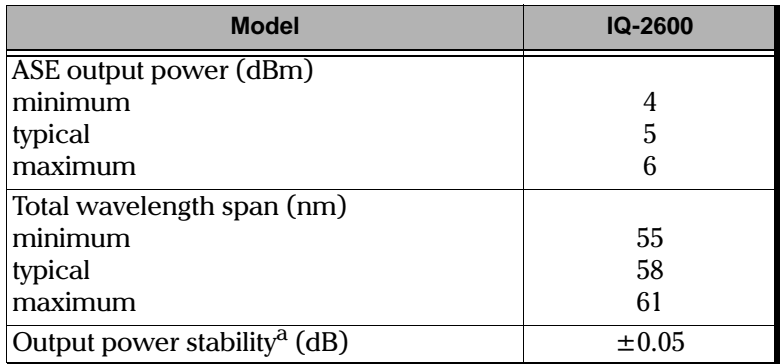

Table 10-21. IQ-2600 Model Specifications (ASE Mode)

a. Over 10 hours at a constant temperature.

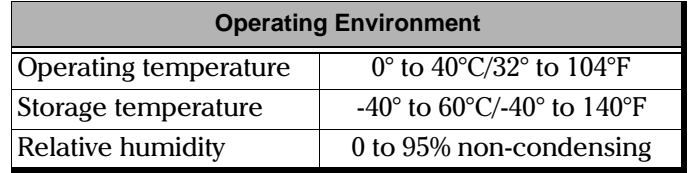

Table 10-22. Operating Environment (IQ-2600)

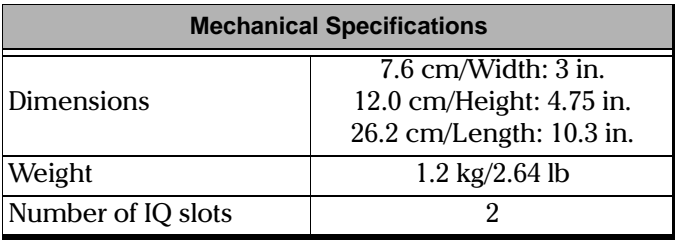

Table 10-23. Mechanical Specifications (IQ-2600)

[IQ Light Source Series](#page-0-0) 10-15

This page intentionally left blank.
#### $11$ **WARRANTY**

#### <span id="page-216-0"></span>11.1 General Information

EXFO Electro-Optical Engineering, Inc. (EXFO) warrants this equipment against defects in material and workmanship for a period of two years from the date of original shipment. EXFO also warrants that this equipment will meet applicable specifications under normal use.

During the warranty period, EXFO will, at its discretion, repair, replace, or issue credit for any defective product. This warranty also covers recalibration during two years if the equipment is repaired or if the original calibration is erroneous.

#### **IMPORTANT**

<span id="page-216-1"></span>The warranty can become null and void if

- $\bullet$ the equipment has been tampered with, repaired, or worked upon by unauthorized individuals or non-EXFO personnel,
- the warranty sticker has been removed,
- $\bullet$ case screws, other than those specified in this manual, have been removed,
- $\bullet$ the case has been opened, other than as explained in this manual,
- the equipment serial number has been altered, erased, or removed,
- the equipment has been misused, neglected, or damaged by accident.  $\bullet$

THIS WARRANTY IS IN LIEU OF ALL OTHER WARRANTIES EXPRESSED, IMPLIED OR STATUTORY, INCLUDING, BUT NOT LIMITED TO. THE IMPLIED WARRANTIES OF MERCHANTABILITY AND FITNESS FOR A PARTICULAR PURPOSE. IN NO EVENT SHALL EXFO BE LIABLE FOR SPECIAL, INCIDENTAL, OR CONSEQUENTIAL DAMAGES.

**IQ Light Source Series** 

 $11 - 1$ 

Liability

#### <span id="page-217-3"></span>11.2 Liability

EXFO shall not be liable for damages resulting from the use of the purchased product, nor shall be responsible for any failure in the performance of other items to which the purchased product is connected or the operation of any system of which the purchased product may be a part.

#### <span id="page-217-2"></span>11.3 Exclusions

EXFO reserves the right to make changes in the design or construction of any of its products at any time without incurring any obligation to make changes whatsoever on units purchased. Accessories, including but not limited to fuses, pilot lamps and batteries used with EXFO's products are not covered by this warranty.

#### 11.4 Certification

<span id="page-217-1"></span>EXFO certifies that this equipment met its published specifications at the time of shipment from the factory.

#### 11.5 Service and Repairs

To obtain service or repair for any equipment, follow the procedure below.

- <span id="page-217-0"></span>1. Call EXFO Customer Service Group. Support personnel will determine if the equipment requires service, repair, or calibration.
- 2. If the equipment must be returned to EXFO or an authorized service center, support personnel will issue a Return Merchandise Authorization (RMA) and an address for return.
- 3. If the unit has an internal storage device, do a backup of your data before sending the unit for repairs.
- 4. Pack the equipment in its original shipping material. Be sure to include a statement or report fully detailing the defect and the conditions under which it was observed.

 $11 - 2$ 

Service and Repairs

#### **IMPORTANT**

#### <span id="page-218-0"></span>Never send any unit or accessory back to EXFO without a Return Merchandise Authorization (RMA).

5. Return the equipment, prepaid, to the address given by the support personnel. Be sure to write the RMA on the shipping slip. EXFO will refuse and return any package which does not bear an RMA.

#### Note: A test setup fee will apply to any returned unit which, after test, is found to meet the applicable specifications.

After repair, the equipment will be returned with a repair report. If the equipment is not under warranty, the customer will be invoiced for the cost appearing on this report. Return-to-customer shipping costs will be paid by EXFO for equipment under warranty. Shipping insurance is at the customer's expense.

IQ Light Source Series

 $11 - 3$ 

This page intentionally left blank.

## <span id="page-220-0"></span>**GLOSSARY**

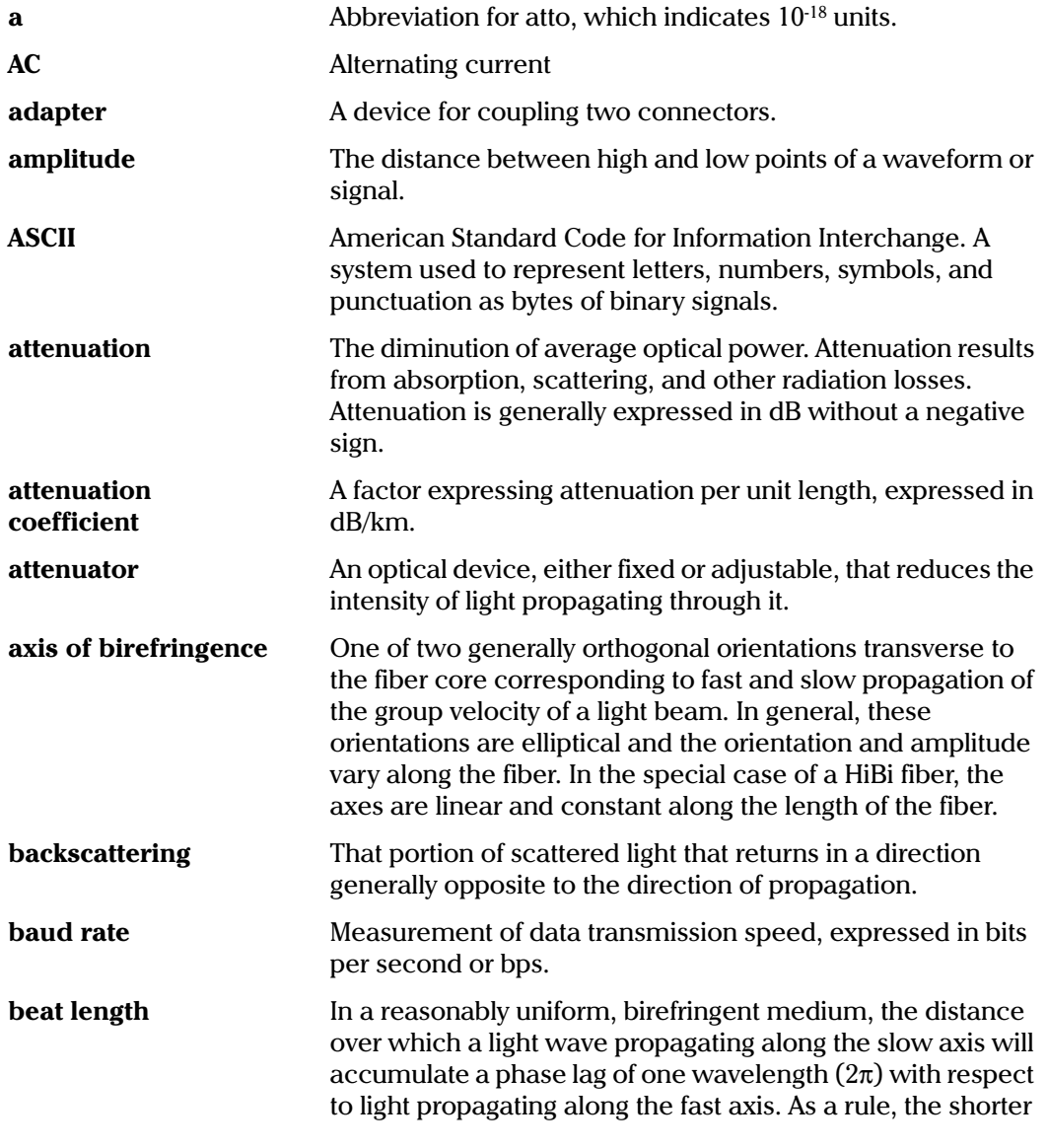

IQ Light Source Series

Glossary-1

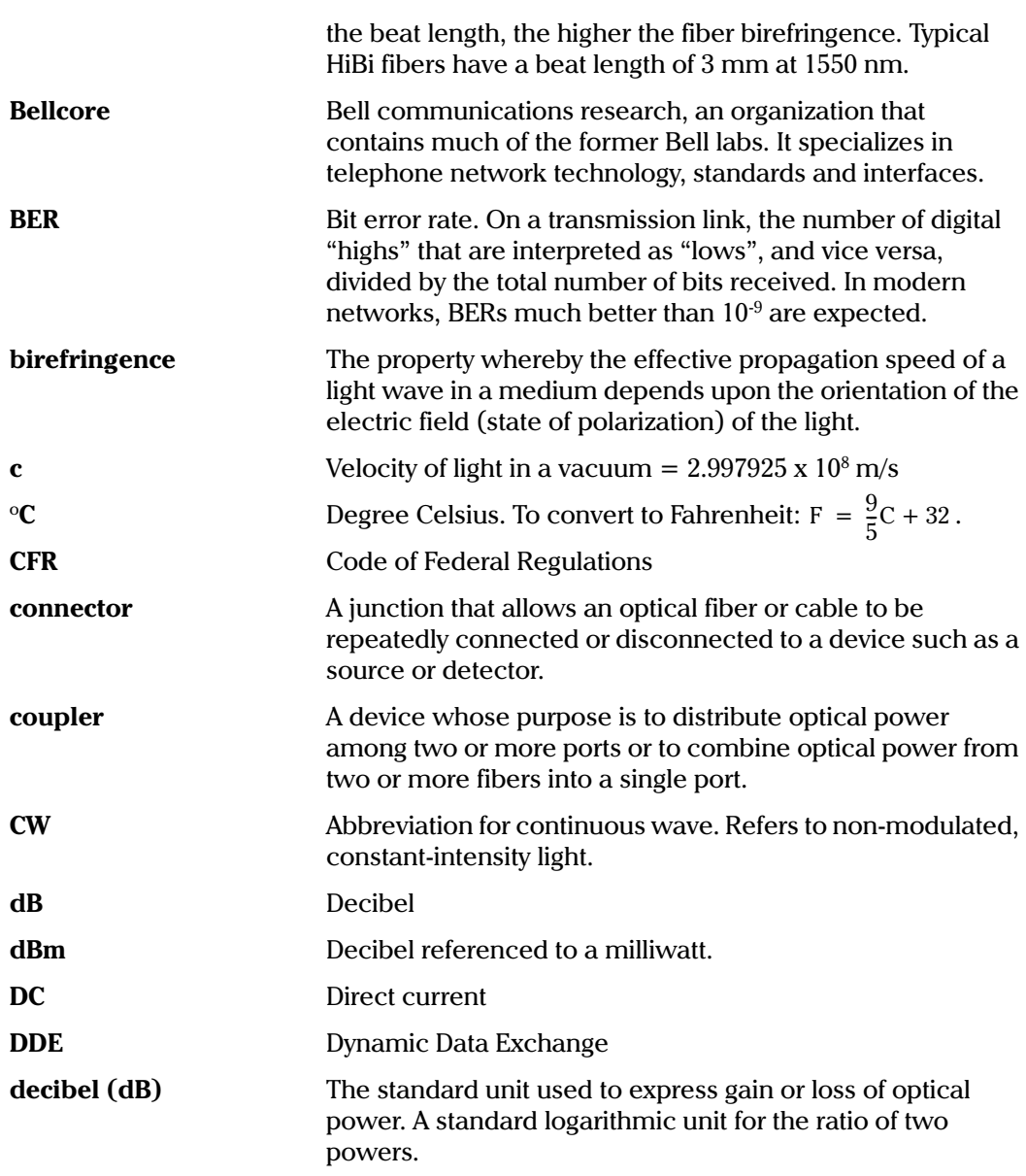

Glossary-2

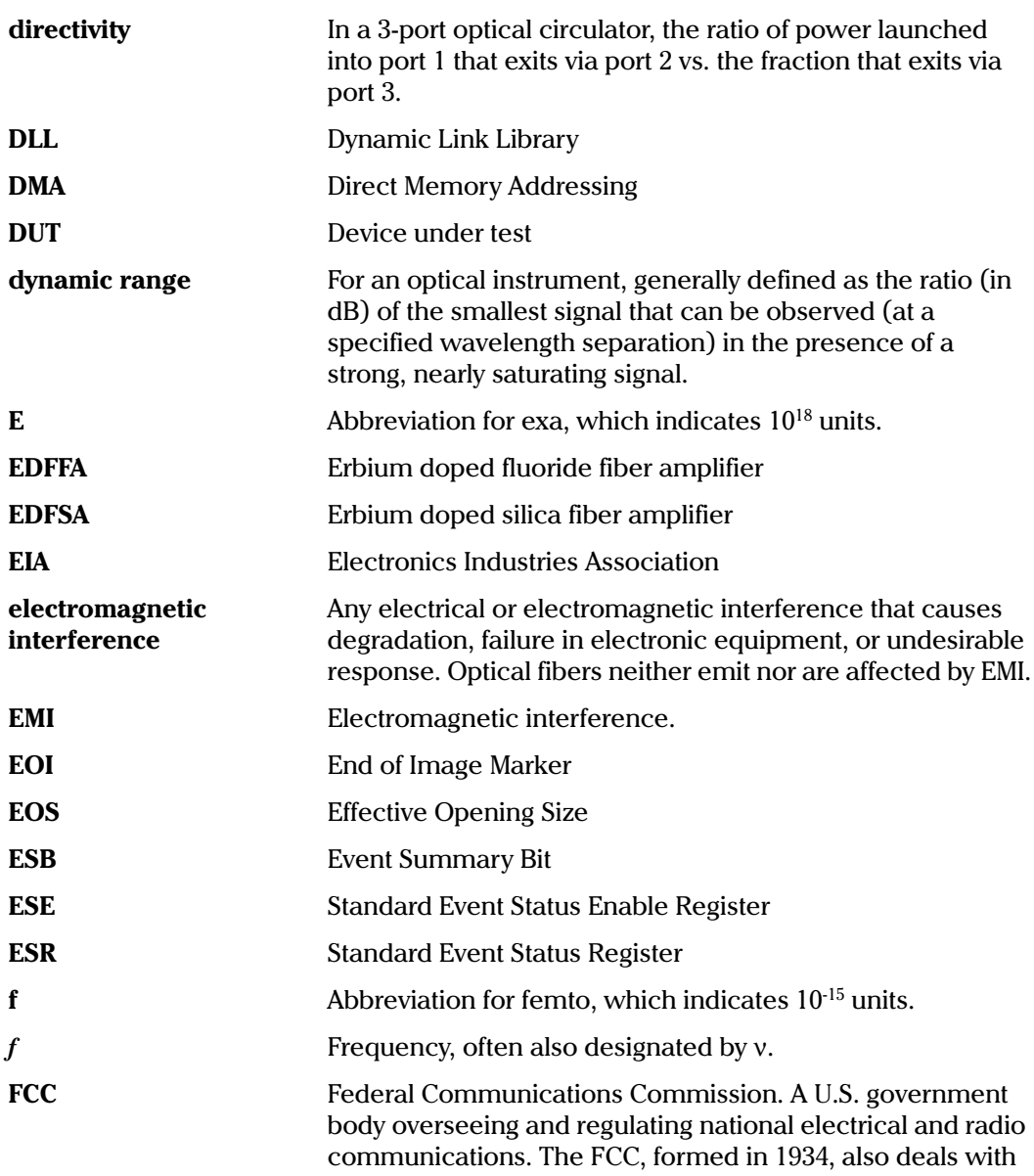

IQ Light Source Series

Glossary-3

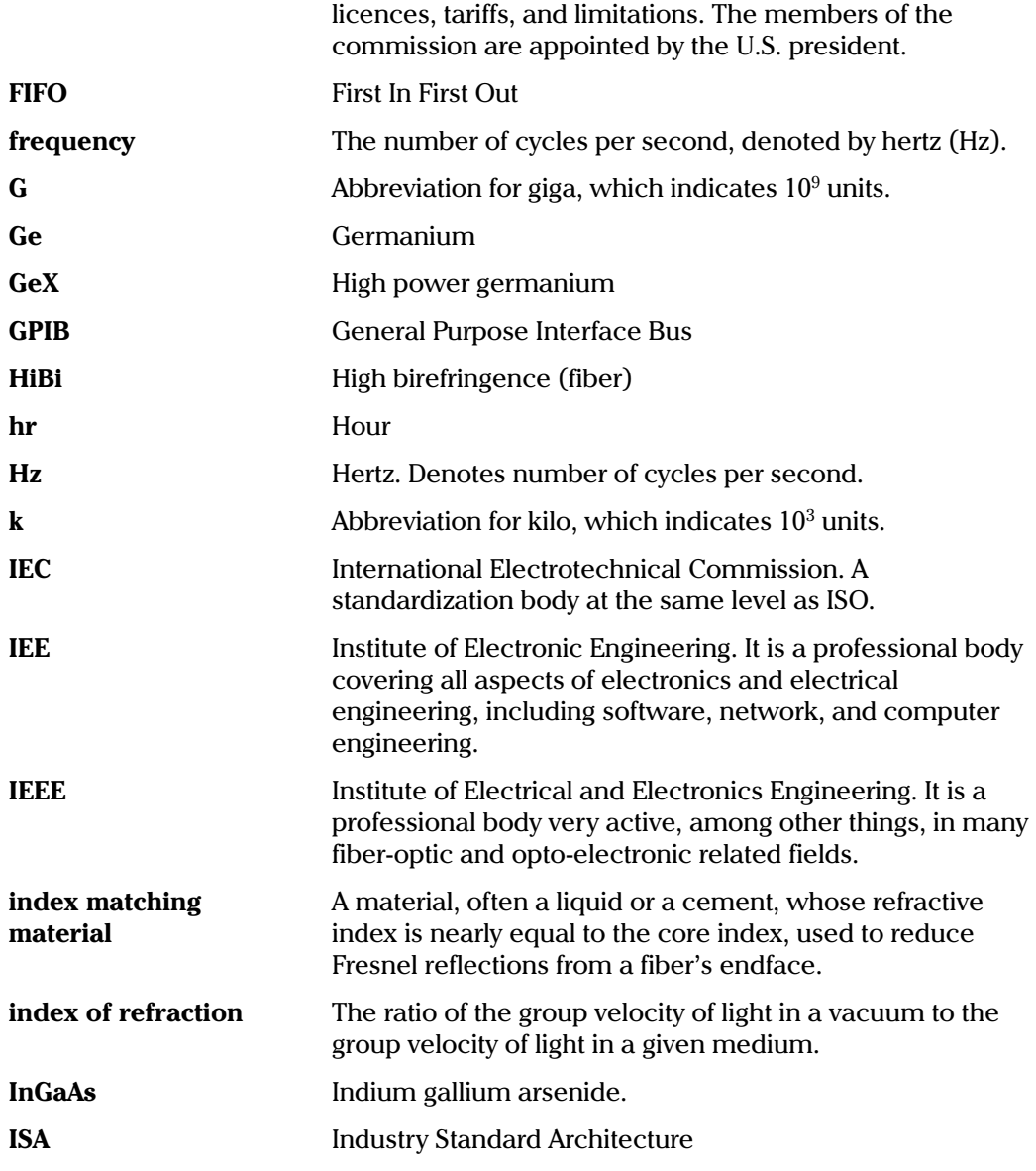

Glossary-4

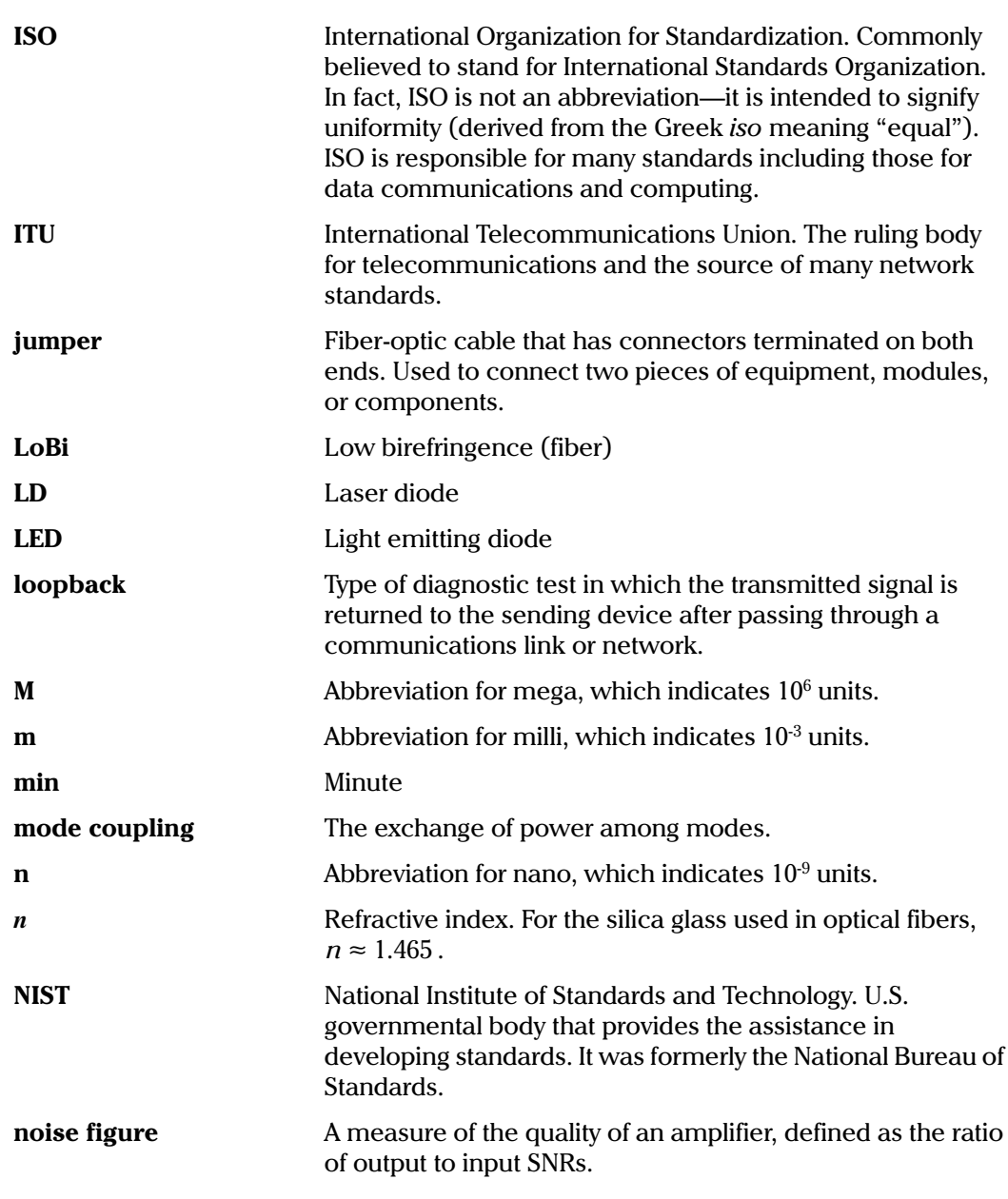

IQ Light Source Series

Glossary-5

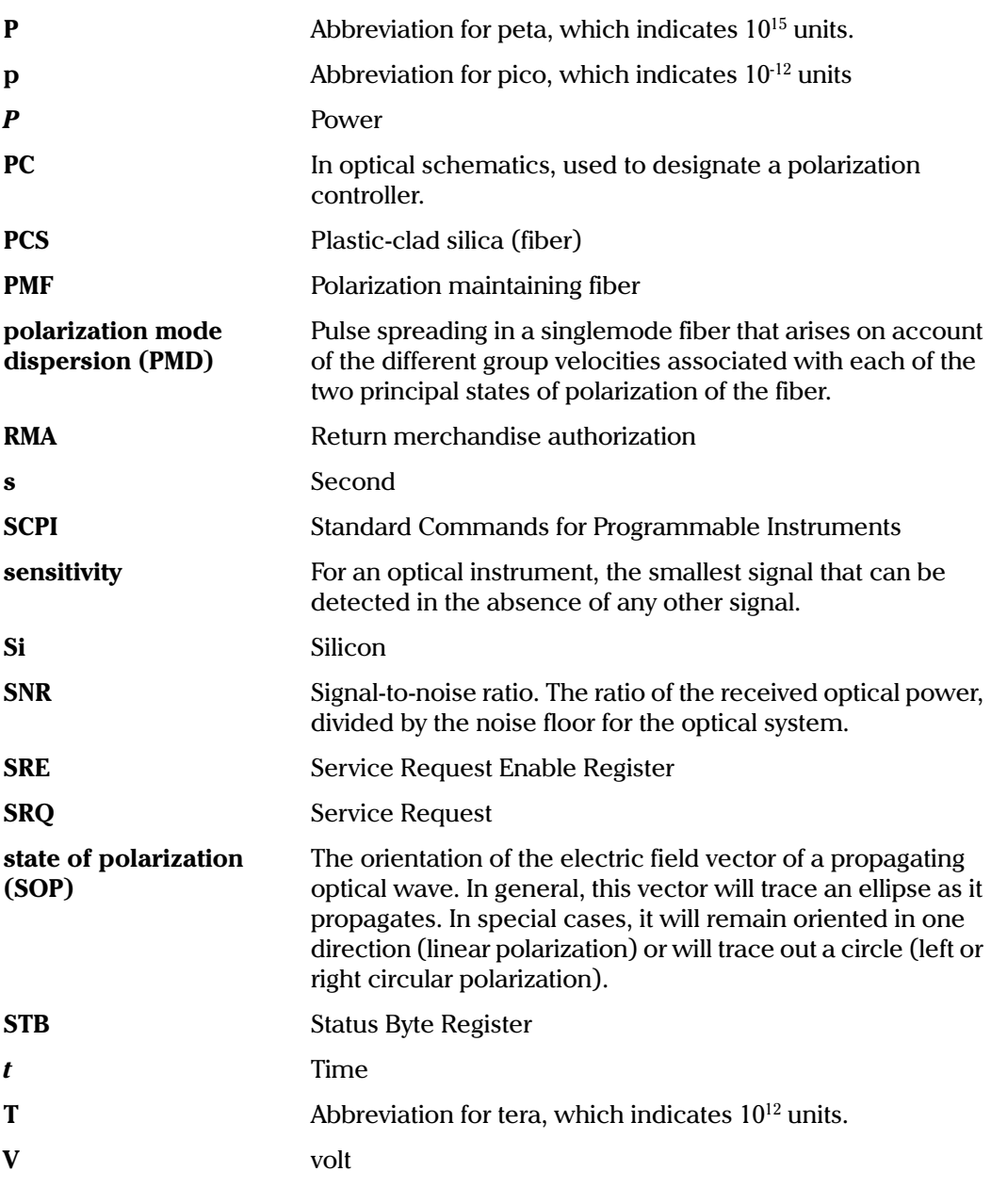

Glossary-6

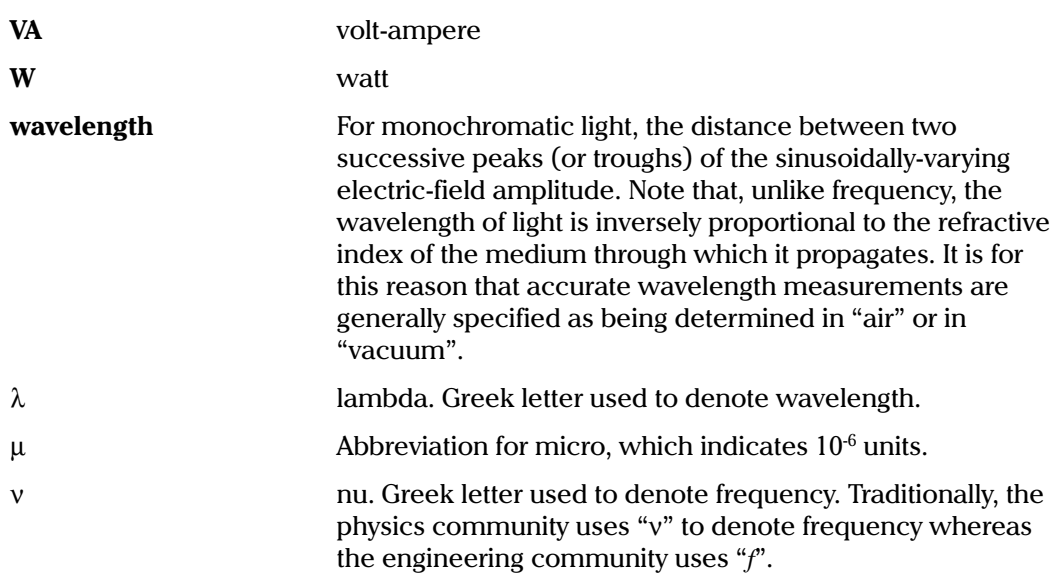

Glossary-7

This page intentionally left blank.

## **INDEX**

#### $\mathbf{A}$

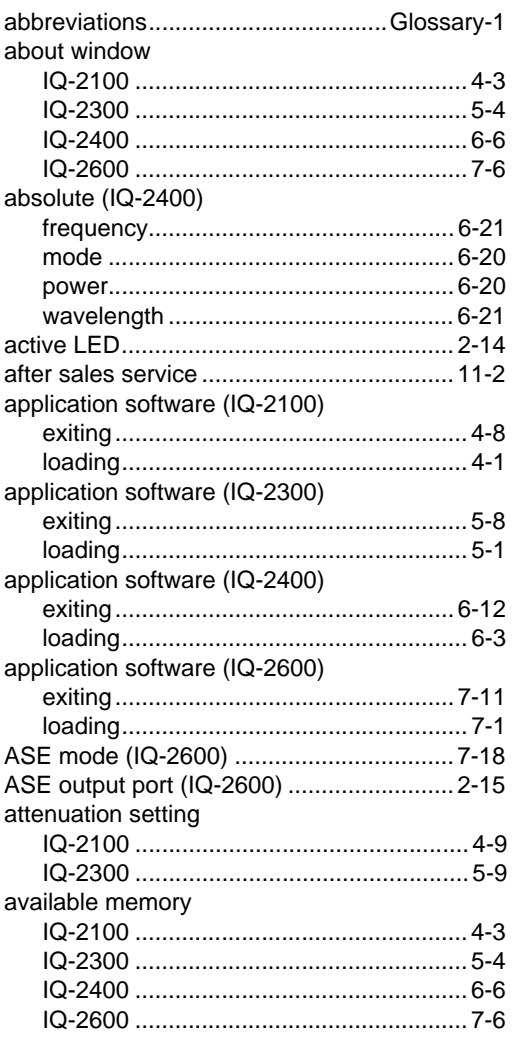

## $\mathbf B$

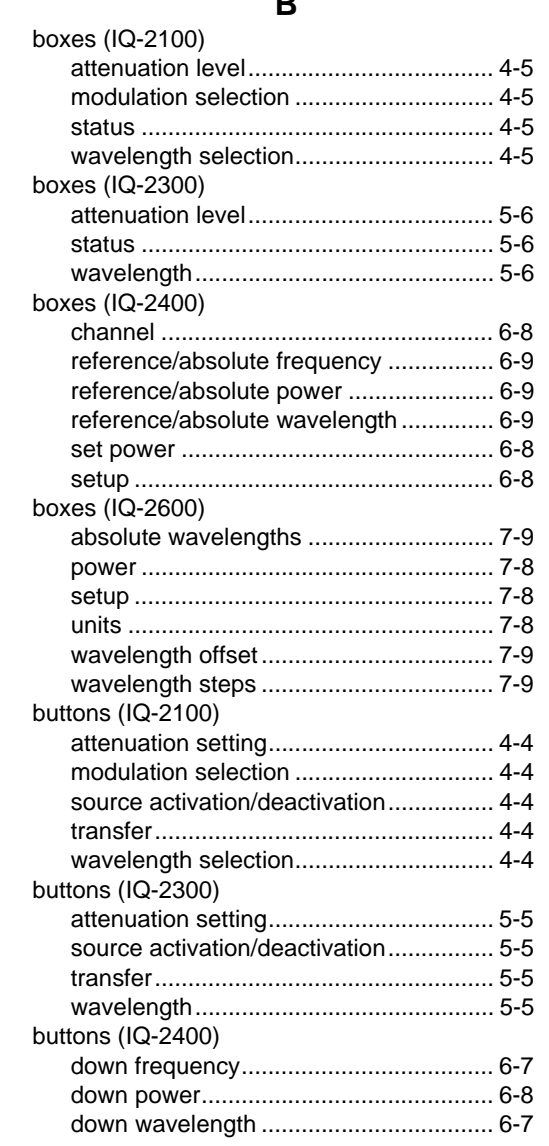

IQ Light Source Series

 $Index-1$ 

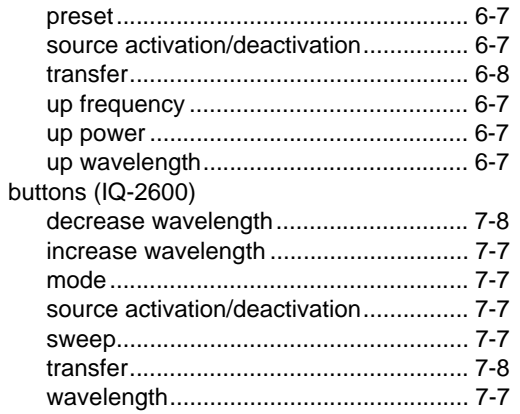

## $\mathbf C$

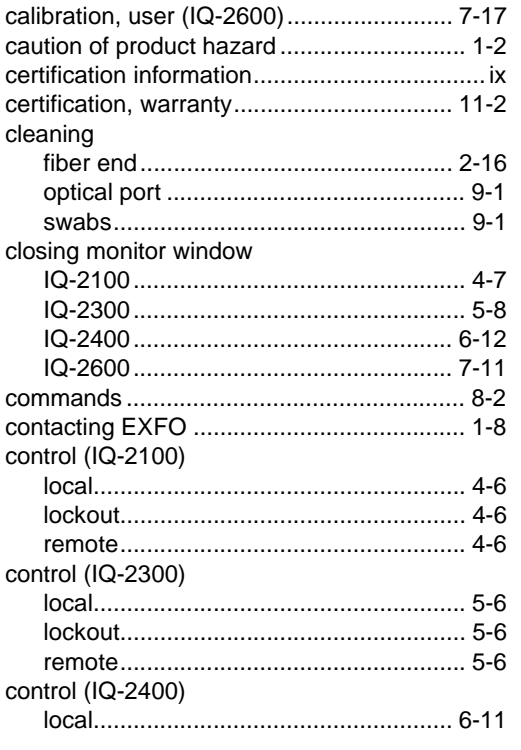

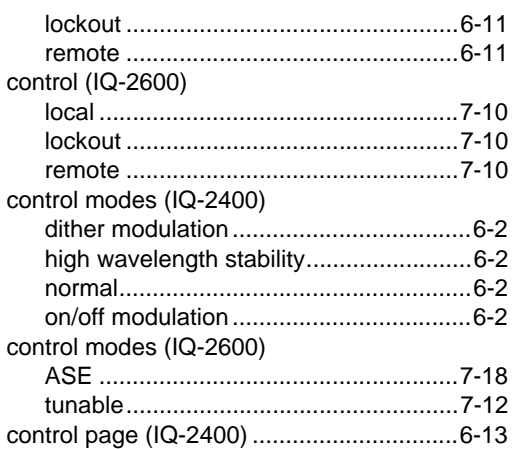

## $\mathbf D$

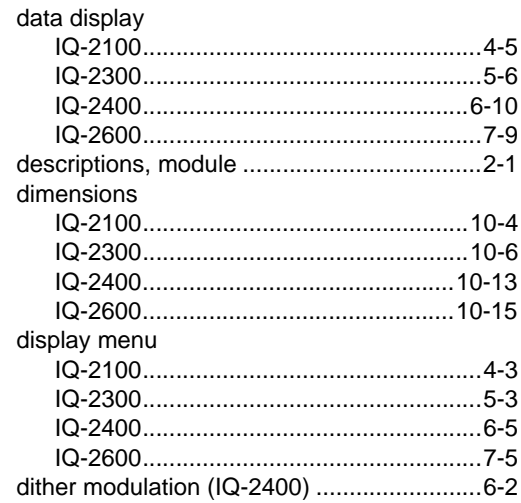

## $\mathsf{E}% _{0}\left( \mathsf{E}\right)$

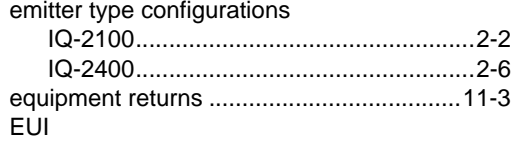

 $Index-2$ 

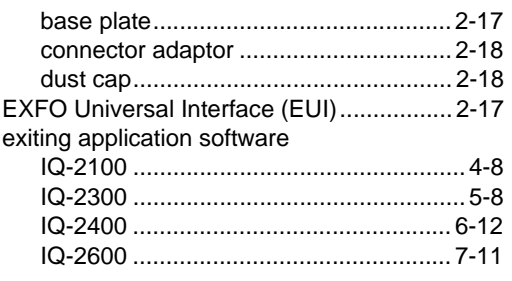

## $\mathsf F$

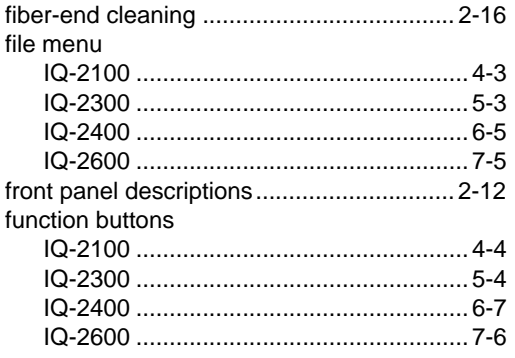

## G

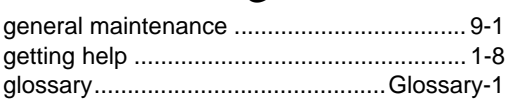

## $H$

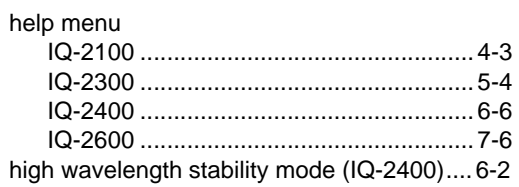

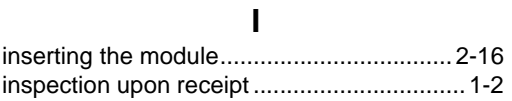

IQ Light Source Series

## $\overline{\mathsf{K}}$

 $\sim$ 

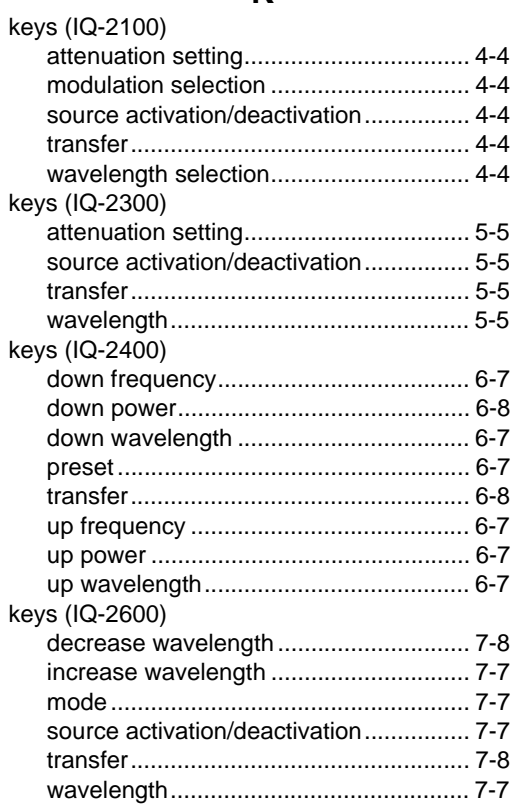

#### $\mathsf{L}% _{0}\!\left( \mathcal{L}_{0}\right) ^{T}=\mathsf{L}_{0}\!\left( \mathcal{L}_{0}\right) ^{T}\!\left( \mathcal{L}_{0}\right) ^{T}$

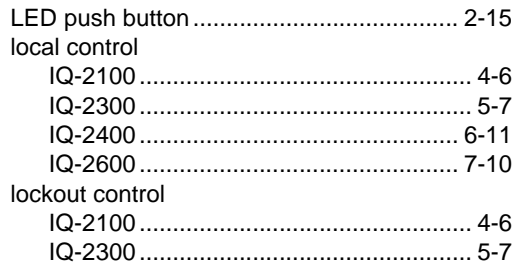

 $Index-3$ 

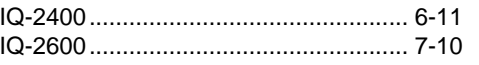

## $\mathbf M$

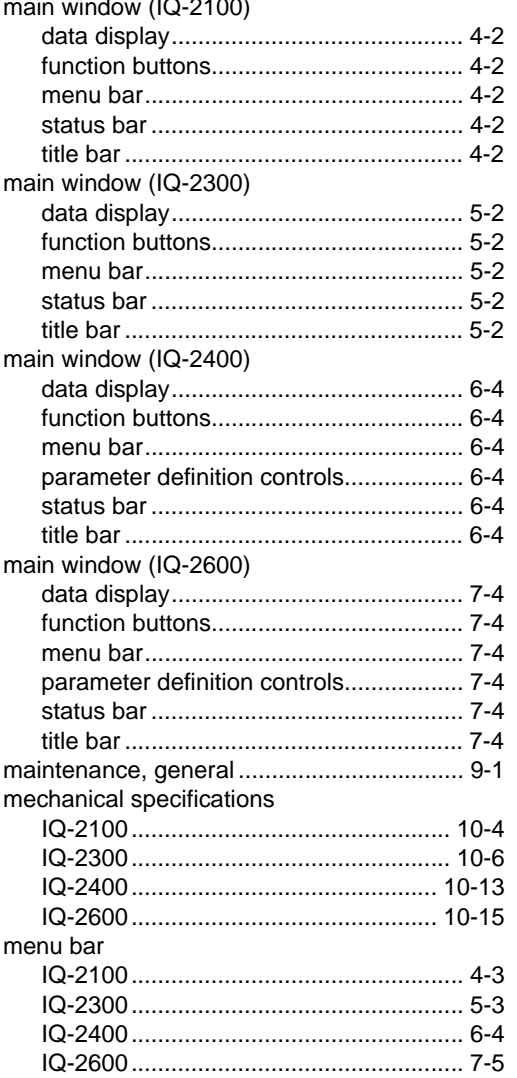

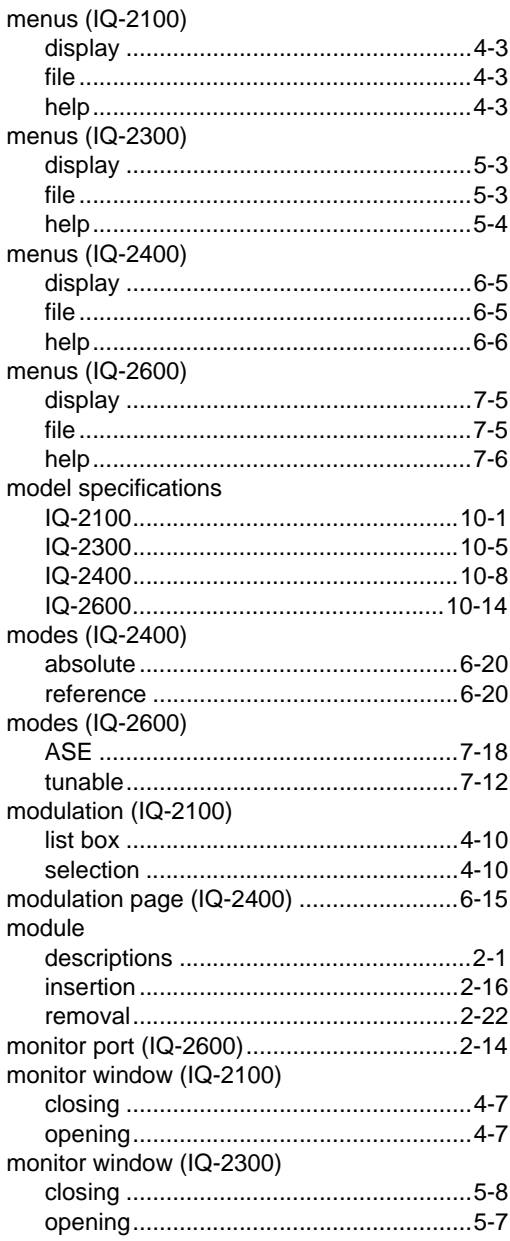

 $Index-4$ 

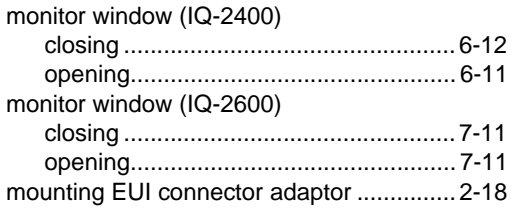

## $\mathsf{N}$

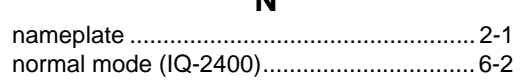

## $\mathbf{o}$

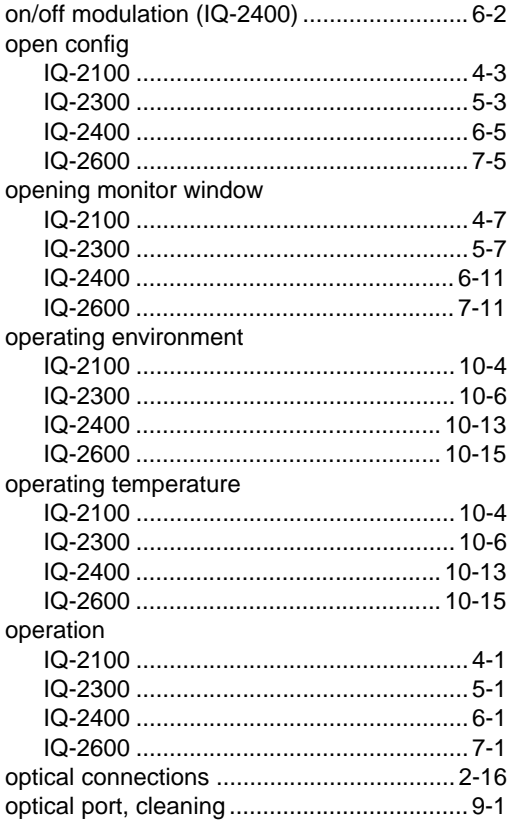

## $\pmb{\mathsf{P}}$

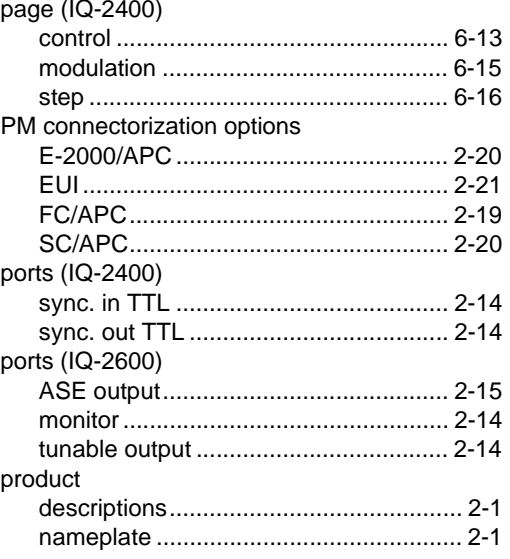

## ${\sf R}$

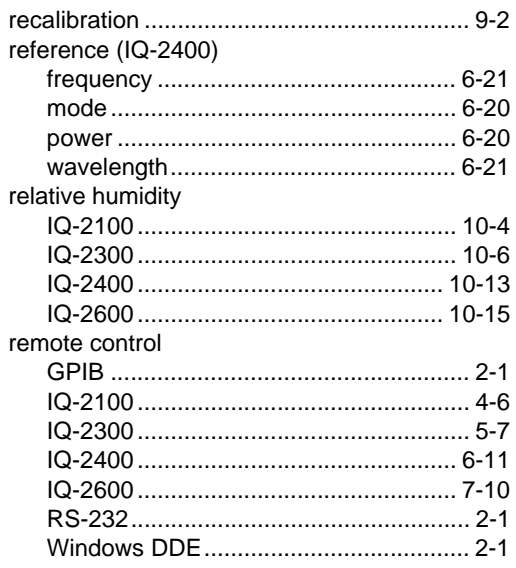

IQ Light Source Series

 $Index-5$ 

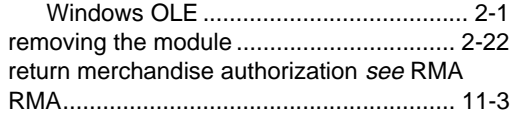

#### S

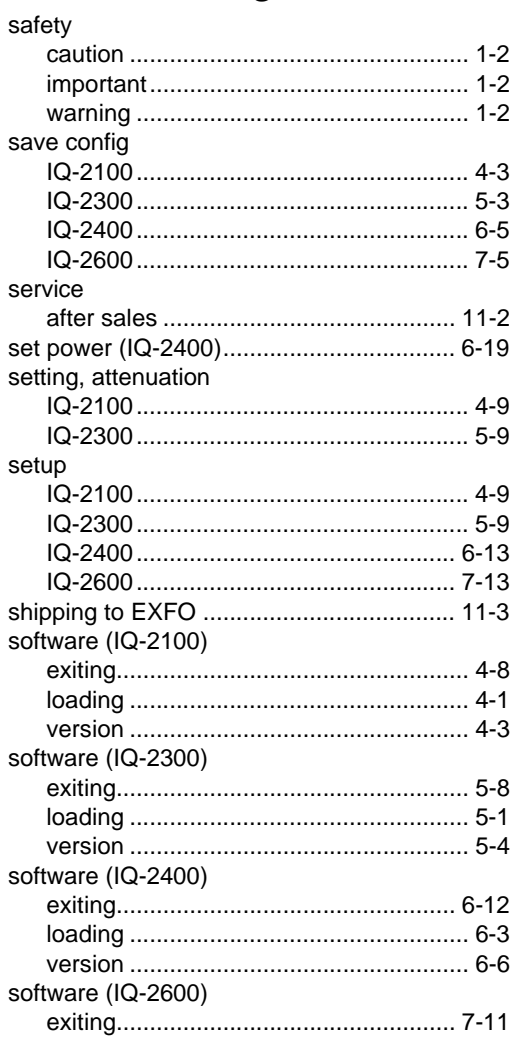

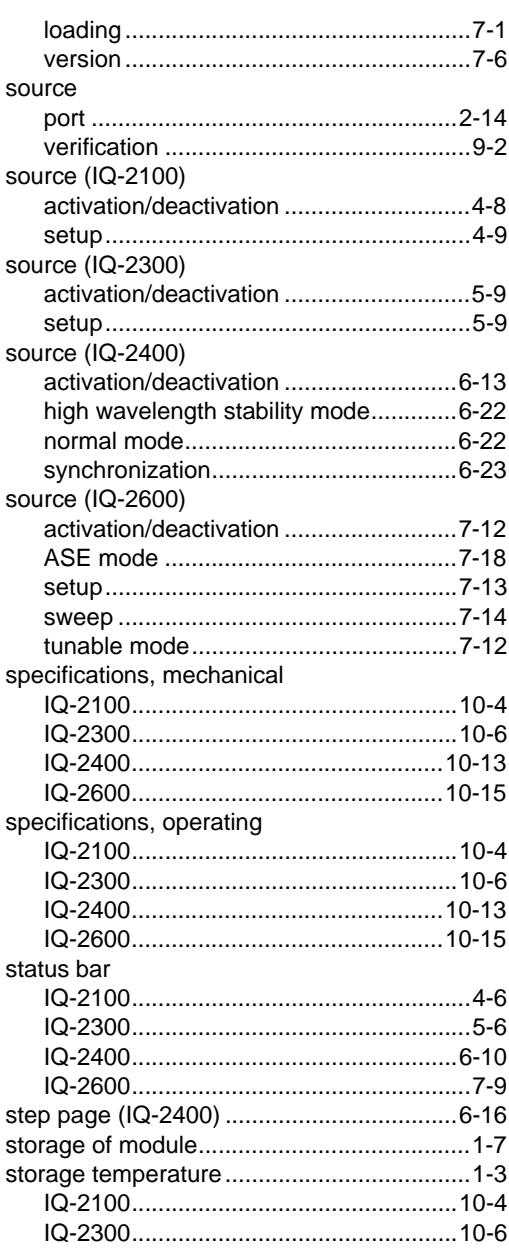

 $Index-6$ 

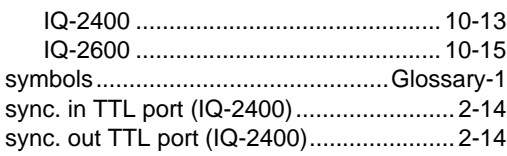

#### **T**

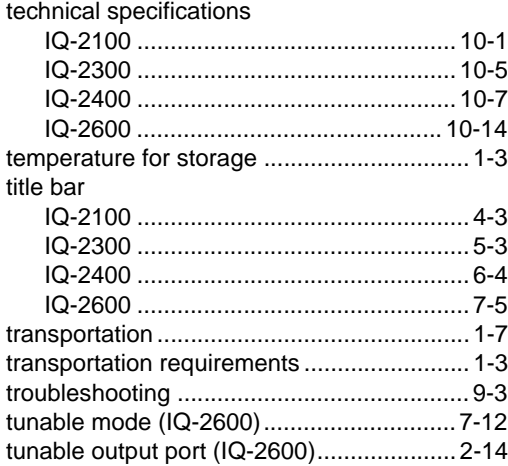

## **U**

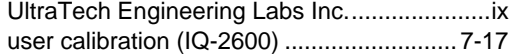

## **W**

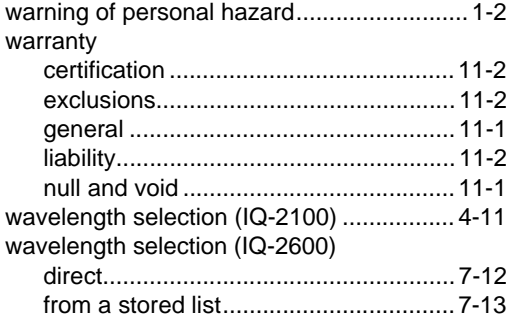

**[IQ Light Source Series](#page-0-0)** Index-7

# ERRATUM

## This Information Applies Only To The IQ-2100/2300/2400/2600 Light Source Series Instruction Manual

## Source Safety Requirements

**• On pages 1-3 and 1-4 of the manual, replace the text of section 1.5.1 by the following:**

The following source module configurations are classified as 21 CFR Class I laser products that comply with 21 CFR 1040.10 and 1040.11 and IEC 825-1: 1993. Laser radiation may be encountered at their output ports.

- IQ-2100 Light Source (single- or dual-wavelength LED or laser source with semiconductor diode lasers)
- IQ-2403BLD-xx-P0, IQ-2403BLD-xx-P1, and IQ-2403BLD-xx-P2 WDM Laser Sources (contain semiconductor diode lasers)
- IQ-2600 Tunable Laser Source

The level of radiation is below that known to cause eye injury through accidental short term exposure. However, avoid prolonged exposure to light emitted from the fiber and do not stare directly at a light beam, visible or not.

The following label indicates that these products contain a Class 1 laser source.

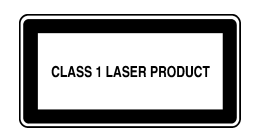

#### **• On pages 1-5 and 1-6 of the manual, replace the text of sections 1.5.2 and 1.5.3 by the following new combined section 1.5.2:**

The following source modules are classified as Class 3A laser products according to IEC-825-1: 1993 + AM1 : 1997. The source modules are also classified as Class IIIb laser products according to 21 CFR-1040-10. They are potentially harmful instruments if not used with extreme caution.

- IQ-2300 ASE Broadband Source (contains an erbium-doped fiber pumped with a 980 nm laser diode)
- IQ-2403BLD-xx-P4, IQ-2403BLD-xx-P5, IQ-2403BLD-xx-P6, and IQ-2403BLD-xx-P7 WDM Laser Sources (contain semiconductor diode lasers)
- IQ-2403BLD-xx-P3 WDM Laser Source if it contains a Class IIIb laser.

Light in the 1550 nm wavelength region is invisible to the human eye and can cause unexpected, permanent eye damage. Use caution at all times when working with Class 3A or Class IIIb laser products. Wear appropriate eye protection and follow laser safety precautions.

The Class 3A and Class IIIb safety label, depicted in the following figure, is found on the side panel of the IQ-2300 source modules:

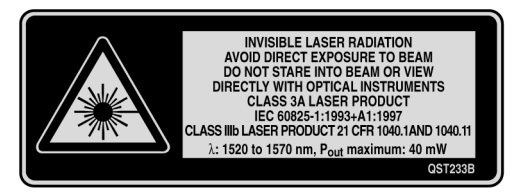

The Class 3A and Class IIIb safety label, depicted in the following figure, is found on the side panel of the IQ-2403BLD-xx-P3 (if applicable) IQ-2403BLD-xx-P4, IQ-2403BLD-xx-P5, IQ-2403BLD-xx-P6, and IQ-2403BLD-xx-P7 source modules:

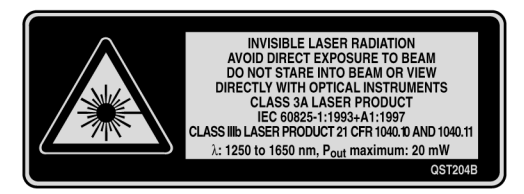

**• On page 2-4 of the manual, replace the second paragraph of section 2.1.2 with the following text:**

The Laser Radiation Warning label, depicted in Figure 2-2, is found on the *side* panel of the IQ-2300.

**• On page 2-5 of the manual, replace the second paragraph of section 2.1.3 with the following text:**

The Laser Radiation Warning label, depicted in Figure 2-3, is found on the *side* panels of the IQ-2403BLD-xx-P1, IQ-2403BLD-xx-P2, IQ-2403BLD-xx-P3, IQ-2403BLD-xx-P4, IQ-2403BLD-xx-P5, IQ-2403BLD-xx-P6, and IQ-2403BLD-xx-P7.